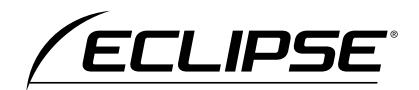

# **ナビゲーション編**

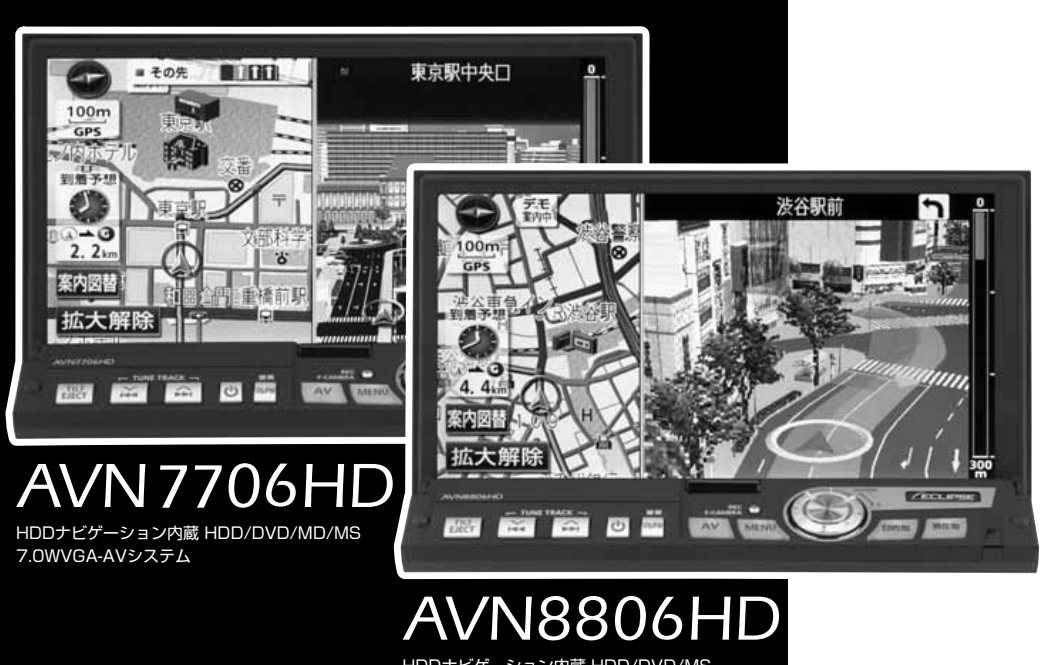

HDDナビゲーション内蔵 HDD/DVD/MS 7.0WVGA-マルチチェンジャAVシステム

お買い上げいただき、ありがとうございます。 正しくご使用いただくために、この「取扱説明書」をよくお読みください。 また、お読みになった後も必要なときに すぐご覧になれるよう大切に保管してください。

**FUJITSU TEN** 

**この取扱説明書および製品への表示では、製品を安全に正しくお使いいただき、お客様やほ かの人々への危害や財産への損害を未然に防止するために、以下の表示をしています。その 表示と内容をよく理解してから本文をお読みください。**

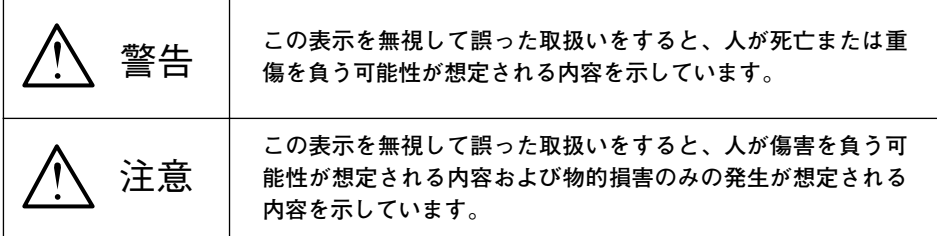

**本機のために必ず守っていただきたいことや、知っておくと便利なことを下記の表示で記載 しています。**

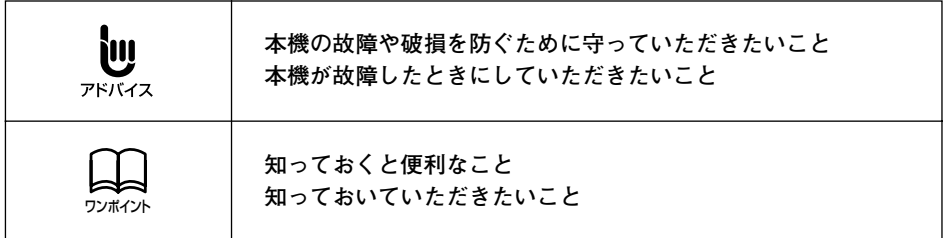

**●製品に添付されている各種説明書や保証書などは必ずお読みください。**

**これらの指示を守らなかったことによる不具合に対しては、当社は責任を負いかねます。 ●取扱説明書で使用されている画面と実際の画面は、データベースの作成時期・種類等によ って異なることがあります。**

# NAVIGATION SYSTEM

# ナビゲーションシステム

ナビゲーションは、あくまでも走行の参考として 地図と音声で案内するものですが、精度により、 まれに不適切な案内をする場合があります。 案内ルートを走行するときは、 必ず実際の交通規制(一方通行など)にしたがってください。

### <地図データベースについて>

このGPSナビゲーションシステムの「地図」は財団法人日本デジタル道路地図協会作成の「全国デジタル道路地 図データベース」と株式会社ゼンリンの地理情報に基づいて、アイシン・エィ・ダブリュ株式会社と株式会社ト ヨタマップマスターが制作したものです。但し、調査時期やその取得方法により現場の状況と異なる場合がある ため、使用に際しては実際の道路状況および交通規制にしたがってください。

渋滞考慮探索機能(交通情報推定機能)はアイシン・エィ・ダブリュ株式会社の提供です。 地図データの詳細につきましては、別紙の印刷物「データベースについて」をご覧ください。

- いかなる形式においても著作権者に無断でこの地図の全部または一部を複製し、利用すること を固く禁じます。
- ●この地図の作成に当たっては、国土交通省国土地理院発行の5万分の1地形図および25万 分の1地形図を使用しました。
- ●この地図の作成に当たっては、国土情報整備事業の一環として国土交通省国土地理院におい て作成された、国土数値情報を使用しました。
- ●この地図の作成に当たっては、財団法人日本デジタル道路地図協会の全国デジタル道路地図 データベースを使用しました。
- ●この地図に使用している事故多発区間警告データは、警察庁および国土交通省のデータをも とに作成しました。
- ●この地図に使用しているボトルネック踏み切りデータは、国土交通省の資料を参考に作成し ました。
- ●交通規制データの保証について この地図に使用している交通規制データは、道路交通法に基づき全国交通安全活動推進セン ターが作成した交通規制番号図を用いて(財)日本交通管理技術協会(TMT)が作成した ものを使用しています。
- ●道路交通規制の優先について このデータが現場の交通規制と違う場合は、現場の交通規制標識・標示等にしたがってください。 ●著作権及び使用実施権について この地図に使用している交通規制データの著作権は、(財)日本交通管理技術協会(TMT)

が有し、二次的著作物作成の使用実施権は(株)ゼンリンが取得しています。 この地図に使用している交通規制データを無断で複写複製・加工または改変することはでき ません。

財団法人 日本デジタル道路地図協会 **COTMT** ◎アイシン・エィ・ダブリュ(株)& (株)ザンリン & (株)トヨタマップマスター & (株)昭文社

本製品のデータ格納機能として、株式会社ACCESSのAVE-File(TM)を搭載しています。 Copyright(C) 2000-2004 ACCESS CO., LTD.

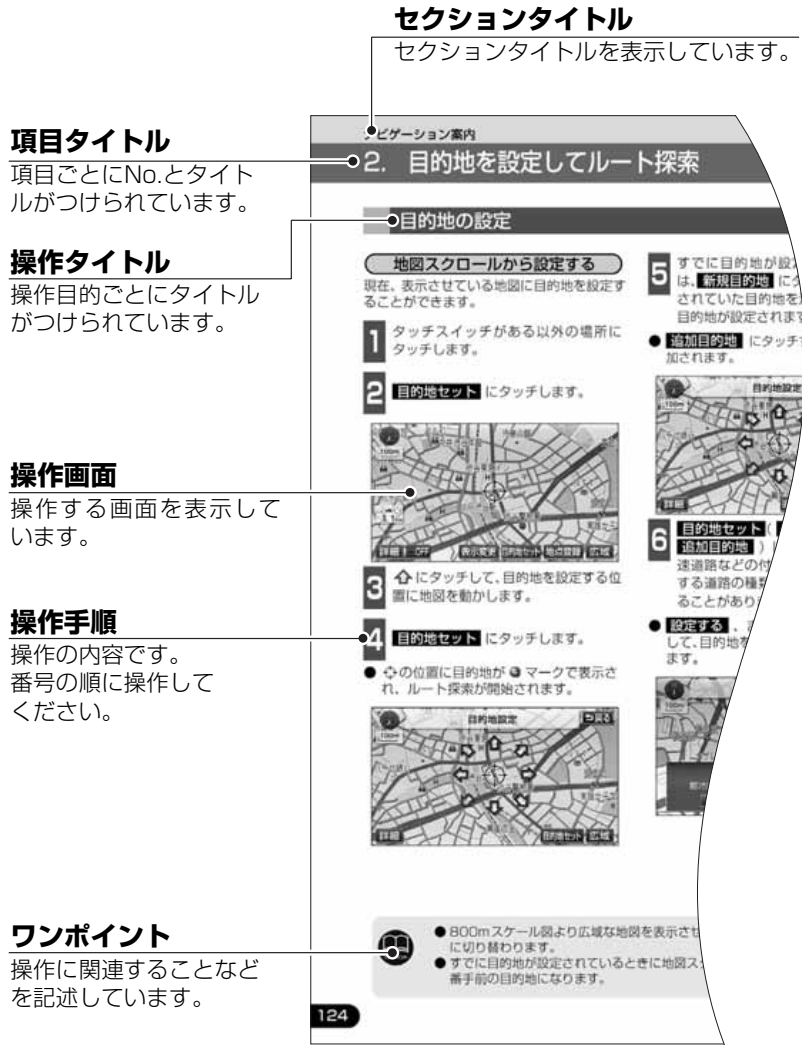

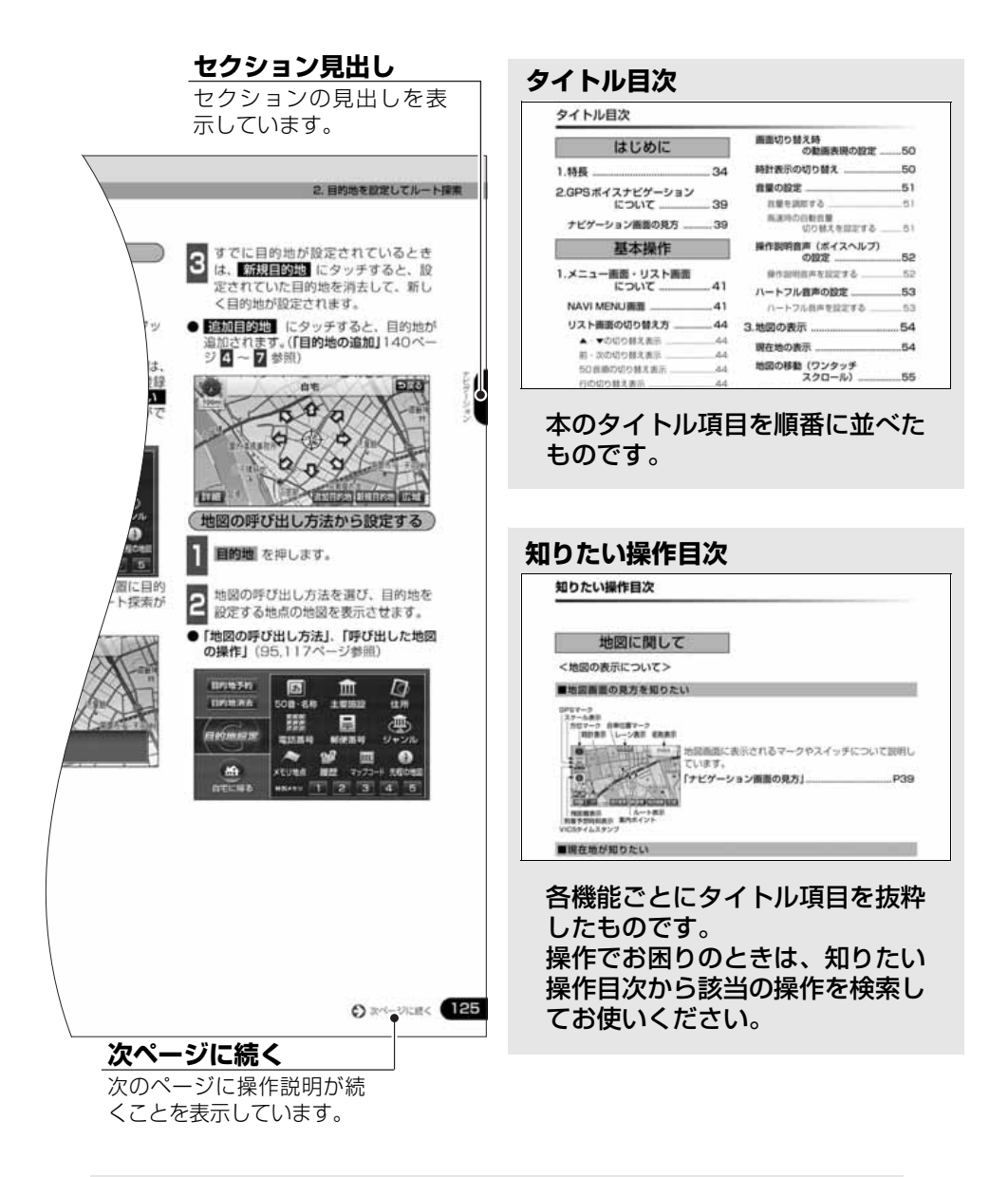

#### スイッチ表示について

バネルスイッチを押すときは、○○○ ( 現在地 ・MENU など)でスイッチ名称を表示してい ます。 画面のタッチスイッチにタッチするときは、■○○○■でスイッチ名称を表示しています。 Ⅰつ前の画面にもどすときは、≦戻る にタッチするとタッチした画面で行った操作がキャンセルさ れます。(一部の機能では、キャンセルされないものがあります。)

# タイトル目次

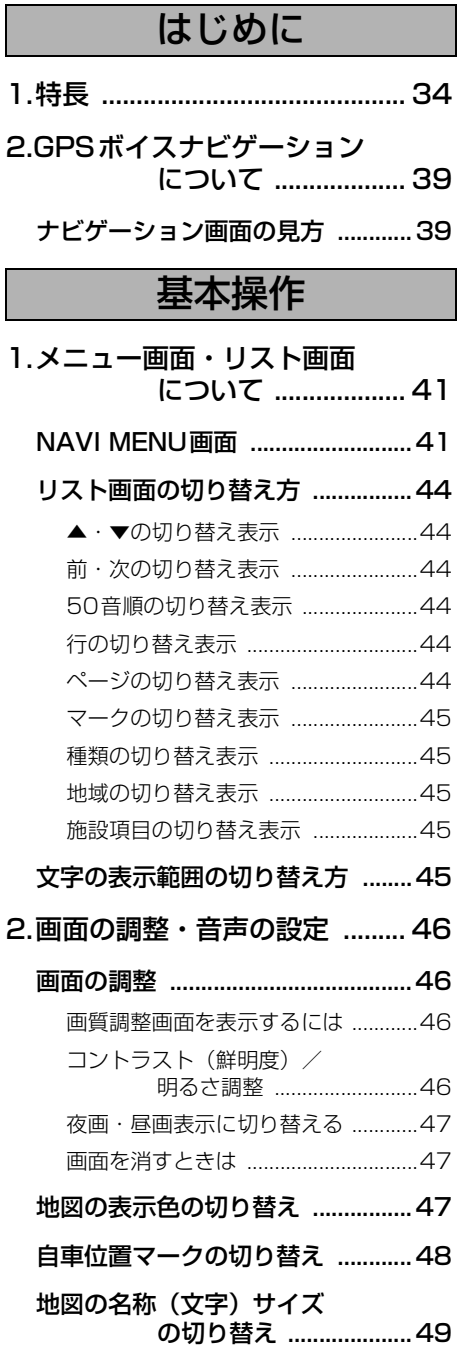

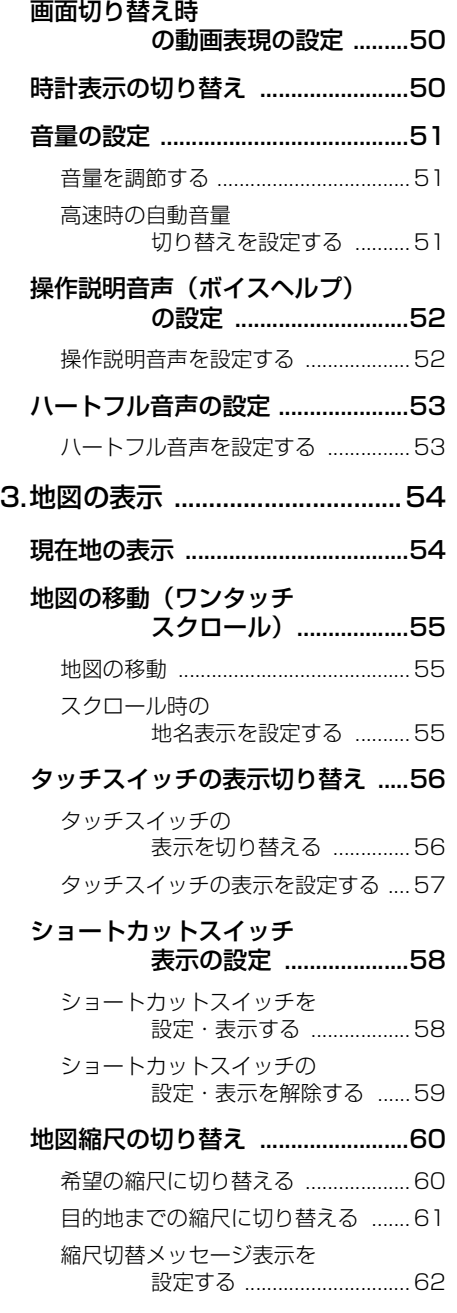

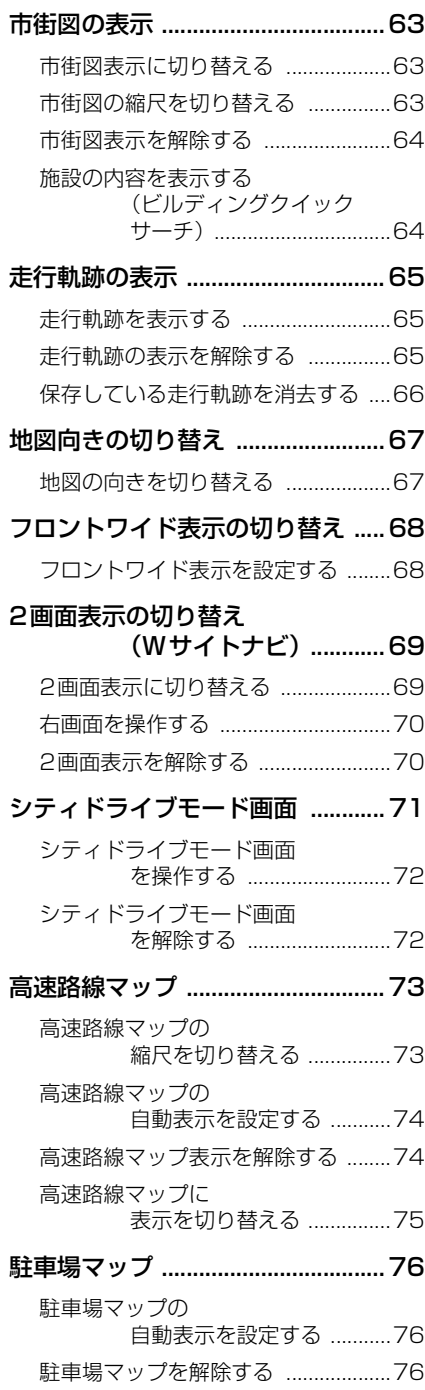

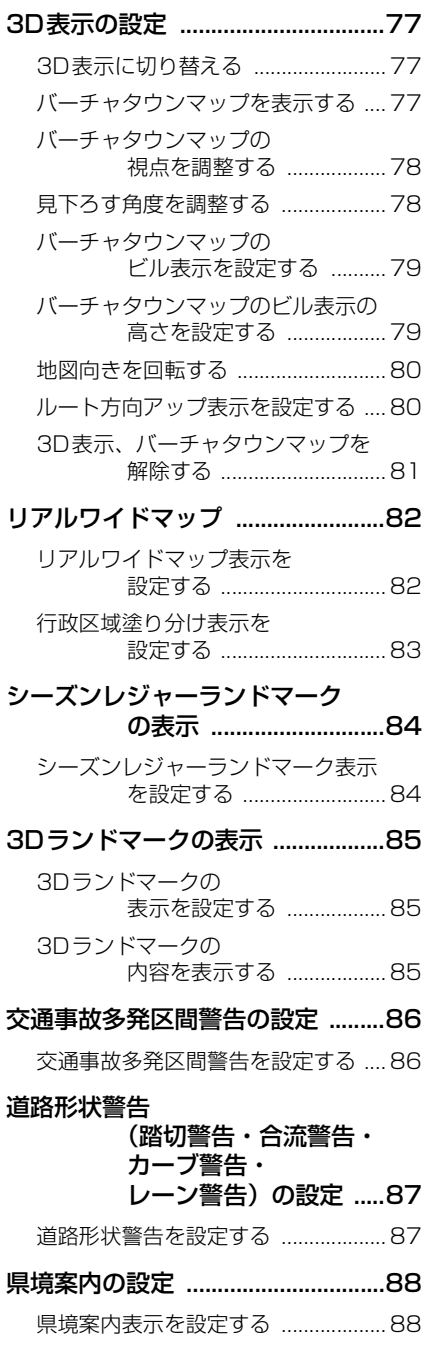

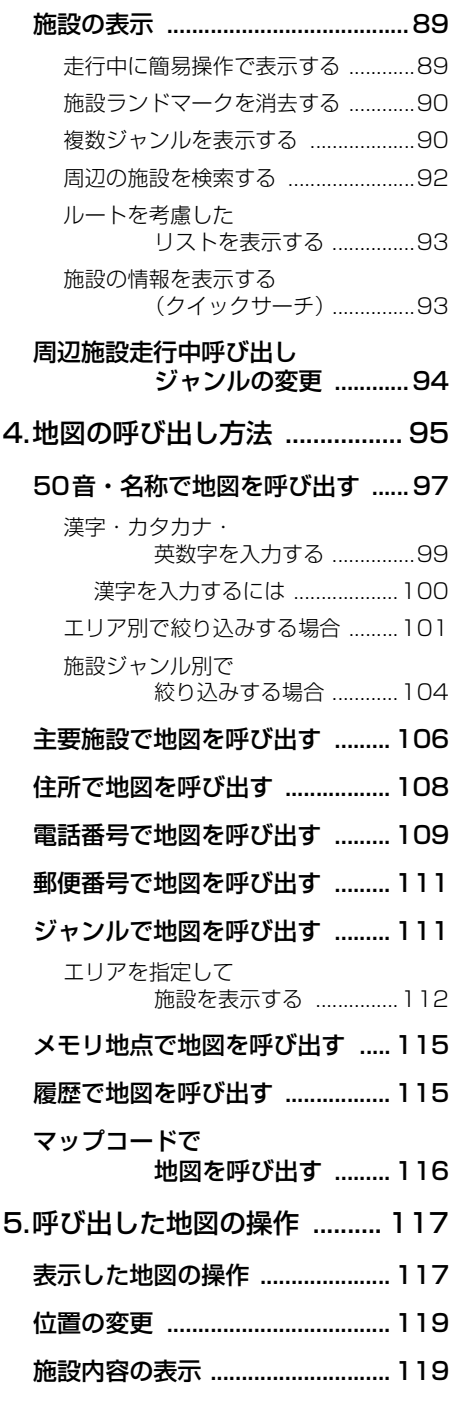

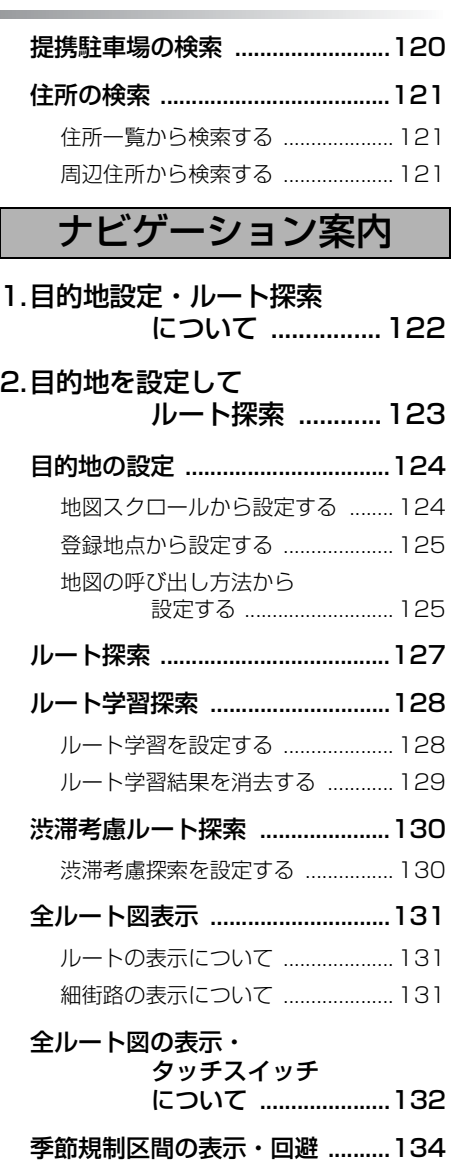

- [季節規制区間を回避する ................ 134](#page-135-1) [季節規制区間メッセージ表示を](#page-135-2)  設定する ........................... 134
- [ルート情報\(案内道路情報\)](#page-137-0)  の表示 .........................136 [5ルート同時表示 .........................137](#page-138-0)

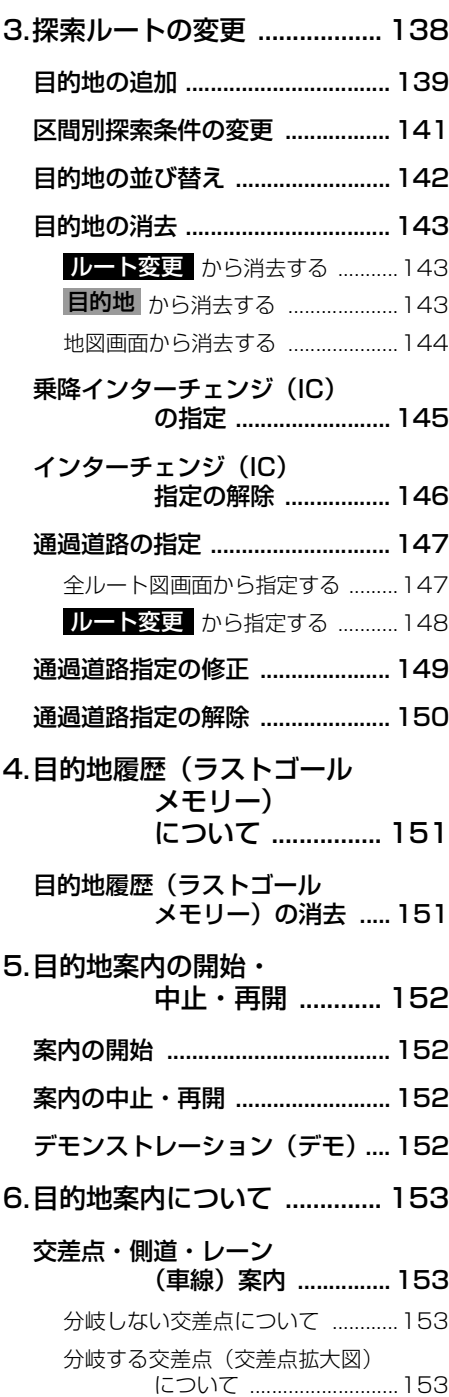

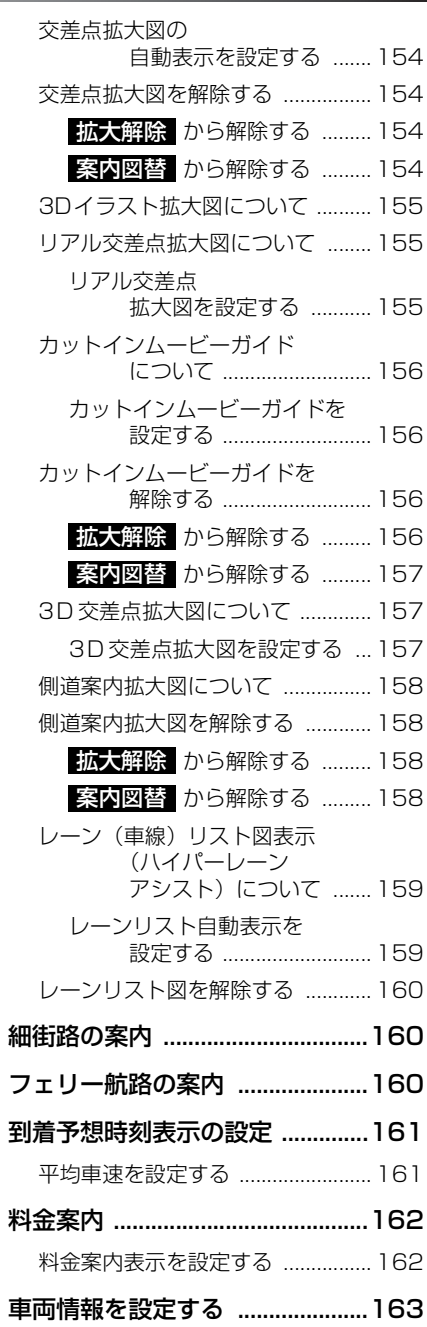

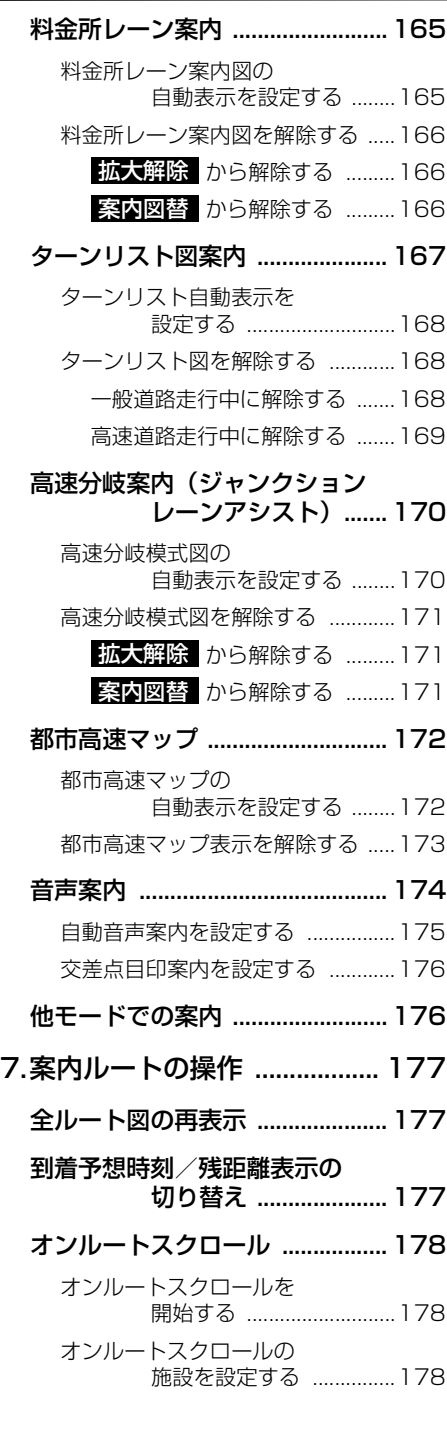

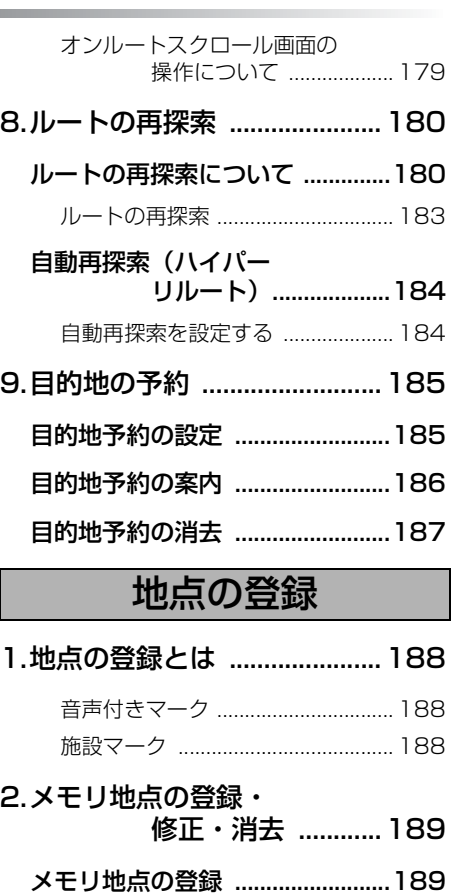

i.

Г

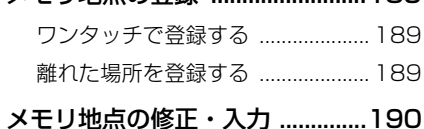

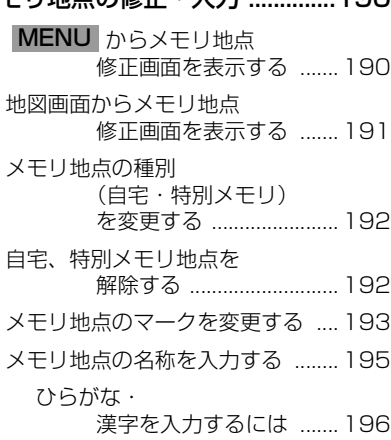

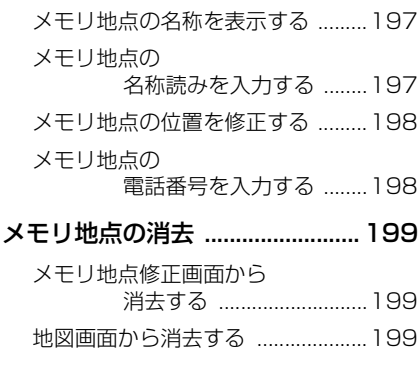

- 3.迂回メモリ地点の登録・ 修正・消去 ............ 200 [迂回メモリ地点の登録 ................. 200](#page-201-1) [迂回メモリ地点の修正 ................. 201](#page-202-0)
	- [迂回メモリ地点の消去 ................. 202](#page-203-0)

# VICS・渋滞考慮機能

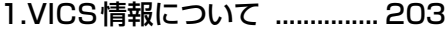

- [VICSとは ..................................... 203](#page-204-1)
- [VICSのメディア概要 .................. 204](#page-205-0)
	- [VICS特有の事項 .............................205](#page-206-0) [FM多重放送特有の事項 ............205](#page-206-1) [電波ビーコン特有の事項 ...........205](#page-206-2) [光ビーコン特有の事項 ...............206](#page-207-0)

#### VICS情報提供内容と 未示について 207

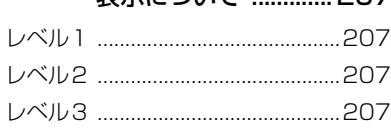

[2.放送局の受信 .......................... 208](#page-209-0)

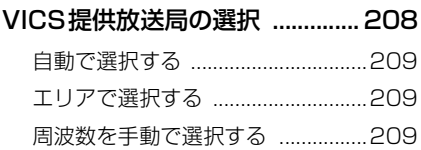

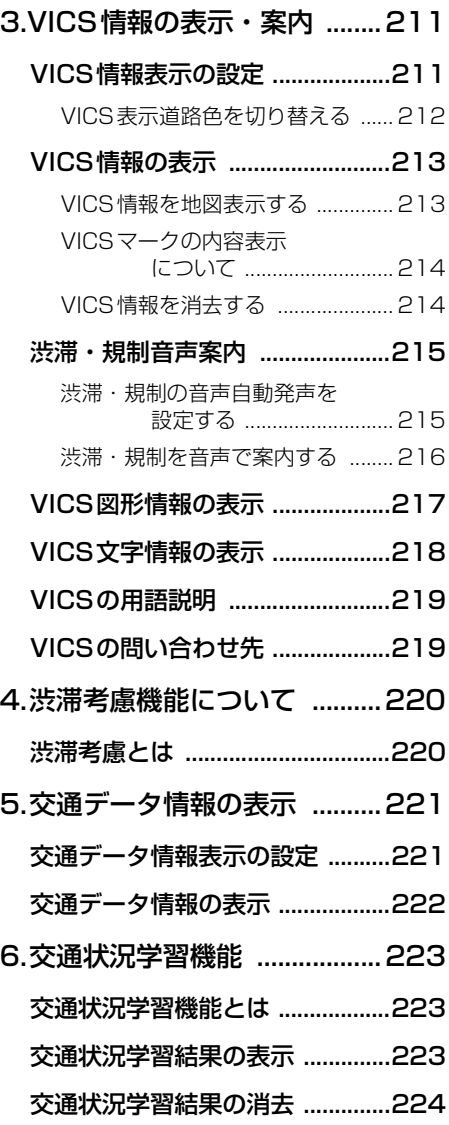

# インフォメーション(情報)機能

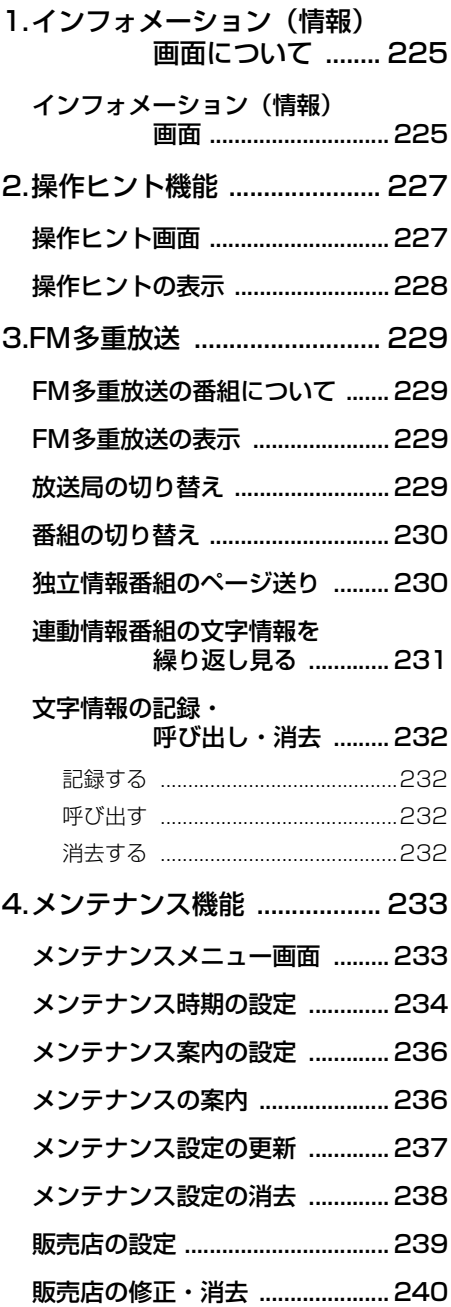

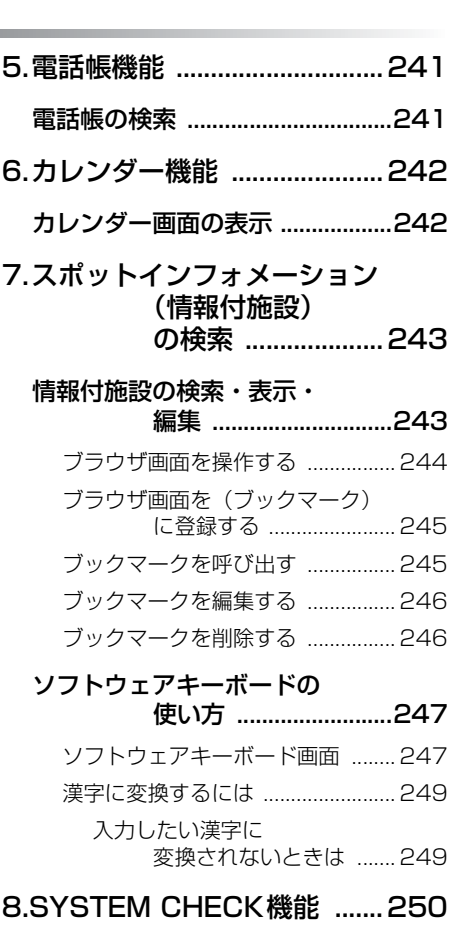

# **SYSTEM CHECK画面** [の表示 .........................250](#page-251-1)

# オプション機能

- 1. 2メディア/3レベル 対応VICS [ユニットの操作 ....251](#page-252-0)
	- [2メディア/3レベル対応VICS](#page-252-1)  ユニットの構成 ..........251
	- 割り込み情報 ...<br>(ビーコン即時案内) [の表示 .........................252](#page-253-0)

[割り込み情報の表示を設定する .... 252](#page-253-1)

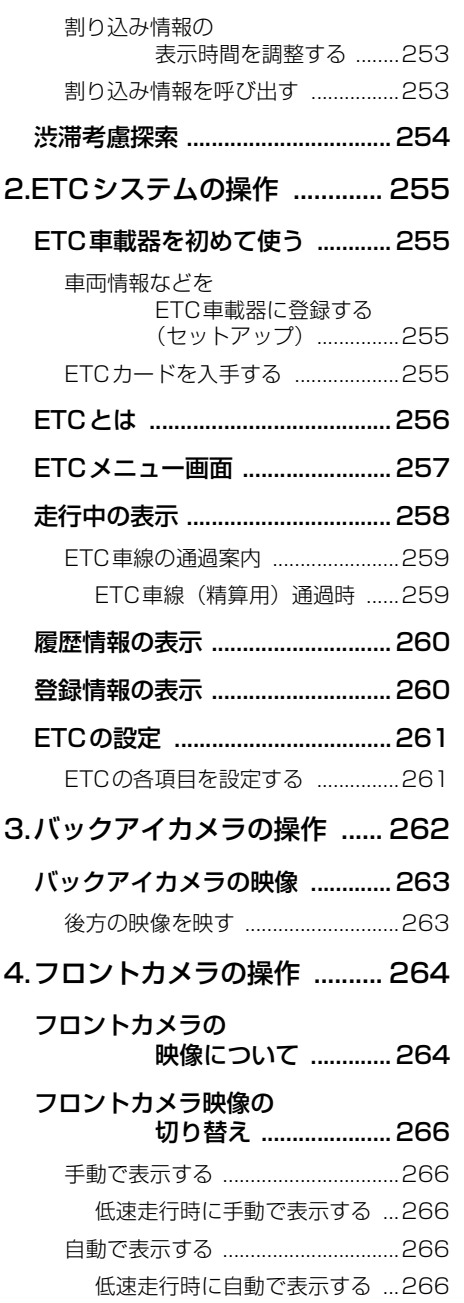

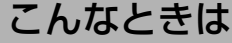

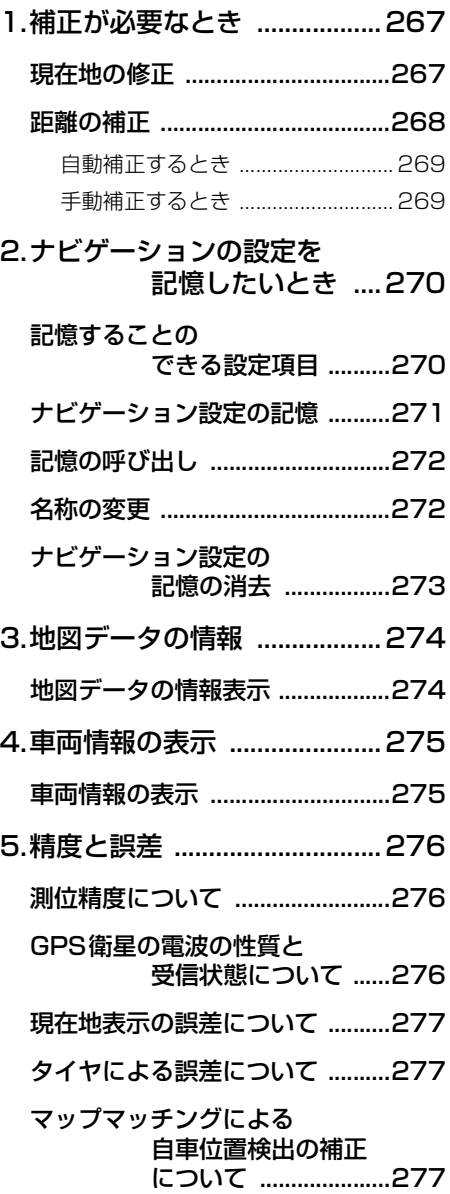

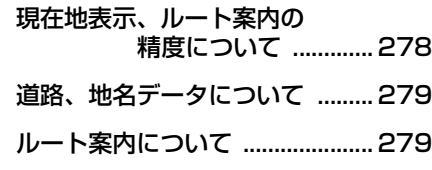

# ご参考に

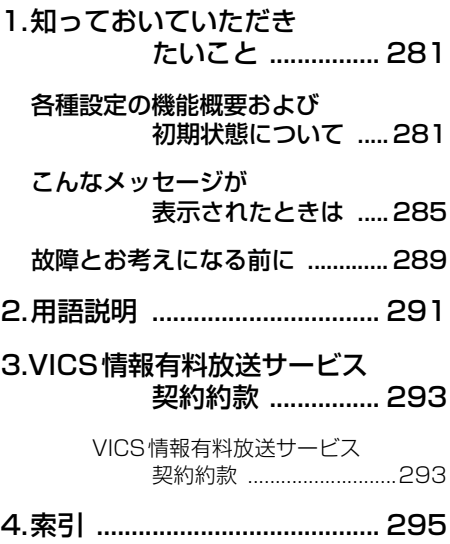

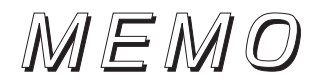

# 地図に関して

<地図の表示について>

# ■地図画面の見方を知りたい

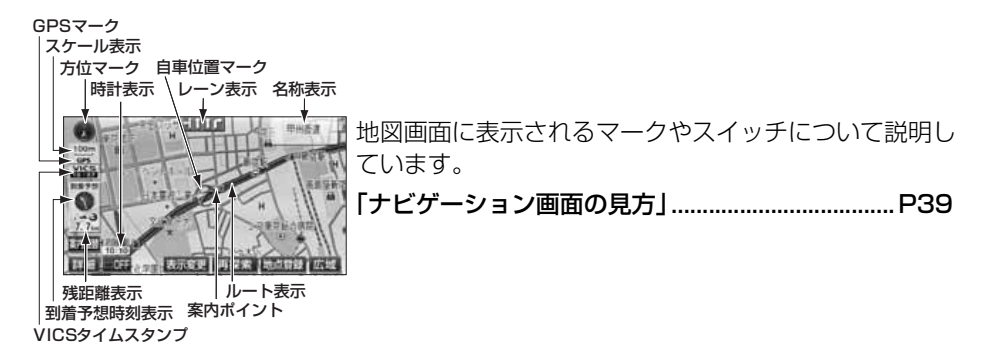

■現在地が知りたい

地名表示

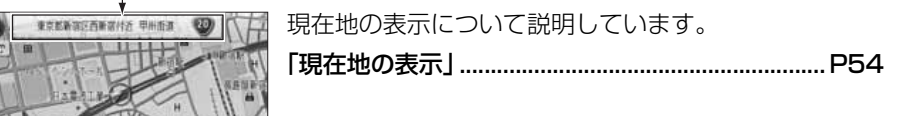

●現在地画面

田陽の

■地図を移動したい

地名表示  $\downarrow$ 

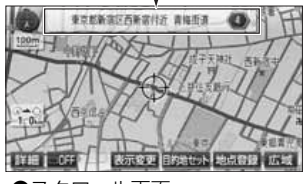

地図の移動や移動先の地名表示について説明していま す。

●現在地付近の地図を見たい

「地図の移動(ワンタッチスクロール)|.................... P55

●スクロール画面

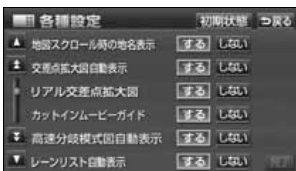

●移動位置の地名が知りたい

[「スクロール時の地名表示を設定する」.....................P55](#page-56-4)

●地図スクロール時の地名表示設 定画面

# ■地名などの文字の大きさをかえたい

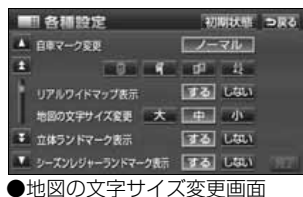

地図に表示される文字サイズの変更について説明してい ます。

「地図の名称 (文字) サイズの切り替え」.................. P49

# ■地図に表示されているタッチスイッチを消去/変更したい

て説明しています。

●タッチスイッチを消去したい

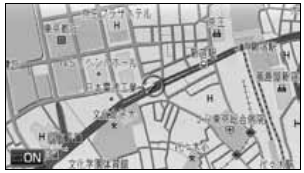

●タッチスイッチ非表示画面

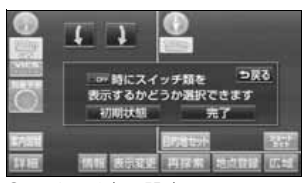

[「タッチスイッチの表示を切り替える」.....................P56](#page-57-2) ●タッチスイッチの表示を変更したい

地図に表示されるタッチスイッチの消去や、設定につい

[「タッチスイッチの表示を設定する」........................P57](#page-58-1)

●スイッチ表示設定画面

# ■自車のマークをかえたい

| 各理設定               | 初期状態 つ戻る                 |
|--------------------|--------------------------|
| 自車マーク変更            |                          |
|                    |                          |
| リアルワイドマップ書示        | するしない                    |
| 地図の文字サイズ変更         | 中国                       |
| ● 立体ランドマーク表示       | するしない                    |
| ▼ シーズンレジャーランドマーク表示 | するしない                    |
| 而走法罢一              | $A+D+2F \rightarrow F+F$ |

自車位置マークの切り替えについて説明しています。 [「自車位置マークの切り替え」....................................P48](#page-49-1)

<sup>●</sup>自車位置マーク切り替え画面

# ■地図の大きさ(縮尺)をかえたい

#### スケールバー

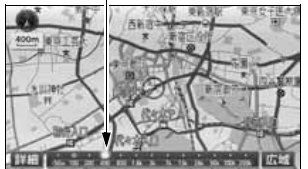

●地図縮尺切り替え画面

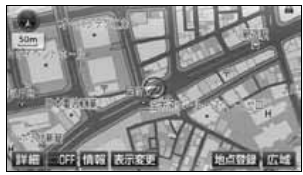

地図のスケールや市街図の表示について説明していま す。 **●200kmスケール~50mスケールの間で切り替えた** い [「地図縮尺の切り替え」................................................P60](#page-61-2)

●市街図の表示に切り替えたい [「市街図の表示」...........................................................P63](#page-64-3)

●市街図表示画面

### ■地図の表示方法をかえたい

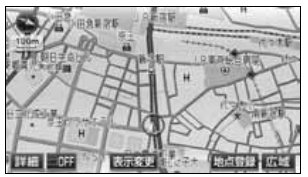

**-**<br>ヘディングアップ表示画面

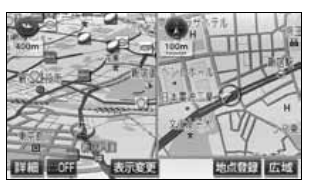

●2画面表示画面

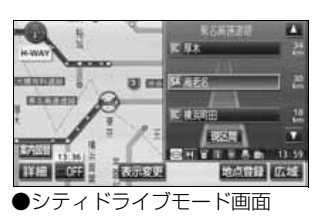

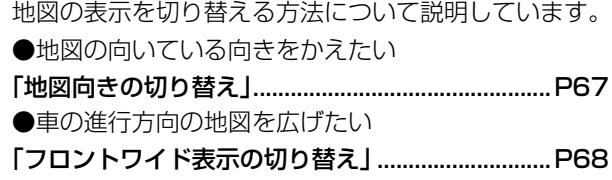

●画面を2分割して表示させたい [「2画面表示の切り替え\(Wサイトナビ\)」...............P69](#page-70-2)

●高速道路のインターチェンジ(IC)、SA、PAの情報を 表示させたい

[「シティドライブモード画面」....................................P71](#page-72-1)

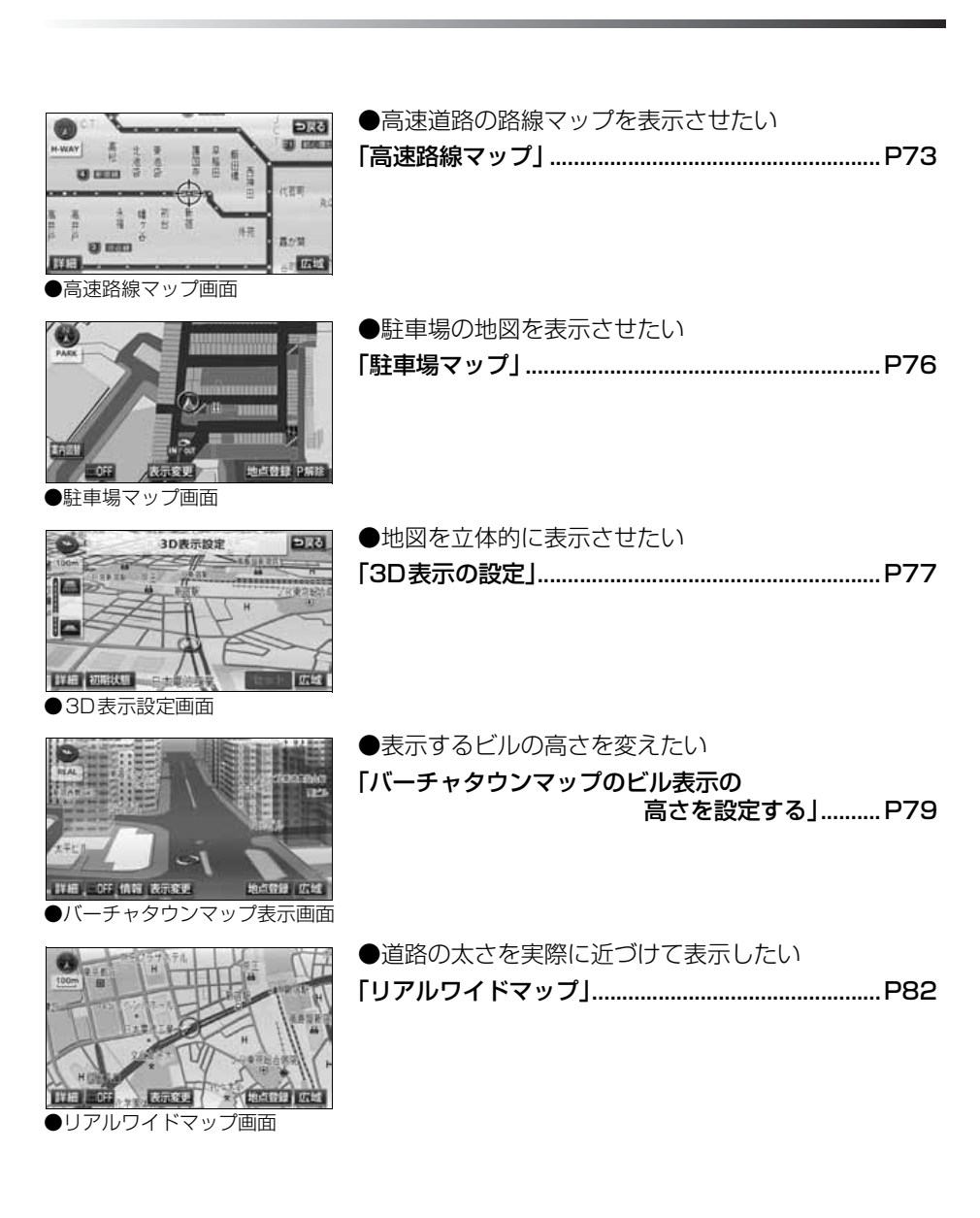

# ■地図にさまざまな情報を表示させたい

### 時計表示

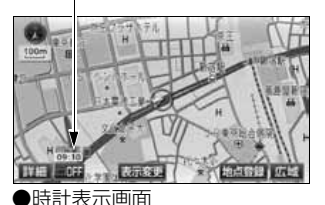

地図に表示されるさまざまなマークや情報を表示する方 法について説明しています。 ●現在時刻を表示させたい [「時計表示の切り替え」................................................P50](#page-51-2)

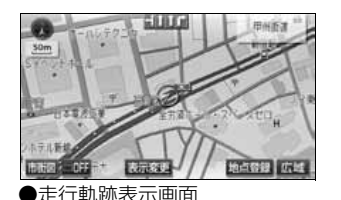

●今まで通った軌跡を地図に表示させたい [「走行軌跡の表示」.......................................................P65](#page-66-3)

●3Dランドマーク表示画面

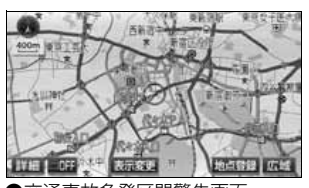

●交通事故多発区間警告画面

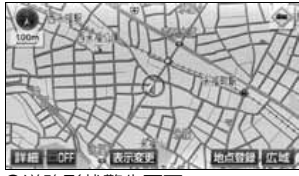

<sup>●</sup>道路形状警告画面

- ●立体的な施設マークを表示させたい [「3Dランドマークの表示」.........................................P85](#page-86-3)
- ●交通事故の多い場所を表示させたい [「交通事故多発区間警告の設定」................................P86](#page-87-2)

●踏切・合流・カーブ・レーンの警告情報が知りたい [「道路形状警告\(踏切警告・合流警告・カーブ警告・](#page-88-2) レーン警告)の設定」...... P87

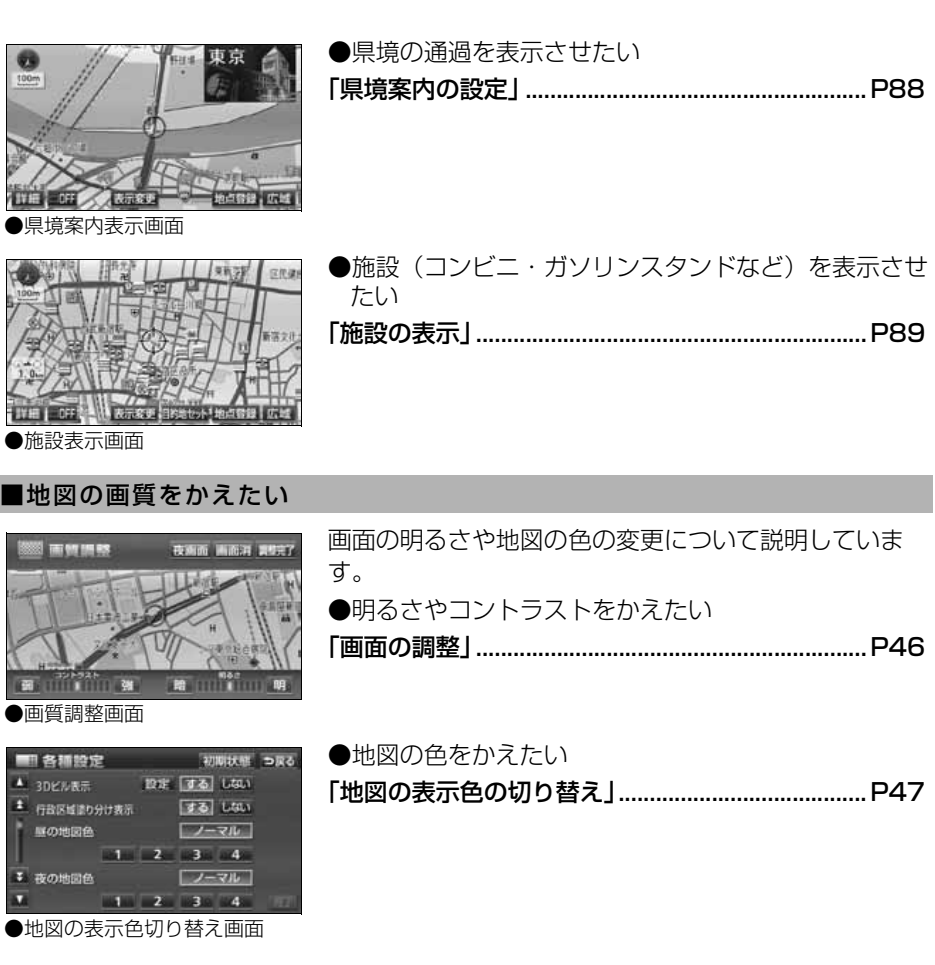

# <地図の呼び出しについて>

# ■地図を呼び出したい

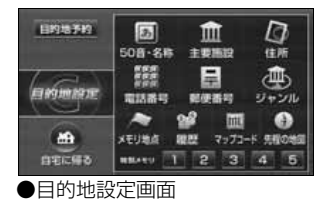

 $-1$  3  $\overline{b}$   $\overline{b}$   $\overline{c}$   $\overline{c}$   $\overline{c}$   $\overline{c}$ 

文字入力 つまる

**修正** 1124件

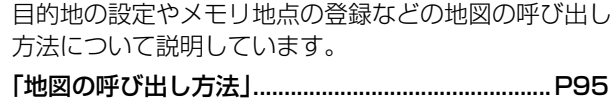

●施設の名称または住所の一部を入力して呼び出したい [「50音・名称で地図を呼び出す」..............................P97](#page-98-1)

●施設を検索して呼び出したい [「主要施設で地図を呼び出す」................................. P106](#page-107-1)

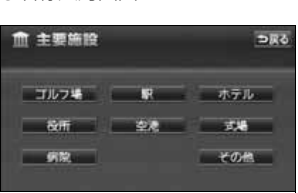

●施設ジャンル選択画面

●名称入力画面

■ 名称/詩み

 $z - w$ 

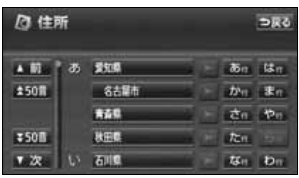

●住所選択リスト画面

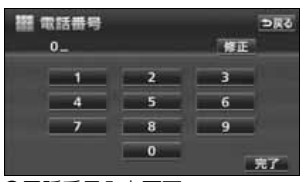

●電話番号入力画面

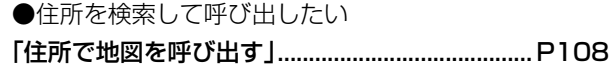

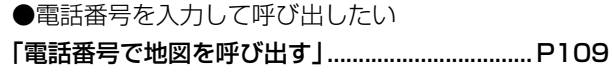

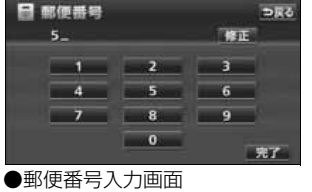

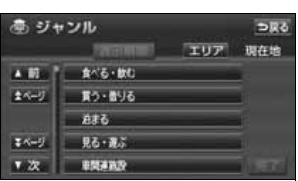

●施設ジャンル選択リスト画面

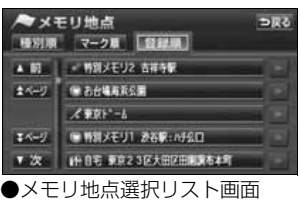

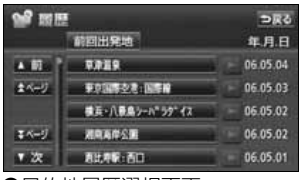

●目的地履歴選択画面

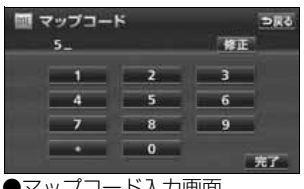

●マップコード入力画面

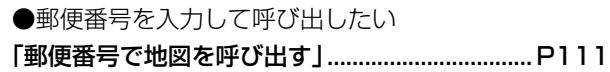

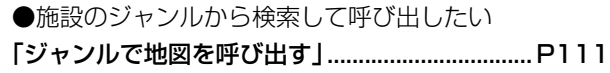

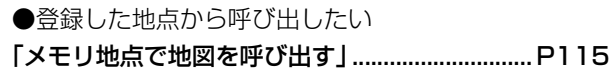

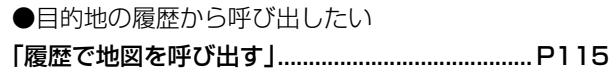

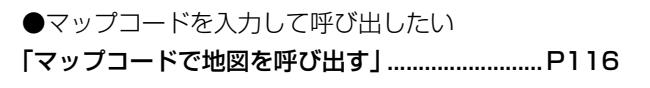

# 目的地案内に関して

<目的地案内を開始する前に>

# ■目的地を決めたい

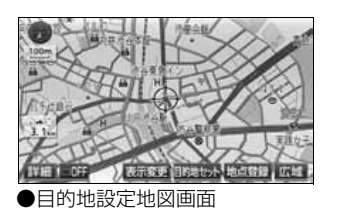

# 目的地を設定する方法について説明しています。 [「目的地の設定」........................................................ P124](#page-125-2)

# ■目的地を予約設定したい

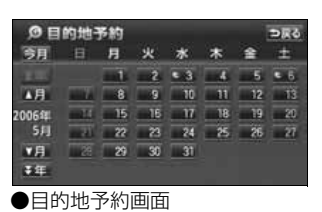

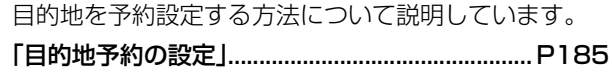

# ■いつも通る道路を使用したルートを探索したい

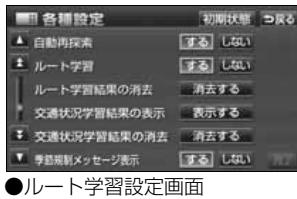

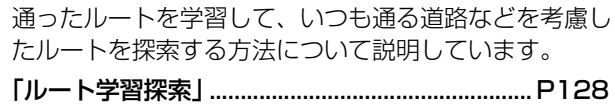

# ■渋滞情報を考慮したルートを探索したい

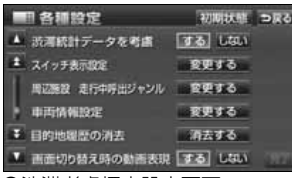

収録されている渋滞統計データおよび走行した道路、曜 日、時間帯などから渋滞を予想してルートを探索する方 法について説明しています。

[「渋滞考慮ルート探索」............................................. P130](#page-131-2)

<sup>●</sup>渋滞考慮探索設定画面

# ■案内を開始させたい

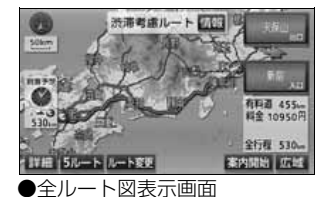

目的地を設定した後に目的地案内を開始する方法につい て説明しています。

[「案内の開始」............................................................ P152](#page-153-4)

■案内を開始する前にデモ走行を見たい

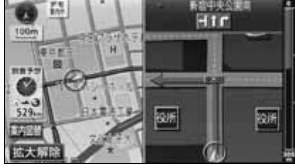

設定したルートのデモ走行を見る方法について説明して います。

[「デモンストレーション\(デモ\)」........................... P152](#page-153-5)

●デモ案内画面

# ■表示されているルート以外のルートを知りたい

5つのルートが色分けされて表示 されます。

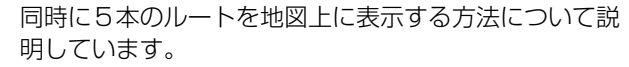

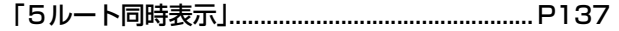

設定したルートの道路情報を表示する方法について説明

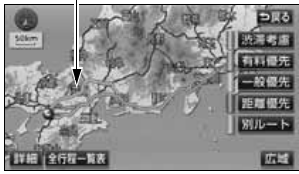

●5ルート表示画面

<目的地案内を開始する前、または目的地案内中に>

■目的地までのルート(案内道路)を知りたい

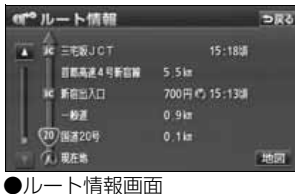

[「ルート情報\(案内道路情報\)の表示」.................. P136](#page-137-1)

しています。

# ■目的地を追加したい

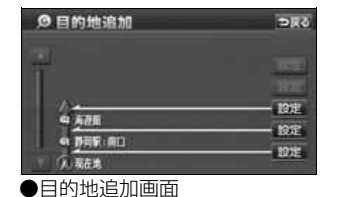

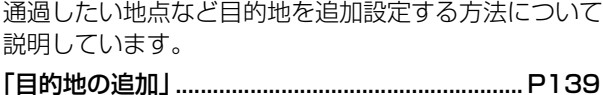

■通るインターチェンジ(IC)を決めたい

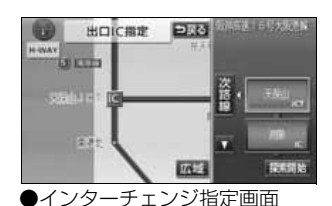

ルート上のインターチェンジを希望のインターチェンジ に変更する方法について説明しています。 「乗降インターチェンジ (IC) の指定 | .................. P145

■通る道路を決めたい

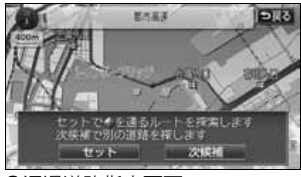

ルート上に通りたい道路を設定する方法について説明し ています。

[「通過道路の指定」.................................................... P147](#page-148-2)

●通過道路指定画面

# ■表示されているルートをかえたい

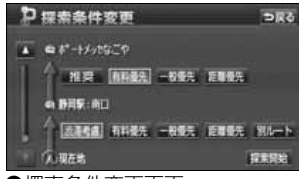

ルートの探索条件を変更する方法について説明していま す。

[「区間別探索条件の変更」......................................... P141](#page-142-1)

●探索条件変更画面

# <目的地案内中に>

# ■音声案内の音量をかえたい

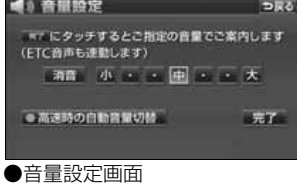

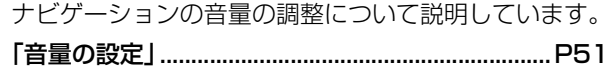

■案内をやめたい

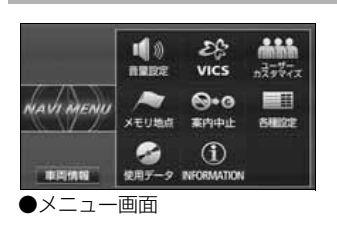

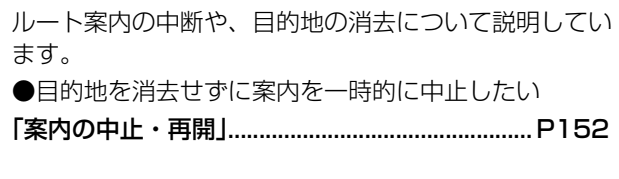

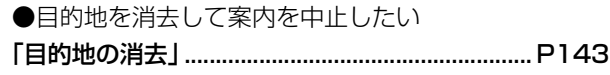

●目的地消去画面

**0日的地消去** 

あみま 名古斯罗托斯通口 **ボートメッセなこや** 

P 静眼病口 m

a

# ■曲がる交差点を拡大して表示したい

つ戻る

全消去

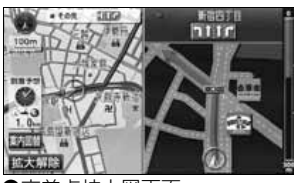

曲がる交差点を拡大図で表示する方法について説明して います。

[「交差点拡大図の自動表示を設定する」.................. P154](#page-155-4)

●交差点拡大図画面

# ■曲がる交差点をリアルな案内画面で表示したい

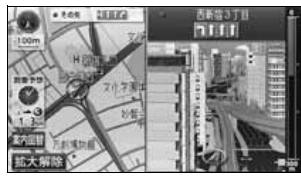

●リアル交差点拡大図画面

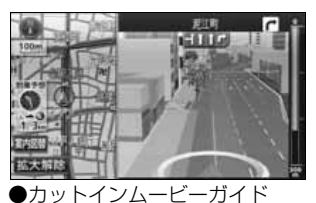

●リアルな3D動画で表示したい

示、案内する方法について説明しています。 ●リアルな交差点拡大図で表示したい

[「カットインムービーガイドを設定する」.............. P156](#page-157-4)

曲がる交差点をリアルなイラスト拡大図や3D動画で表

[「リアル交差点拡大図を設定する」......................... P155](#page-156-3)

画面

### ■進む車線を知りたい

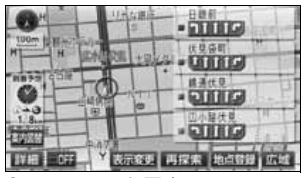

走行する交差点の名称とレーン(車線)リストを表示す る方法について説明しています。

[「レーンリスト自動表示を設定する」..................... P159](#page-160-2)

●レーンリスト図表示画面

# ■曲がる交差点のリストを表示したい

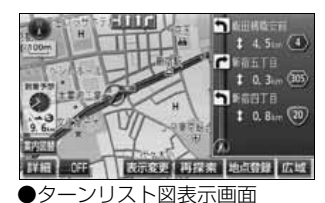

現在地から3つ先までの交差点の情報(名称、距離、曲 がる方向)を示すターンリストを表示する方法について 説明しています。

[「ターンリスト図案内」............................................. P167](#page-168-1)

■料金所で金額を知りたい

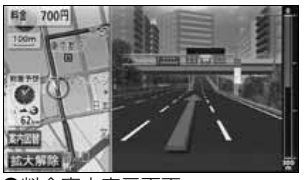

●料金案内表示画面

料金所に近づいたときの料金案内について説明していま す。

[「料金案内」................................................................ P162](#page-163-2)

#### ■料金所のレーン (種別) を表示させたい ルート案内中に料金所のレーン図(ETCのレーン位置 料金所名称表示 **レーン種別表示** など)を表示する方法について説明しています。 [「料金所レーン案内」................................................. P165](#page-166-2) ā 動 ジャンルエリア設定 贡 を検索する環境を選択して下さい 现在地周辺 6 静岡駅:南口 先程の地図 #名古屋駅:桜通口 住所指定 电海道输

●料金所レーン表示画面

# ■高速道路のIC・JCT の方向を表示させたい

# 残距離表示 方面名称表示 **COS** excess

ルート案内中に高速道路の出口ICやJCTの進行方面を 表示する方法について説明しています。

「高速分岐案内(ジャンクションレーン アシスト)」................ P170

●高速分岐模式図表示画面

■都市高速の地図を表示させたい

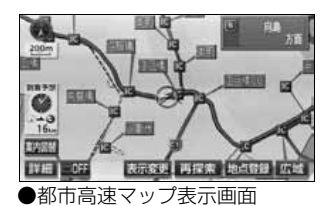

都市高速マップの表示について説明しています。 [「都市高速マップ」.................................................... P172](#page-173-2)

# ■曲がる交差点の目印が知りたい

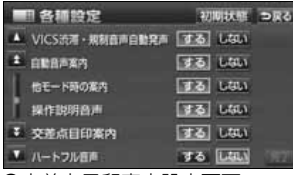

●交差点目印案内設定画面

交差点付近のコンビニなどの目印を案内する方法につい て説明しています。

[「交差点目印案内を設定する」................................. P176](#page-177-2)

# ■全ルート図を表示させたい

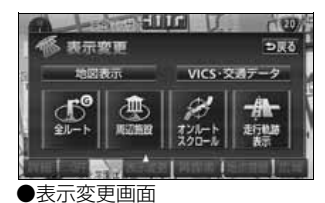

ルート案内中に再度、全ルート図を表示する方法につい て説明しています。

[「全ルート図の再表示」............................................. P177](#page-178-3)

■表示されているルートをかえたい、または表示されているルートからはずれてしまった

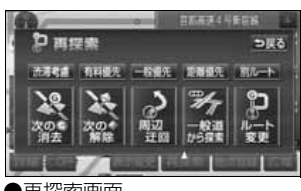

- ルート案内中に走行しているルートを変更する方法につ いて説明しています。
- [「ルートの再探索について」..................................... P180](#page-181-2)

```
●再探索画面
```
# VICS・渋滞考慮

- <VICSについて>
- ■VICS 放送を受信したい

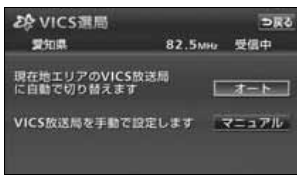

VICS情報を受信するための放送局の選択について説明 しています。

[「VICS提供放送局の選択」...................................... P208](#page-209-2)

●VICS選局画面

■VICS 情報を地図に表示させたい

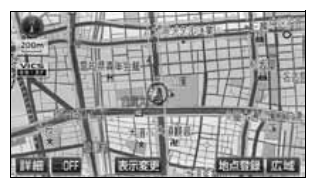

VICS情報を地図に表示する方法について説明していま す。

[「VICS情報の表示」................................................. P213](#page-214-2)

●VICS情報表示画面

# ■渋滞などの案内を聞きたい

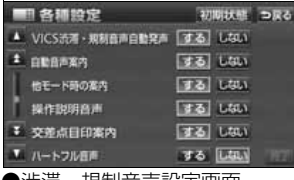

ルート上のVICS情報を音声で案内する方法について説 明しています。

[「渋滞・規制音声案内」............................................. P215](#page-216-2)

●渋滞・規制音声設定画面

### ■VICS 図形情報を表示させたい

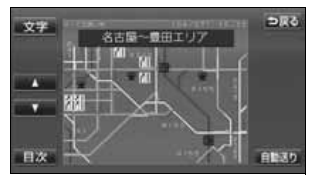

VICSの図形情報を表示する方法について説明していま す。 [「VICS図形情報の表示」.......................................... P217](#page-218-1)

●VICS図形情報表示画面

# ■VICS文字情報を表示させたい

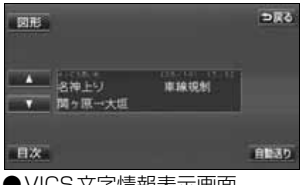

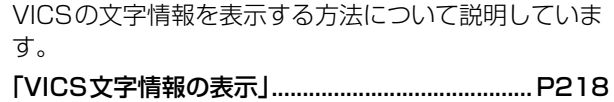

●VICS文字情報表示画面

# <渋滞考慮について>

### ■渋滞統計情報を地図に表示させたい

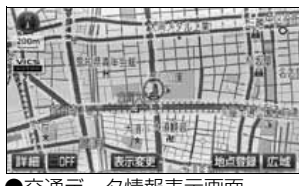

渋滞が予測される道路情報を地図に表示する方法につい て説明しています。

# [「交通データ情報の表示」......................................... P222](#page-223-1)

●交通データ情報表示画面

# ■通ったルートの渋滞などの学習情報を地図に表示させたい

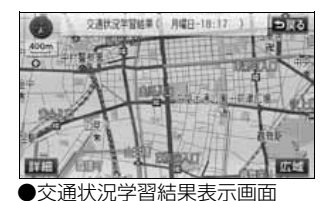

走行したルート情報(日時・曜日・交通状況など)の学 習結果を表示する方法について説明しています。 [「交通状況学習結果の表示」..................................... P223](#page-224-3)

# インフォメーション(情報)

# <インフォメーション(情報)について>

### ■FM 多重放送を表示させたい

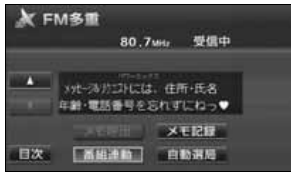

FM多重放送の情報を表示する方法について説明してい ます。

[「FM多重放送」.......................................................... P229](#page-230-4)

●FM多重放送画面

# ■車両のメンテナンス時期を記憶させたい

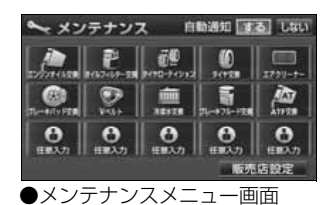

メンテナンス機能の使い方について説明しています。 [「メンテナンス機能」................................................. P233](#page-234-2)

#### ■施設の電話番号が知りたい

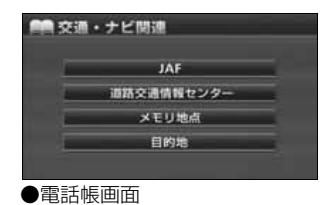

電話帳機能の使い方について説明しています。 [「電話帳機能」............................................................ P241](#page-242-2)

# ■カレンダーを表示させたい

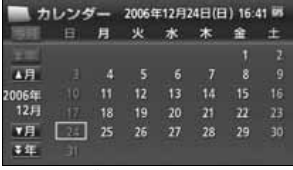

カレンダー機能の使い方について説明しています。 [「カレンダー機能」.................................................... P242](#page-243-2)

●カレンダー表示画面

### ■施設の情報(住所・料金など)が知りたい

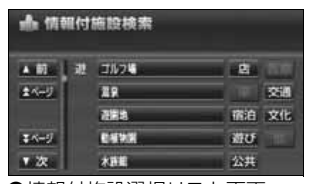

●情報付施設選択リスト画面

収録されている施設の情報の表示について説明していま す。

「スポットインフォメーション(情報付施設)の 検索」.......................... P243

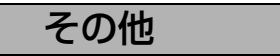

### <便利な機能>

■操作の手引きとなる説明音声が聞きたい

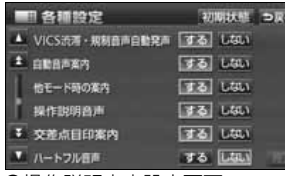

ナビゲーション操作の説明を音声で案内する方法につい て説明しています。

「操作説明音声(ボイスヘルプ)の設定」................. P52

●操作説明音声設定画面

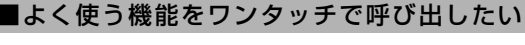

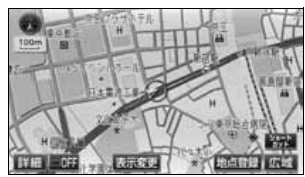

地図画面にショートカットスイッチを表示する方法につ いて説明しています。

[「ショートカットスイッチ表示の設定」.....................P58](#page-59-2)

●ショートカットスイッチ表示画面

#### ■ 各種設定 初期状態 つ戻る  $174.88700$ ■ 変態する ▲ 周辺無設 走行中呼出ジャンル 変更する 官吏する ■田林保健院理 目的地職歴の消去 ■消去する ▼ 画面切り替え時の動画表現 する しない ▼ ショートカット **BETS** ●画面切り替え時の動画表現設 定画面

■画面の切り替えを動画にしたい

画面の切り替え時の表現を設定する方法について説明し ています。

[「画面切り替え時の動画表現の設定」........................P50](#page-51-3)

# ■地図に目印をつけたい

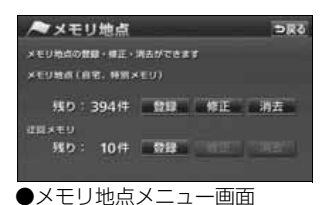

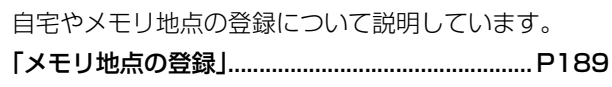

<わからなくてお困りのとき>

■GPS マークが表示されていない

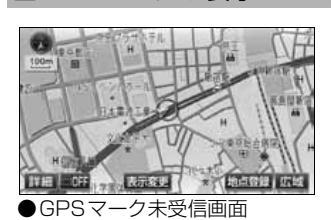

GPSマークが表示されない(GPS機能が利用できな い)原因について説明しています。 [「GPSボイスナビゲーションについて」.........................P39](#page-40-3)

いろいろなリスト画面の切り替え方法について説明して

[「リスト画面の切り替え方」........................................P44](#page-45-6)

# ■リスト画面の動かし方がわからない

います。

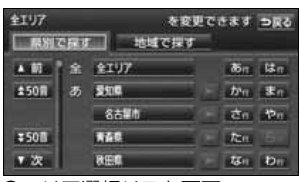

●エリア選択リスト画面

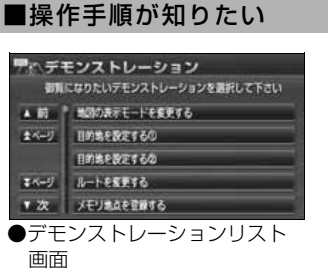

一般によく使われる操作のデモの表示について説明して います。

[「操作ヒント機能」.................................................... P227](#page-228-2)

# ■現在地のズレをなおしたい

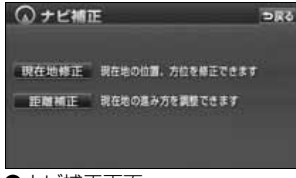

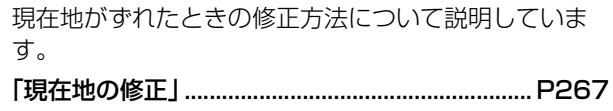

●ナビ補正画面

■ナビゲーションの設定状態を記憶したい

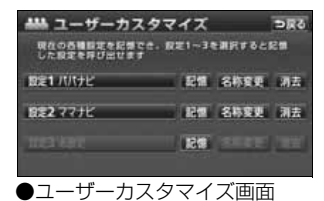

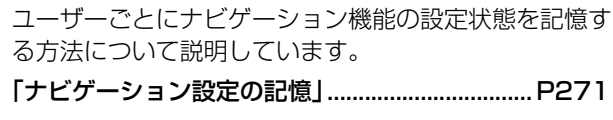

# ■ナビゲーションの初期状態を知りたい

ナビゲーションの初期状態について説明しています。

[「各種設定の機能概要および初期状態について」.. P281](#page-282-2)

### ■画面のメッセージがわからない

ナビゲーションの画面にメッセージが表示されたときの 対処について説明しています。

# [「こんなメッセージが表示されたときは」.............. P285](#page-286-1)

■故障かどうかわからない

ナビゲーションの動作に不具合が生じたときの対処につ いて説明しています。

[「故障とお考えになる前に」..................................... P289](#page-290-1)

<span id="page-35-0"></span>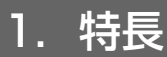

# 高精度ハイスピードレスポンス を可能にしたHDD(ハード ディスクドライブ)

大容量のハードディスクを搭載し、従来の DVD-ROMナビゲーションより各動作の 大幅なスピードアップを実現しています。

# 高精細で表示するVGA ディスプレイ

VGA(Video Graphics Array)とはパソ コンのモニターなどに採用されている高 画質ディスプレイの規格です。 本機ではパソコンを上回る約115万画素 の高精細で表示します。

# 住所エリアをカラフルな色彩で 色分けした見やすい地図表示

都道府県や市区町村などの境ごとに塗り 分けして地図を見やすく表示します。

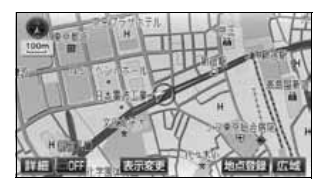

# よく使う機能をワンタッチで呼 びだすショートカットスイッチ ([58ページ](#page-59-2))

現在地や地図画面にショートカットス イッチを表示して、ワンタッチで操作画面 を呼び出すことができます。

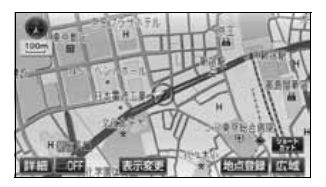

# 走行した道路をひと目で確認で きる走行軌跡表示 [\(65ページ\)](#page-66-3)

地図上に軌跡を表示して、走行した道路を 確認することができます。 表示できる軌跡は自動で、約1000kmま でです。

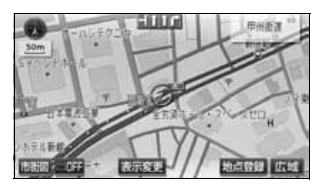

# 地下駐車場の入口・出口を表示 **する駐車場マップ** [\(76ページ\)](#page-77-3)

わかりにくい地下駐車場の入口、出口、エ レベーター位置などを詳細に表示します。

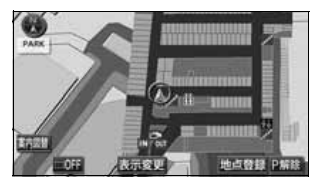
ー<br>|

はじめ!

#### 自由自在の3Dスクロール [\(78ページ\)](#page-79-0)

3D地図表示のまま、好きな方向へ自由自 在にスクロールができます。また、地図を 見る位置を360°回転させたり、見下ろ す角度を変えることができます。

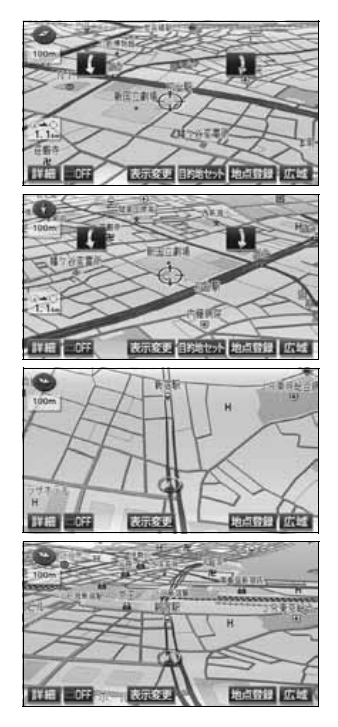

### ビルの向こう側まで透過して表 示するバーチャタウンマップ ([77ページ](#page-78-0))

25mスケールのバーチャタウンマップで は必要な情報を的確に伝えるために画面 手前のビルやマンションなどを見やすく 透過して表示します。透過表示によりビル の向こう側を通るルートや一方通行など のマークもはっきりと確認することがで きます。

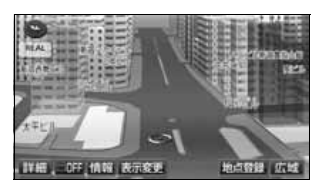

#### 道幅や道路種類などを表現する リアルワイドマップ ([82ページ](#page-83-0))

全国の道幅データにより、細街路、 1車線、 2車線、3車線以上の道路を高速道路、国 道、主要道、県道、その他の道路で色分け 表示し、広い道は太く、狭い道は細く、実 際の道路状況をナビゲーション画面にリ アルに再現しています。また、学校や駅な どの施設マークをイラスト的に表示しま す。

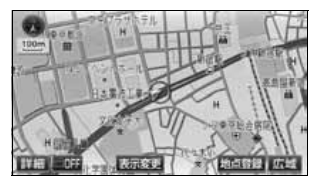

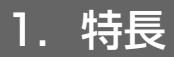

### 実際の建物や道路状況をリアル に表現するリアル交差点拡大図 [\(155ページ](#page-156-0))

ルート案内中に複雑に入り組んだ交差点を リアルに表示することができます。

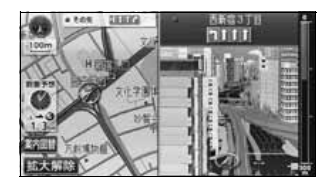

### 右左折する交差点を立体的な3D動 画で案内するカットインムービーガ イド ([156ページ\)](#page-157-0)

交差点の右左折を3D動画で表示します。背 景が車の移動に合わせて動くので、わかりづ らい右左折もリアルに案内することができ ます。

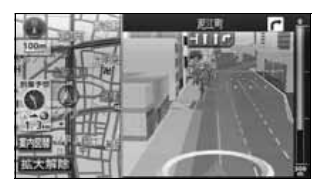

交差点までの車線を案内する 交差点レーンリスト図 ([159ページ](#page-160-0))

ルート案内中に分岐する交差点 ( 手前約 700mから)までの走行車線をリスト表示 します。

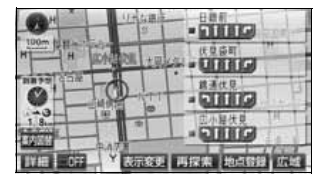

## 分岐点までの距離や進行方向を案内 するターンリスト図 ([167ページ](#page-168-0))

ルート案内中に現在地から3つ先までの分 岐点の距離や進行方向をリスト表示します。

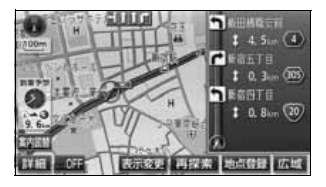

## 交通状況を考慮した渋滞考慮 ルート探索機能[\(130ページ\)](#page-131-0)

収録された渋滞統計データをもとに、受信 したVICS情報と探索を開始する時間から 最適なルートを探索することができます。

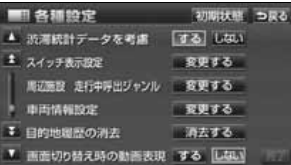

## よく通る道路をルート探索に反映す るルート学習機能 ([128ページ](#page-129-0))

自宅付近などのよく通る道路を学習し、学 習した道路をルートの探索時に反映する ことができます。

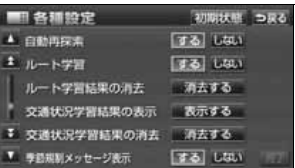

### 必要な道路だけを表示する 都市高速マップ ([172ページ\)](#page-173-0)

ルート案内中に都市高速道路を走行中、周 囲の道路表示を省略して都市高速道路の 情報のみを表示します。

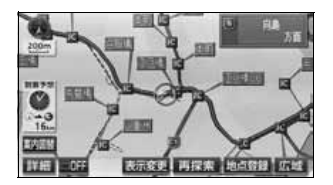

### 地図上に任意の施設マークを登 録する地図カスタマイズ機能 [\(188ページ](#page-189-0))

地図に登録されていない施設を新たに地 図上に登録し、表示することができます。

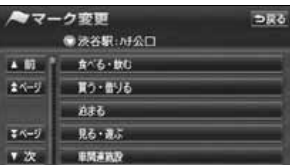

### 渋滞などの情報を表示する **VICS機能** ([203ページ](#page-204-0))

VICSセンターから提供される交通情報を 受信し、その情報を文字(レベル1)・簡 易図形(レベル2)・地図(レベル3)で表 示します。

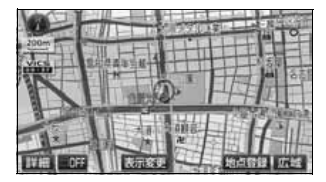

### 多様な情報を検索・表示・操作 **する情報機能**[\(225ページ\)](#page-226-0)

● FM多重放送表示機能 FM多重で放送される一般文字情報(見 えるラジオ)を表示します。

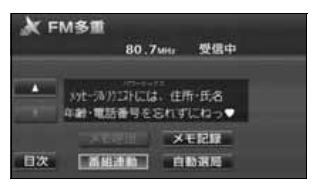

#### ● メンテナンス機能

ナビゲーションで使用するGPSカレン ダーと距離情報をもとに、車のオイルや 消耗品の交換などをナビゲーションの 画面と音声でお知らせします。

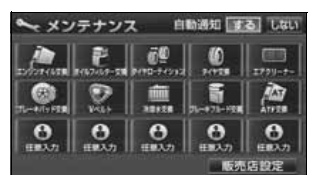

#### ● 電話帳機能

JAFや道路交通情報センターなどの電 話番号を検索します。

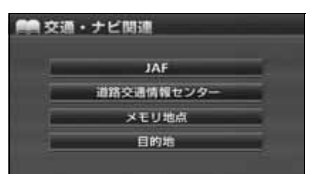

#### ● カレンダー機能

GPSのカレンダー機能で2025年まで のカレンダーを表示することができま す。

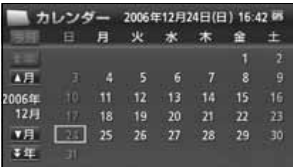

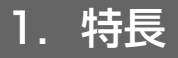

#### ● スポットインフォメーション (情報付施設)検索機能

主要な施設をジャンルから検索し、施 設の情報・住所・料金・写真などを見 ることができます。また、地図に表示 したランドマークからも施設の情報を 見ることができます。

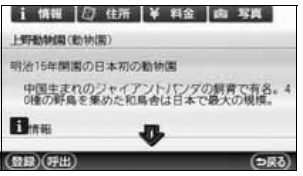

## 各操作を確認できる操作ヒント 機能 ([227ページ\)](#page-228-0)

よく使われる機能の一連操作を確認する ことができます。

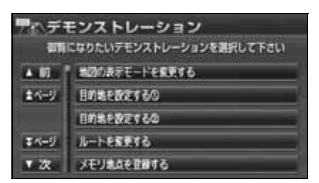

### ユーザーごとに設定を記憶する ユーザーカスタマイズ機能 [\(270ページ](#page-271-0))

ユーザーごとにナビゲーションの各使用 設定を記憶し、簡単に呼び出すことができ ます。

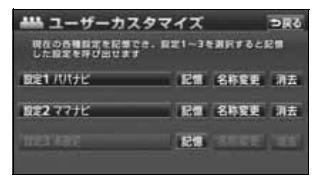

# システムアップ

- 2メディア/3レベル対応VICS ユニット[\(251ページ](#page-252-0)) 2メディア/3レベル対応VICS ユニッ トを接続すると、光・電波ビーコンを 受信し、渋滞情報を考慮したルート探 索やリアルタイムな割り込み情報を表 示します。
- $\bullet$  ETCシステム ([255ページ](#page-256-0)) ETC(Electronic Toll Collection) シ ステムは、有料道路の通過をスムーズ に行うために、自動で料金を精算する システムです。
- バックアイカメラ [\(262ページ\)](#page-263-0) バックギアにシフトすると本機のモニ ター画面に自動で後方のカメラ映像を 映すことができます。
- $\bullet$  フロントカメラ ([264ページ](#page-265-0)) 見通しの悪い交差点やT字路などで、本 機のモニター画面に車の前方のカメラ 画像を映すことができます。

#### はじめに

# 2. GPSボイスナビゲーションについて

目的地を設定することによって、自動的にルートを探索し、音声と画面表示によるルート案 内を行います。

# ナビゲーション画面の見方

ナビゲーションの地図表示には現在地画面とスクロールさせた地図画面があります。

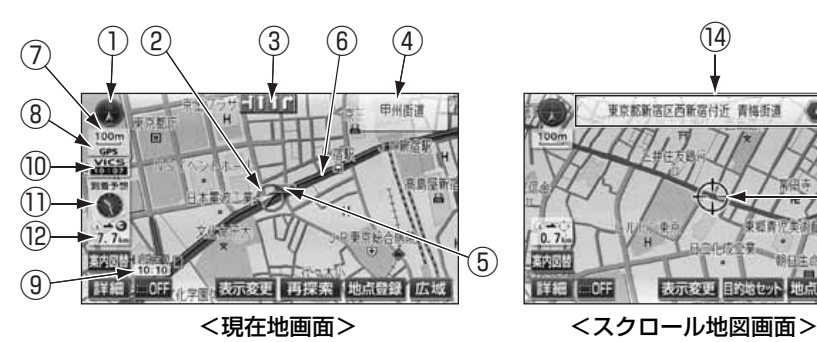

①方位マーク(ヘディングアップ時は ) 地図の方角が表示されます。

● 地図向き(ノースアップ/ヘディング アップ)の切り替えについて[は67ページ](#page-68-0)を 参照してください。

#### ②自車位置マーク

現在位置と車が向いている方角が表示され ます。

#### 3レーン (車線) 表示

通過・分岐する交差点の車線が表示されま す。(地図データに情報のある交差点のみ)

- 目的地案内中は走行を推奨する車線が青 色で表示されます。
- 4名称表示 ( #### )

状況により次の名称が表示されます。(地図 データに情報のある地点のみ)

- 通過・分岐する交差点の名称
- 走行している道路の名称
- **通過するインターチェンジ (IC) ·** サービスエリア (SA)·パーキング エリア(PA)の名称(高速道路を走 行しているときのみ)

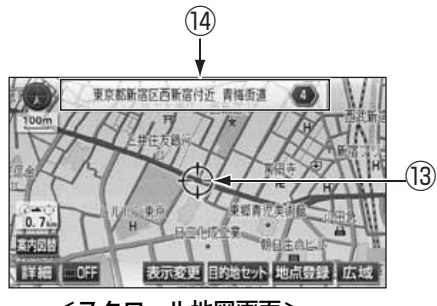

**● 分岐するインターチェンジ (IC)・ジャン** 

を走行しているときのみ)

クション(JCT)の方面名称(高速道路

#### ⑤案内ポイント

交差点案内(車線表示・交差点名称表示・交 差点拡大図)が表示されます。

● 交差点案内については[、153 ページ](#page-154-0)を参 照してください。

#### ⑥ルート表示

目的地を設定したとき、目的地までのルート が表示されます。

 $\bullet$  案内が行われるのは、濃い青( $\bullet$  ) の表示上に現在地があるときです。出発地 および目的地周辺の細街路では薄い青の ルートのみ表示します。

#### ⑦スケール表示

表示させている地図の縮尺が表示されます。 の長さがこの場合は100m になりま

す。

# 2. GPSボイスナビゲーションについて

#### ⑧GPSマーク

GPS衛星からの位置情報が利用されている ときに、表示されます。

ただし、GPSマークが表示されているとき でも、GPS衛星の状態などにより誤差が生 じることがあります。

#### ⑨時計表示

現在の時刻が表示されます。

● 表示については[、50ページ](#page-51-0)を参照してく ださい。

### ⑩VICSタイムスタンプ

VICS情報が提供された時刻が表示されま す。また、渋滞規制案内音声があるときは、 タッチスイッチに替わります。

(目的地案内中のルート上にVICS情報があ るときは、タイムスタンプが、渋滞:赤、混 雑:橙、規制:黄になります。)

● VICS 情報の表示については、213ペー [ジを](#page-214-0)参照してください。

● 地図上に表示されるマークについては、 「クイックガイド取扱書」-「凡例」、また は「地図に表示されるVICS表示マークに ついて」を参照してください。

#### ⑪到着予想時刻表示/目的地方向マーク

状況により次のマークが表示されます。

■到着予想時刻表示

目的地案内中、目的地へ到着する予想時刻が 表示されます。

- 到着予想時刻については[、161 ページを](#page-162-0) 参照してください。
- 到着予想時刻表示の切り替えについては [177ページを](#page-178-0)参照してください。

## ■目的地方向マーク

ルートからはずれたとき、目的地の方向が表 示されます。

#### ⑫残距離表示

現在地から目的地までの距離が表示されま す。

- 目的地案内中は、表示されているルートを 通っての距離が表示されます。
- ルートからはずれたときは、直線距離が表 示されます。
- 残距離表示の切り替えについては[、177](#page-178-1) [ページ](#page-178-1)を参照してください。

#### ⑬カーソルマーク

検索した地図やスクロールさせた地図に表 示されます。

スクロールするには地図(タッチスイッチ以 外の場所)に直接タッチします。

#### (4)カーソル位置地名表示

スクロールしたカーソル位置の地名が表示 されます。(手をはなしてから約6秒間)

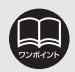

次のようなときはGPSを利用できないことがあります。

- ビル、トンネル、高架道路などでGPS衛星からの電波が遮断されるとき
- GPSアンテナの付近や上にものを置くなどして電波が遮断されるとき
- GPS 衛星が電波を出していないとき(米国の追跡官制センターで信号をコン トロールしているため改良・修理等で電波が止まることがあります。)
- デジタル式携帯電話 (1.5GHz) をGPSアンテナ付近で使用したとき

本書では一部の操作説明を除き、ノースアップ1画面・2Dのビジュアルシティマップ表示の画面で説 明しています。また、VICS情報が表示されていない地図画面を使用しています。 「地図にタッチ」は直接、地図(タッチスイッチ以外の場所)をタッチすることを示しています。

# 1. メニュー画面・リスト画面について

# **NAVI MENU画面**

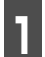

1 MENU を押します。

● NAVI MENU画面が表示されます。

**<sup>2</sup>** NAVI MENU画面から次の操作を行う ことができます。

● タッチスイッチにタッチして、項目を決定 します。 ●NAVI MENU画面

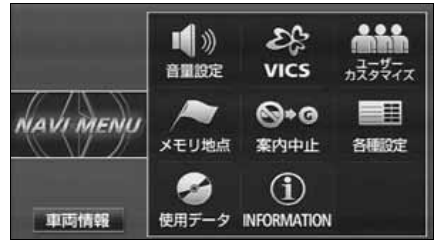

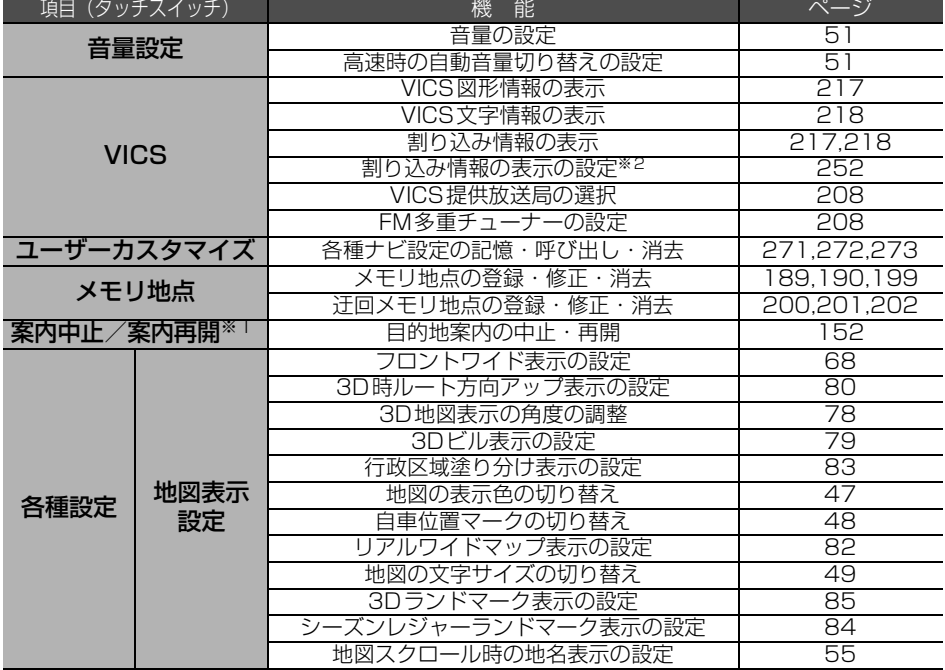

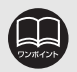

● 表示された各種設定画面は、すべての項目に移動することができます。

- 各種設定画面で【<mark>初期状態</mark>(にタッチすると、すべての各種設定の項目(下記を 除く)が初期設定の状態にもどります。
	- 平均車速の設定 スイッチ表示の設定 周辺施設走行中呼出ジャンルの変更
	- 車両情報の設定 ショートカットスイッチの設定 ナビ補正

# 1. メニュー画面・リスト画面について

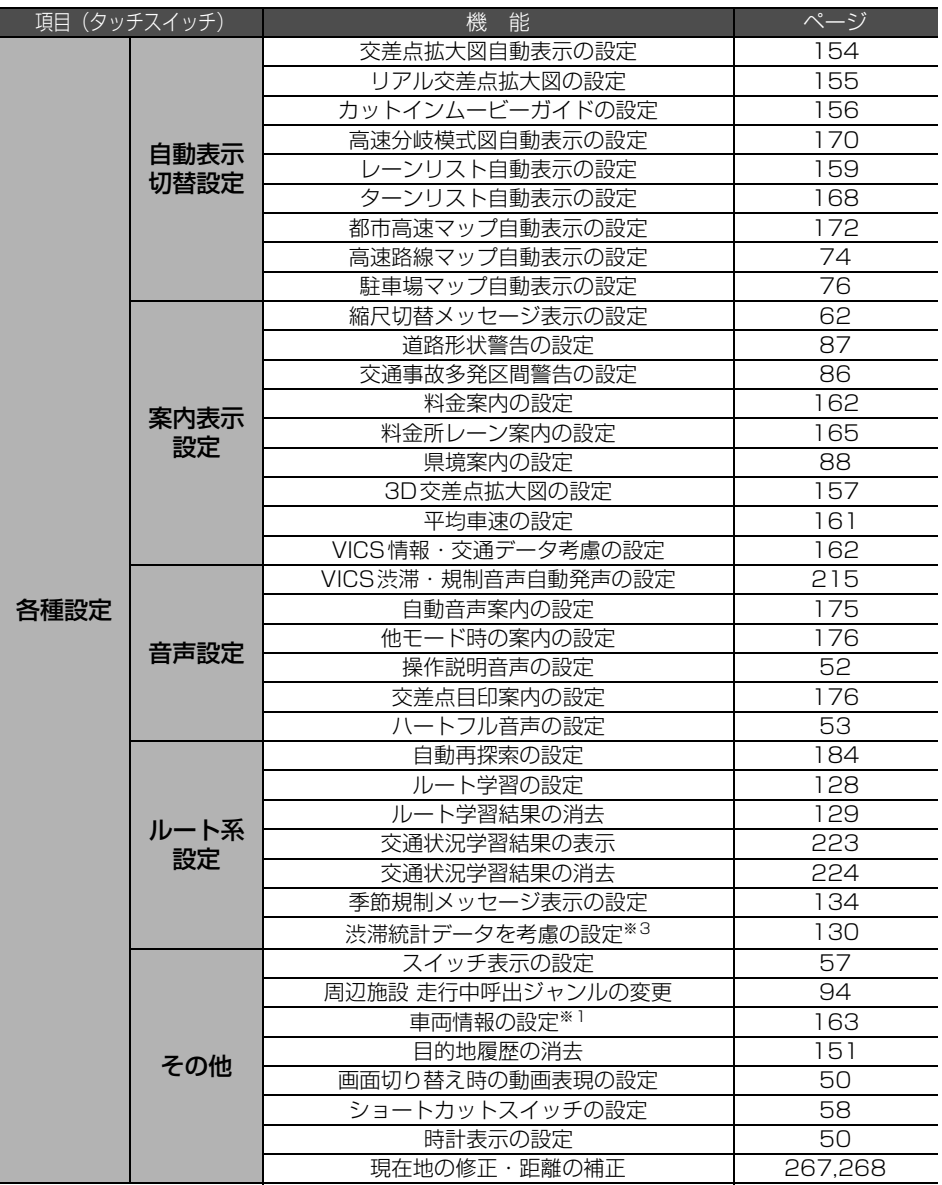

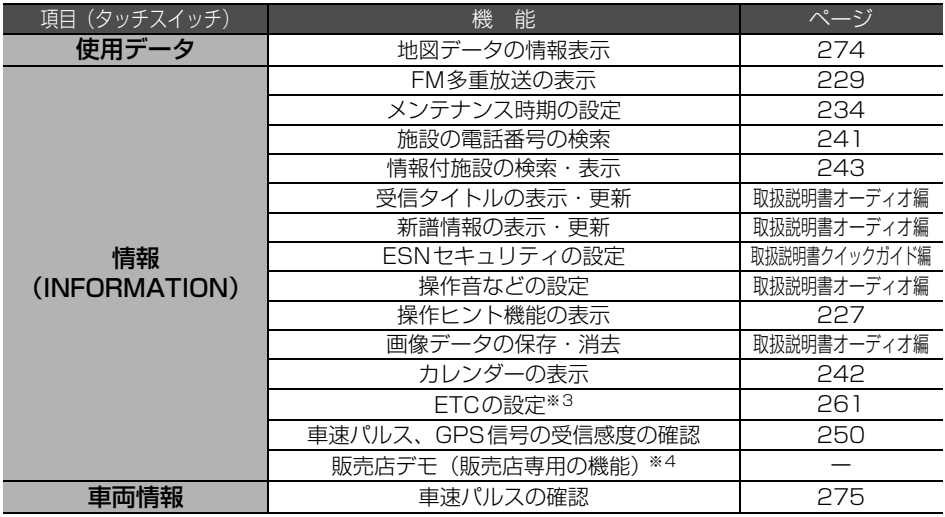

※1目的地が設定されているときは、トーンダウンしタッチしても操作できません。 ※2 別売の2メディア/3レベル対応VICSユニット接続時に表示されます。

※3 別売の2メディア/3レベル対応VICSユニット接続時には、電波・光ビーコンから のVICS情報もルート探索に考慮することができます。

- ※4 販売店専用の機能です。販売店以外では使用しないでください。
	- ナビゲーションなどの操作をした場合は、必ず ▼エコ❶ココ にタッチして販売店デ モ機能をOFFにしてください。

# 1. メニュー画面・リスト画面について

# リスト画面の切り替え方

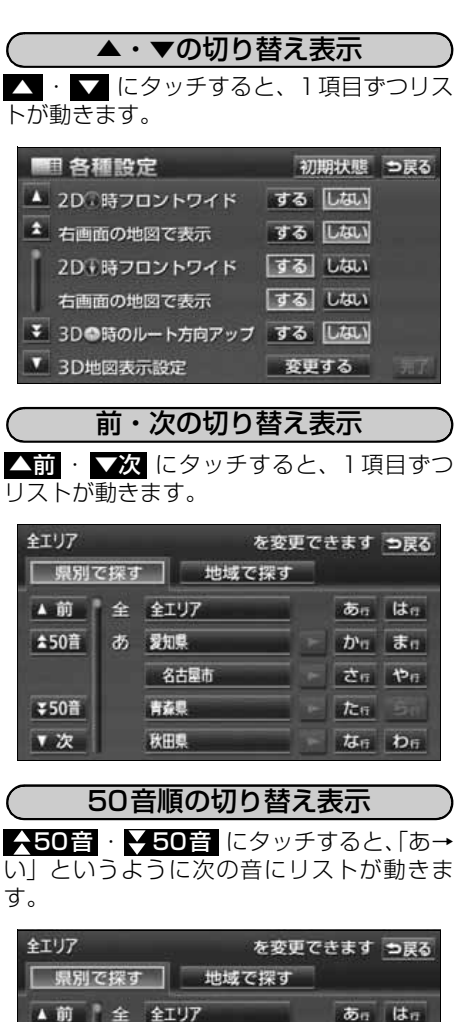

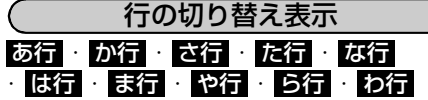

にタッチすると、「あ行→か行」というよう に行ごとにリストが動きます。

● リストがない行はタッチスイッチがトー ンダウンし、タッチしても操作できませ  $h_{\circ}$ 

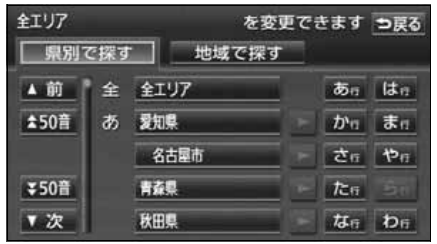

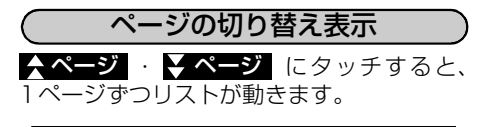

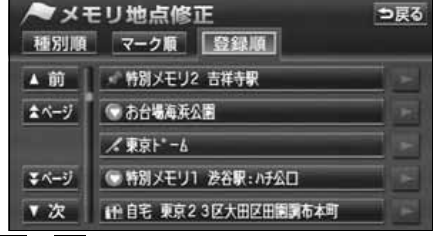

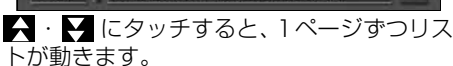

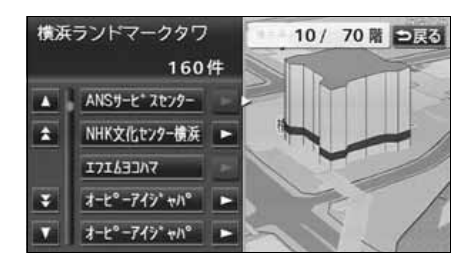

★50章

₹50音

▼次

あ 愛知県

名古屋市

青森県

秋田県

かっまっ

ਟੌਜ ਦਿੰਜ

 $\frac{1}{2}$ 

**な行わ行** 

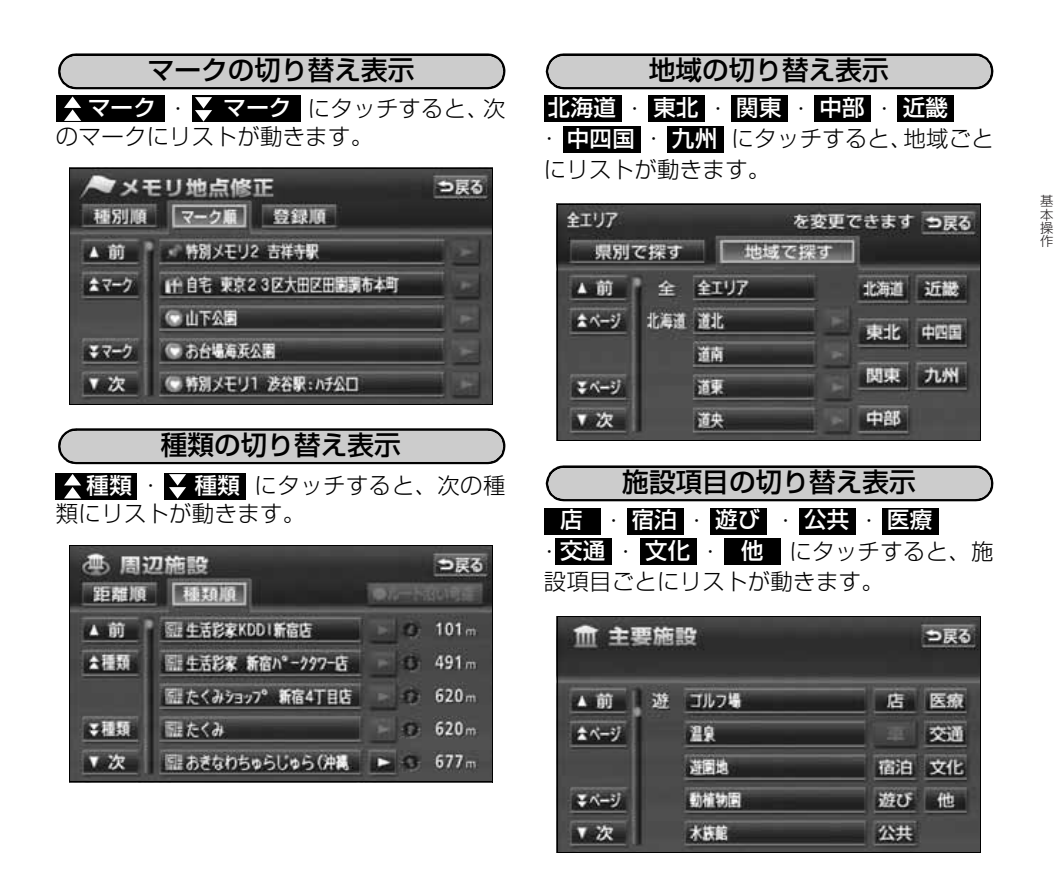

## 文字の表示範囲の切り替え方

- リストに表示されている名称の文字数が多い場合、名称がすべて表示されないことがありま す。次の操作をすると、名称をすべて確認することができます。
- ■ または にタッチすると、名称を すべて確認することができます。

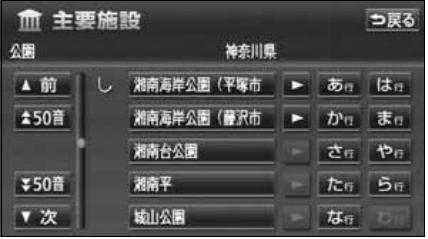

# 2. 画面の調整・音声の設定

## 画面の調整

画面を見やすくするため、ライト(車幅灯、尾灯、番号灯)の点灯・消灯により〈昼画表示〉 と〈夜画表示〉に切り替わります。

取り付ける車種により、ライトの点灯、消灯を本機が検出できない場合があります。その場 合は、手動で<昼画表示>と<夜画表示>を切り替えてください。

●ライト消灯時…〈昼画表示〉 ●ライト点灯時…〈夜画表示〉

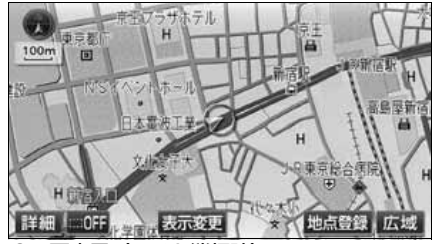

●昼画表示〈ライト消灯時〉 ● ●夜画表示〈ライト点灯時〉

画質調整画面を表示するには

- **<sup>1</sup>** ナビゲーション画面で、 (画質)を1秒以上押します。 ナビゲーション画面で、マルチW
- 画質調整画面になります。

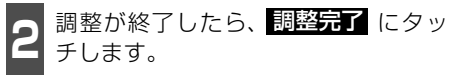

● 約20秒以上操作しなかったときは、自動 で設定し表示していた画面にもどります。

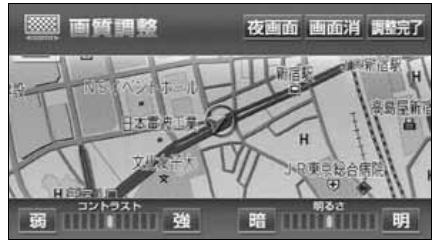

●画質調整画面

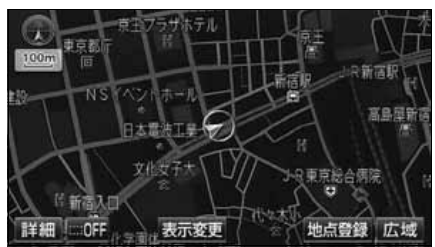

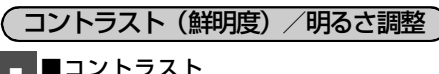

**■ ■コントラスト**<br>┃ 強くするときは <mark>強</mark> 、弱くするときは 弱 にタッチします。

### ■明るさ

明るくするときは <mark>明</mark> 、暗くするとき は <mark>晴</mark> にタッチします。

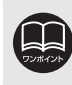

コントラスト(鮮明度) /明るさ調整は、昼画・夜画それぞれ独立して調整するこ とができます。

<span id="page-48-0"></span>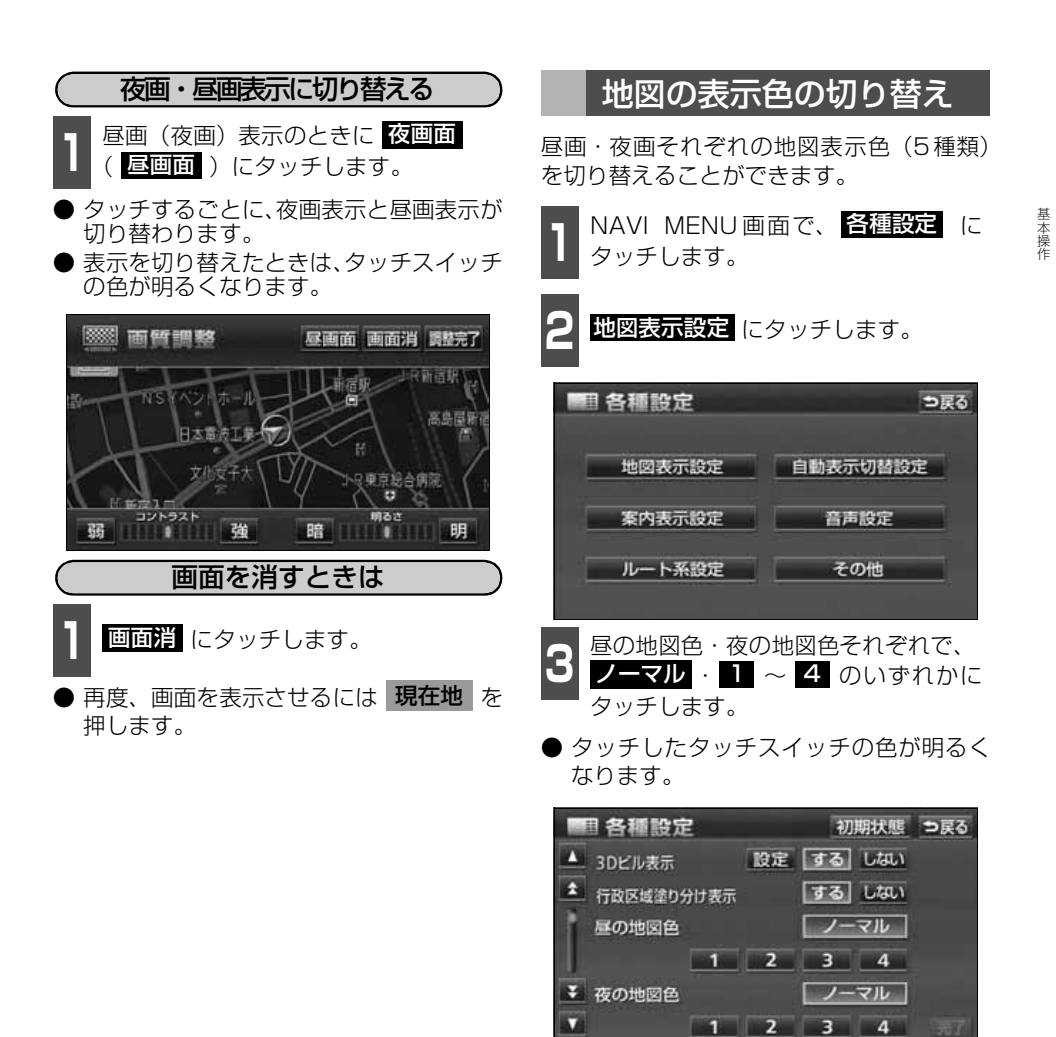

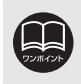

● 画面を消しても、GPSによる現在地測位は継続されています。 ● 地図の表示色を切り替えても、市街図([63ページ参](#page-64-0)照)およびバーチャタウン マップ表示([77ページ参](#page-78-1)照)ではノーマル色で表示します。

4 <mark>最了</mark> にタッチします。

47 ■ 次ページに続く

# 2. 画面の調整・音声の設定

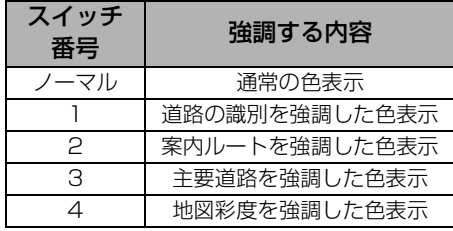

<span id="page-49-0"></span>自車位置マークの切り替え

地図上に表示される自車位置マークを切り 替えることができます。

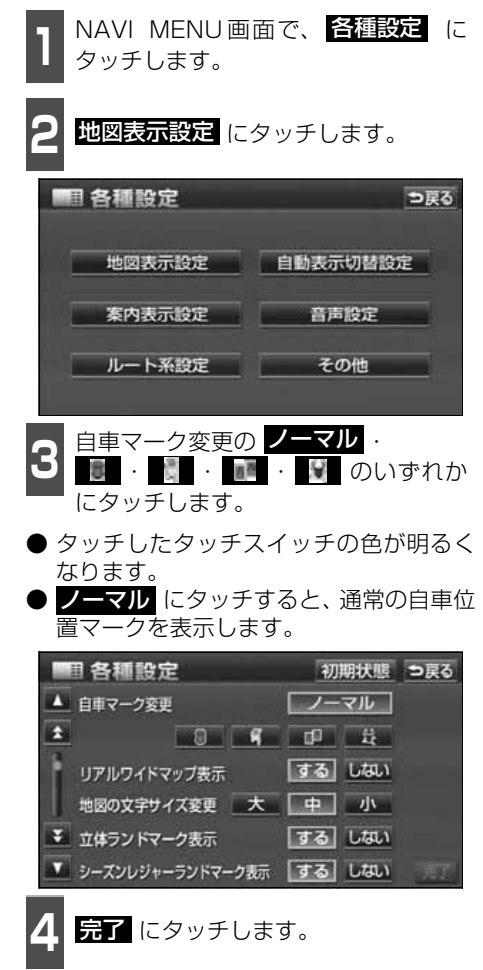

バーチャタウンマップ([77ページ参](#page-78-1)照)では、切り替えた自車位置マーク(ノー マル以外)を表示することができません。(バーチャタウンマップでは、ノーマル の自車位置マーク表示に切り替わります。)

基本操作

基本操作

## <span id="page-50-0"></span>地図の名称(文字)サイズの切り替え

地図に表示されている名称(文字)の大きさを切り替える(3種類)ことができます。

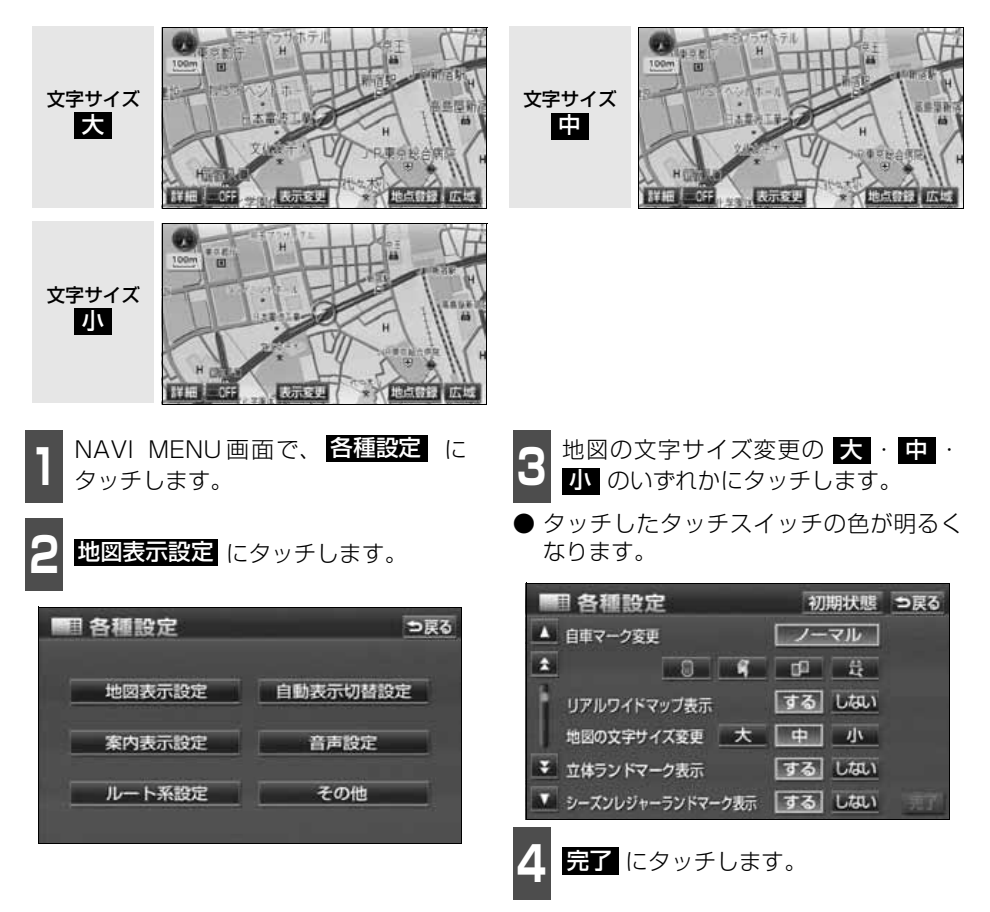

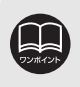

● 本書で使用している地図画面は文字サイズ ■■ を使用しています。 ● 3D 表示([77 ページ参](#page-78-2)照)にさせているときは、手前側から大きい文字で表示 されます。

# <span id="page-51-1"></span><span id="page-51-0"></span>2. 画面の調整・音声の設定

<span id="page-51-2"></span>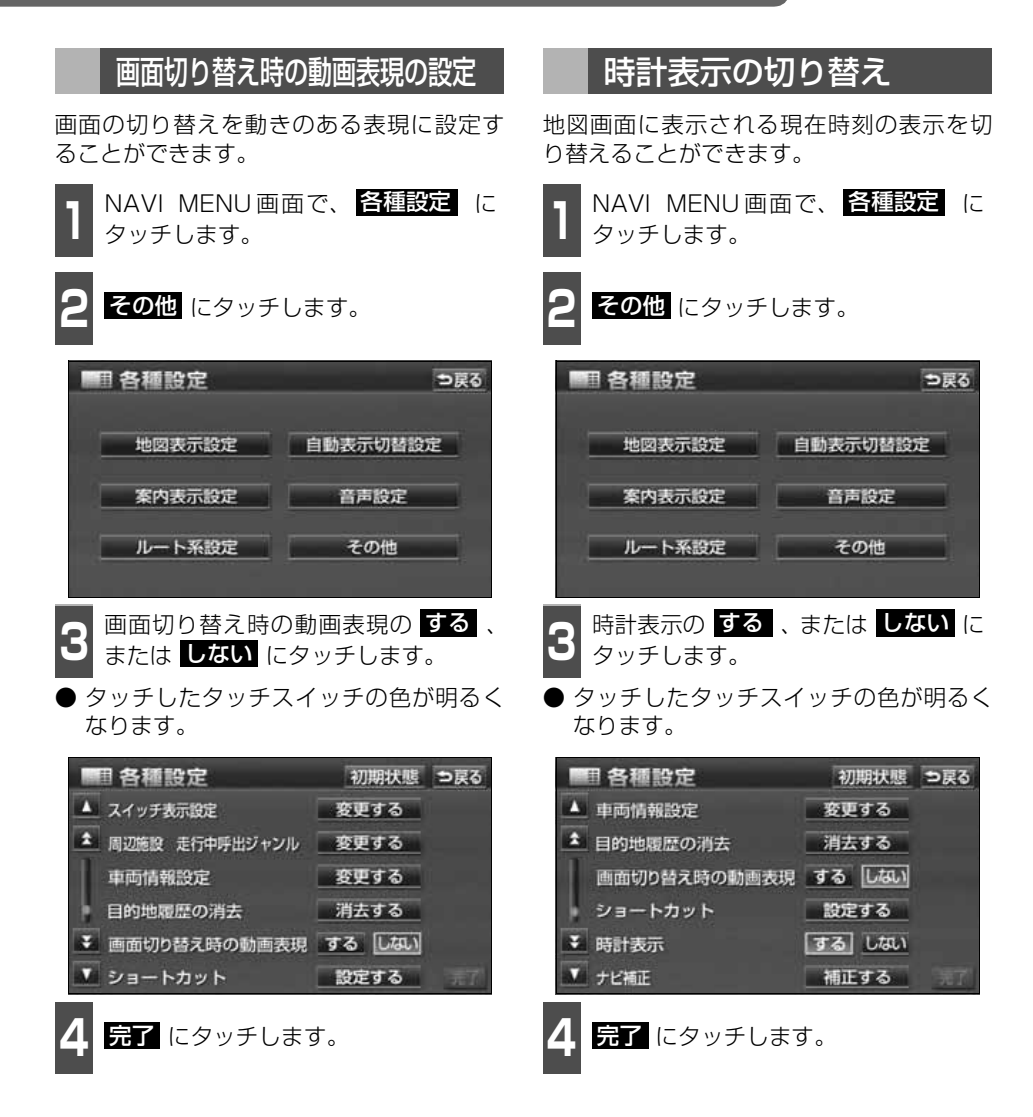

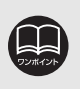

● 動画表示しないタッチスイッチもあります。 ● 時計表示の時刻は GPS 電波を利用して自動調整します。(操作することはできませ  $h_{\infty}$ 

## <span id="page-52-1"></span><span id="page-52-0"></span>音量の設定

操作の手引きを説明する音声やルート案内中に聞こえる音声の音量を調整することができます。

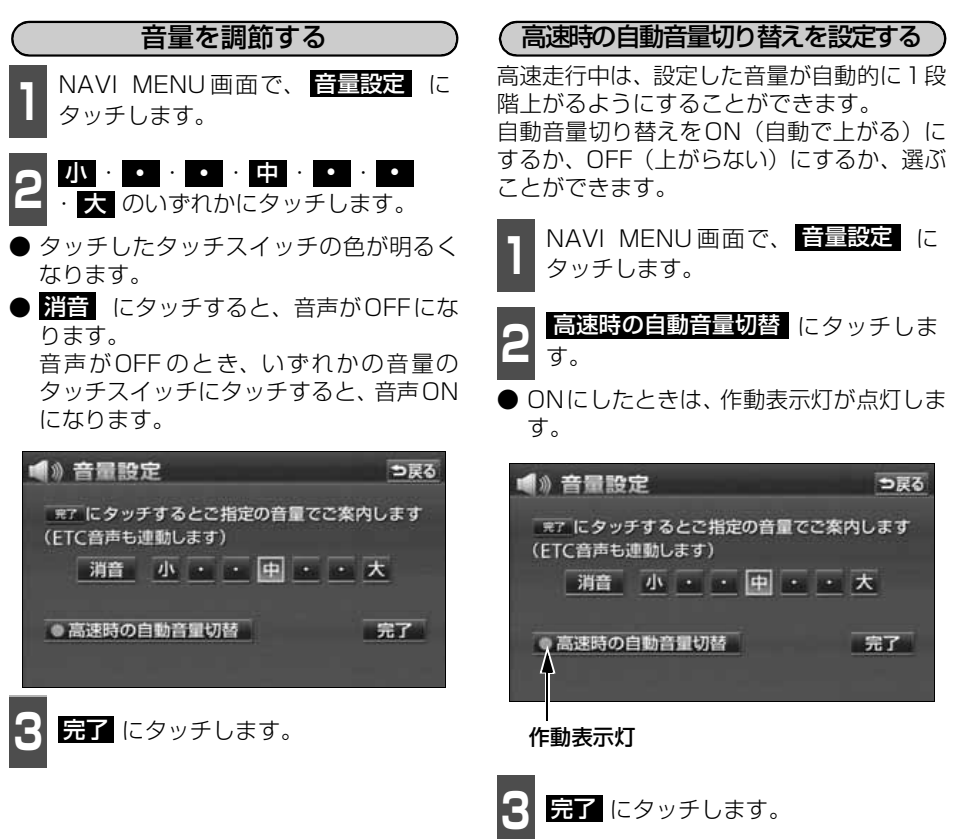

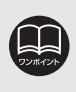

高速時の自動音量切り替えを設定した場合、車速が約80km/h以上になると、音量 が自動的に1段階上がり、車速が約70km/h以下になるともとの音量にもどりま す。

本操 基本操作

# 2. 画面の調整・音声の設定

# 操作説明音声(ボイスヘルプ)の設定

操作の手引きとなる説明音声を出力させることができます。

### <span id="page-53-0"></span>操作説明音声を設定する

操作説明音声をON(発声する)にするか、 OFF(発声しない)にするか、選ぶことが できます。

**1 NAVI MENU画面で、 <mark>各種設定</mark> に**<br>1 タッチします。 タッチします。

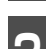

2 首声設定 にタッチします。

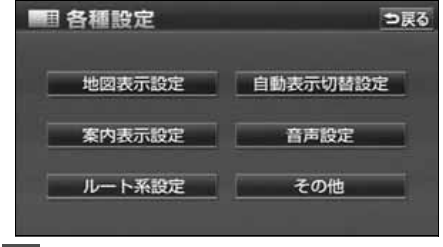

**3** 操作説明音声の <mark>する</mark> 、または しない<br>3 にタッチします。 にタッチします。

● タッチしたタッチスイッチの色が明るく なります。

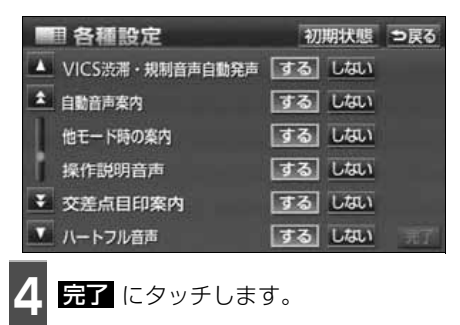

## <span id="page-54-0"></span>ハートフル音声の設定

ナビゲーションの音声案内とは別に日付、あいさつなどの音声を出力させることができます。 その日に初めてエンジンスイッチをACC、またはONにしたとき日付、曜日などをお知らせ します。

#### [ハートフル音声の例]

- 日付案内の例 今日は○月○日○曜日です。(1回のみ/ 日)
- 自宅到着の例 お疲れさまでした。(目的地設定の 自宅に帰る からルート案内したときの み)
- 挨拶の例
- ・ 明けましておめでとうございます。(1/1 ~1/3に1回のみ/日)
- · メリークリスマス (12/24~12/25に 1回のみ/日)

### ハートフル音声を設定する

ハートフル音声をON(発声する)にするか、 OFF(発声しない)にするか、選ぶことがで きます。

**1 NAVI MENU画面で、 <mark>各種設定</mark> に**<br>1 タッチします。 タッチします。

2 首声設定 にタッチします。

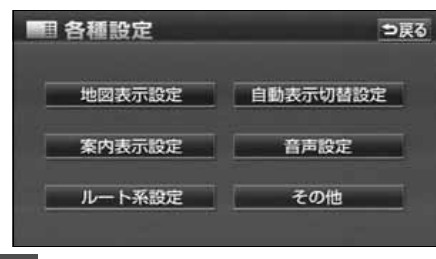

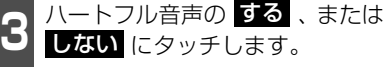

● タッチしたタッチスイッチの色が明るく なります。

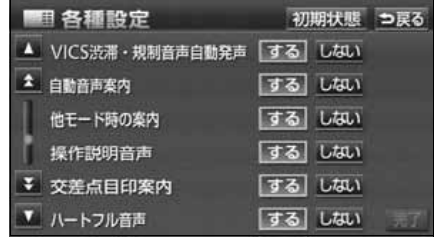

**4** にタッチします。 完了

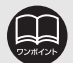

● ハートフル音声の例は一般的なものであり、状況などにより異なった音声が出力 されることがあります。 ● 以下の場合、ハートフル音声が2回出力されます。 午前5時までにナビゲーションを起動する…………1回目の音声出力 再度、午前5時以降にナビゲーションを起動する…2回目の音声出力 ● 本機の電源を入れたときの画面が TV、または DVD の場合は、ナビゲーション の画面に切り替えると、ハートフル音声が出力されます。 ● ハートフル音声とETC音声案内([261ページ参](#page-262-0)照)を 【<u>する</u>】(発声する)に 設定していると、音声が重複して発声される場合があります。

## 現在地の表示

エンジンスイッチをACC、またはONの位置にすると、現在地画面になります。

- 地図に現在の車の位置(自車位置)が表示されます。
- 現在地以外の地図やNAVI MENU画面などを表示させているときは、 **現在地** を押すと、 現在地画面にもどります。
- 走行中は道路の表示が制限されます。(細街路などは表示されません。) ただし、細街路を 走行したときなどは、必要に応じて表示されます。
- **┃┃ 現在地画面で、 現在地** を押します。
- 現在地付近の地名が表示されます。
- 現在地が道路上のときは、路線名・路線番 号が表示される場合があります。(25m ~200mスケール図のとき)

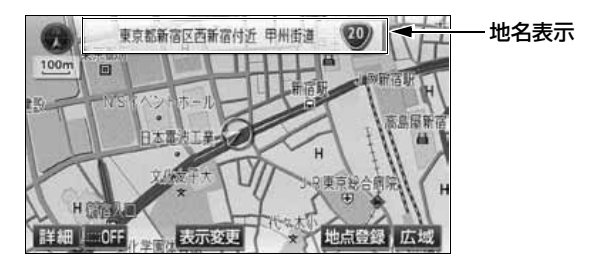

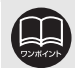

●取り付け後、およびバッテリーターミナルを脱着したあとは、実際の現在地と異 なる場所に自車位置マーク 4 が表示されている (自車位置マーク 4 がずれて いる)ことがあります。しばらく走行すると、マップマッチングやGPS情報が 利用されて、現在地が自動的に修正されます。(場合によっては、数分程度かか ることがあります。) GPS情報が利用されず、現在地が自動的に修正されないときは、安全な場所に いったん停車して、現在地の修正を行ってください。([267ページ](#page-268-0)参照)

● 地図データに情報のないときは、路線名・路線番号は表示されません。また、高 速路線マップを表示させているときは、地名・路線名・路線番号は表示されませ  $h_{10}$ 

# 地図の移動(ワンタッチスクロール)

地図を表示させているときに、地図(タッチスイッチ以外の場所)に直接タッチすると、タッ チした地点が画面の中心となり、地図を動かすこと(スクロール)ができます。また、スク ロール中は、地図中心付近の地名を表示します。

#### 地図の移動

**<sup>1</sup>** 地図にタッチ(タッチスイッチ以外の 場所)します。

- 地図左下に現在地からの直線距離が表示 されます。
- 画面の中心付近にタッチし続けるとゆっ くり連続して地図が移動します。
- 画面の端付近にタッチし続けると高速で 連続して地図が移動します。
- 地図の移動後、カーソルの地名が約 6 秒 間、画面上部に表示されます。
- カーソル位置が道路上のときは、路線名・ 路線番号が表示される場合があります。 (50m~200mスケール図のとき)

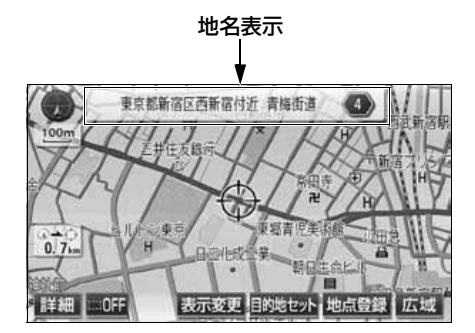

## <span id="page-56-0"></span>スクロール時の地名表示を設定する

地図スクロール時の地名表示をON(する) にするか、OFF(しない)にするか、選ぶこ とができます。

**1 NAVI MENU画面で、<mark>各種設定</mark> に**<br>1 タッチします。 タッチします。

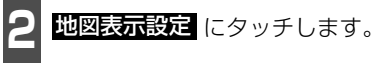

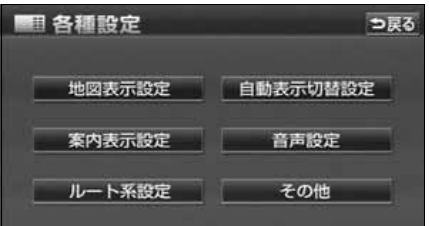

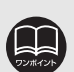

● 安全のため、走行中の地図の移動は、一定の距離でのスクロールになります。 ● ワンタッチスクロールで地図を動かすと、地図が固定され、現在地が移動しても 地図は動きません。 **現在地** を押すと、もとの状態 (地図が動く) にもどります。 ● 地図を移動させたときは、地図向きの切り替え ([67ページ](#page-68-1)参照) ができないこ とがあります。

● 地図データに情報のないときは、路線名・路線番号は表示されません。また、高 速路線マップを表示させているときは、地名・路線名・路線番号は表示されませ  $h_{\circ}$ 

基本操作 基本操作

#### 基本操作

# 3. 地図の表示

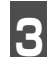

13 <sup>地図スクロール時の地名表示の 956<br>13 または <mark>しない</mark> にタッチします。</sup> 地図スクロール時の地名表示のする、

● タッチしたタッチスイッチの色が明るく なります。

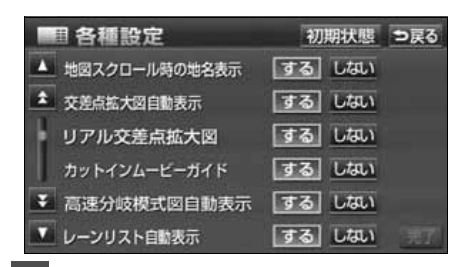

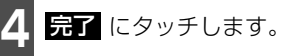

## タッチスイッチの表示切り替え

地図を表示させているときに、画面上の タッチスイッチの表示を少なくすること ができます。

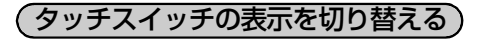

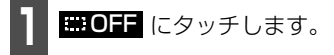

● タッチスイッチが表示されていないとき は、タッチスイッチによる操作をすること はできません。操作をするときは、タッチ スイッチを表示させてください。

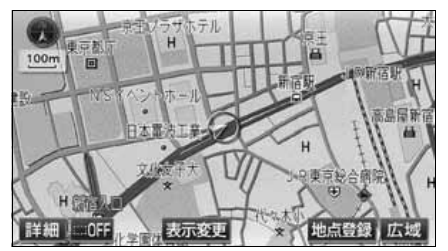

● タッチスイッチが表示されていないとき に、<mark>はON</mark> にタッチすると、タッチス イッチが表示されます。

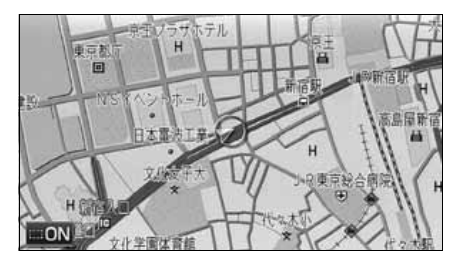

基本操作

基本操作

<span id="page-58-0"></span>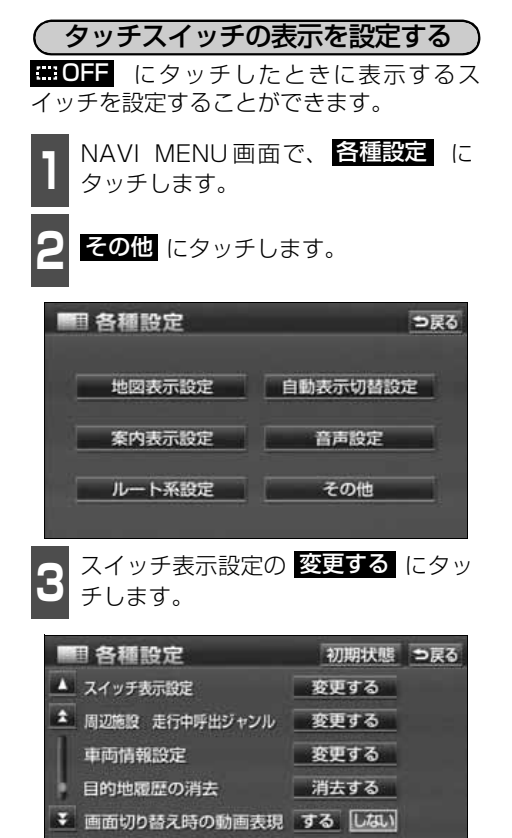

設定する

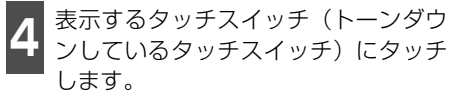

● トーンダウンしているタッチスイッチは ■■■■ にタッチしたとき消去されます。

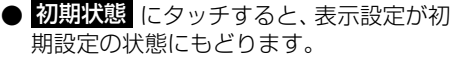

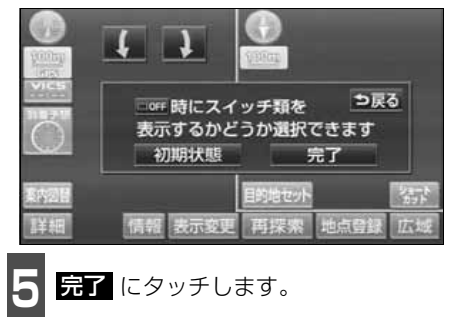

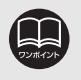

▼ ショートカット

タッチスイッチの表示設定で、すべてのタッチスイッチを表示する設定にしたと さ、 田口目 は表示されません。

# <span id="page-59-0"></span>ショートカットスイッチ表示の設定

よく使う機能を設定(1つのみ)しておくと、現在地画面や地図画面にショートカットスイッチ を表示して、ワンタッチで機能の操作画面を呼び出すことができます。

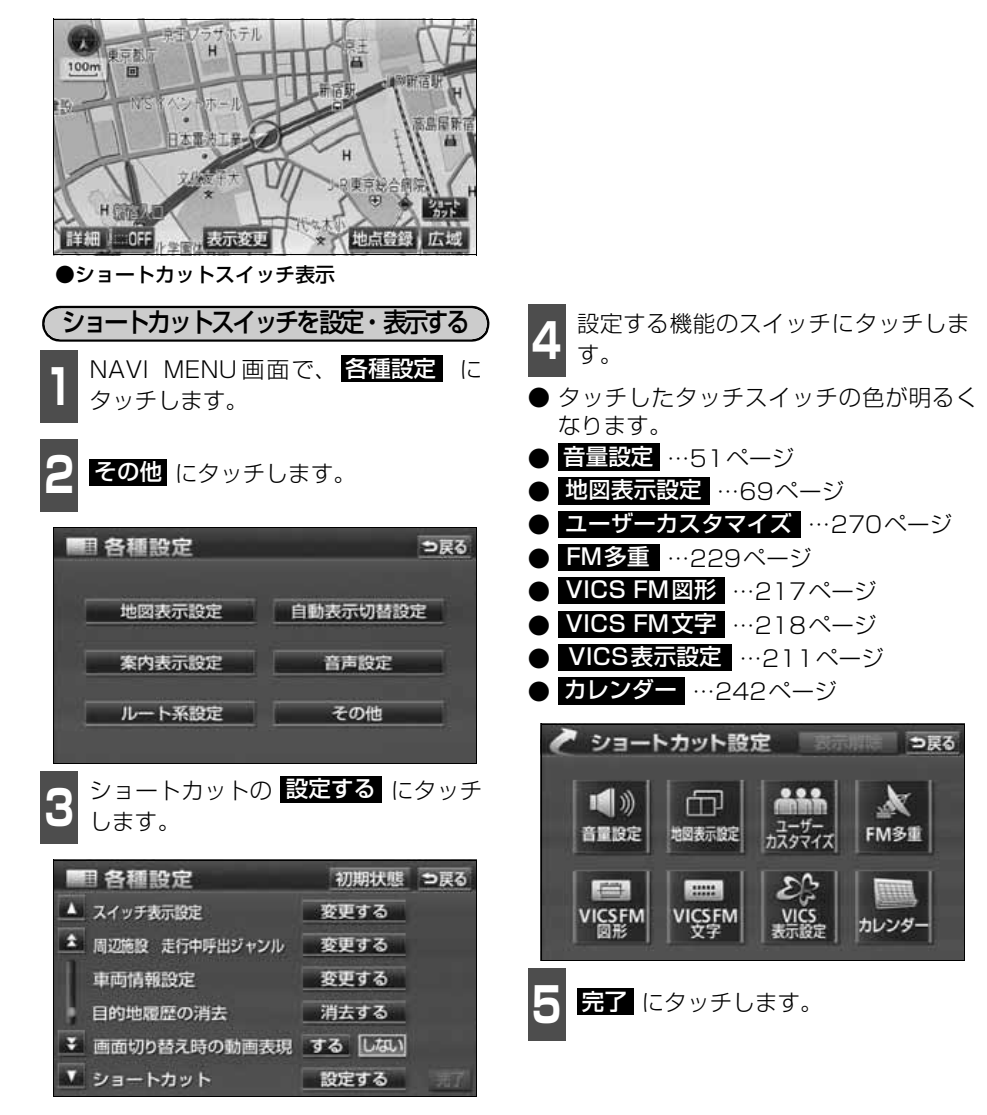

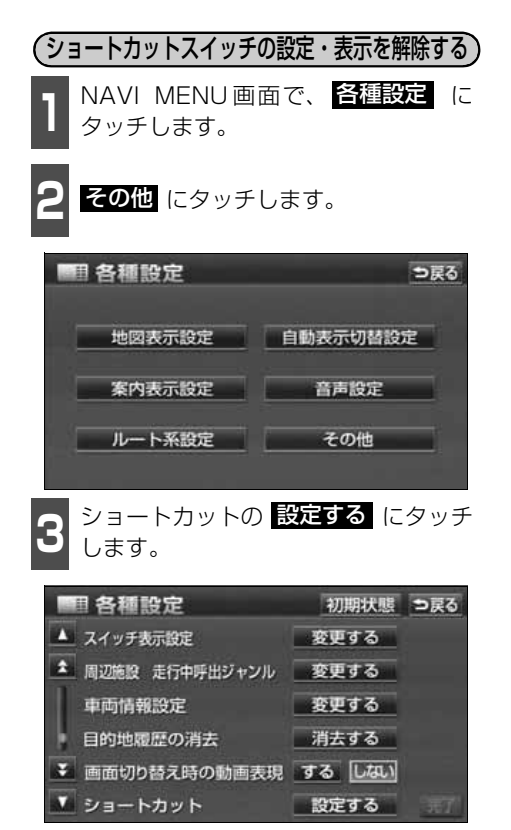

- 4 表示解除 にタッチします。<br>-
- 他の項目にタッチすると、ショートカット スイッチの設定が切り替わります。

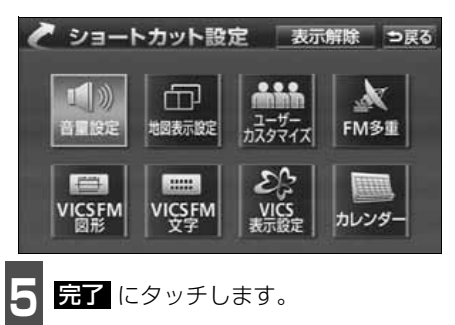

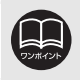

基本操作 基本操作

## <span id="page-61-0"></span>地図縮尺の切り替え

地図を1/2048万図~1/2500図までの希望の縮尺(地図の範囲)に切り替えることがで きます。また、目的地が設定されているときは、ワンタッチで目的地までを表示する縮尺に 切り替えることができます。

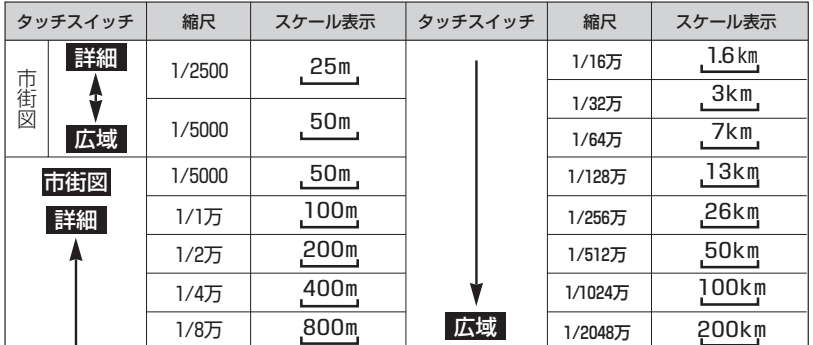

### 希望の縮尺に切り替える

■ 社図の範囲を広くするときは *区域* 、狭<br>■ くするときは <mark>詳細</mark> にタッチします。 地図の範囲を広くするときは「広域、狭

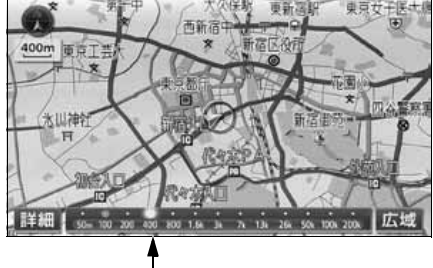

スケールバー

- タッチスイッチにタッチするごとに、1段 階ずつ切り替わります。
- 広域 、または 駐鎺 にタッチしたあと、 スケールバーの数字にタッチすると、タッ チした数字の縮尺に切り替わります。
- <mark>広</mark>域 、または <u>駐縄</u> を約1秒以上タッチ し続けると、縮尺を無段階に切り替えるこ とができます。
- 新たに切り替えた縮尺が (黄色)で表 示されます。

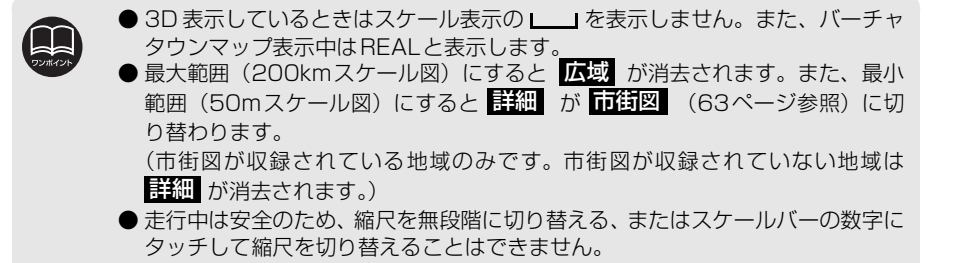

基本操作

基本操作

### 目的地までの縮尺に切り替える

目的地が設定されているときに、現在地を中 心にワンタッチで、目的地までのルートを表 示できる縮尺に切り替えることができます。 (複数の目的地が設定されているときは次の 目的地まで)

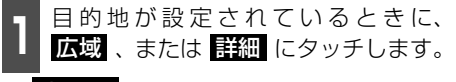

● ● が表示されます。

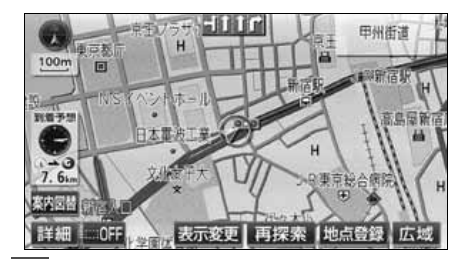

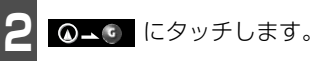

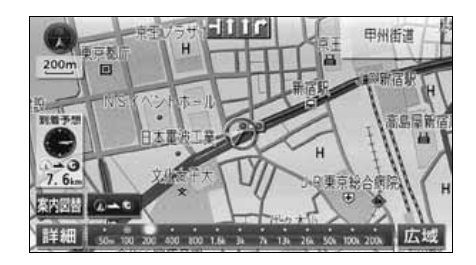

●設定しているルート、または現在地によってはルート全体を表示できないことが あります。

- 以下のときは △ は表示されません。
	- 走行中
	- **3D表示中([77ページ参](#page-78-3)照)**
	- 市街図表示中 ([63 ページ](#page-64-0)参照)

<span id="page-63-0"></span>縮尺切替メッセージ表示を設定する

縮尺切替中に『市街図を表示します』などの メッセージを画面に表示させることができ ます。

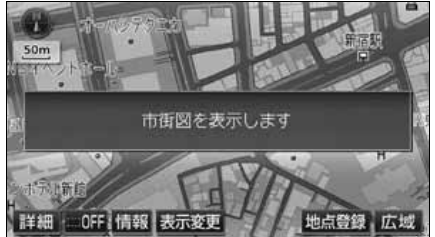

●縮尺切替メッセージ表示

縮尺切替メッセージ表示をON(する)にす るか、OFF(しない)にするか、選ぶことが できます。

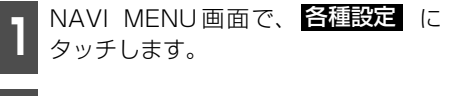

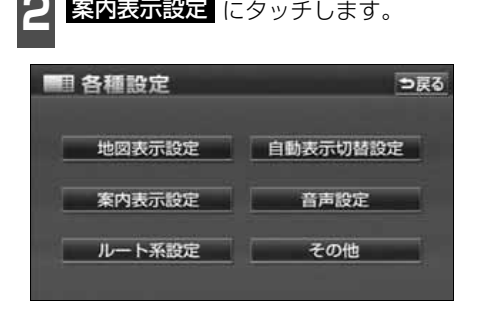

- **3** 縮尺切替メッセージ表示の する 、ま<br>3 たは しない にタッチします。 縮尺切替メッセージ表示のする、ま
- タッチしたタッチスイッチの色が明るく なります。

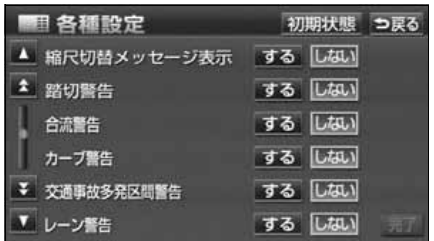

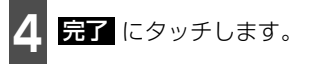

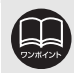

縮尺切替メッセージ表示を する に設定したときは、 以下のメッセージを表示す ることができます。

- 「都市高マップは200m図より詳細な地図では表示できません」
- 「都市高マップは1.6km図より広域な地図では表示できません」
- ●「施設情報・VICS情報は広域の地図には表示されません」
- ●「施設情報は800m図より広域の地図には表示されません」
- ●「VICS情報は1.6km図より広域の地図には表示されません」
- ●「市街図を表示します」
- ●「リアル市街図を表示します」

基本操作

基本操作

## <span id="page-64-0"></span>市街図の表示

市街図が収録されている地域では、1/2500図(25mスケール図)と1/5000図 (50mスケール図)の市街図表示に切り替えることができます。

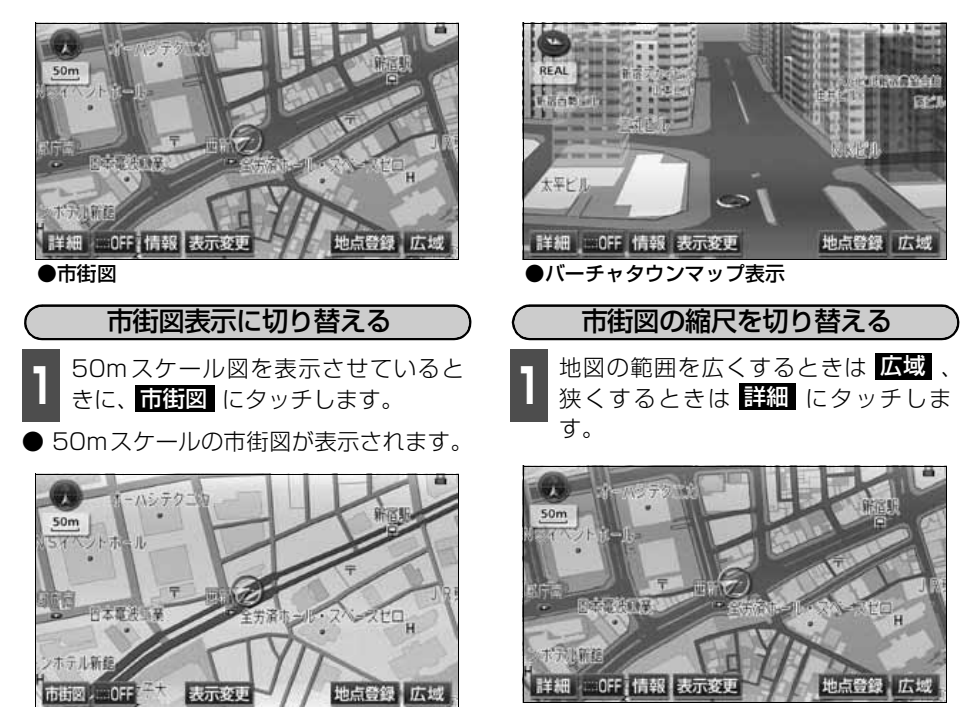

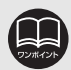

● 市街図の収録については、同梱の「データベースについて」を参照してください。 ● 市街図が収録されている地域のみ、 50mスケール図に <mark>市街図</mark> が表示され、 市 街図表示に切り替えることができます。(市街図が収録されていない地域に地図、 または現在地を移動させると、市街図表示は自動的に解除されます。)

● 25m スケールの市街図では、一方通行を ■ で表示します。(バーチャタウン マップでは で表示します[。77ページ](#page-78-1)参照)

● 走行中、市街図で地図の移動(ワンタッチスクロール)はできません。

● 3D 表示にしているとき、25m スケールの市街図表示に切り替えると、自動的 にバーチャタウンマップ表示になります。バーチャタウンマップ表示の操作につ いては[、77ページ](#page-78-1)を参照してください。

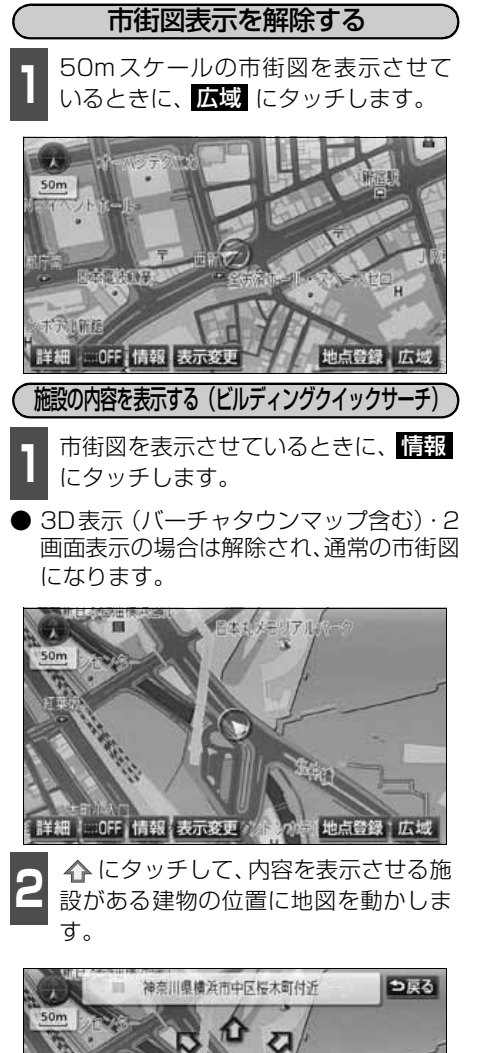

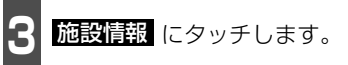

- 選んだ建物の建物名称・建物形状 (建物が 立ち上がります。)・施設の件数・階数・店 名・会社名などが表示されます。
- 選んだ建物に複数の施設がないときは、施 設の内容が表示されます。

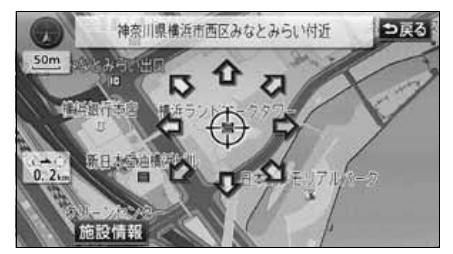

- **4** 表示させる施設名称にタッチします。
- 選んだ施設の内容が表示されます。
- リスト最上段の施設位置を建物に表示し ます。
- 建物形状は実際とは異なることがありま す。

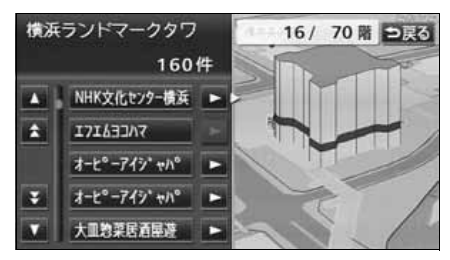

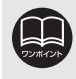

 $0.0$ 

施設情報 認知日

地図データに情報が収録されている建物のみ表示させることができます。

基本操作

基本操作

## 走行軌跡の表示

走行した道路(約1000kmまで)を自動で保存し、軌跡を表示することができます。 ● 保存できる距離をこえて走行したときは、古い軌跡は消去して、新しい軌跡を保存しなお します。

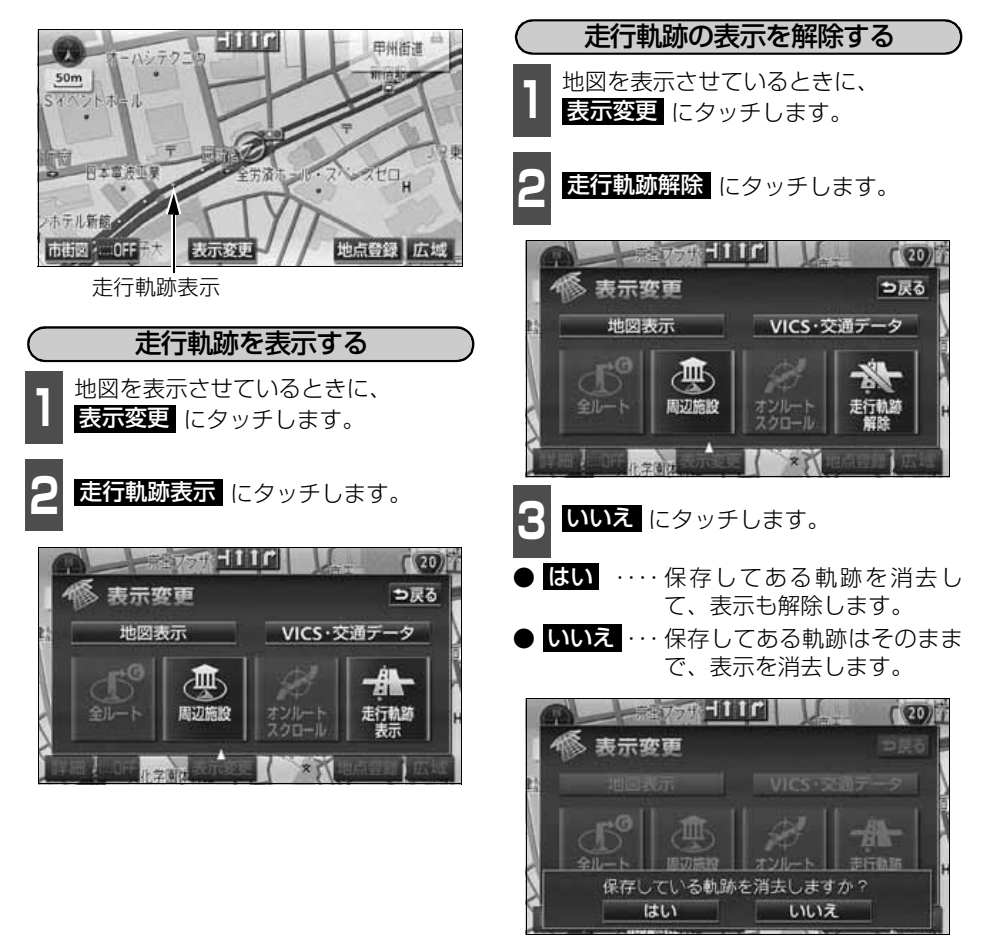

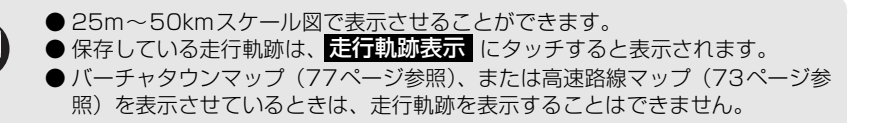

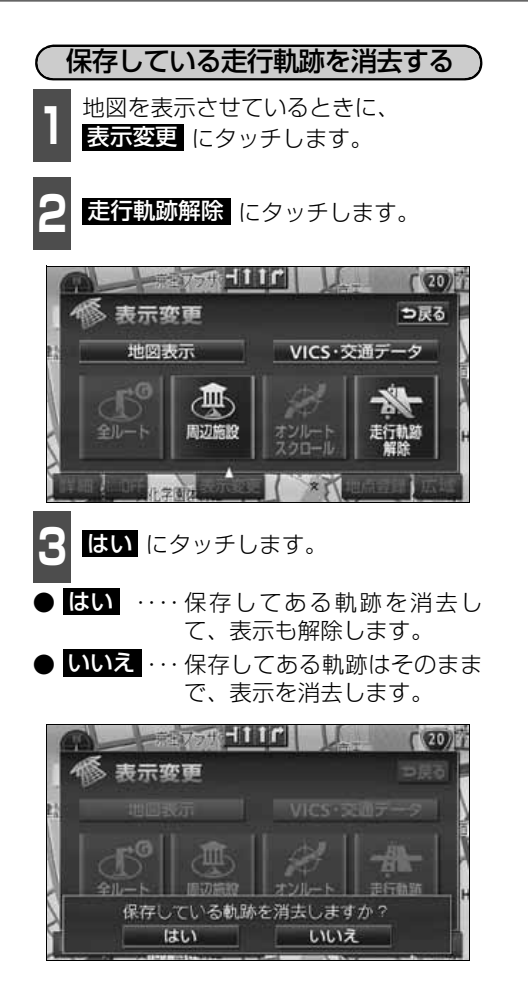

## <span id="page-68-1"></span><span id="page-68-0"></span>地図向きの切り替え

表示させている地図の向きを切り替えることができます。

## ● ノースアップ表示 ●

車の進行方向に関係なく、つねに北が上にな るように地図が表示されます。

(本書はノースアップ表示で説明していま す。)

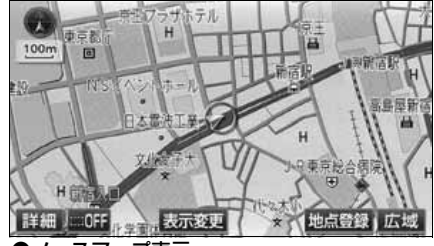

●ノースアップ表示

地図の向きを切り替える

ヿヿ <sup>●● (または ●) が青色になっていると<br>ヿヿ きに、● (または ●)にタッチします。</sup>

● ノースアップ表示とヘディングアップ表 示が切り替わります。

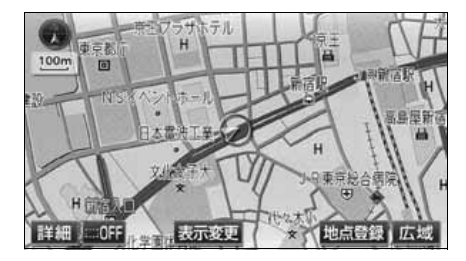

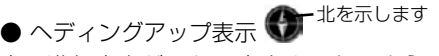

車の進行方向がつねに上向きになるように 地図が表示されます。

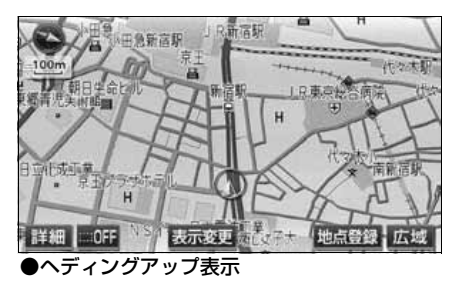

- ヘディングアップ表示のとき目的地の設定で呼び出した地図・全ルート図表示画 面などは、ノースアップ表示になりますが、現在地画面にすると、ヘディング アップ表示にもどります。
- 3D 表示 ([77 ページ参](#page-78-3)照) にしているときは、地図向きを切り替えることはで きません。

## フロントワイド表示の切り替え

画面の中心に表示される自車位置マーク 4 を、中心からずれて表示させることにより、進行 方向の地図を広く表示させることができます。

次のそれぞれの条件で、フロントワイド表示にさせることができます。

①ノースアップ表示(1画面表示)のとき、車の進行方向の地図を広く表示させる。

- ②2画面表示(次ページ参照)の右画面が、ノースアップ表示のとき、車の進行方向の地図を 広く表示させる。
- ③ヘディングアップ表示のとき、車の進行方向の地図を広く表示させる。
- ④2画面表示(次ページ参照)の右画面が、ヘディングアップ表示のとき、車の進行方向の 地図を広く表示させる。

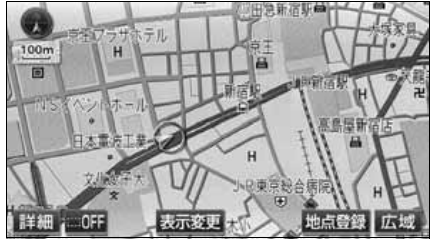

●フロントワイド表示

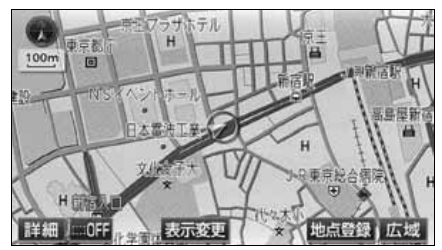

●通常の表示

### <span id="page-69-0"></span>フロントワイド表示を設定する

①~④の条件それぞれで、フロントワイド表 示をON(する)にするか、OFF(しない) にするか、選ぶことができます。

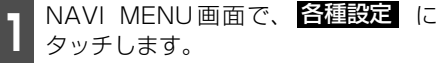

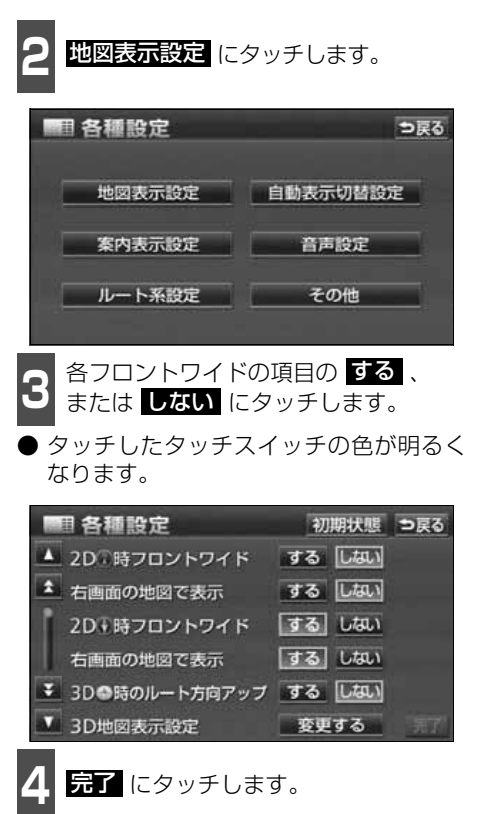

## <span id="page-70-0"></span>2画面表示の切り替え(Wサイトナビ)

地図を表示させているときに、画面を左右に 2分割して次のような表示をさせることがで きます。

〔例〕

左右異なる縮尺・ヘディングアップ表示と ノースアップ表示・施設表示のONとOFF・ 3D表示のONとOFFに分割して表示できま す。

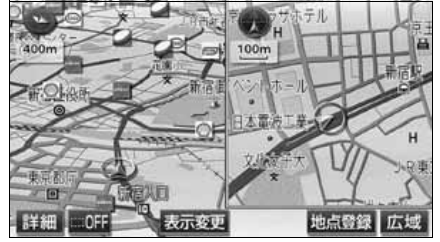

●2画面表示

#### 2画面表示に切り替える

■ 世図を表示させているときに、<br>■ <mark>表示変更</mark> にタッチします。

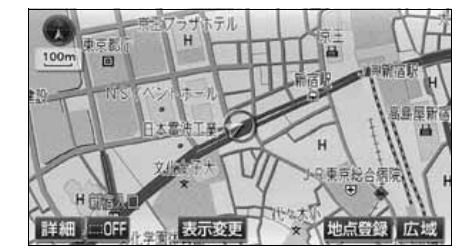

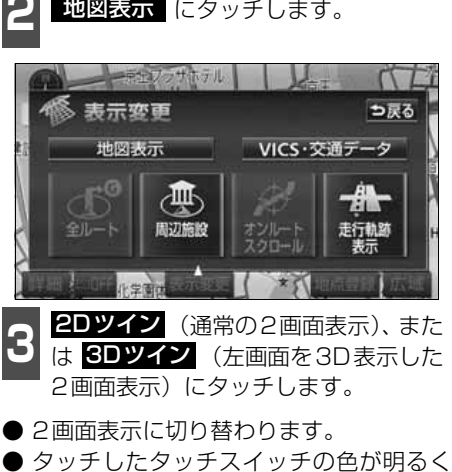

- 
- なります。 ● 左側の画面は 1 画面表示のときと同じ方

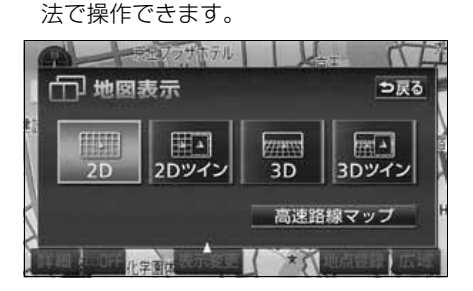

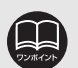

- シティドライブモード画面 ([71ページ](#page-72-0)参照)、ターンリスト図 ([167ページ参](#page-168-0) 照)などの案内図表示中は2画面に切り替えることができません。
- 2画面表示にさせているときは、左画面のみワンタッチスクロールで地図を動か すことができます。
- 目的地の設定で呼び出した地図・全ルート図表示画面などは、2画面表示が解除 されますが、現在地画面にすると、2画面表示にもどります。
- 2画面にしたときの右画面については、前回に設定した表示方法が記憶されてい ます。

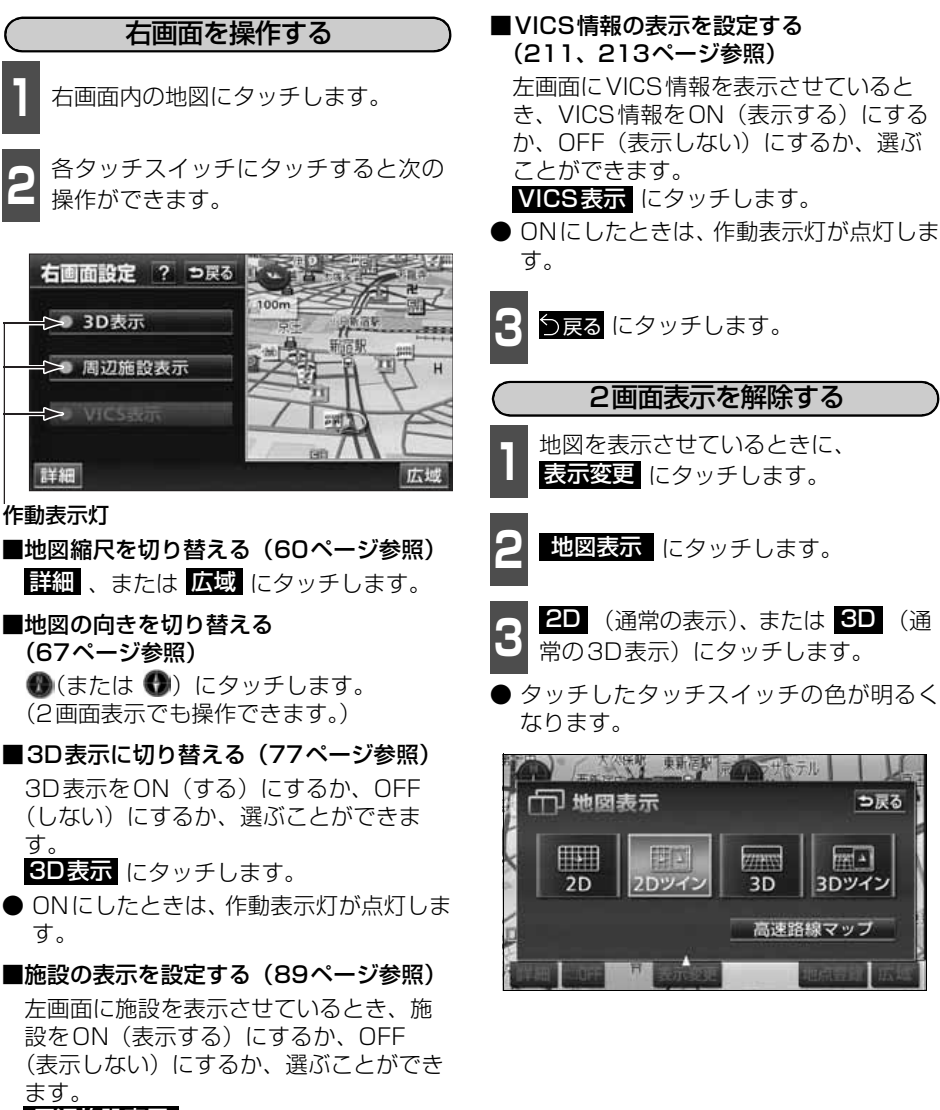

周辺施設表示 にタッチします。

● ONにしたときは、作動表示灯が点灯しま す。

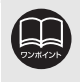

● 施設の表示・VICS情報の表示は、左画面と同じ表示設定で、右画面にも表示さ れます。また、左画面に表示させていないときは、右画面に表示できません。 ● 再度、2画面表示にさせたときは、前回2画面表示にさせていたときの縮尺で地 図が表示されます。
### シティドライブモード画面

高速道路走行中(東名高速道路、名神高速道路など)、自動的に画面を左右に2分割して右側 にシティドライブモード画面、左側に高速路線マップ[\(73 ページ](#page-74-0))を表示します。

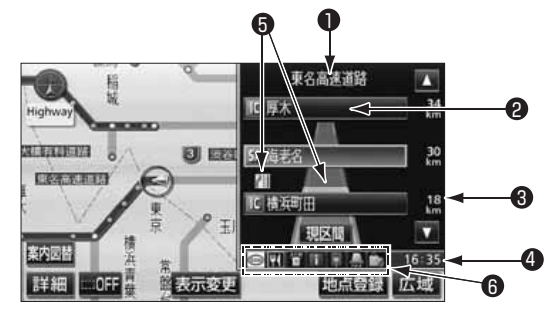

1 道路名称表示

- 道路名称表示 走行中、または選んだ施設(SA・PA・IC)のある道路名称が表 示されます。
- 2 施設名称表示

6 距離表示

 $\blacksquare$  VICSマーク・ 表示

- 現在地からの距離が表示されます。
- 通過予想時刻表示 選んだ施設(SA・PA・IC)の通過予想時刻が表示されます。 4 通過予想時刻表示

施設名称表示 施設(SA・PA・IC)の名称が表示されます。

- VICS情報が受信されたとき、表示されます。(VICSマークについ ては、「取扱説明書クイックガイド編」-「VICS機能の操作」、VICS 表示については[211](#page-212-0)[、213ページを](#page-214-0)参照してください。)
- 選んだ施設「サービスエリア(SA)·パーキングエリア(PA)]に ある設備が最大7つまで表示されます。(ガソリンスタンドは常に 先頭に表示されます。設備が多い場合、表示されないマークもあり ます。) 6 設備マーク表示

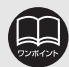

● 目的地案内をしていないときの施設名称表示は、最大 10カ所までになります。

- 目的地案内中は、都市高速・有料道路でも自動でシティドライブモード画面を表 示することができます。
- 左画面は、高速路線マップ([73 ページ参](#page-74-0)照)が表示されます。(高速路線マッ プ自動表示が ■ない】に設定されているときは、通常の地図が表示されたまま 切り替わりません。この場合は 表示姿更 から高速路線マップを表示すること ができます。)
- VICS情報の表示で、 一般道のみ (に設定している場合でも、シティドライブ) モードにVICS 情報を表示することができます。<mark>非表示</mark>(に設定しているとき) は、VICS情報は表示されません。
- 反対車線の施設情報は表示されません。
- 通過予想時刻は設定した平均車速 ([161 ページ参](#page-162-0)照) から計算しているため、 走行条件などにより、多少の誤差が生じることがあります。
- サービスエリア (SA)・パーキングエリア (PA) にはいるなど、高速道路の本 線からはずれたときは、シティドライブモードが解除されることがあります。
- 目的地案内中、出口インターチェンジ (IC)、または分岐するジャンクション (JCT)の手前では、高速分岐模式図[\(170ページ](#page-171-0)参照)が自動的に表示され、 シティドライブモードが解除されます。(高速分岐模式図自動表示が ■■ない に設定されているときは切り替わりません。)ジャンクション(JCT)のときは、 高速分岐模式図が終了すると、自動的にシティドライブモードにもどります。

基本操作 基本操作

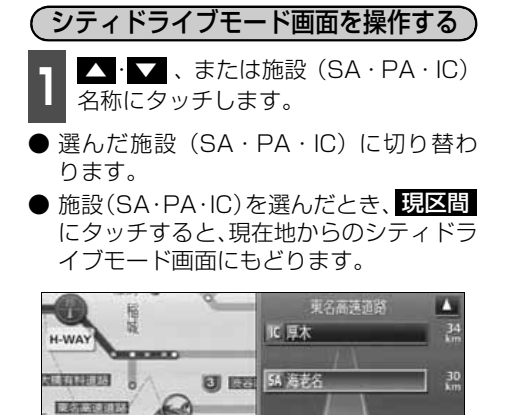

 $\mp$ 

最示変更

IC 楼英町田

現区間

■ 刊首日日長 ■ 17:50 地点登録 広域

 $\frac{18}{km}$ 

7

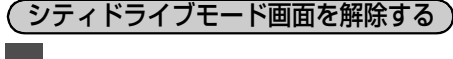

- || <mark>案内図替</mark> にタッチします。

- **選択する画面(下記 2 参照)がないときは、** タッチするごとに高速路線マップ([次ペー](#page-74-0) [ジ](#page-74-0)) とシティドライブモード画面が切り替 わります。
- **<sup>2</sup>** 高速路線マップ[\(次ページ](#page-74-0))にすると きは 、高速分岐模式図([170](#page-171-0) 地図 [ページ\)](#page-171-0) にするときは <mark>分岐図</mark> 、ター ンリスト図([167ページ\)](#page-168-0)にするときは <mark>ターンリスト</mark> にタッチします。
- 再度、シティドライブモード画面を表示す るときは、案内図替で、<mark>高速略図</mark> にタッ チします。

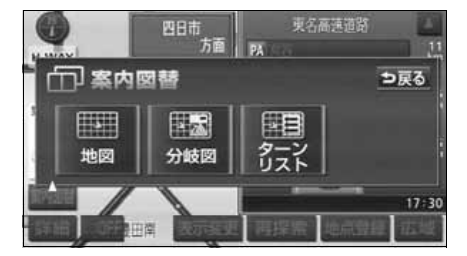

#### ■設備マーク表示

 $nF$ 

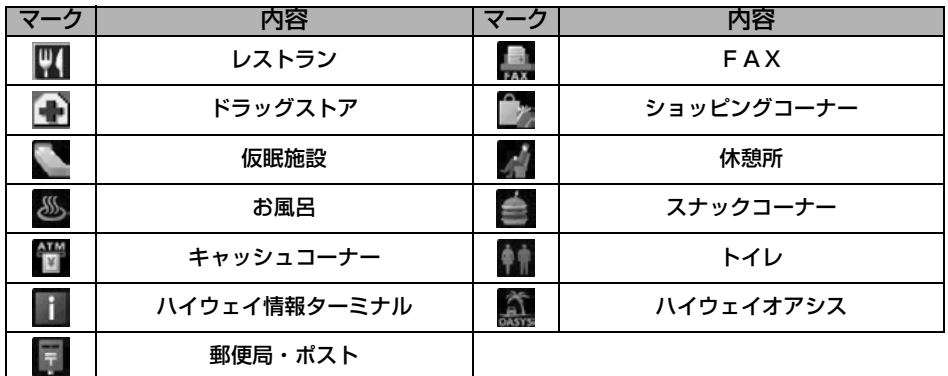

● ガソリンスタンドは、ロゴマークが表示されます。

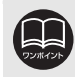

案内図替の 分岐図 は目的地案内中で分岐点[出口インターチェンジ(IC)、ジャ ンクション(JCT)]が近いとき、<mark>ターンリスト</mark> は目的地案内中に表示されます。

### <span id="page-74-0"></span>高速路線マップ

高速道路や一般道路を走行中に高速路線マップを表示することができます。 【高速道路を走行中の場合】

高速道路を走行すると、自動的にシティドラ イブモードに切り替わり、左画面に高速路線 マップが表示されます。

高速路線マップのみで表示したいときは、 案内図替 にタッチします。

● <u>案内図替(こ</u>タッチし、次に表示された 画面で 地図 にタッチします。

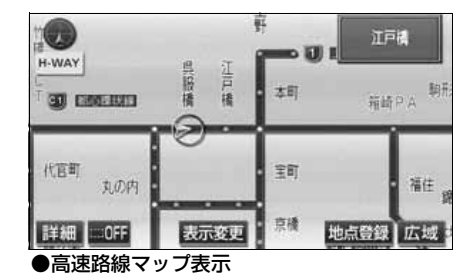

<span id="page-74-1"></span>**1 表示範囲を広くするときは** *区域* **、狭**<br>- くするときは <mark>詳細</mark> にタッチします。 (4段階に切り替えることができます) 高速路線マップの縮尺を切り替える 表示範囲を広くするときは 広域 、狭

- タッチスイッチにタッチするごとに、1段 階ずつ切り替わります。
- 広域 、または 詳細 にタッチしたあと、 スケールバーにタッチすると、タッチした 縮尺に切り替わります。

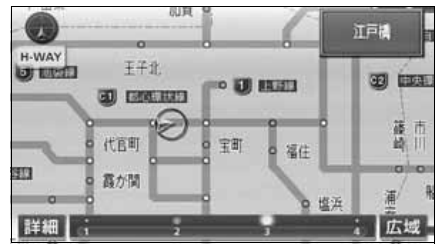

● 高速路線マップは地図向きを切り替えることができません。

● VICS 情報を受信しているときは、高速路線マップに VICS 情報を表示すること ができます。

● 高速路線マップを表示させているときは 3D 表示 [\(77 ページ参](#page-78-0)照) に切り替え ることはできません。

● 目的地案内中、出口インターチェンジ (IC)、または分岐するジャンクション (JCT)の手前では、地図の右側に高速分岐模式図が自動的に表示されます。(高 速分岐模式図自動表示を に設定しているときは表示されません。 しない[170ページ](#page-171-1)参照)ジャンクション(JCT)のときは、高速分岐模式図が終了す ると、自動的にもとの画面にもどります。

● 高速路線マップでは、画面に表示されている道路(高速道路)のみでルートが表 示されます。(一度高速道路から出て再度、高速道路に入るルートが探索された 場合は、ルートが途切れて表示されます。)

● 走行中はスケールバーにタッチして縮尺を切り替えることはできません。

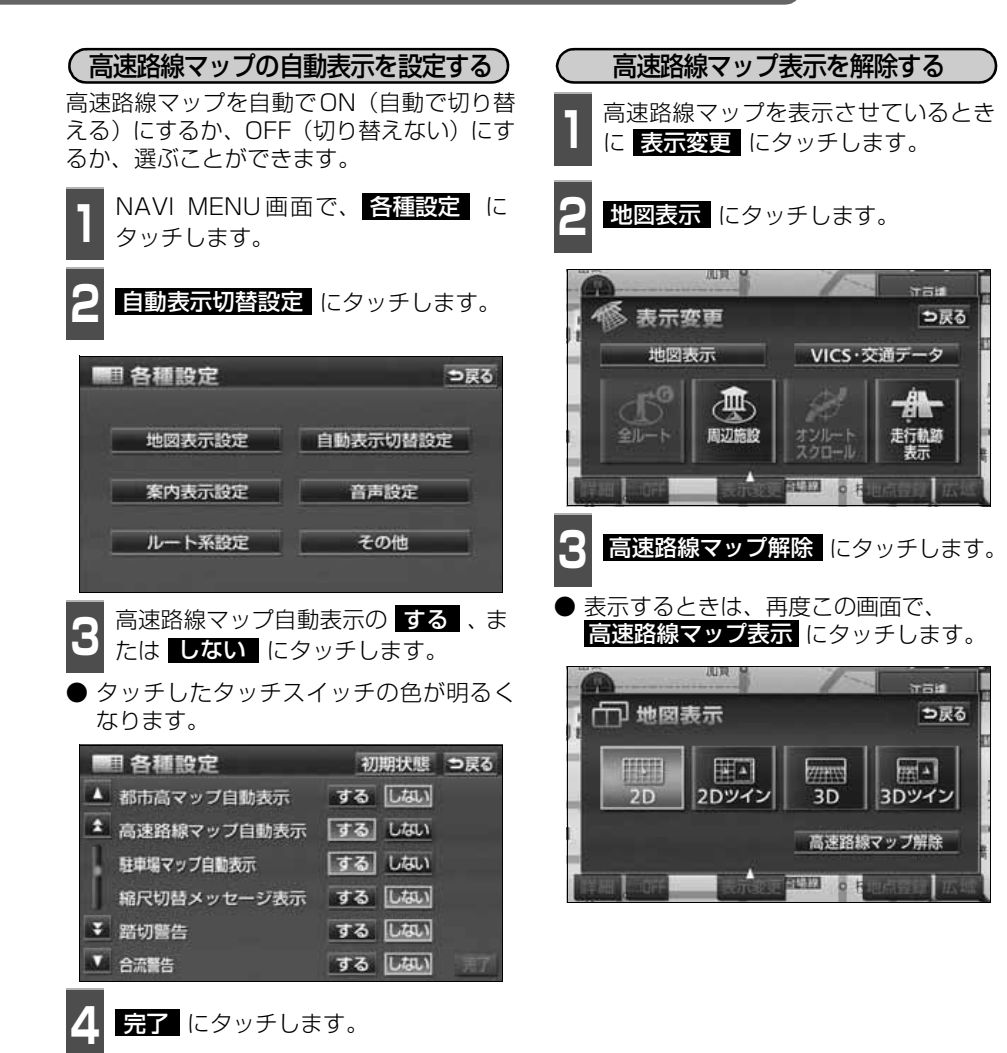

 $\tau = 1$ 

 $\tau = 1$ 

 $727 - 1$ 

| 3Dツイン

つ戻る

つ戻る

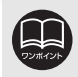

高速路線マップ自動表示が しない に設定されているときは、 表示変更 から 高速路線マップを表示することができます。

 $\sigma$ 

つ戻る

 $\frac{1}{2}$ 

| 3Dツイン

【一般道路を走行中の場合】

一般道路を走行中、現在地付近の高速路線 マップを表示させることができます。

高速路線マップに表示を切り替える

■ 地図を表示させているときに<br>■ <mark>表示変更</mark> にタッチします。

**2 地図表示 に**タッチします。

価

周辺施設

表示恋更

地図表示

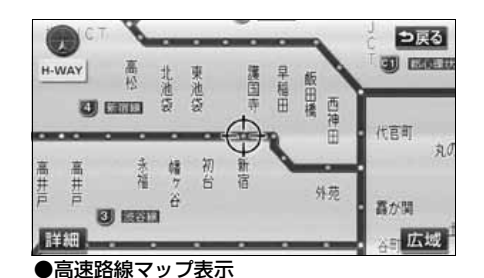

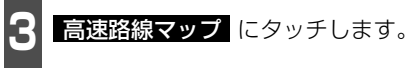

解除するときは、高速路線マップ画面で、 戻る にタッチ、または |**現在地** | を押し | ます。

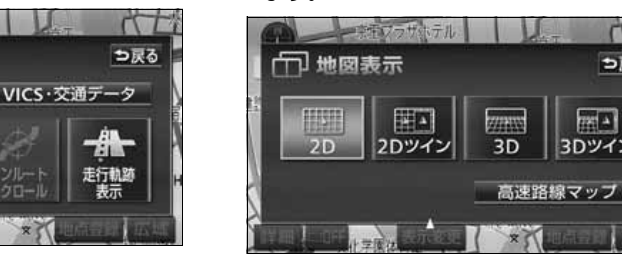

高速路線マップの縮尺切り替えについて は、[「高速路線マップの縮尺を切り替える」](#page-74-1) [73 ページ](#page-74-1)を参照してください。

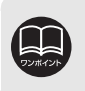

● VICS 情報を受信しているときは、高速路線マップに VICS 情報を表示すること ができます。 ● 高速路線マップは地図向きを切り替えることができません。

基本操作 基本操作

### 駐車場マップ

地図データに情報が収録されている駐車場に入ったときに、駐車場マップを自動で表示させ ることができます。

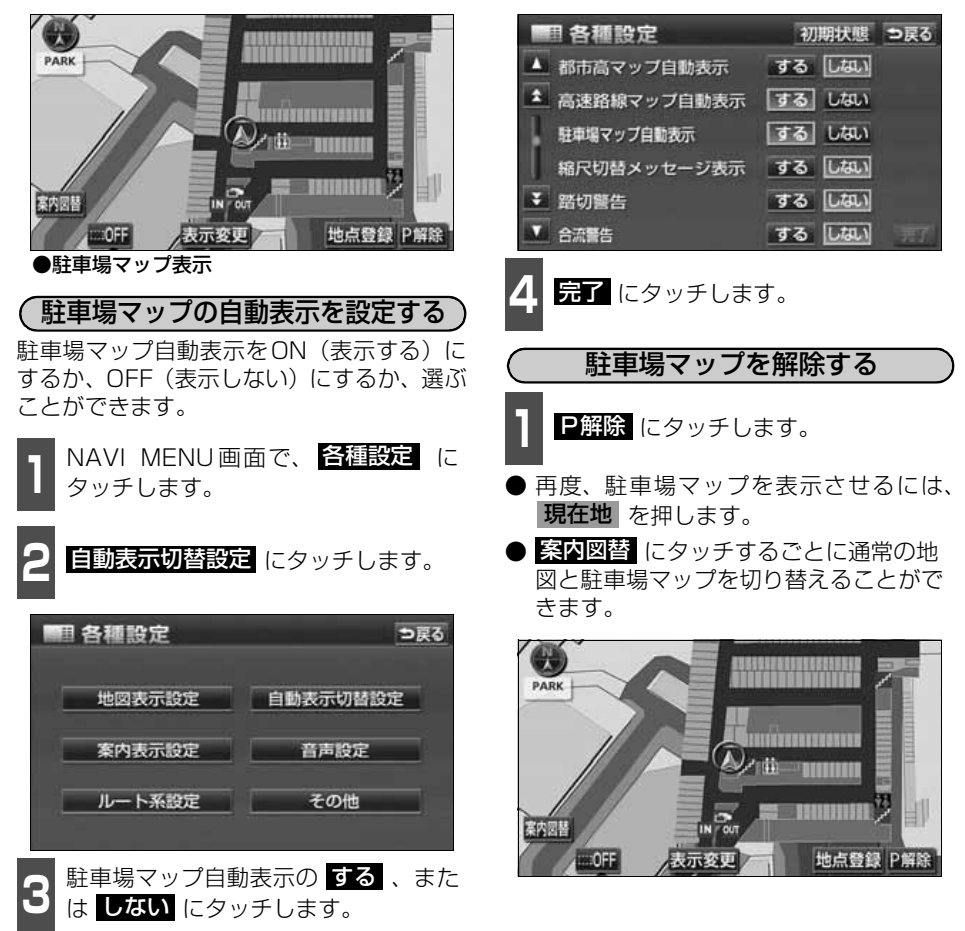

● タッチしたタッチスイッチの色が明るく なります。

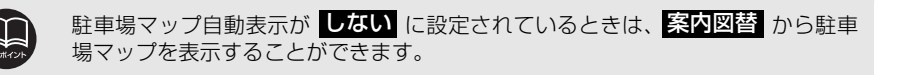

### <span id="page-78-0"></span>3D表示の設定

地図を立体的に表示させることができます。

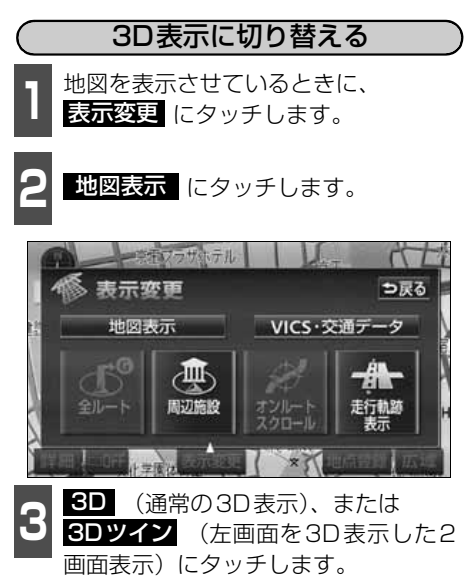

- 3D表示に切り替わります。
- タッチしたタッチスイッチの色が明るく なります。

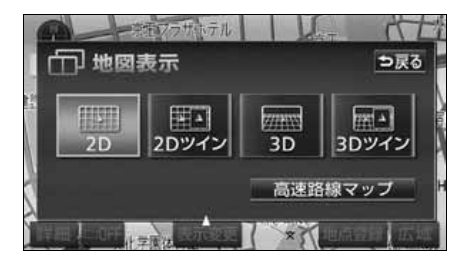

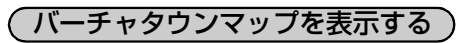

3D表示にさせていたとき、25mスケールの 市街図表示に切り替えると、自動的にバー チャタウンマップ表示になります。

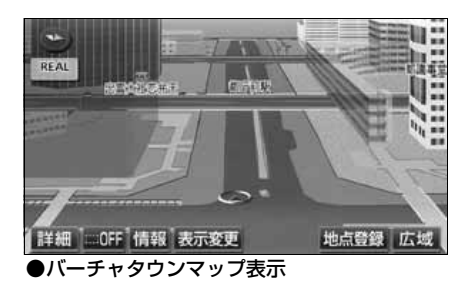

- **<sup>1</sup>** 50m スケールの 3D 市街図表示で、 **詳細** にタッチします。
- 市街図表示については[、63ページを](#page-64-0)参照 してください。

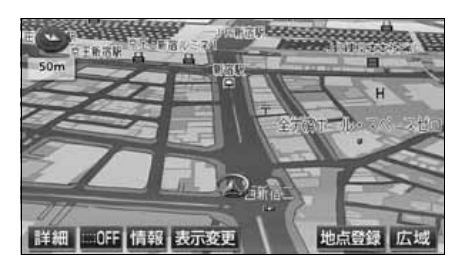

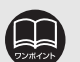

● 3D表示は、ヘディングアップ・フロントワイド表示になります。 ● 目的地の設定で呼び出した地図・全ルート図表示画面などは、3D表示が解除さ

- れます が、現在地画面にすると、3D表示にもどります。
- 25m スケールの市街図表示中に 3D 表示に切り替えてもバーチャタウンマップ 表示になります。
- バーチャタウンマップにすると一方通行の表示が にかわります。

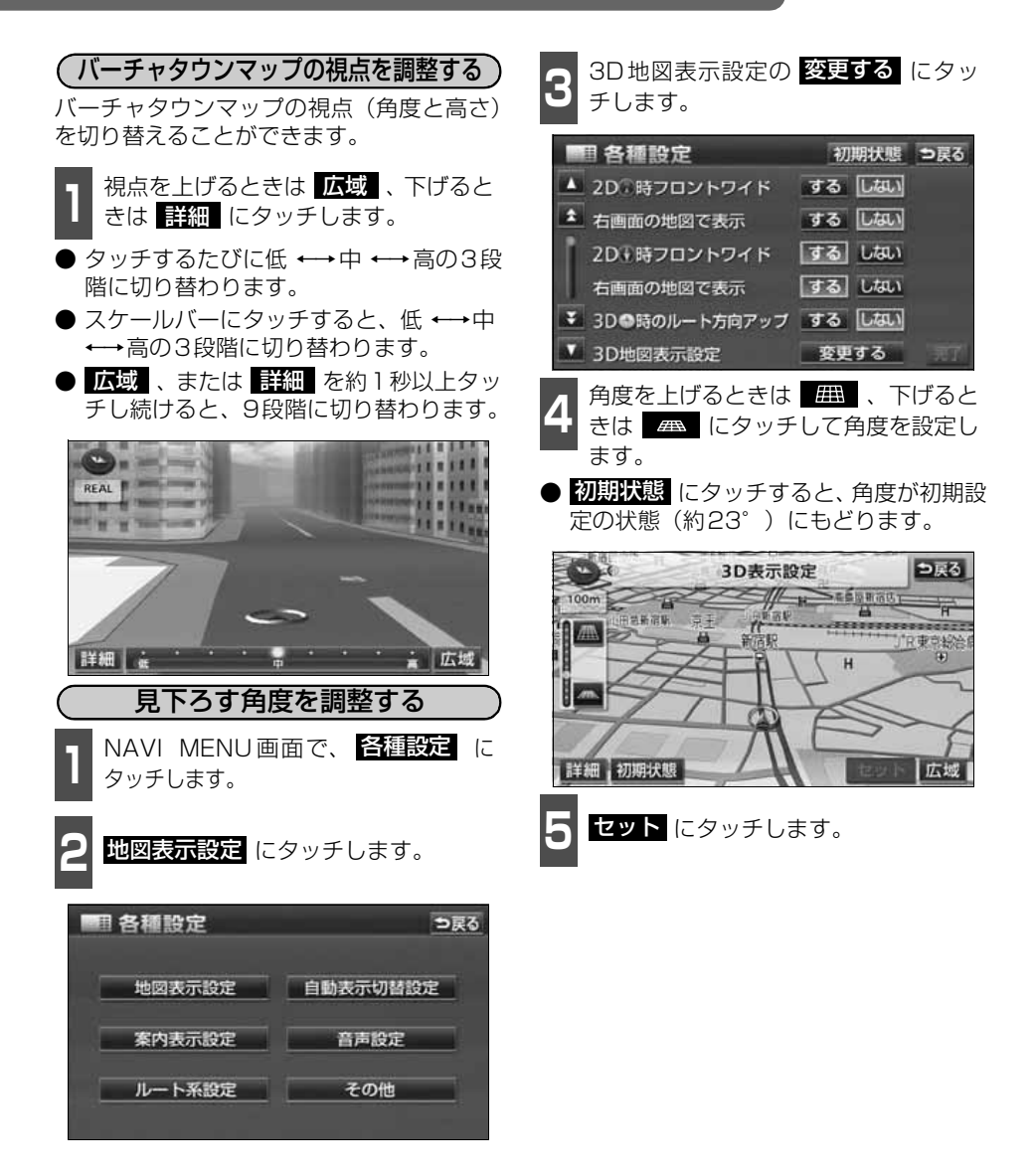

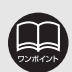

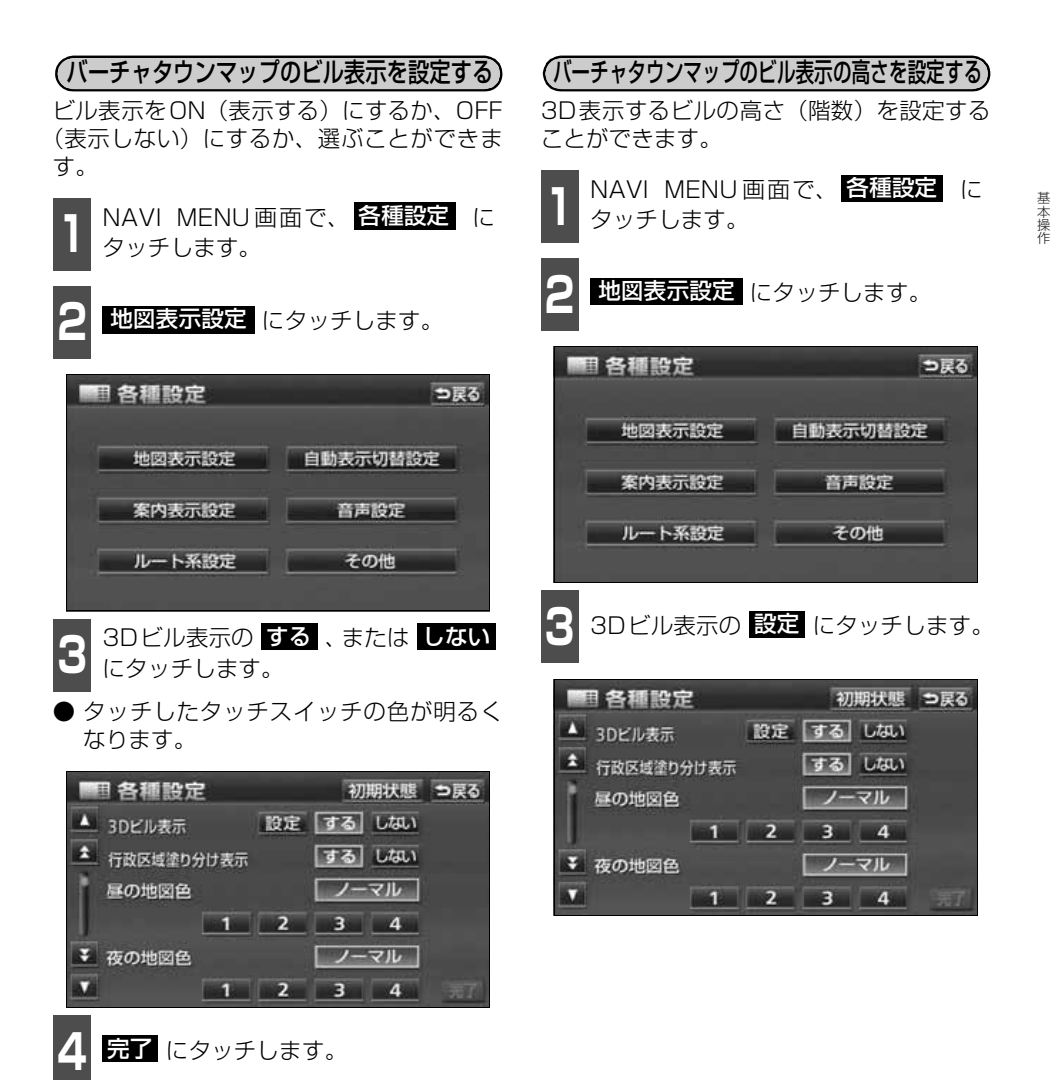

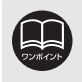

● 3Dビル表示の項目を しない に設定したときは、ビルの高さを設定してもビル は表示されません。 ● ビルの高さを設定すると、設定した高さ以上のビルのみが表示されます。

■ 次ページに続く

#### 基本操作

## 3. 地図の表示

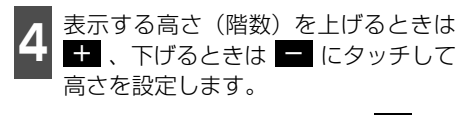

- 最大高さ(20階以上)にすると ■■ 、最 小高さ (全て) にすると ■ の色がトーン ダウンし、タッチしても操作できません。 高さ:全て、3階以上~20階以上(1階単位)
- <mark>勃朗状態</mark> にタッチすると、高さが初期設 定の状態(3階以上)にもどります。

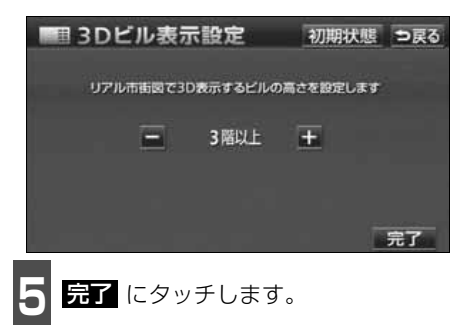

### ● <mark>現在地</mark> を押すと、もとの表示状態(回 転前の状態)にもどります。 2 K にタッチすると時計まわり、▶️ に<br>2 タッチすると反時計まわりに回転します。

チします。

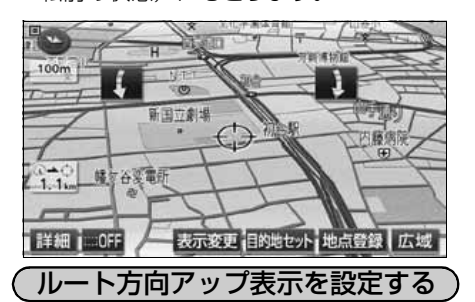

**<sup>1</sup>** 3D表示させているときに、地図にタッ

地図向きを回転する

3D表示画面で目的地案内中は、ルートが表 示されている方向の地図を広く表示させる ことができます。

● ONのときは、方位マークが Colこなりま す。

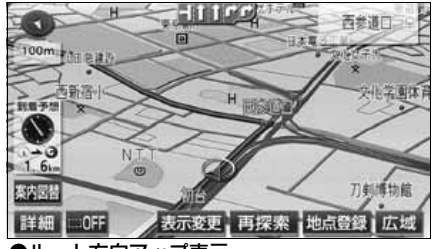

●ルート方向アップ表示

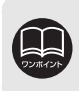

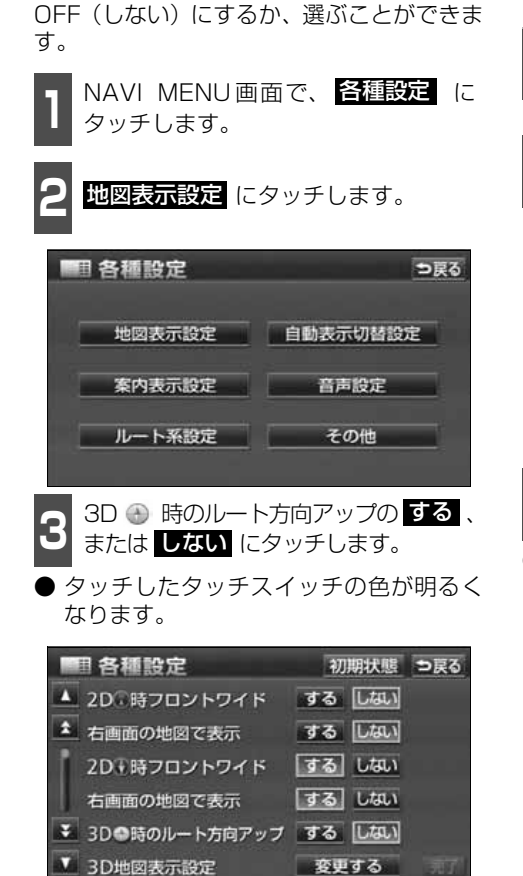

ルート方向アップをON(する)にするか、

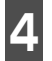

4 <mark>最了</mark> にタッチします。

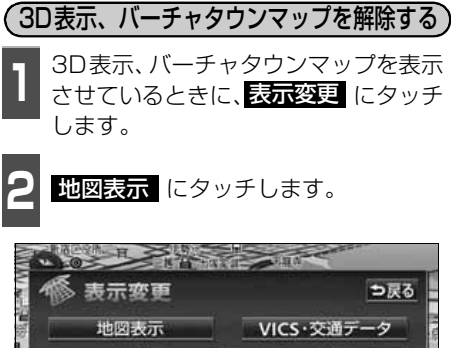

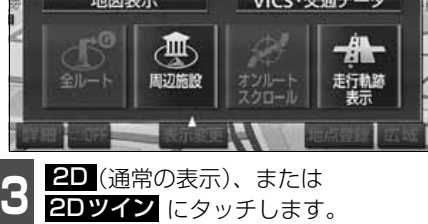

● タッチしたタッチスイッチの色が明るく なります。

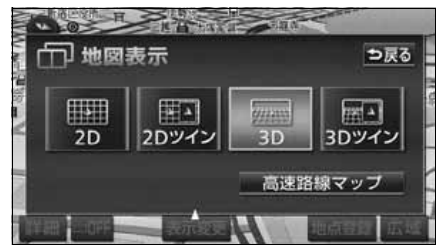

### リアルワイドマップ

リアルワイドマップでは表示する地図を行政区域ごとに塗り分け、地図マークをイラスト的 に表示します。また、道路の太さをより実際に近づけて表示します。(初期状態は表示する設 定になっています。)

**Im** 

定位服务

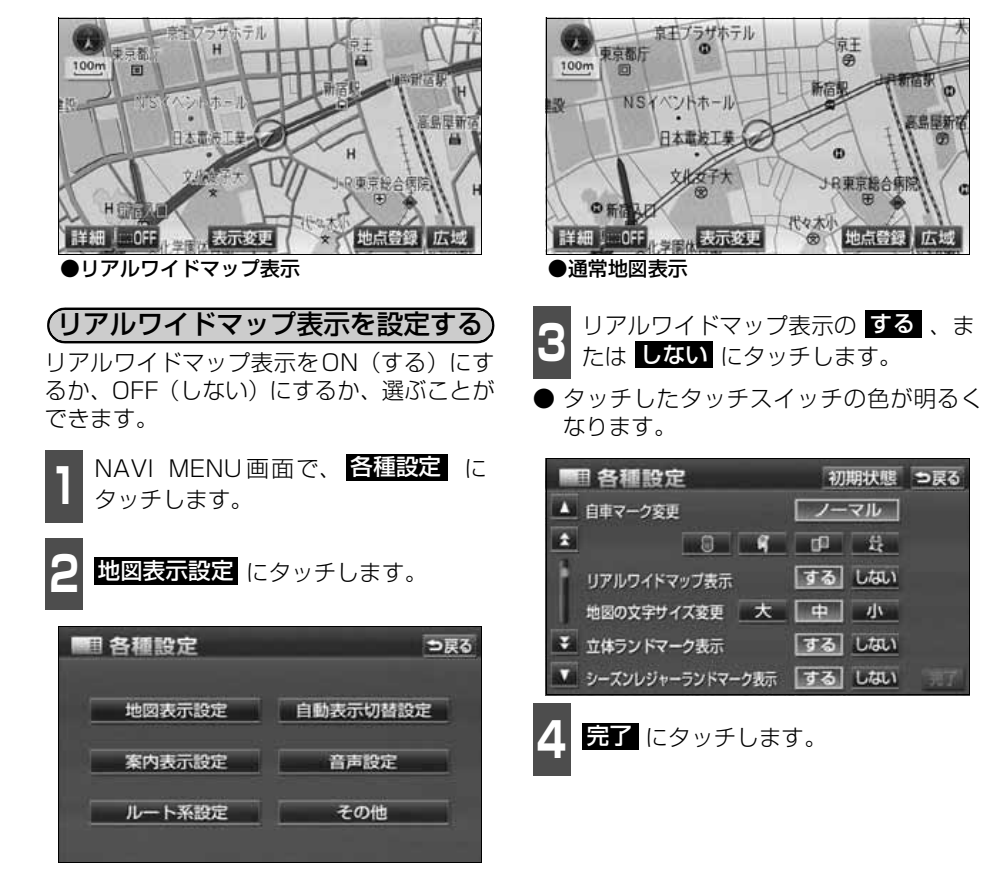

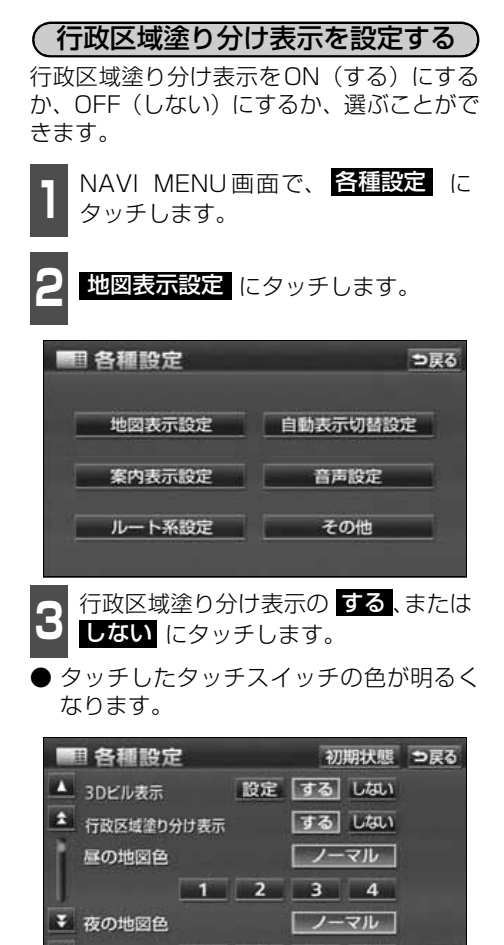

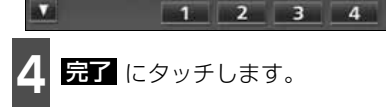

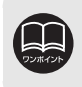

行政区域塗り分け表示は、リアルワイドマップのみ表示することができます。

### シーズンレジャーランドマークの表示

桜などの季節になると地図にシーズンレジャーランドマークを表示させることができます。

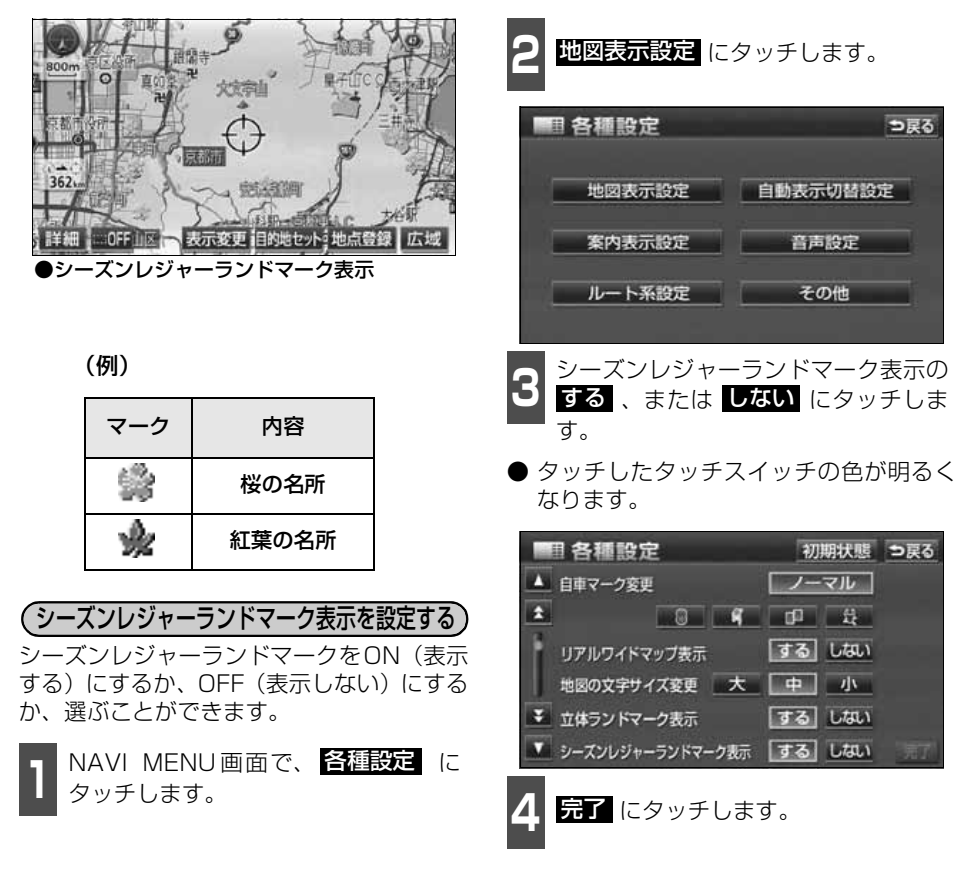

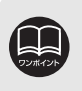

● 800mスケール図以下の詳細な地図で表示させることができます。(全ルート図 表示画面、バーチャタウンマップを除く) ● マークの表示は、季節・場所(名所)によって異なります。

### 3Dランドマークの表示

地図に立体的な施設マーク(3Dランドマーク)を表示させることができます。

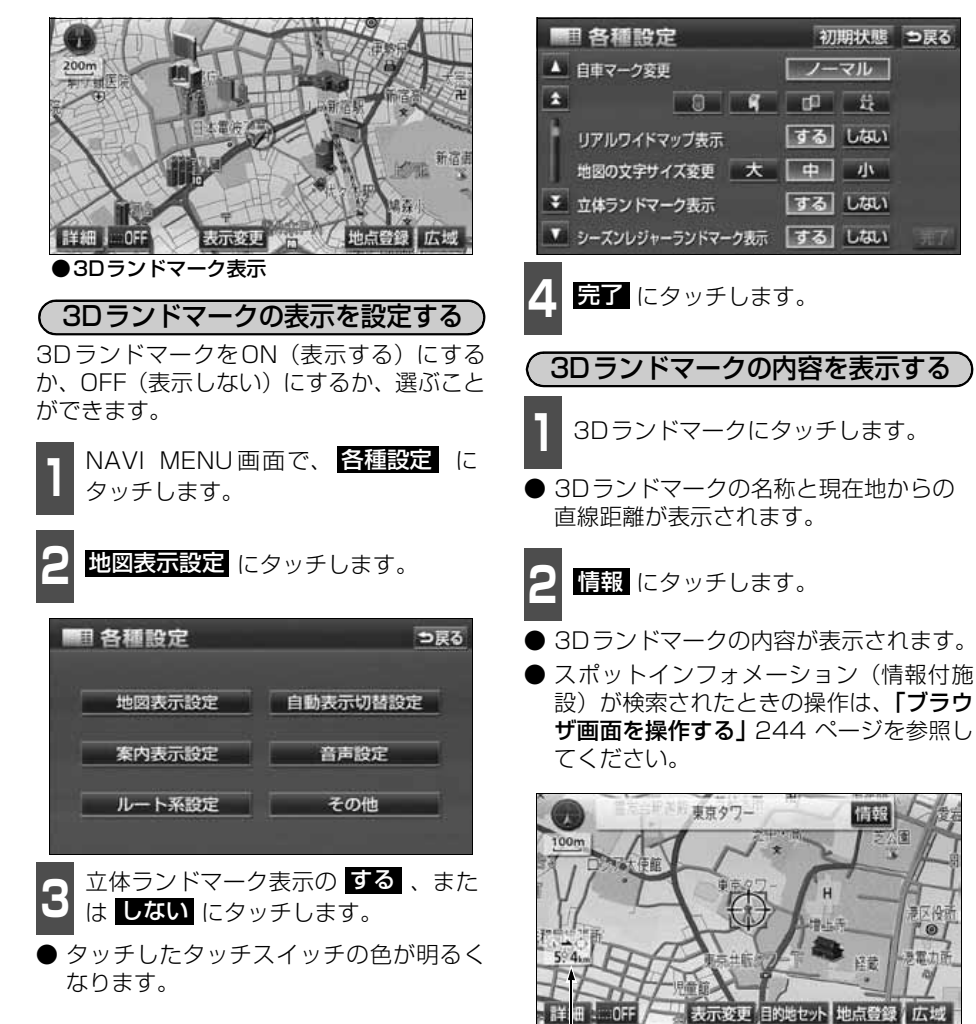

基本操作 基本操作

800mスケール図以下の詳細な地図で表示させることができます。(全ルート図表 示画面、バーチャタウンマップを除く)

直線距離表示

情報

資金

් ම

置力页

### 交通事故多発区間警告の設定

交通事故が多発している地点を案内させることができます。

- 一般道路上では交通事故が多発している地点に、警告マークを表示します。
- 高速道路上では交通事故が多発している地点に近づくと、地図右上に警告マークを表示し、 音声案内します。

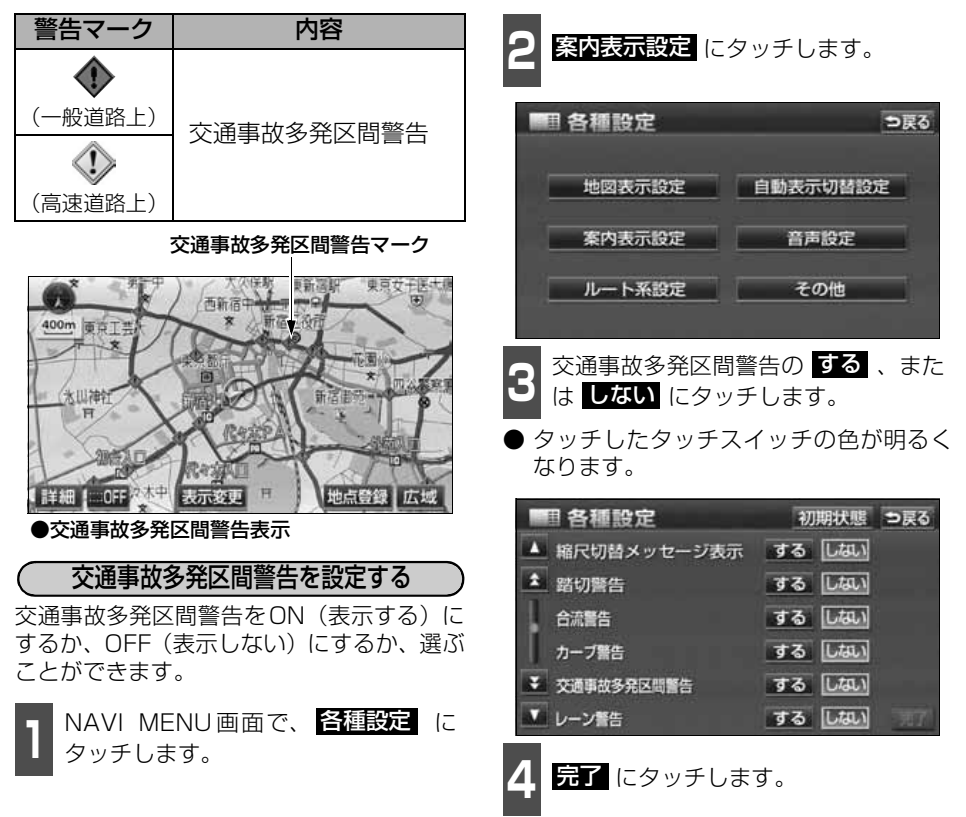

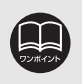

- この地図に使用している事故多発地点データは、警察庁および国土交通省のデー タをもとに作成しました。
- 地図上に表示するマークは、50m~800mスケール図の地図で表示させること ができます。(バーチャタウンマップ、全ルート図表示画面を除く)

基本操作

基本操作

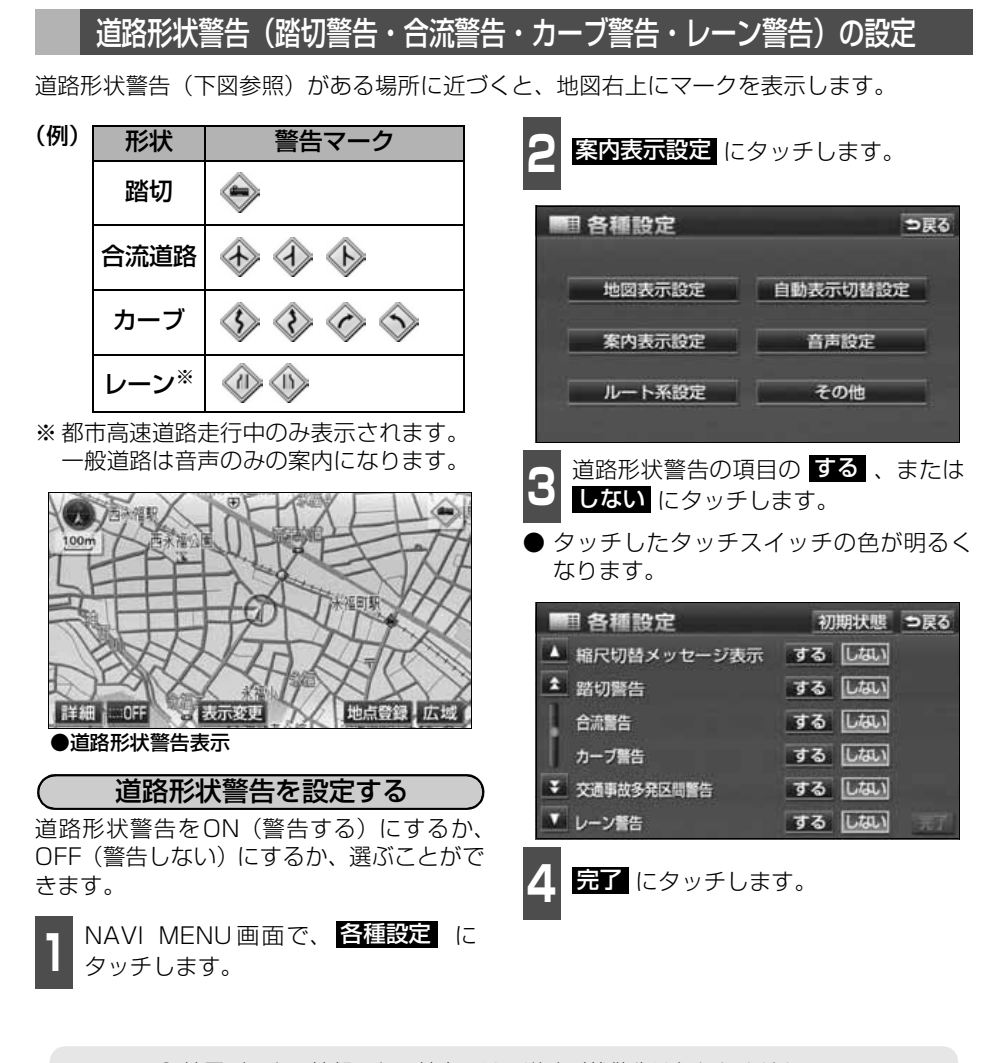

● 地図データに情報のない地点では、道路形状警告は行われません。 ● 合流警告の案内は、直前の分岐から距離が短い場合は案内されないことがありま す。また、次のようなときは、道路形状警告が行われないことがあります。 ●目的地案内開始直後 ●目的地周辺 ● 道路形状警告は、遅れたり早くなることがあります。 ● 次の道路形状警告が近いときは、続けて案内が行われます。 ● 警告マーク (カーブ警告を除く) が表示される地点は地図上に ● (黄色) で表示 されます。

● 高速路線マップを表示している場合は、地図上に ● (黄色) は表示されません。

### 県境案内の設定

都道府県境をこえたとき、地図右上にその都道府県のマークを表示させ音声で案内すること ができます。

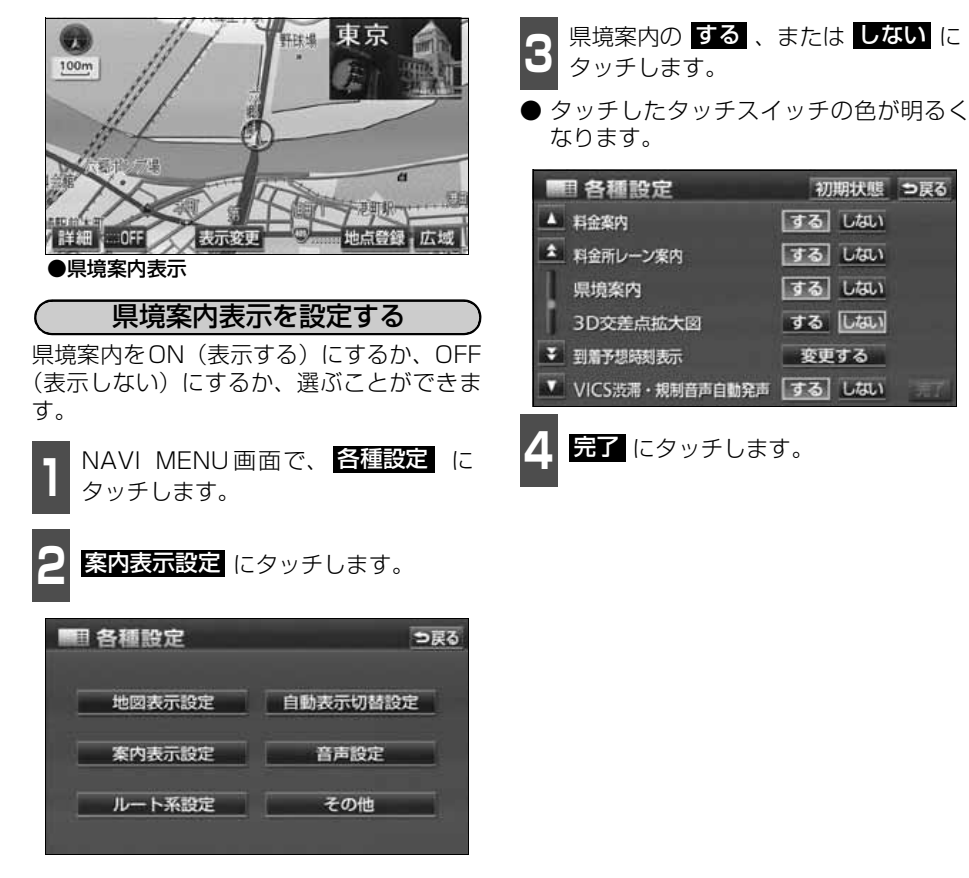

県境案内の音声や都道府県のマークは、遅れたり早くなることがあります。

基本操作

基本操作

### 施設の表示

地図に施設ランドマークを表示させることができます。

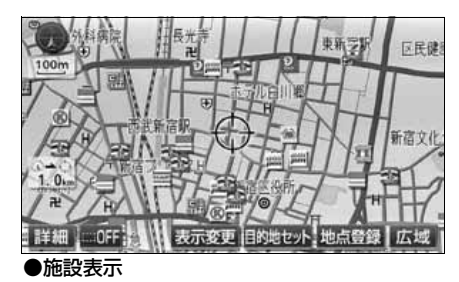

### 走行中に簡易操作で表示する

走行中に簡易操作で施設ランドマークを表 示することができます。

■ 世図を表示させているときに、<br>■ <mark>表示変更</mark> にタッチします。

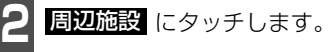

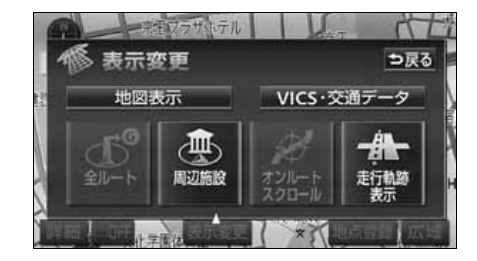

- <mark>3 表示させる施設 GS 、コンヒニ</mark> 、<br>3 <mark>レストラン</mark> 、駐車場 、銀行 、 郵便局 にタッチします。 表示させる施設 GS 、 コンビニ 、
- タッチした施設ランドマークが表示され ます。
- <u>1</u> ~ <mark>3</mark> を繰り返すと、5つまで選択する ことができます。
- 選んだ施設にタッチすると、選んだ施設ラ ンドマークが解除されます。
- 走行中に表示することができる施設ラン ドマークを変更することができます。 [\(94ページ](#page-95-0)参照)

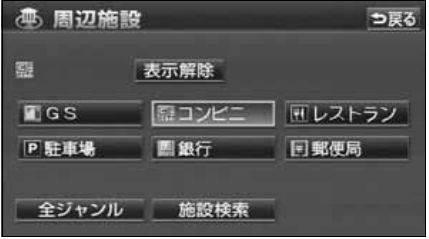

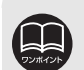

- 800mスケール図以下の詳細な地図で表示させることができます。(全ルート図 表示画面を除く)
- 表示させることができる施設ランドマークは、 ④ または ↔ から半径約 10km 以内にある施設のみです。(最大200件まで)
- 4 または ☆ が移動すると施設ランドマークの表示も切り替わります。
- 高速路線マップ、または駐車場マップを表示させているときは、施設ランドマー クを表示させることはできません。

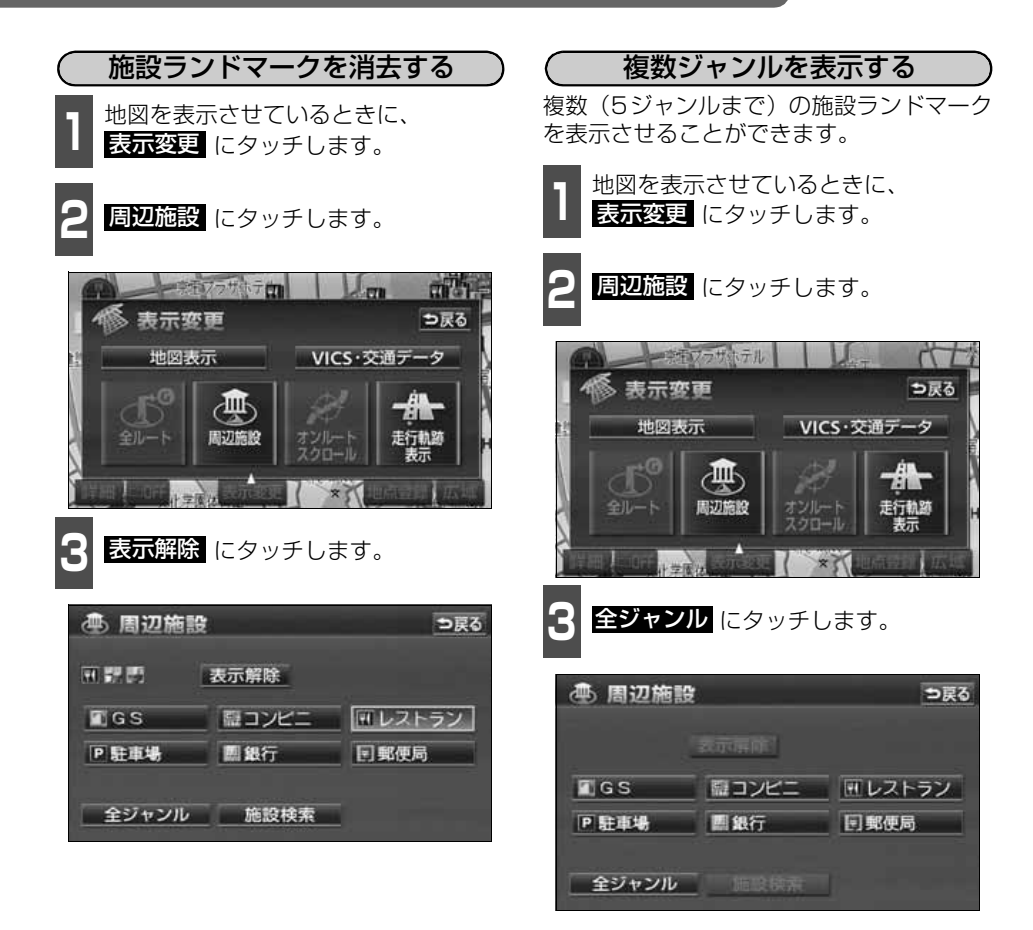

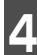

**4** 施設のジャンルにタッチします。

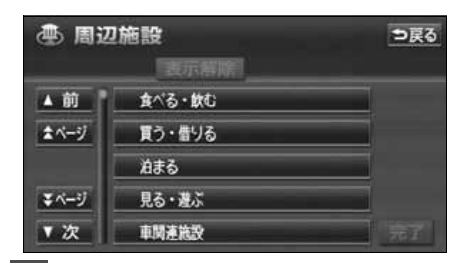

**<sup>5</sup>** 表示させる詳細な施設のジャンルに タッチします。

- マークが表示されていないジャンルに タッチしたときは、さらに詳細な施設の ジャンルを選択することができます。
- 5ジャンルまでの施設ランドマークを同時 に表示させることができます。
- ○○全て にタッチすると、その項目のす べてのジャンルが選択されます。
- 間違えたときは <mark>表示解除</mark> にタッチする と、1ジャンルずつ解除されます。
- 選んだジャンルにタッチすると、選んだ施 設ランドマークが解除されます。

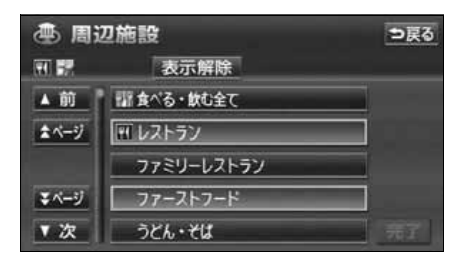

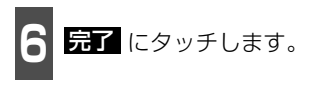

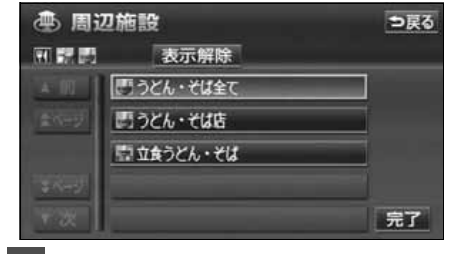

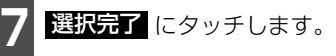

- 選んだ施設ランドマークが表示されます。
- 選択する にタッチすると、前ページ |3 の画面が表示され、続けて設定のジャンル を選択することができます。

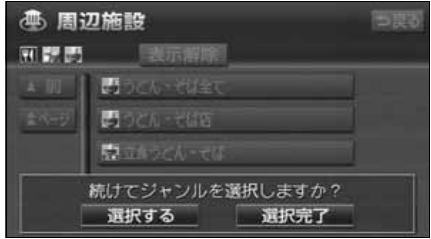

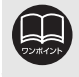

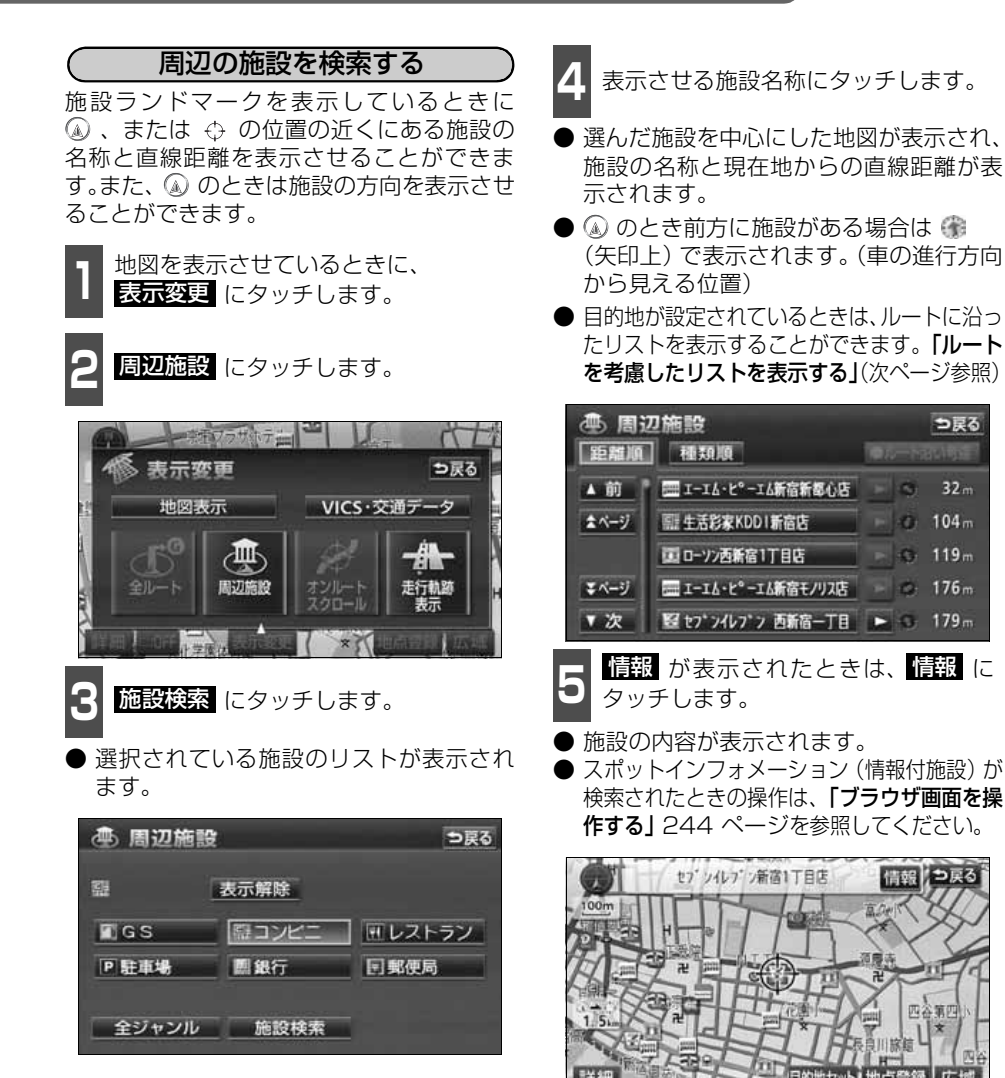

- 
- 検索させることができる施設ランドマークは、 ④ または ⇔ から半径約 10km 以内にある施設のみです。(最大200件まで)
- 施設のリストは、 (4)、または ⇔ の近い施設の距離順と、施設のマークの種類 順の2種類の並べ方をさせることができます。
	- <mark>連類順</mark> にタッチすると、施設のマークの種類順に並びかわります。
	- <mark>距離順</mark> にタッチすると、④ 、または ↔ から近い施設の距離順に並びかわ ります。

基本操作

基本操作

<span id="page-94-0"></span>目的地が設定されているとき、距離・方向を ルートに連動したリストにすることができ ます。(距離の表示は道なり距離、マークの 表示は施設がルートの左右どちらか、または 現在地より後方を表示しています。) ( ルートを考慮したリストを表示する )

|| <mark>ルート沿い考慮</mark> にタッチします。

- ●ルートを考慮したリスト表示がされてい るときは、作動表示灯が点灯します。
- 施設名称にタッチすると、選んだ施設を中 心にした地図が表示され、施設名称と現在 地からの道なり距離が表示されます。

作動表示灯 **45 周辺施設** つ戻る 至離順 種類順 シルート沿い考慮 ▲ 前 | 三 I-Iム·ビ°-Iム新宿新都心店 | 16m  $\frac{1}{2}$  104m 全ページ ■ローソン西新宿1丁目店  $\frac{1}{222m}$ ニュサンクス 新宿4丁目店 エページ = ファミリーマート四谷四丁目店 + 1.9km ▼ 次 图 セプン·イレプ >四谷4丁目店 + 2,0km ●ルート沿い考慮表示 マーク 道なり距離 施設の情報を表示する(クイックサーチ)

**1** 施設ランドマークにタッチします。

● 施設の名称と現在地からの直線距離が表 示されます。

2 情報 が表示されたときは、 情報 に<br>2 タッチします。 タッチします。

● 施設の内容が表示されます。

● スポットインフォメーション (情報付施 設)が検索されたときの操作は、[「ブラウ](#page-245-0) ザ画面を操作する1244 ページを参照し てください。

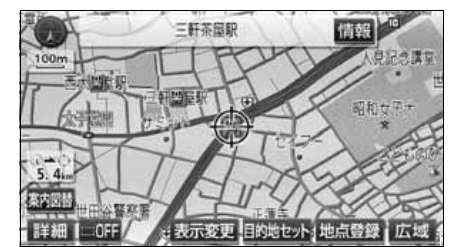

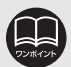

● 表示させていた地図にルートが表示されていないときは、ルートを考慮したリス トは表示できません。

● <mark>距離順</mark> にタッチすると、 ④ から近い施設の距離順に並びかわります。

● <mark>種類順</mark> にタッチすると、施設のマークの種類順に並びかわります。

- 表示される施設は、ルート沿いにある施設のみです。
- 施設によっては、内容が表示されない施設もあります。

### <span id="page-95-0"></span>周辺施設走行中呼び出しジャンルの変更

周辺施設のメニュー画面に表示される6項目(初期状態は CS 、 コンビニ 、レストラン 、 駐車場 、 銀行 、 郵便局 )を変更することができます。 この施設は走行中でも表示させることができます。

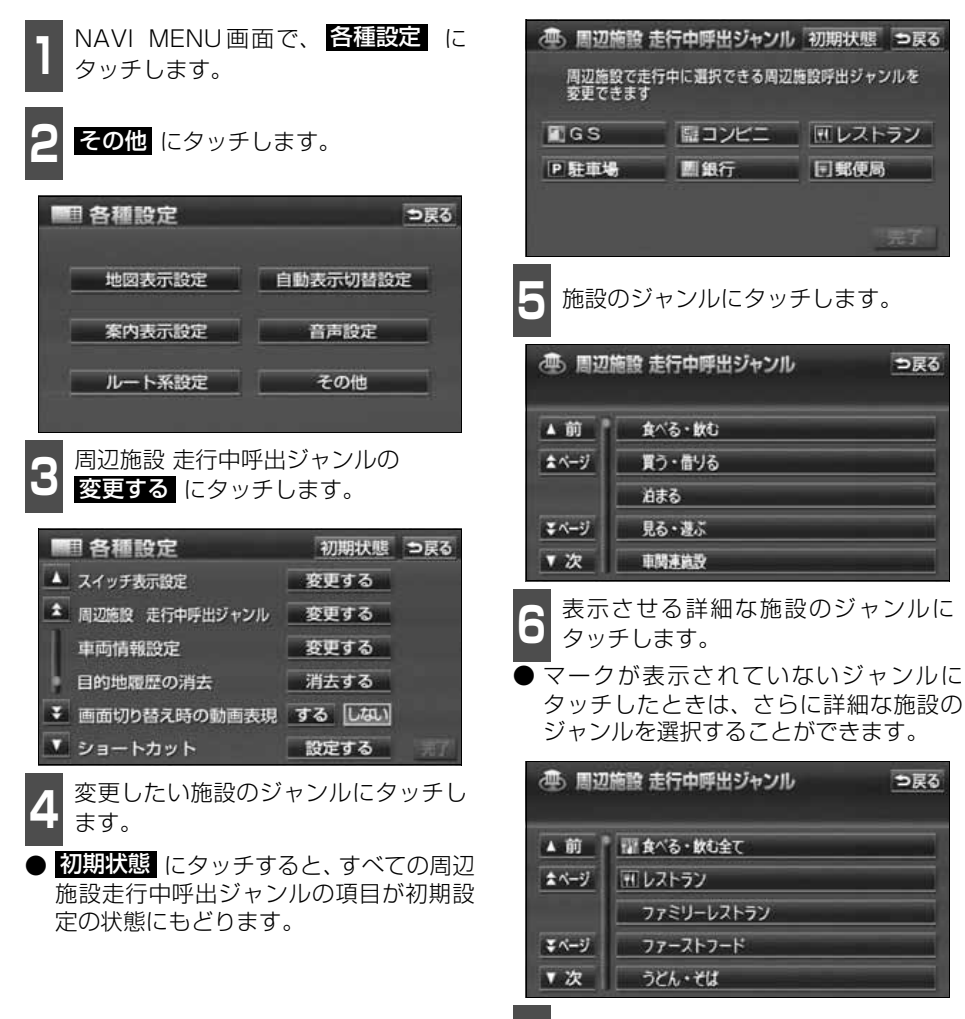

# 4. 地図の呼び出し方法

目的地の設定・目的地の追加・自宅の登録・メモリ地点の登録・特別メモリ地点の登録・迂 回メモリ地点の登録・販売店の設定・目的地予約の設定のときには、設定・登録する場所を、 さまざまな方法により地図を呼び出し、表示させることができます。

地図の呼び出し方法を選ぶまでの手順については、各項目の該当ページを参照してください。

● 目的地設定のとき

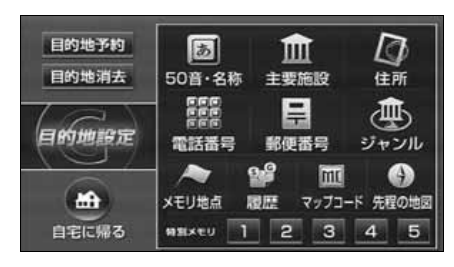

● メモリ地点登録のとき

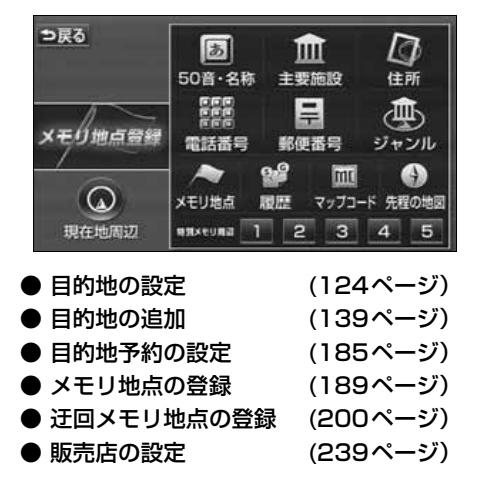

上の画面は、目的地設定/追加・メモリ地点登録のときの画面を代表として記載しています。

表示された画面で、地図の呼び出し方法にタッチして項目を選択します。

● 目的地の追加のとき

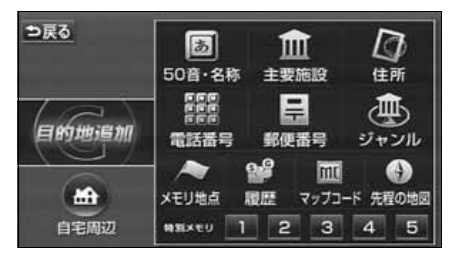

基本操作

4. 地図の呼び出し方法

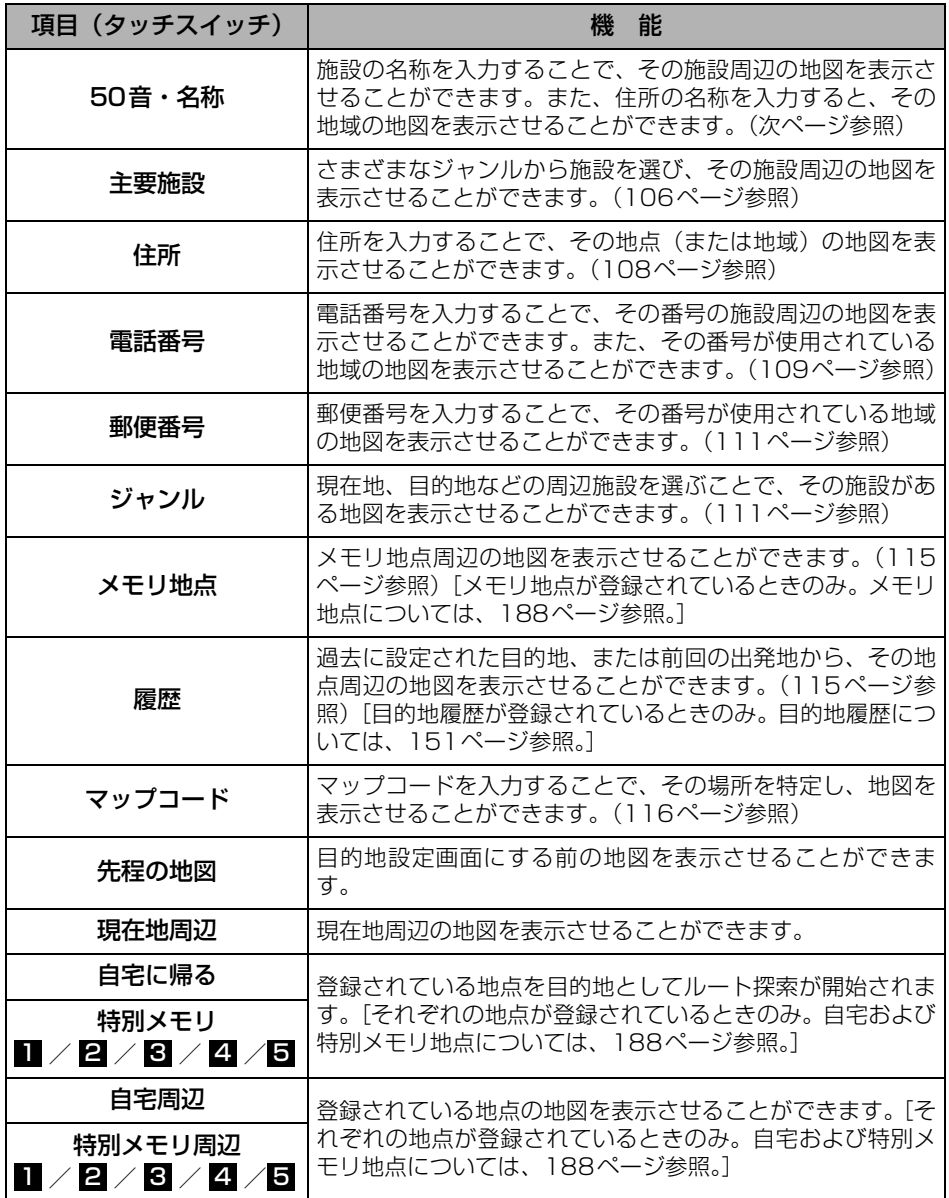

### <span id="page-98-0"></span>50音・名称で地図を呼び出す

部分的にわかっている施設の名称をひらがな、カタカナ、英数、または漢字で入力し、ジャ ンル・地域や市区町村名などで候補を絞り込んで地図を呼び出すことができます。また、住 所の名称を入力すると、その地域の地図を呼び出すことができます。 候補数が少ないときは、リスト画面から直接選びます。

#### ● 目的の地点をエリアから絞り込む エリア変更

- 県別で探す から、都道府県、市区町村の順に絞り込み、リストを呼び出します。
- 地域で探す から、地方および地域を絞り込み、リストを呼び出します。
- ◎ 聞迦 から、現在地のある都道府県に絞り込み、リストを呼び出します。

#### ● 目的の地点を施設ジャンルから絞り込む ジャンル変更

● ジャンル変更 から、施設ジャンルを絞り込み、リストを呼び出します。

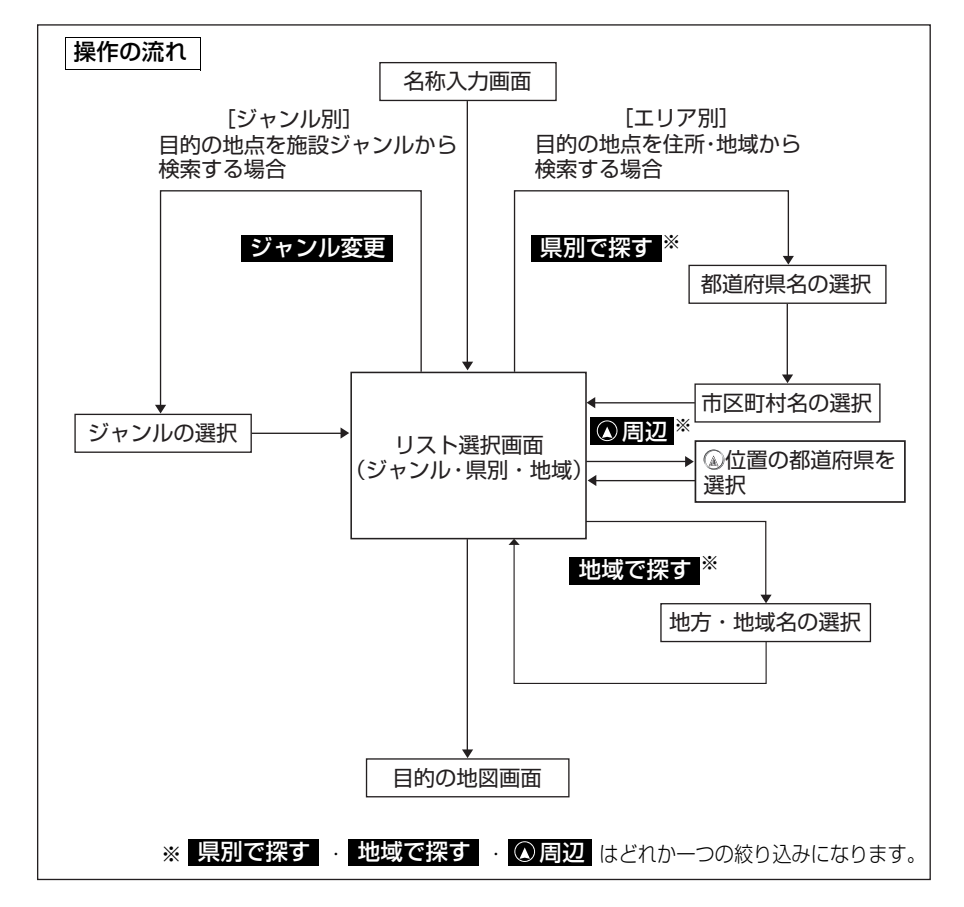

#### 基本操作

# 4. 地図の呼び出し方法

- <span id="page-99-0"></span>**<sup>1</sup>** 施設の名称(または住所)を1文字ず つタッチして入力します。
- 35 文字まで入力でき、12 文字まで表示 します。
- 漢字・カタカナ・英数字で入力することに より、検索項目を絞り込むことができま す。漢字・カタカナ・英数字で入力するに は、 文字入力 にタッチします。 入力方法 は「漢字・カタカナ・英数字を入力する」 次ページを参照してください。
- 間違えたときは 修正 にタッチすると、1 文字ずつ消去されます。
- 検索先の候補がない文字のタッチスイッ チは色がトーンダウンし、タッチしても入 力できません。
- 1文字タッチするごとに、検索される施設 名称の件数が表示されます。

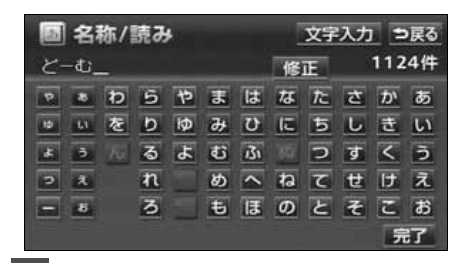

2 <mark>最了</mark> にタッチします。

● 入力した文字から検索された施設名称(ま たは住所)の全国リスト画面が表示されま す。

- <span id="page-99-1"></span>**<sup>3</sup>** 表示させる施設名称(または住所)に タッチします。
- 地図が表示されます。
- 表示された地図については[「呼び出した地](#page-118-0) 図の操作1117 ページを参照してくださ い。
- ●施設が特定できなかったときは、次に表示 された画面で、●K にタッチすると、周 辺の地図が表示されます。
- 施設名称に複数の店舗 (チェーン店) があ るときは、グループ化されてリストに表示 されます。施設名称の右側に検索された施 設の店舗数が表示されます。
- ●候補数が多いときは前ページの 操作の流れ | にしたがって [エリア別] 、 または[ジャンル別]で絞り込みます。 全国リスト画面に表示させる施設のエリ アを指定するときは <mark>エリア変更</mark> にタッ チします。[\(101ページ参](#page-102-0)照)施設のジャ ンルを指定するときは <mark>ジャンル変更</mark> に タッチします。([104ページ](#page-105-0)参照)
- 住所を入力したときは、表示させる住所に タッチすると、地図が表示されます。 ▲自所一覧 にタッチすると住所を検索す ることができます。([121ページ](#page-122-0)参照)
- <mark>読み修正</mark> ( 文字修正 )にタッチする と、入力した画面が表示され、名称を修正 することができます。

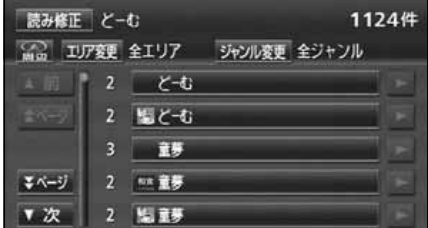

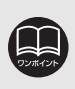

入力中に検索先の候補が5件以下になり、約10秒以上操作しなかったときは、自 動的にその時点で入力した文字から検索された施設名称の全国リスト画面が表示 されます。

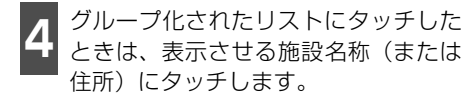

● 地図が表示されます。

- 施設が特定できなかったときは、次に表示 された画面で、 ❶K にタッチすると、周 辺の地図が表示されます。
- 表示された地図については[「呼び出した地](#page-118-0) 図の操作」 [117 ページ](#page-118-0)を参照してくださ い。

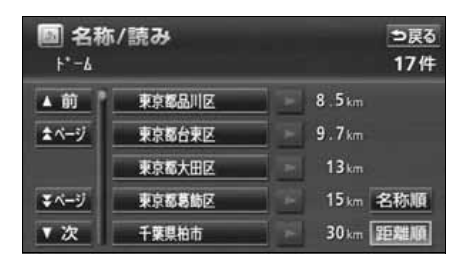

漢字・カタカナ・英数字を入力する

ひらがな入力に比べ、検索中の施設名称(ま たは住所)の件数を絞り込むことができま す。

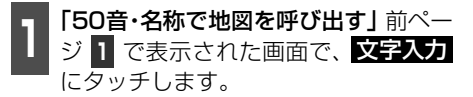

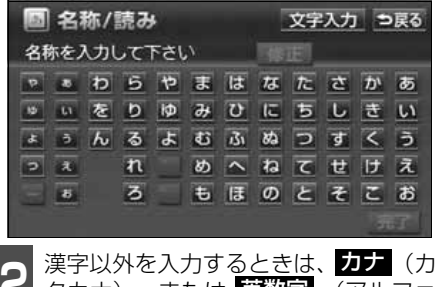

- 2 <sup>漢字以外を入力するときは、カナ(力<br>2 タカナ)、または 英数字 (アルファ</sup> ベット・数字)にタッチして入力画面 を切り替えます。
- 漢字入力については「漢字を入力するに は」次ページを参照してください。
- <mark>読み入力</mark> にタッチすると、ひらがなで施 設名称(または住所)を入力することがで きます。[「50音・名称で地図を呼び出す」](#page-98-0) [前ページ](#page-98-0) 1 の画面にもどります。

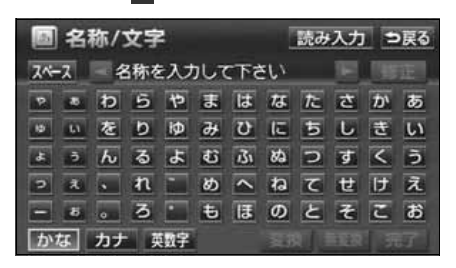

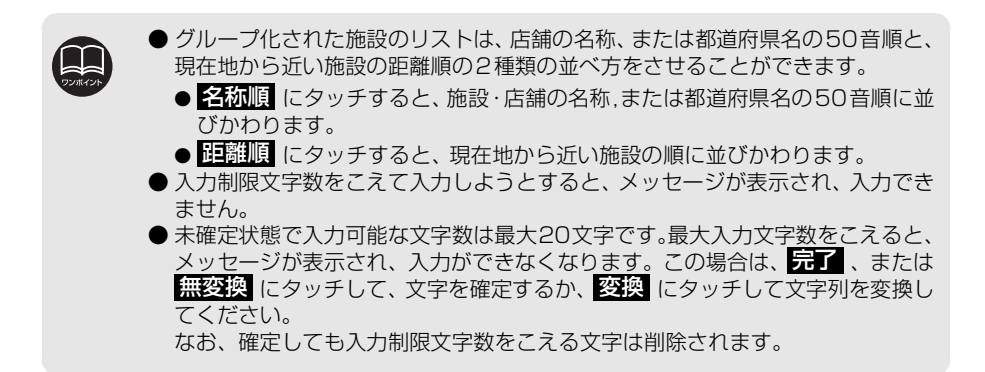

# 4. 地図の呼び出し方法

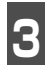

**<sup>3</sup>** 名称を1文字ずつタッチして入力しま す。

● 間違えたときは <u>修正</u> にタッチすると、1 文字ずつ消去されます。

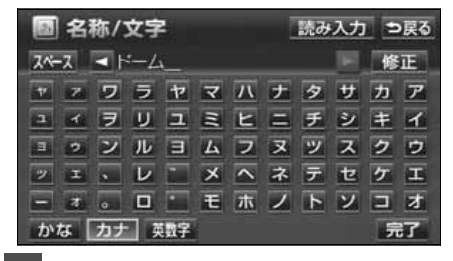

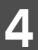

4 <mark>最了</mark> にタッチします。

● 入力した文字から検索された施設名称(ま たは住所)の全国リスト画面が表示されま す。[\(98ページ](#page-99-1) 参照) **3**

漢字を入力するには

- **<sup>1</sup>** 「漢字・カタカナ・英数字を入力する」 前ページ で表示された画面で、かな **2** 入力状態にします。
	- **<sup>2</sup>** 名称を1文字ずつタッチして入力しま す。
- 間違えたときは 修正 にタッチすると、1 文字ずつ消去されます。

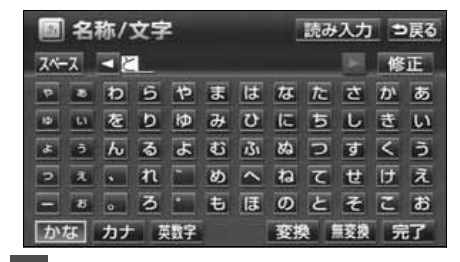

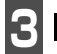

**3** にタッチします。 変換

- 漢字変換候補が表示されます。
- 入力したままの状態で確定したいときは、 無姿換 にタッチします。

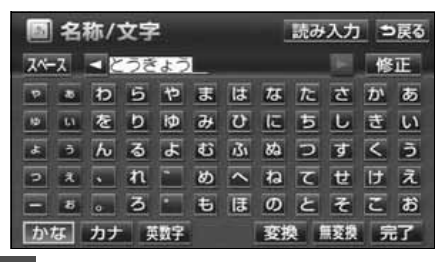

**<sup>4</sup>** 入力する熟語、または漢字にタッチし ます。

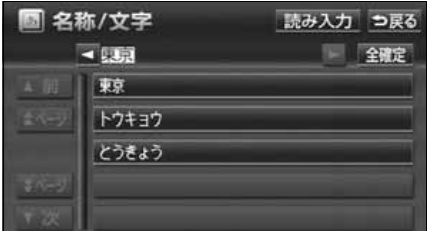

- 変換する文字の範囲を変換するときは、 ■ ・ ■ にタッチして、範囲を変更しま す。
- 臼確定 にタッチすると、表示されている 状態で確定されます。
- 読み入力 にタッチすると、ひらがなで施 設名称(または住所)を入力することがで きます。「名称で地図を呼び出す1[98ペー](#page-99-0) [ジ](#page-99-0) 1 の画面にもどります。

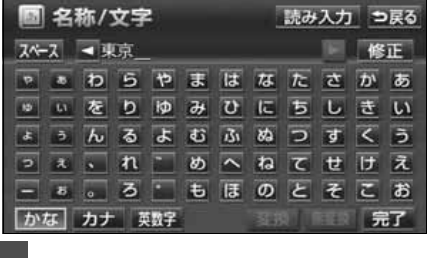

- **5 显了** にタッチします。
	- 入力した文字から検索された施設名称(ま たは住所)の全国リスト画面が表示されま

す。([98ページ](#page-99-1) 参照) **3**

100

<span id="page-102-0"></span>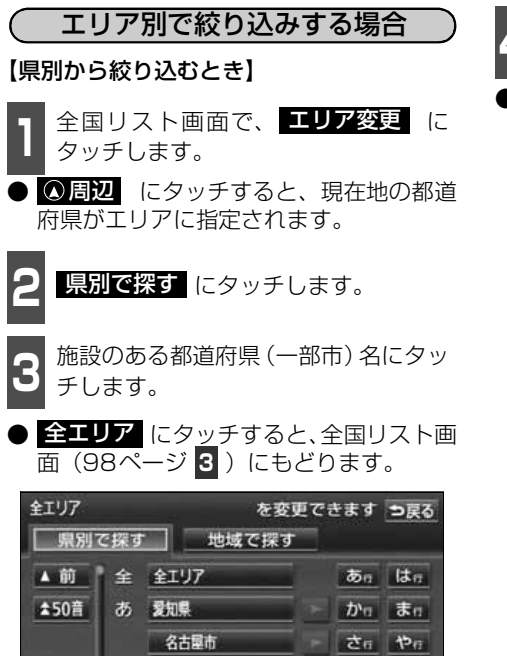

 $\pi$ 

ない わか

●都道府県指定画面

青森県

秋田県

₹50音

▼ 次

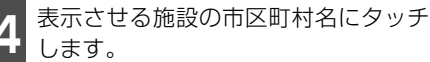

● ○○全域 にタッチすると、指定した都道 府県(一部市)別施設リスト画面が表示さ **1** れます。

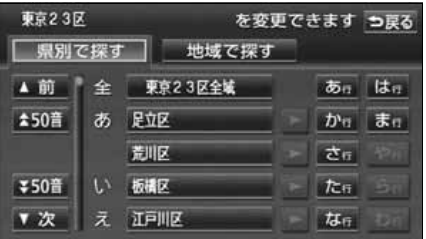

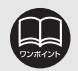

● 1 エリアの設定になります。 ● エリアを選択する場合は、 <mark>◇ 周辺</mark> 、 <mark>県別で探す</mark> 、または <mark>地域で探す</mark> の どれか1つのみの設定になります。また、 8周辺 、 県別で探す と 地域で探す</mark>は最後に設定したエリアが有効になります。 ●設定したエリアに該当する施設がない場合、リストは表示されません。別のエリ アを設定してください。 | 県別で探す

# 4. 地図の呼び出し方法

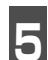

**5** 表示させる施設名称にタッチします。

- 地図が表示されます。
- 施設が特定できなかったときは、次に表示 された画面で、 ❶K にタッチすると、周 辺の地図が表示されます。
- 施設名称に複数の店舗 (チェーン店) があ るときは、グループ化されてリストに表示 されます。施設名称の右側に検索された施 設の店舗数が表示されます。
- <mark>読み修正</mark> ( 文字修正 )にタッチする と、入力した画面が表示され、名称を修正 することができます。
- ジャンル変更 にタッチすると、施設リ スト画面に表示させる施設のジャンルを 指定することができます。[\(104ページ参](#page-105-0) 照)
- 表示された地図については[「呼び出した地](#page-118-0) 図の操作」 [117 ページ](#page-118-0)を参照してくださ い。

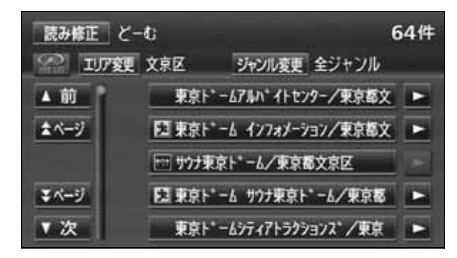

- **<sup>6</sup>** グループ化されたリストにタッチした ときは、表示させる施設名称(または 住所)にタッチします。
- 地図が表示されます。
- 施設が特定できなかったときは、次に表示 された画面で、 ❶K にタッチすると、周 辺の地図が表示されます。
- 表示された地図については、[「呼び出した](#page-118-0) 地図の操作」 [117 ページを](#page-118-0)参照してくだ さい。

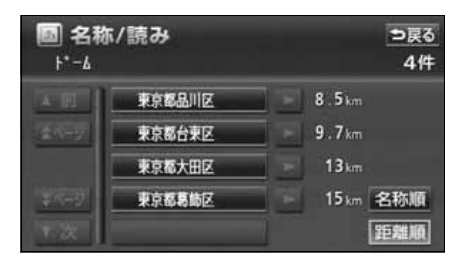

- 【地域から絞り込むとき】
- 1 全国リスト画面で、 **エリア変更** に<br>1 タッチします。 タッチします。
- ■ にタッチすると、現在地の都道 府県がエリアに指定されます。
- **2 地域で探す** にタッチします。

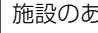

**3** 施設のある地域名にタッチします。

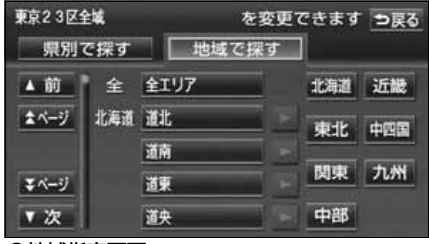

●地域指定画面

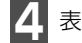

**4** 表示させる施設名称にタッチします。

- 地図が表示されます。
- 施設が特定できなかったときは、次に表示 された画面で、 ❶K にタッチすると、周 辺の地図が表示されます。
- 施設名称に複数の店舗 (チェーン店) があ るときは、グループ化されてリストに表示 されます。施設名称の右側に検索された施 設の店舗数が表示されます。
- <mark>読み修正</mark> ( 文字修正 )にタッチする と、入力した画面が表示され、名称を修正 することができます。
- <mark>ジャンル変更</mark> にタッチすると、施設リス ト画面に表示させる施設のジャンルを指 定することができます。([次ページ参](#page-105-0)照)
- 表示された地図については[「呼び出した地](#page-118-0) 図の操作」 [117 ページ](#page-118-0)を参照してくださ い。

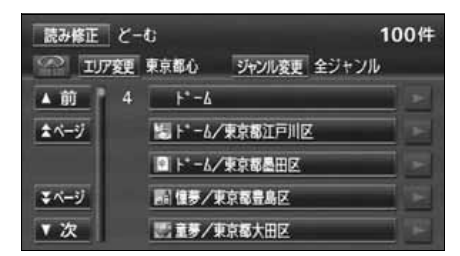

- **<sup>5</sup>** グループ化されたリストにタッチした ときは、表示させる施設名称(または 住所)にタッチします。
- 地図が表示されます。
- 施設が特定できなかったときは、次に表示 された画面で、 ❶K にタッチすると、周 辺の地図が表示されます。
- 表示された地図については、[「呼び出した](#page-118-0) 地図の操作」 [117 ページを](#page-118-0)参照してくだ さい。

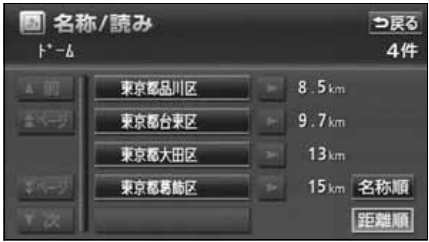

# 4. 地図の呼び出し方法

### <span id="page-105-0"></span>( 施設ジャンル別で絞り込みする場合 )

施設ジャンルの中から絞り込む方法です。目 的の地点の施設でジャンルがわかっている 場合に便利です。候補数が多いときは エリア変更 による絞り込みで候補数を減 らしてから検索します。

1 全国リスト画面で、<mark>ジャンル変更</mark>(こ)<br>1 タッチします。 タッチします。

**<sup>2</sup>** 表示させる施設のジャンルにタッチし ます。

- 全ジャンル にタ<sub>ツ</sub>チすると、全国リス ト画面([98ページ](#page-99-0) <mark>3</mark> )にもどります。
- 地名だけを表示させるときは、その他の 住所 にタッチします。

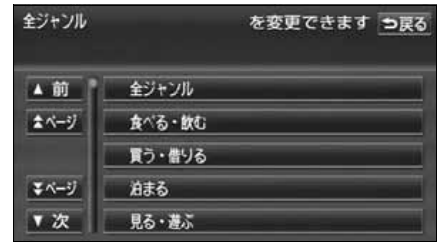

●ジャンル指定画面

**<sup>3</sup>** 詳細な施設のジャンルにタッチしま す。

● ○○全て にタッチすると、 その項目のす べての施設が設定されます。

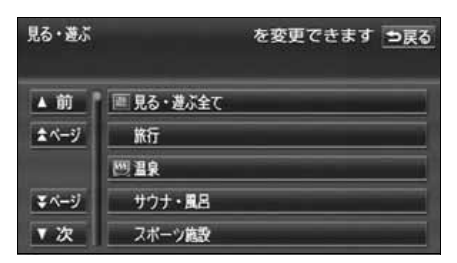

**4** 表示させる施設名称にタッチします。

- 地図が表示されます。
- 施設が特定できなかったときは、次に表示 された画面で、 ❶K にタッチすると、周 辺の地図が表示されます。
- 施設名称に複数の店舗 (チェーン店) があ るときは、グループ化されてリストに表示 されます。施設名称の右側に検索された施 設の店舗数が表示されます。
- <mark>読み修正</mark> ( 文字修正 )にタッチする と、入力した画面が表示され、名称を修正 することができます。
- エリア変更 にタッチすると、施設リスト 画面に表示させる施設(または住所)のエ リアを指定することができます。
- 表示された地図については[「呼び出した地](#page-118-0) 図の操作」 [117 ページ](#page-118-0)を参照してくださ い。

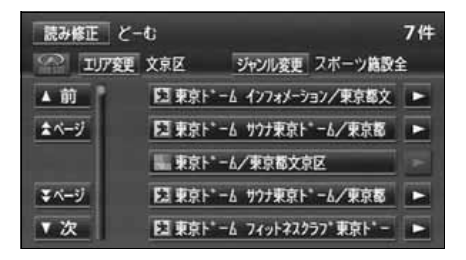

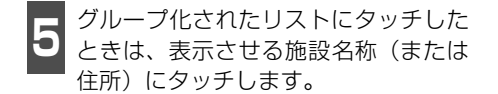

● 地図が表示されます。

- 施設が特定できなかったときは、次に表示 された画面で、 ❶K にタッチすると、周 辺の地図が表示されます。
- 表示された地図については、[「呼び出した](#page-118-0) 地図の操作」 [117 ページを](#page-118-0)参照してくだ さい。

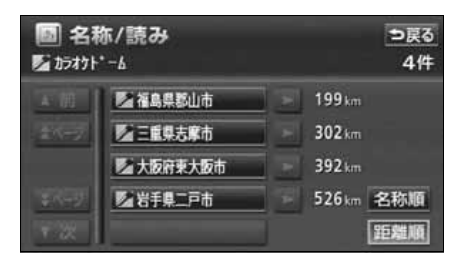

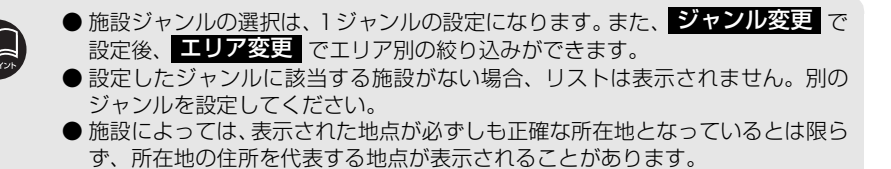

4. 地図の呼び出し方法

### <span id="page-107-0"></span>主要施設で地図を呼び出す

さまざまなジャンルから施設を選択して地図を呼び出すことができます。

#### 施設ジャンル

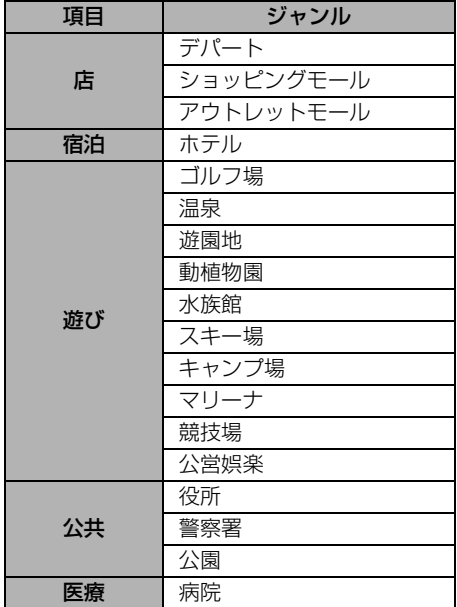

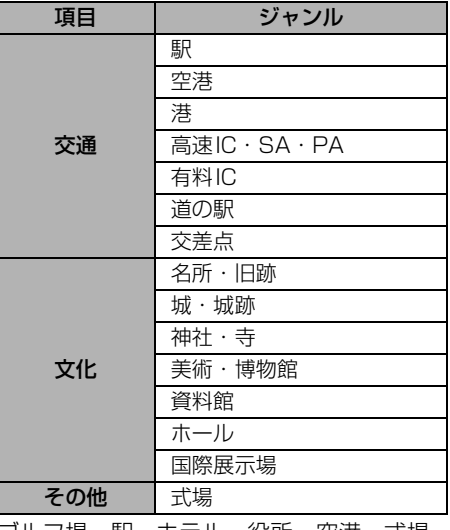

ゴルフ場・駅・ホテル・役所・空港・式場・ 病院以外の項目は、 <mark>その他</mark> にタッチすると 選択できます。

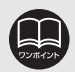

● 施設名称の中でも、登録されていない施設があります。その際は、50音・名称、 住所、電話番号もしくはジャンルによる検索で周辺の地図を呼び出すことができ ます。([97](#page-98-0)[、108](#page-109-0)[、109](#page-110-0)[、111ページ参](#page-112-1)照)

● 高速インターチェンジ (IC)・サービスエリア (SA)・パーキングエリア (PA) は、路線別のリストがあります。

- 高速インターチェンジ (IC)・サービスエリア (SA)・パーキングエリア (PA) 以外は、都道府県別のリストがあります。
- ●駅、有料インターチェンジ (IC) は、都道府県別のリストのあとに路線別のリス トがあります。
- 交差点は、都道府県別のリストのあとに市区町村別のリストがあります。
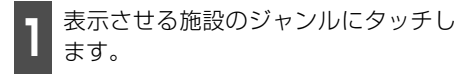

● その他 にタッチするとタッチスイッチ 以外のジャンルが選択できます。

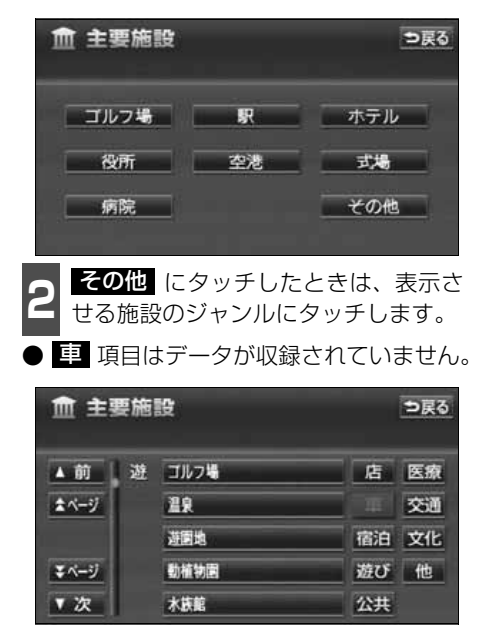

ん。

- **<sup>3</sup>** 施設のある都道府県名(路線名)にタッ チします。
- さらに市区町村名 (路線名・販売会社名) が表示されることがあります。このとき、 同様に市区町村名(路線名・販売会社名) にタッチします。

● 施設のジャンルによっては、全国施設リス トがあります。 このとき、全国施設リスト画面から、施設 名称を選び、地図を表示させることができ ます。

全国の○○ にタッチすると、全国施設 リスト画面になり、全国の施設名称が50 音順に表示されます。

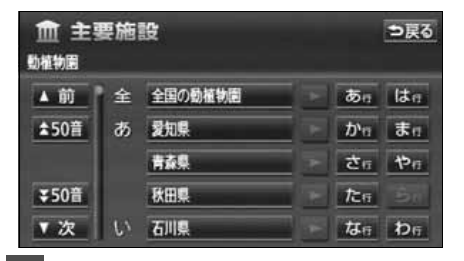

**4** 表示させる施設名称にタッチします。

● 地図が表示されます。

● 表示された地図については[「呼び出した地](#page-118-0) 図の操作」 [117 ページ](#page-118-0)を参照してくださ い。

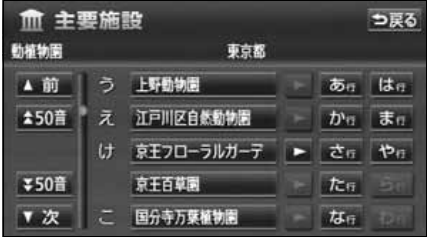

4. 地図の呼び出し方法

## <span id="page-109-0"></span>住所で地図を呼び出す

住所がわかっている場合は、住所から選んで地図を呼び出すことができます。

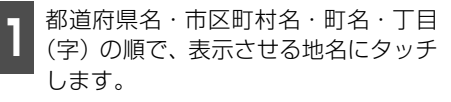

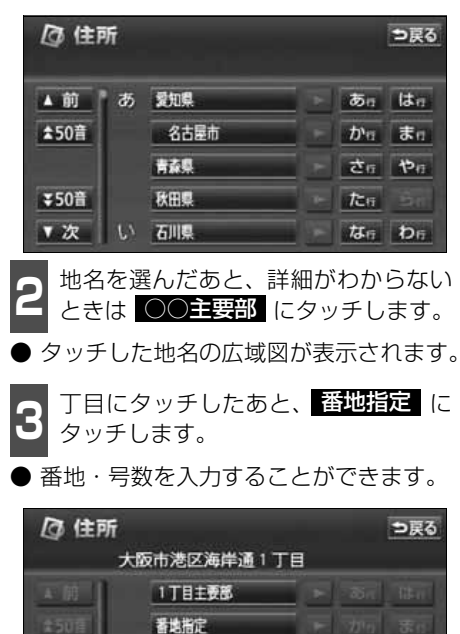

- **4 <del>範地指定</del> にタッチしたときは、数字、**<br>4 または「ー」を1つずつタッチして入 力します。 番地指定 にタッチしたときは、数字、
- 間違えたときは 【修正】 にタッチすると、 1つずつ消去されます。

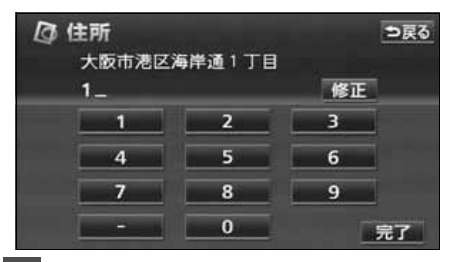

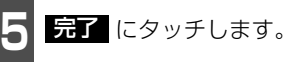

- 入力した番地から検索された地図が表示 されます。
- 表示された地図については[「呼び出した地](#page-118-0) 図の操作1117 ページを参照してくださ  $\mathcal{L}_{\lambda}$
- 入力した番地に該当する住所があるとき は、その住所付近の地図が表示されます。
- 入力した番地に該当する住所がないとき は、その丁目(字)の広域図が表示されま す。 <u>周辺住所</u>(こタッチすると周辺住所) を検索することができます。([121ページ](#page-122-0) 参照)

### 電話番号で地図を呼び出す

電話番号がわかっている場合、電話番号を入力すると、登録されている施設や個人宅(ピン ポイント検索)の場合は、周辺の地図をそれ以外はその局番を使用している周辺の地図を呼 び出すことができます。また、メモリ地点に電話番号が設定してある場合 (**[「メモリ地点の電](#page-199-0)** 話番号を入力する1198ページ参照)は、メモリ地点や特別メモリ地点が呼び出せます。

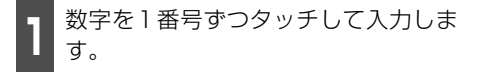

- 市外局番から入力します。
- 間違えたときは 【修正】 にタッチすると、 1番号ずつ消去されます。

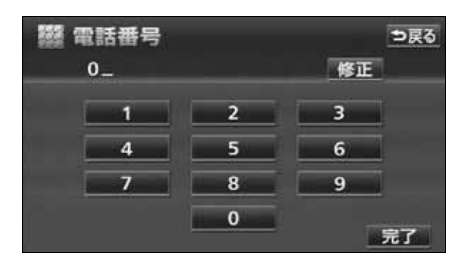

**2** 完了 にタッチします。

- 入力した番号から検索された地図が表示 されます。
- 入力した番号に該当する施設があるとき は、その施設付近の地図が表示されます。
- 表示された地図については[「呼び出した地](#page-118-0) 図の操作」 [117 ページ](#page-118-0)を参照してくださ い。
- 入力した番号に該当する施設がないとき、 市内局番まで入力したときは、入力した市 外・市内局番が使用されている地域の地図 が表示されます。

▲住所一覧 にタッチすると住所を検索す ることができます。([121ページ](#page-122-1)参照)

- 同じ電話番号で複数の地点があるときは、 施設名称を選ぶ次ページ の画面が表 **3** 示されます。
- 地図データに収録された「個人宅」の電話 番号を入力した場合、名字を入力する次 ページ 4 の画面が表示されます。 (個人宅ピンポイント検索)

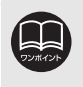

● 市内局番までで検索する場合は、6桁(一部地域は5桁)入力した後、 <mark>元 1</mark>(こ タッチします。

● 局番が変更になった場合は検索できません。また、一部地域では検索できない場 合があります。検索できない場合は、他の方法で地図を呼び出してください。

# 4. 地図の呼び出し方法

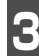

- 入力した番号から検索された地図が表示 されます。
- 表示された地図については[「呼び出した地](#page-118-0) 図の操作1117 ページを参照してくださ い。

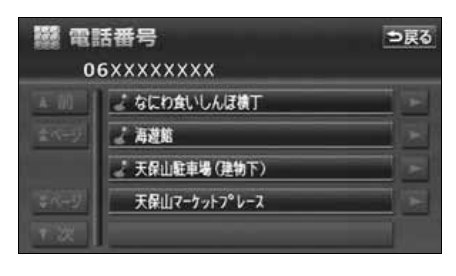

**3** 表示させる施設名称にタッチします。 4 個人宅の名称 (名字) を1文字ずつタッ チして入力します。

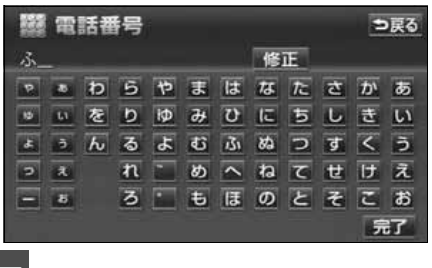

**5** 完了 にタッチします。

- 入力した名称 (名字) から検索された地図 が表示されます。
- 表示された地図については[「呼び出した地](#page-118-0) 図の操作1117 ページを参照してくださ い。
- 施設によっては、表示された地点が必ずしも正確な所在地となっているとは限り ません。また、以下のようなケースで一般情報誌などとは異なった検索が行われ ることがあります。 ● デパートの美術館、アミューズメントパークなどでは、問い合わせ先の場所と 所在地が離れていることがあります。このとき、電話番号を入力すると、問い 合わせ先の所在地の地図が表示されます。 ● 一般情報誌などではホールなどの電話番号として、管理会社の電話番号を記載 していることがあります。このとき、電話番号を入力すると、ホール名ではな
	- く、管理会社名が検索され、その管理会社の所在地周辺の地図が表示されます。 ● 施設の電話番号や所在地、名前などは1年間で数万件が変化するため、実際と異
	- なる場合があります。
	- 地図に表示される住所は、隣接する地名が表示されることがあります。
	- 収録されていない電話番号(全桁)を入力して表示させた地図の地点は、目的地 の設定などをした時点で自動的に記憶されます。次回、同じ番号を入力すると記 憶された地図が表示されます。
	- 収録されていない電話番号を入力して表示し、目的地・メモリ地点などに設定し た地点は、最大100カ所まで記憶されます。100カ所をこえたときは、古いも のから自動的に消去されます。
	- ●「個人宅電話番号・名称データ」は、日本ソフト販売(株)の「Bellemax®」の データを使用しています。
	- ●個人情報保護に関する弊社基本方針、及びナビゲーション地図に登録されており ます個人データのお取り扱いにつきましては「取扱説明書クイックガイド編」を ご参照ください。

基本操作

基本操作

## 郵便番号で地図を呼び出す

郵便番号がわかっている場合は、郵便番号か ら地図を呼び出すことができます。

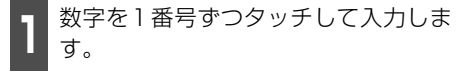

● 間違えたときは 【修正】 にタッチすると、 1番号ずつ消去されます。

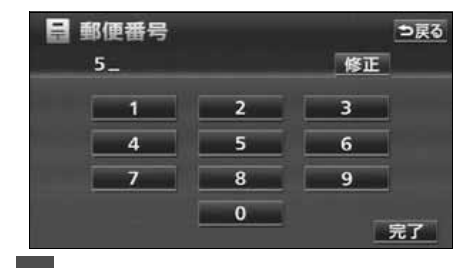

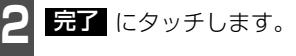

- 入力した郵便番号から検索された地図が 表示されます。<mark>住所一覧</mark> にタッチする と住所を検索することができます。([121](#page-122-2) [ページ参](#page-122-2)照)
- 表示された地図については、[「呼び出した](#page-118-0) 地図の操作」 [117 ページを](#page-118-0)参照してくだ さい。

### ジャンルで地図を呼び出す

現在地や目的地(目的地設定時)周辺、また は指定した住所周辺の施設付近から地図を 呼び出すことができます。

**1** 施設のジャンルにタッチします。

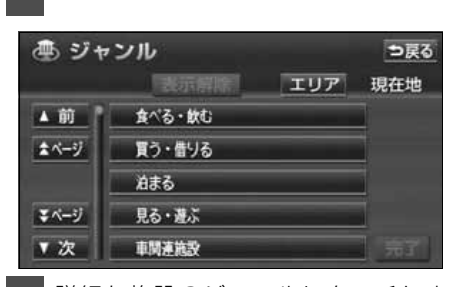

**<sup>2</sup>** 詳細な施設のジャンルにタッチしま す。

- マークが表示されていないジャンルに タッチすると、さらに詳細な施設のジャン ルを選択することができます。
- 5つまで選択することができます。
- 間違えたときは、<mark>表示解除</mark> にタッチす ると1つずつ解除されます。
- 選んだジャンルにタッチすると、選んだ ジャンルが解除されます。

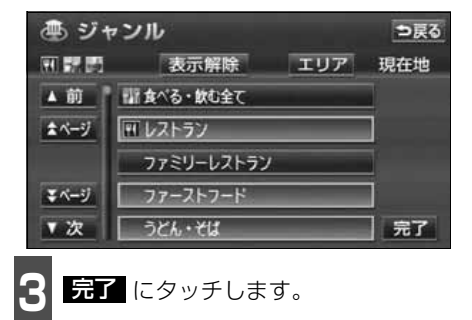

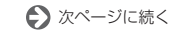

## 4. 地図の呼び出し方法

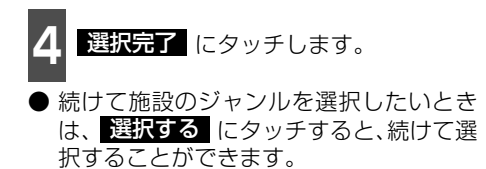

● エリアを指定([右記\)](#page-113-0)していないときは、 現在地周辺のリストが表示されます。

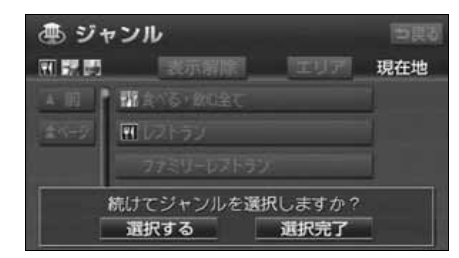

**5** 施設名にタッチします。

- タッチした施設の地図が表示されます。
- 距離順 、種類順 、または **ルート沿い考慮 にタッチするとリスト** を切り替えることができます。([「周辺の施](#page-93-0) 設を検索する192 ページ、または[「ルー](#page-94-0) [トを考慮したリストを表示する」](#page-94-0) 93 [ページを](#page-94-0)参照してください。)
- 表示された地図については、[「呼び出した](#page-118-0) 地図の操作」 [117 ページを](#page-118-0)参照してくだ さい。

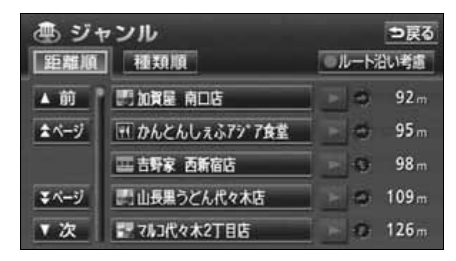

<span id="page-113-0"></span>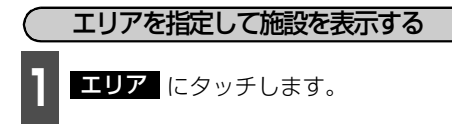

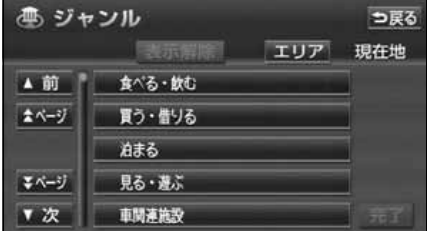

**<sup>2</sup>** 周辺施設を表示させたい地域にタッチ します。

- 現在地周辺 にタッチすると、現在地周辺 の地図が表示されます。
- <mark>先程の地図</mark> にタッチすると、地図の呼び 出し方法選択画面にする前の地図が表示 されます。
- 住所指定 にタッチすると、住所から周辺 施設を表示させたい地域を選択すること ができます。(「住所で地図を呼び出す」 [108ページを](#page-109-0)参照してください。)

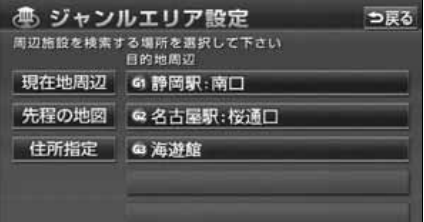

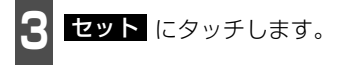

● 企にタッチして地図を移動することがで きます。

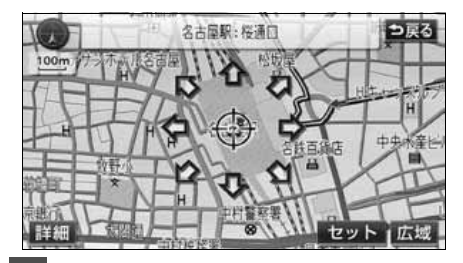

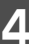

**4** 施設ジャンルにタッチします。

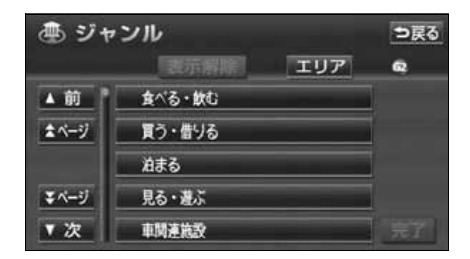

セット **<sup>5</sup>** 詳細な施設のジャンルにタッチしま す。

- マークが表示されていないジャンルに タッチすると、さらに詳細な施設のジャン ルを選択することができます。
- 5つまで選択することができます。
- 間違えたときは、 <mark>表示解除</mark> にタッチす ると1つずつ解除されます。
- ○○全て にタッチすると、 その項目の すべてのジャンルが選択されます。
- 選んだジャンルにタッチすると、選んだ ジャンルが解除されます。

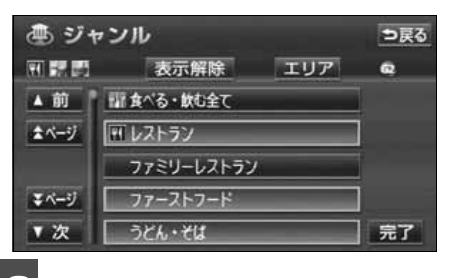

**6 品了** にタッチします。

## 4. 地図の呼び出し方法

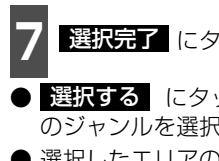

**選択完了** にタッチします。

● 選択する にタッチすると、続けて施設 のジャンルを選択することができます。

● 選択したエリアのリストが表示されます。

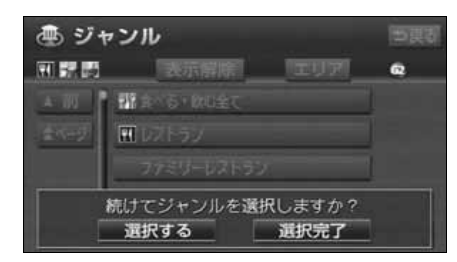

**8** 施設名にタッチします。

- タッチした施設の地図が表示されます。
- 距離順 、種類順 、または ルート沿い考慮 にタッチするとリスト を切り替えることができます。([「周辺の施](#page-93-0) 設を検索する192 ページ、または[「ルー](#page-94-0) [トを考慮したリストを表示する」](#page-94-0) 93 [ページ](#page-94-0)を参照してください。)
- 表示された地図については、[「呼び出した](#page-118-0) 地図の操作」 [117 ページを](#page-118-0)参照してくだ さい。

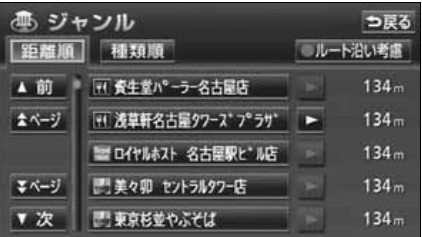

基本操作

基本操作

## メモリ地点で地図を呼び出す

メモリ地点をあらかじめいくつか登録して おけば([「メモリ地点の登録」](#page-190-0) 189 ページ参 照)、メモリ地点から地図を呼び出すことが できます。

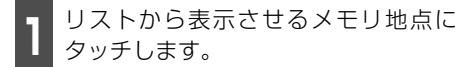

- メモリ地点の地図が表示されます。
- 表示された地図については、[「呼び出した](#page-118-0) 地図の操作」 [117 ページを](#page-118-0)参照してくだ さい。

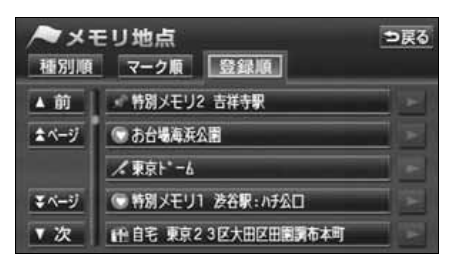

### 履歴で地図を呼び出す

以前に設定した目的地を最新100件まで自 動的に記憶し、簡単に同じ地点の地図を呼び 出すことができます。

- **<sup>1</sup>** リストから表示させる目的地履歴に タッチします。
- 以前に設定した目的地の地図が表示され ます。
- 前回出発地 にタッチすると、前回、ルー ト案内をした出発地の地図が表示されま す。
- 表示された地図については、[「呼び出した](#page-118-0) 地図の操作」 [117 ページを](#page-118-0)参照してくだ さい。

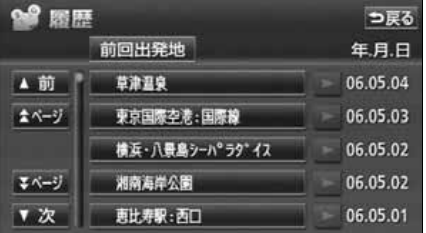

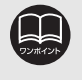

● 目的地履歴には、以前、目的地に設定した日付が表示されます。 ● 自宅および特別メモリ地点は、目的地履歴に記憶されません。 ● 目的地履歴を消去するには、[「目的地履歴\(ラストゴールメモリー\)の消去」](#page-152-0) 151 [ページ](#page-152-0)を参照してください。

## 4. 地図の呼び出し方法

## マップコードで地図を呼び出す

マップコードから地図を呼び出すことができます。

**<sup>1</sup>** 数字を1番号ずつタッチして入力しま す。

● 間違えたときは 【修正】 にタッチすると、 1番号ずつ消去されます。

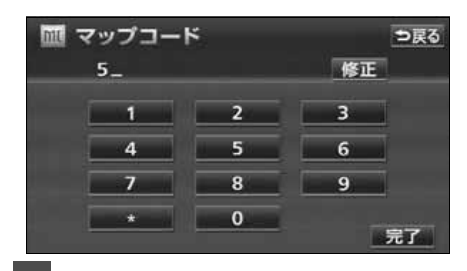

2 <mark>最了</mark> にタッチします。

- 入力したマップコードから検索された地 図が表示されます。
- 表示された地図については、[「呼び出した](#page-118-0) 地図の操作| [次ページを](#page-118-0)参照してくださ い。

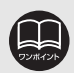

● マップコードとは、日本全国のすべての位置を数字としてコード化し、6 〜 10 桁の番号(標準マップコードの場合)でその場所を特定することができるもので す。従来は、住所などを使って、場所を特定していましたが、住所では特定でき ないところ(景勝地や山、川、海など)もマップコードで位置を特定することが できるようになります。

● 標準マップコード(6~10桁)の後に\*を入力し、高分解能マップコード(1 ~2桁)を入力することで、より詳細な位置を特定することができます。

● マップコードについては、次のホームページで紹介されていますので、そちらを ご覧ください。

http://www.e-mapcode.com

- マップコードは、メモリ地点・迂回メモリ地点を登録すると、修正画面の位置の 名称の下に表示されます。
	- メモリ地点…[190ページ](#page-191-0)参照
	- 迂回メモリ地点[…202ページ参](#page-203-0)照
- 「マップコード」は、株式会社デンソーの登録商標です。

#### <span id="page-118-2"></span>基本操作

## <span id="page-118-0"></span>5. 呼び出した地図の操作

地図を呼び出すと、ピンポイントで検索できた地図、またはピンポイントで検索できない地 図(周辺)のどちらかが表示されます。これらの呼び出した地図からさらに検索などをする ことができます。

### <span id="page-118-1"></span>表示した地図の操作

ピンポイントで地図を表示するには次の条 件になります。

- ①「名称で地図を呼び出す」で施設名称を 入力したとき
- ②「施設で地図を呼び出す」とき
- 3)「雷話番号で地図を呼び出す」で該当 する施設のとき
- ④「ジャンルで地図を呼び出す」とき

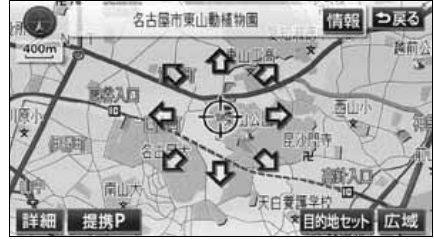

●ピンポイントで検索できたとき

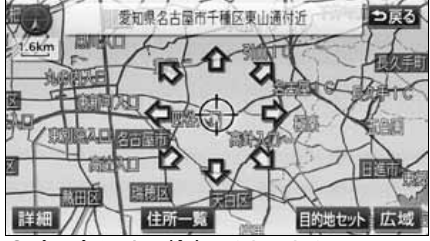

●ピンポイントで検索できないとき

呼び出した地図から次の操作ができます。

<ピンポイントで検索できたとき>

#### ■位置の変更

にタッチして位置を変更します。

■施設内容の表示 左記①~④の条件で表示した施設情報を表 示します。

#### ■提携駐車場の検索

左記①~④の条件で表示した施設の提携駐 車場を検索します。

#### <ピンポイントで検索できないとき>

#### ■位置の変更

にタッチして位置を変更します。

#### ■周辺の住所検索

呼び出した地図周辺(ピンポイントで該当し ない)の住所から検索します。

- ●「名称で地図を呼び出す」で住所を入力し たときは 住所一覧 が表示されます。
- ●「電話番号で地図を呼び出す」から呼び出 したときは 住所一覧 が表示されます。
- ●「郵便番号で地図を呼び出す」から呼び出 したときは 住所一覧 が表示されます。
- ●「住所で地図を呼び出す」および 【住所一覧 から番地入力で検索できないときは 周辺住所 が表示されます。

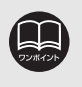

ピンポイントで検索した施設に情報があるときは、 情報 が表示されます。また、 呼び出した地図に マークが表示されたときは、詳細な情報を表示することがで きます。

# 5. 呼び出した地図の操作

電話番号検索を行ったとき、ピンポイント検索できたかどうかは以下のメッセージと呼び出 した地図の表示により判断できます。

● 施設検索の場合

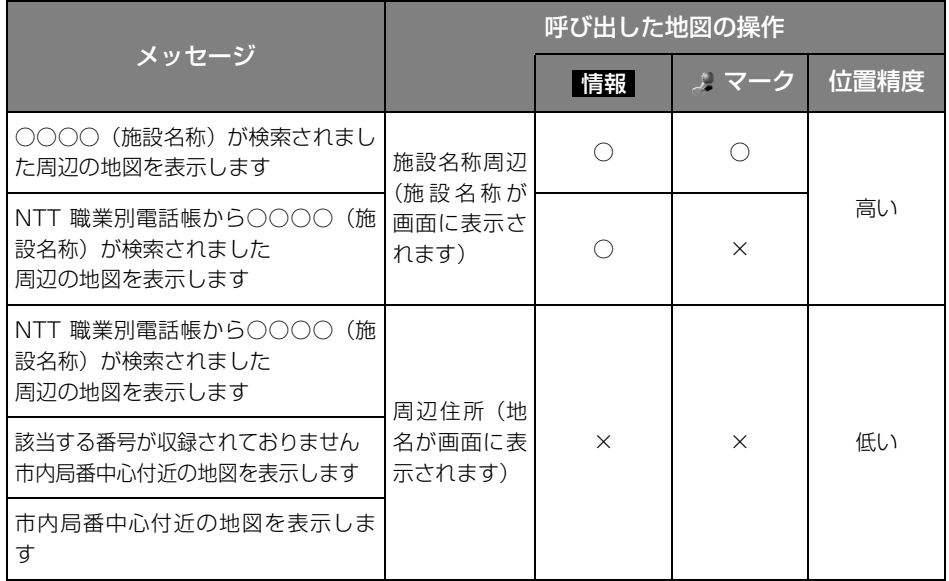

○: 表示されます ×: 表示されません

● 個人宅検索の場合

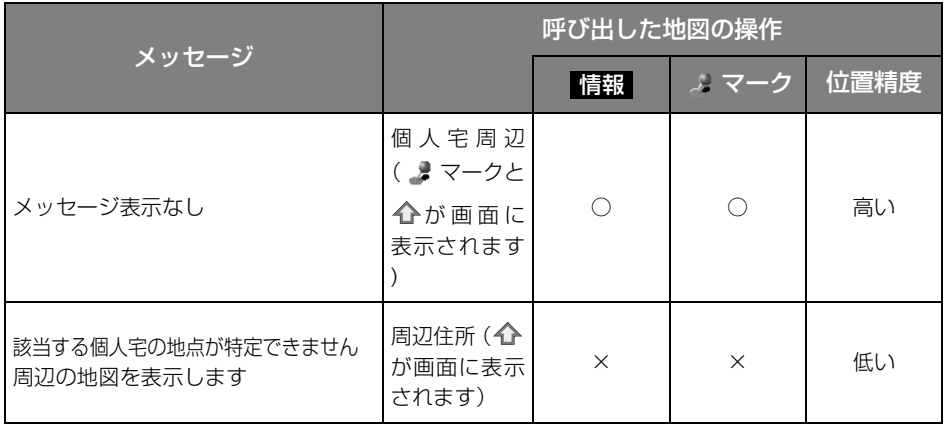

○: 表示されます ×: 表示されません

基本操作

基本操作

## 位置の変更

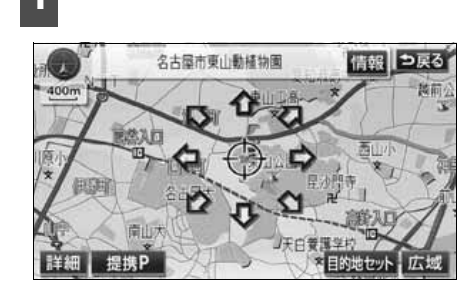

**1** にタッチして地図を動かします。

### 施設内容の表示

- **1** 情報 にタッチします。
- 施設の内容が表示されます。
- スポットインフォメーション(情報付施 設)が検索されたときの操作は、[「ブラウ](#page-245-0) ザ画面を操作する1244 ページを参照し てください。

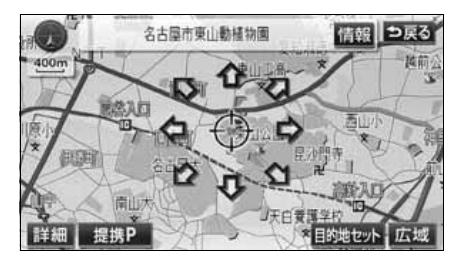

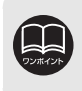

●施設の内容を表示させることができるのは[、117 ページの](#page-118-0)①・②・③・④の方 法で、地図を呼び出したときのみです。 ●施設によっては、内容が表示されない施設もあります。

## 5. 呼び出した地図の操作

### 提携駐車場の検索

検索した施設(デパート・ホテルなど)と提携している駐車場を表示させることができます。

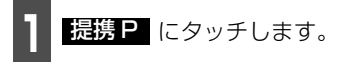

● 専用・提携別の距離順にリストが表示され ます。

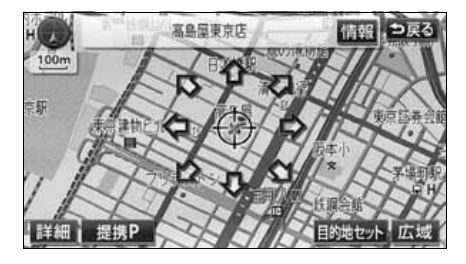

**<sup>1</sup>** 提携P にタッチします。 **<sup>2</sup>** 表示させる駐車場名称にタッチしま す。

- 施設の内容(情報)が表示されます。ま た、駐車場名称の右にある <mark>跑図</mark> にタッ チすると、地図が表示されます。
- スポットインフォメーション (情報付施 設)が検索されたときの操作は、[「ブラウ](#page-245-0) [ザ画面を操作する」](#page-245-0) 244 ページを参照し てください。

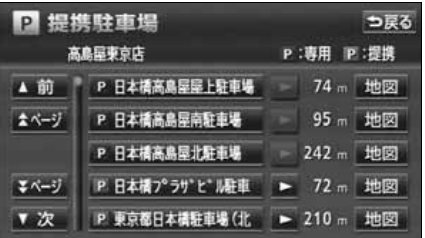

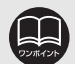

● 地図データに情報のない駐車場は、検索されません。

● 提携駐車場を表示させることができるのは[、117 ページの](#page-118-1)①・②・③・④の方 法で、地図を呼び出したときのみです。 また、 <mark>遺影 2</mark> が表示されても検索でき ない場合があります。

● 提携駐車場は車両情報の設定 ([163 ページ参](#page-164-0)照) によって検索される駐車場が 異なります。 車両寸法が入力されていないときは、車両寸法を考慮せずに、駐車 場が検索されます。

### <span id="page-122-2"></span><span id="page-122-0"></span>住所の検索

<span id="page-122-1"></span>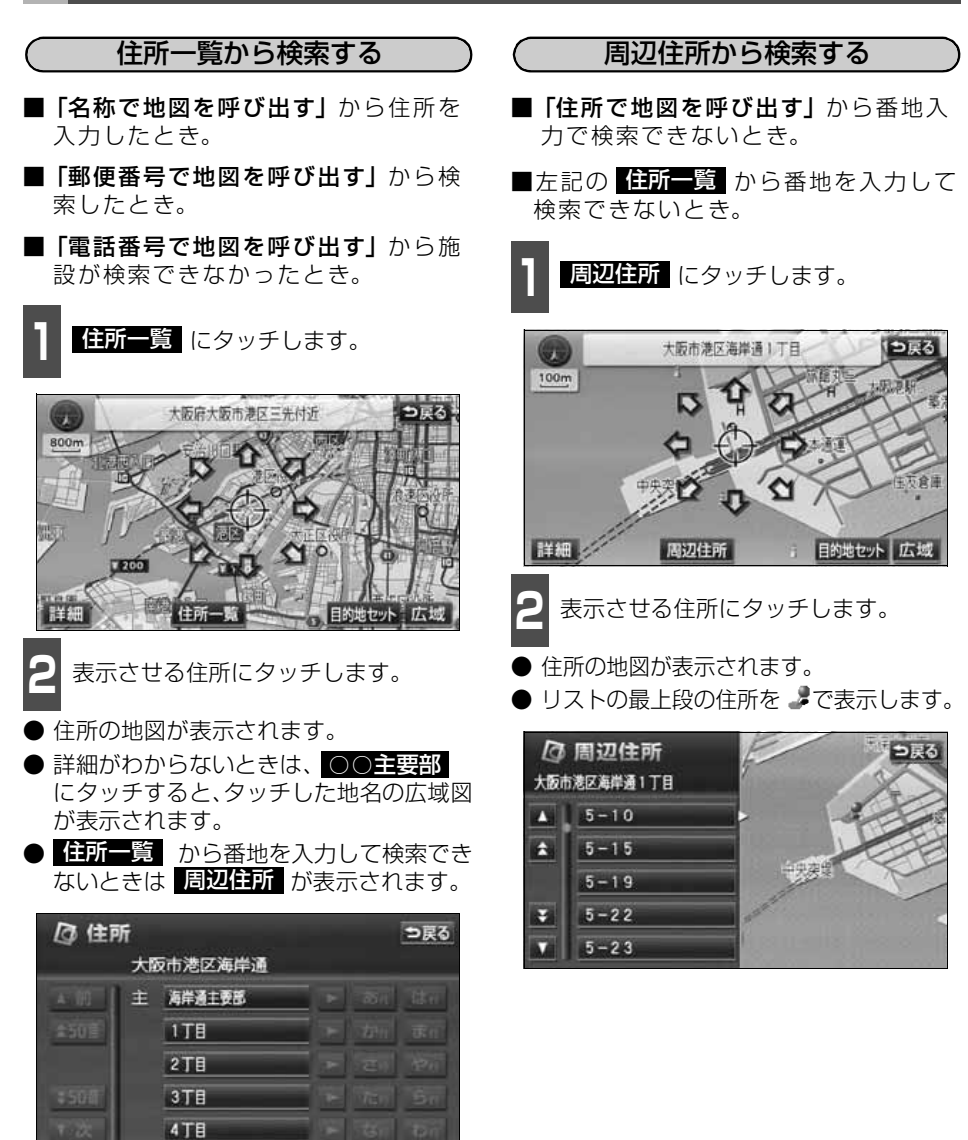

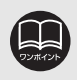

基本操作 基本操作

## 目的地設定・ルート探索について

目的地へ案内するまでのルート探索には、目的地の設定、追加や通過道路、インターチェン ジ(IC)の指定、ルートの探索条件などの設定をすることができます。

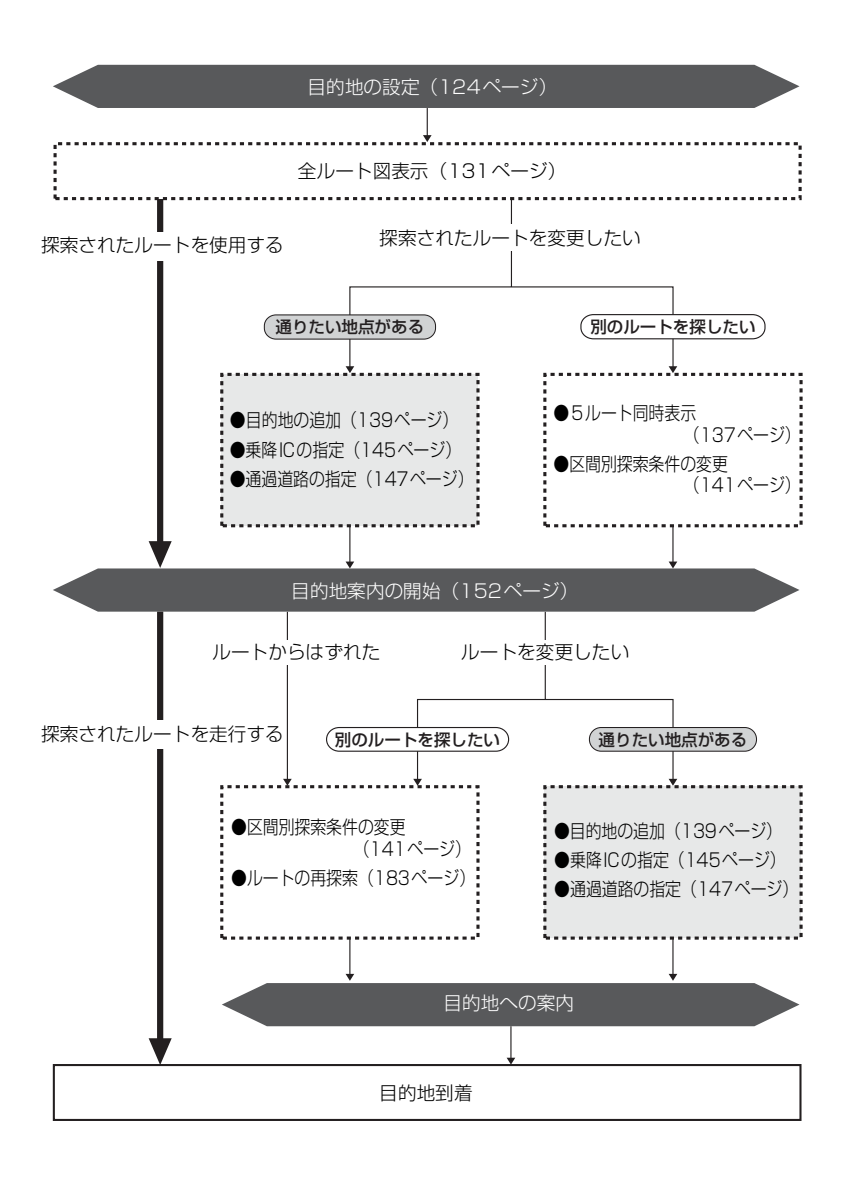

## 2. 目的地を設定してルート探索

目的地案内(ルート案内)を行うには、目的地を設定することから始めます。

目的地を設定するには以下の方法があります。

● 地図スクロールから設定

● 登録地点(自宅、特別メモリ地点)から設定

- 地図の呼び出し方法から設定
- 目的地予約から設定

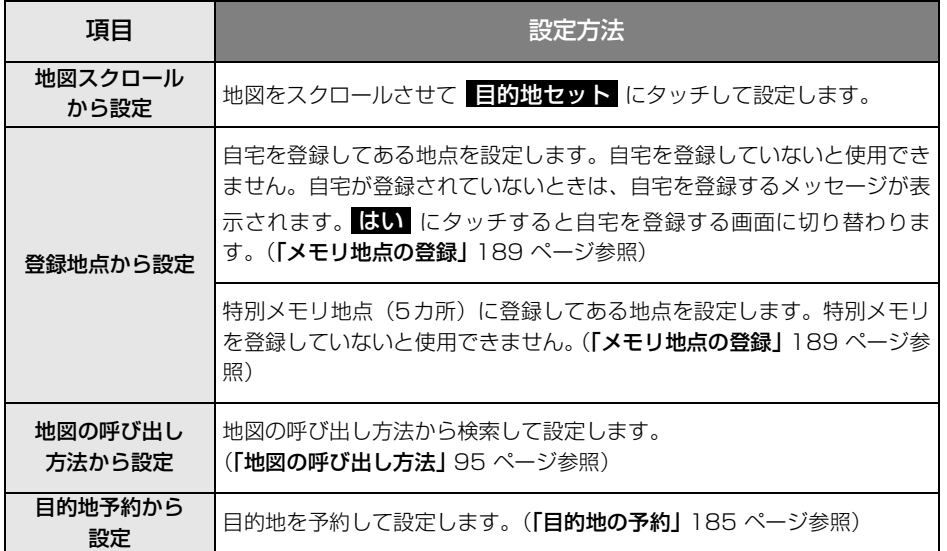

目的地を設定すると、自動的に渋滞考慮ルート(または推奨ルート)の探索が始まります。 渋滞考慮ルート以外のルートや目的地を追加したり、インターチェンジ・通過道路を設定する ときは、ルート探索後に設定します。

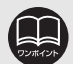

● 渋滞統計データを考慮[\(130ページ](#page-131-0)参照)が しない に設定されているときは、 推奨ルートが表示されます。

- 目的地を設定する場合は 800m スケール図以下の詳細な地図で設定してくださ い。
- 目的地を設定した地図の地点は、自動的に記憶(最大100 カ所まで)され、目 的地の設定のときなどに、地図を呼び出すことができます。100カ所をこえた ときは、古いものから自動的に消去されますが、不要な目的地は消去することも できます。([「目的地履歴\(ラストゴールメモリー\)の消去」](#page-152-1) 151 ページ参照)

# 2. 目的地を設定してルート探索

## <span id="page-125-0"></span>目的地の設定

<span id="page-125-1"></span>地図スクロールから設定する

現在、表示させている地図に目的地を設定す ることができます。

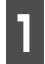

**<sup>1</sup>** タッチスイッチがある以外の場所に タッチします。

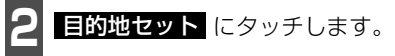

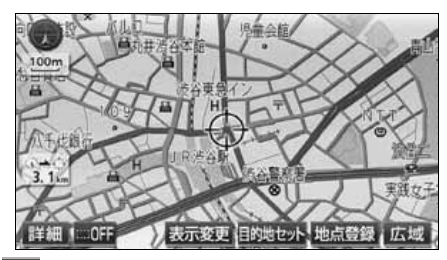

**<sup>3</sup>** にタッチして、目的地を設定する位 置に地図を動かします。

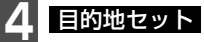

**4 目的地セット に**タッチします。

● ① の位置に目的地が ■ マークで表示さ れ、ルート探索が開始されます。

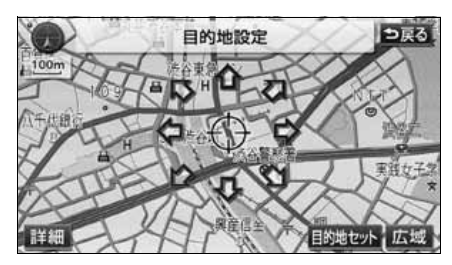

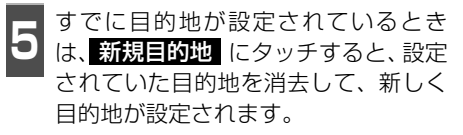

● 追加目的地 にタッチすると、目的地が追 加されます。

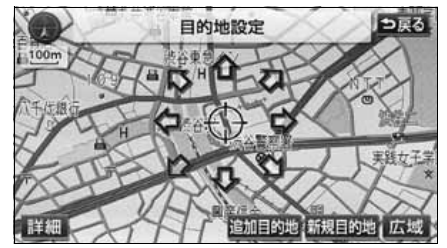

- 6 <mark>追加目的地</mark> )にタッチしたとき、高<br>6 <mark>追加目的地</mark> )にタッチしたとき、高 速道路などの付近では、目的地を設定 する道路の種類を選ぶ画面が表示され ることがあります。 目的地セット ( 新規目的地 、
- 設定する 、または 他の道路 にタッチ して、目的地を設定する道路の種類を選び ます。

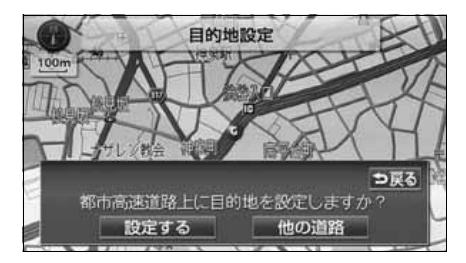

● 800mスケール図より広域な地図を表示させていたときは、800mスケール図 に切り替わります。

●すでに目的地が設定されているときに地図スクロールから追加した目的地は、一 番手前の目的地になります。

<span id="page-126-0"></span>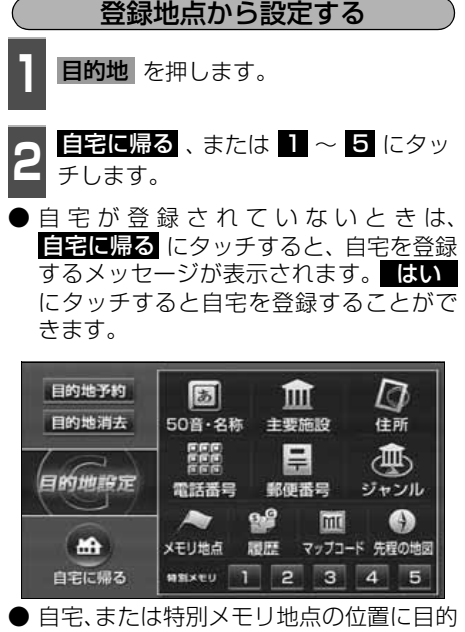

地が マークで表示され、ルート探索が 開始されます。

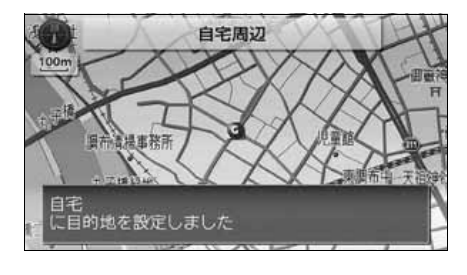

- **3** すでに目的地が設定されているとき<br>3 は、<mark>新規目的地</mark> にタッチすると、設 定されていた目的地を消去して、新し く目的地が設定されます。
- 追加目的地 にタッチすると、目的地が 追加されます。(「目的地の追加」[140ペー](#page-141-0) [ジ](#page-141-0) <mark>4</mark> ~ <mark>7</mark> 参照)

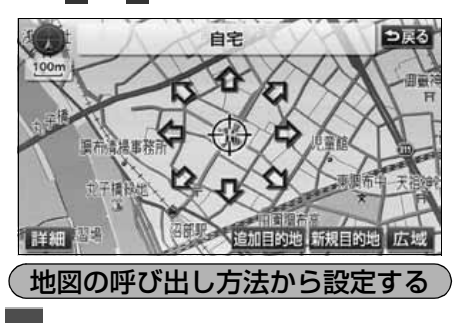

- <span id="page-126-1"></span>20 **目的地** を押します。<br>-
- ●● <sup>地図の呼び出し方法を選び、目的地を<br>● 設定する地点の地図を表示させます。</sup>
- 「地図の呼び出し方法」、「呼び出した地図 の操作」[\(95](#page-96-0)[,117ページ参](#page-118-2)照)

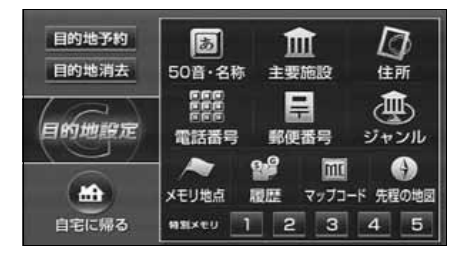

# 2. 目的地を設定してルート探索

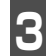

**3** ED的地セット にタッチします。

●  $\oplus$ の位置に目的地が コマークで表示さ れ、ルート探索が開始されます。

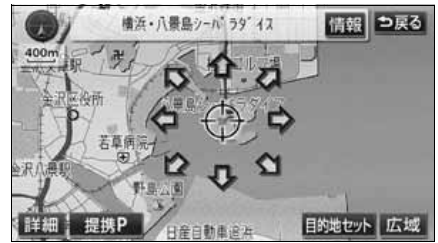

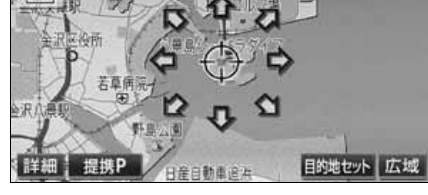

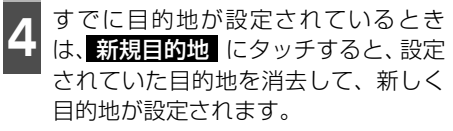

● 追加目的地 にタッチすると、目的地が 追加されます。(以降の設定方法は「目的 **地の追加」**[140ページ](#page-141-0) 4 ~ 7 を参照し てください。)

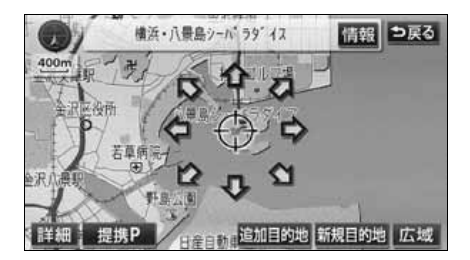

- **5** <mark>追的地セット ( 新規目的地</mark> 、<br>5 追加目的地 )にタッチしたとき、高 目的地セット (新規目的地
	- 速道路などの付近では、目的地を設定 する道路の種類を選ぶ画面が表示され ることがあります。
- 設定する 、または 他の道路 にタッチ して、目的地を設定する道路の種類を選び ます。

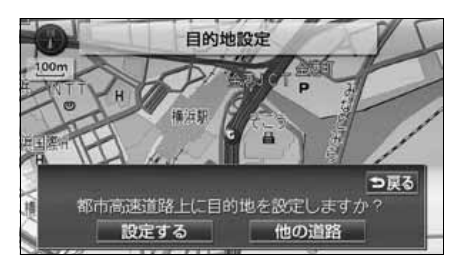

### ルート探索

目的地を設定すると自動でルート探索を開始します。

- ●ルート探索中に、ほかの画面に切り替えても探索は続けられています。
- 目的地までの距離が近すぎるときは、ルートは表示されません。
- **5000kmをこえるルートは探索することができません。**
- いつも通る道路を考慮したルートを探索することができます。([「ルート学習探索」](#page-129-0)次ペー [ジ参](#page-129-0)照)
- 受信した VICS情報[\(203ページ](#page-204-0)参照)や収録されている渋滞統計データから渋滞などの 交通状況を考慮したルートを探索することができます。(「渋**滞考慮ルート探索**」 130 ペー [ジ参](#page-131-1)照)
- ルート探索が終了すると、全ルート図表示画面(現在地から目的地までの全体ルート)に なります。([「全ルート図表示」](#page-132-0) 131 ページ参照)

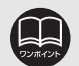

● ルートの探索は、原則として道幅が 5.5m 以上の道路のみを対象としています。 ただし、目的地や出発地の周辺は、5.5m未満の細街路[\(131ページ参](#page-132-1)照)を 探索することがあります。

● 高速道路や有料道路のインターチェンジ(IC)・サービスエリア(SA)・パーキ ングエリア(PA)内などでルート探索が行われると、その周辺の一般道から開 始するルートが探索されることがあります。このときは、ルートの再探索([183](#page-184-0) [ページ](#page-184-0)参照)を行ってください。

## 2. 目的地を設定してルート探索

## <span id="page-129-0"></span>ルート学習探索

いつも通る道を考慮したルートを探索することができます。

(目的地案内中に、探索したルートをはずれて、別の道路を走行した場合、走行した道路を学 習することができます。)

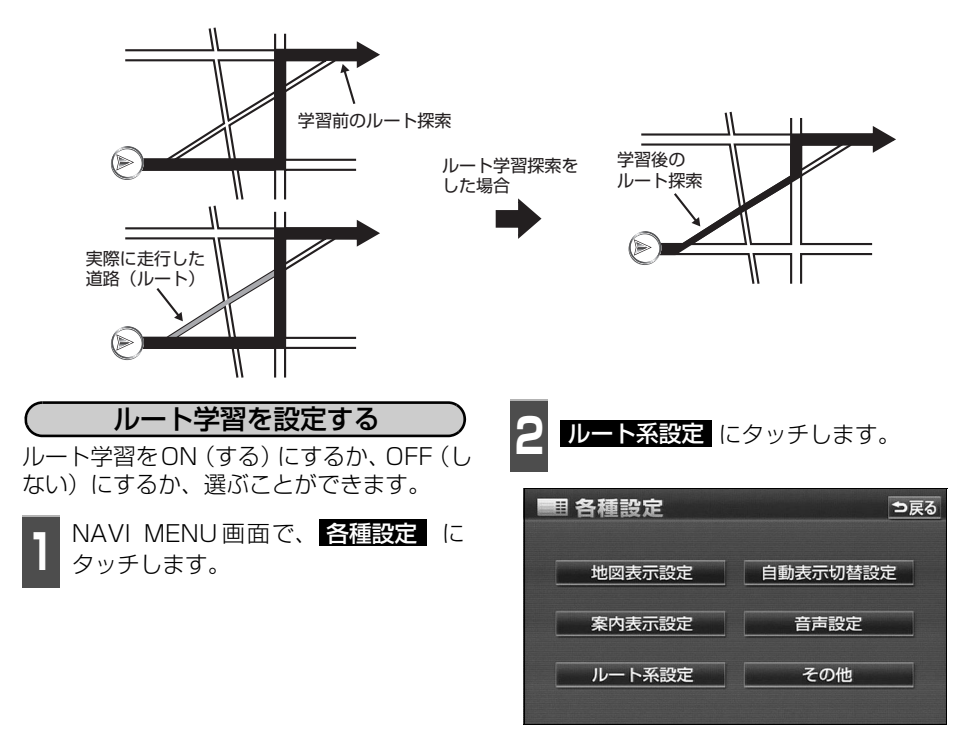

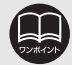

- ●幅 5.5m 以下の道路では、ルート学習をすることはできません。(自宅登録時の 自宅周辺除く)
- 学習した道路が使われない場合もあります。
- 自車位置 4) が実際の道路と異なる場所に表示されているときは、ルート学習が できない場合があります。(高速道路、または高架道路と並行している道路があ る場合など。)
- ●ルート学習で学習した道路は、5 ルートの渋滞考慮 ([137 ページ](#page-138-0))のみ反映さ れます。
- 地図データを更新した場合、道路の改良、新規開通などの変化により、ルート学 習が反映されない場合があります。

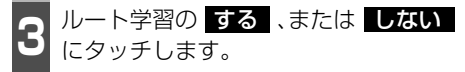

● タッチしたタッチスイッチの色が明るく なります。

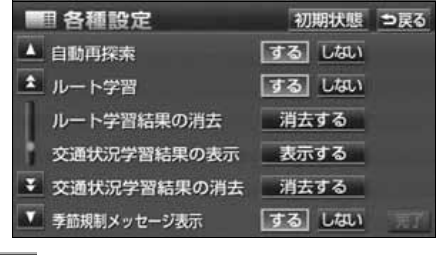

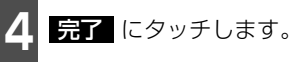

ルート学習結果を消去する - NAVI MENU画面で、 <mark>各種設定</mark> に<br>- タッチします。 タッチします。 **2 ルート系設定** にタッチします。 图 各種設定 つ戻る 地図表示設定 自動表示切替設定 案内表示設定 音声設定 ルート系設定 その他 **<sup>3</sup>** ルート学習結果の消去の 消去する にタッチします。 图 各種設定 初期状態 つ戻る ▲ 白動画探索 するしない ▲ ルート学習 するしない ルート学習結果の消去 消去する 交通状況学習結果の表示 表示する ▼ 交通状況学習結果の消去 消去する 季節規制メッセージ表示 する しない **4 ほい** にタッチします。 ● いいえ にタッチすると、もとの画面に もどります。 图 各種設定 物理決明」 自動再探索 する Laul  $\mathbf{A}$ つ戻る ルート学習結果を消去しますか? はい いいえ 交通状況学習結果の消去 真玉 (1) **yis** pan 季節規制メッセージ表示

# 2. 目的地を設定してルート探索

### <span id="page-131-1"></span>渋滞考慮ルート探索

受信したVICS情報[\(203](#page-204-0)[、251ページ参](#page-252-0)照)や渋滞統計データなどから探索した曜日、時 間帯の交通状況([220ページ](#page-221-0)参照)を考慮して、ルートを探索することができます。 また、5ルート同時表示([137ページ](#page-138-0))やルートの探索条件などが渋滞考慮ルートになります。

<span id="page-131-0"></span>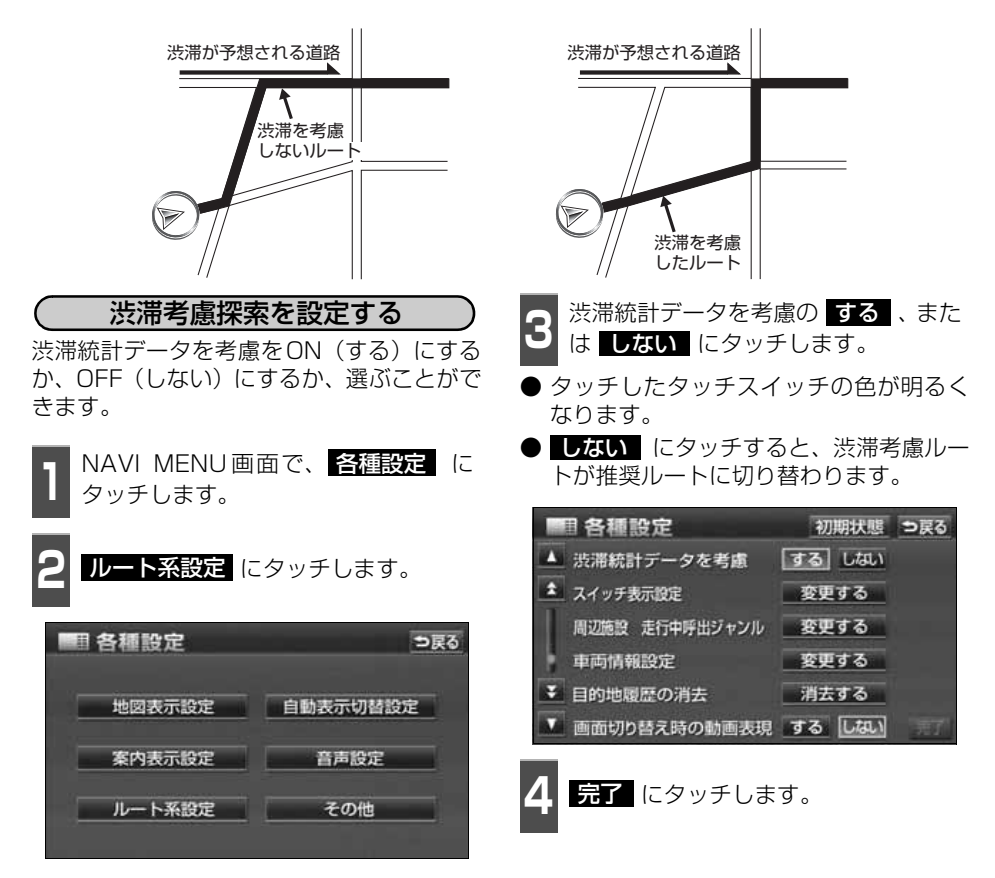

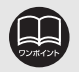

● 探索されたルートは目的地周辺までの参考ルートです。必ずしも最短ルート・早 く行けるルート・渋滞していないルートではありません。 ● 別売の2メディア/3レベル対応VICS ユニットを接続した場合は、渋滞統計デー

夕を考慮を する にすると、ビーコンからのVICS情報を受信するたびに、受 信された渋滞・規制情報が考慮されたルート探索をさせることができます。 ([254ページ](#page-255-0)参照)

### <span id="page-132-0"></span>全ルート図表示

ルート探索が終了すると、全ルート図表示画 面になります。

● 全ルート図が表示されたあと、 **現在地** を 押したとき、または走行して約3秒以上操 作しなかったときは、自動的に目的地案内 が開始されます。

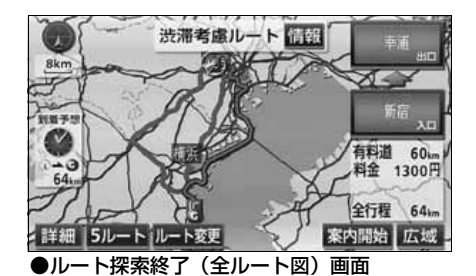

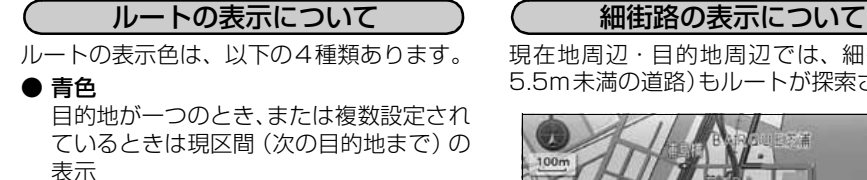

● 青枠の白色

目的地が複数設定されているときの現区 間(次の目的地まで)以外の表示

● 水色

細街路の表示(右記)

● 青枠の橙色

季節規制区間の表示 ([134ページ\)](#page-135-0)

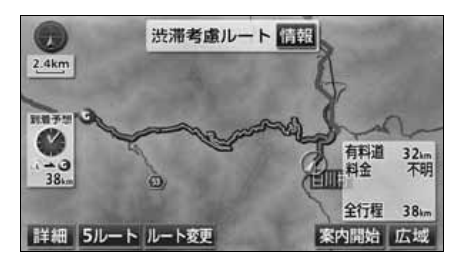

<span id="page-132-1"></span>

現在地周辺・目的地周辺では、細街路(幅 5.5m未満の道路)もルートが探索されます。

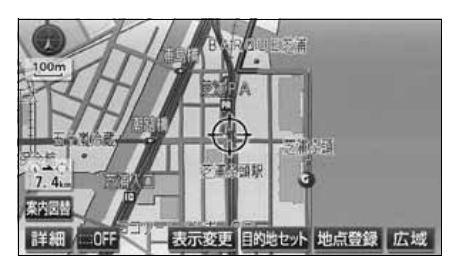

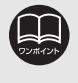

● 細街路では、音声案内と画面表示(交差点案内など)による目的地案内はされま せん。また、交通規制(一方通行など)により、通行できないルートが探索され ることがあります。必ず、実際の交通規制にしたがってください。 ● 高速路線マップでは、ルートが青色で表示されます。

ナビゲーション案内

# 2. 目的地を設定してルート探索

## 全ルート図の表示・タッチスイッチについて

全ルート図では、現在地から目的地までの到着予想時間や距離などが表示されます。また、画 面のタッチスイッチから探索されたルートを変更したり、案内の情報を表示することができ ます。

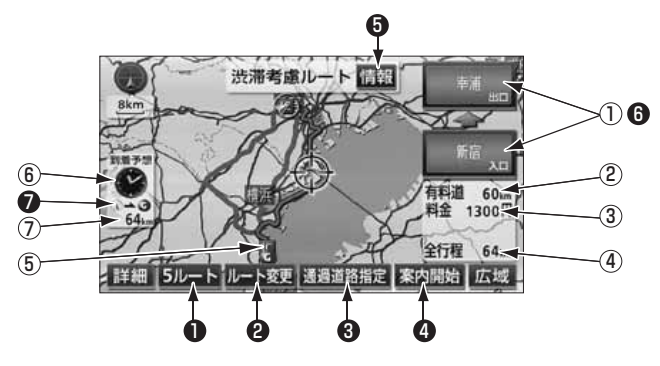

#### ■ 表示について

#### 最終目的地までの表示になります。

#### ①インターチェンジ(IC)名称表示 有料道路を通るときは、一番最初に入るイ ンターチェンジ (IC) の名称が下に、一番 最後に出るインターチェンジ (IC) の名称 が上に表示されます。

#### ②有料道路距離表示

目的地までに通るすべての有料道路の距 離が表示されます。

#### ③料金案内

目的地までに通るすべての有料道路の料 金が表示されます。

● 料金が特定できないときは、「不明」ま たは「○○○円以上」と表示されます。

#### ④距離表示

目的地(複数のときは最終目的地)までの 距離が表示されます。

#### ⑤ICマーク

有料道路を通るときは、一番最初に入るIC と、一番最後に出るICの位置に表示されま す。

#### ⑥到着予想時刻表示

目的地への到着予想時刻が表示されます。

#### ⑦残距離表示

目的地まで、表示されているルートを通っ ての距離が表示されます。(目的地案内開 始後でルートからはずれたときは、目的地 までの直線距離が表示されます。)

ナビゲーション

ナビゲーショ

■ タッチスイッチについて

全ルート図表示画面で、タッチスイッチにタッチすると、次のことができます。

#### ① 5ルート

別のルートを表示させ、選ぶことができま す。[\(137ページ](#page-138-0)参照)

#### ② ルート変更

ルート変更の画面を表示して、探索条件の 変更をすることができます。また、目的地 の追加、インターチェンジ・通過道路の指 定などをすることができます。[\(138ペー](#page-139-0) [ジ参](#page-139-0)照)

#### ③ 通過道路指定

地図にタッチすると表示されます。 通過道路指定 にタッチすると通過道路 が指定できます。([147ページ参](#page-148-0)照)

#### ④ 案内開始

(目的地案内開始後は、<mark>案内に戻る</mark>) 目的地案内、またはデモンストレーション を開始させることができます。[\(152ペー](#page-153-1) [ジ参](#page-153-1)照)目的地案内開始後は、現在地画面 にもどります。

#### ⑤ 情報

ルート情報(案内道路情報)を表示させる ことができます。[\(136ページ参](#page-137-0)照)

#### **❺** インターチェンジ (IC) 名称

インターチェンジ(IC)名称表示にタッ チすると、表示されている乗降インター チェンジ(IC)を指定(すでに指定され ている場合は変更)することができます。 [\(145ページ参](#page-146-0)照)

#### 到着予想時刻/残距離表示 ⑦

目的地が2カ所以上設定されているとき は、到着予想時刻/残距離表示にタッチす ると、表示される目的地を切り替えること ができます。[\(177ページ](#page-178-0)参照)

- 
- 到着予想時刻は設定した平均車速 ([161 ページ参](#page-162-0)照)から計算しているため、 走行条件などにより、多少の誤差が生じることがあります。
- 交通規制 (常時進入禁止、時間による進入禁止など) 区間を通らないと目的地に 行けないようなときは、ルート上の規制箇所に が表示されることがあります。 ● 地図データには中央分離帯の情報が収録されていないものがあります。そのた
- め、探索されるルートは中央分離帯を考慮したものではないことがあります。
- 目的地案内開始後にも全ルート図を表示させることができます。 ([177ページ参](#page-178-1) 照)
- 探索されるルートは目的地周辺までの参考ルートです。 必ずしも最短ルート・早 く行けるルート・渋滞していないルートではありません。
- 料金は設定した車両情報 [\(163 ページ参](#page-164-1)照) から計算していますが、通行料金 の変更などにより、実際の料金と異なることがあります。
- 高速道路上に目的地を設定したとき、および高速道路走行中にルートを変更した ときは、料金案内は行いません。
- 次のときは、5つのルートを表示させることはできません。
	- 目的地が2カ所以上設定されているとき。
	- 乗降インターチェンジ (IC)・通過道路が指定されているとき。
	- 目的地案内が開始されたあと。

ナビゲーション案内

## 2. 目的地を設定してルート探索

### <span id="page-135-0"></span>季節規制区間の表示・回避

長期間に渡り規制される区間(冬期通行止め になる道路など)を含むルートが探索された ときは、全ルート図表示画面にルートが青枠 の橙色で表示されます。

このとき、画面にメッセージを表示させるこ とができます。

● 地図データに情報のない規制区間では、 ルートの色はかわらず、メッセージも表示 ルートの自はがカラック・バッセージ DIASが アンド 詳細 5ルートルート変更<br>されません。 しかしゃ のうちゃん ついつ の季節規制区間メッセージ表示

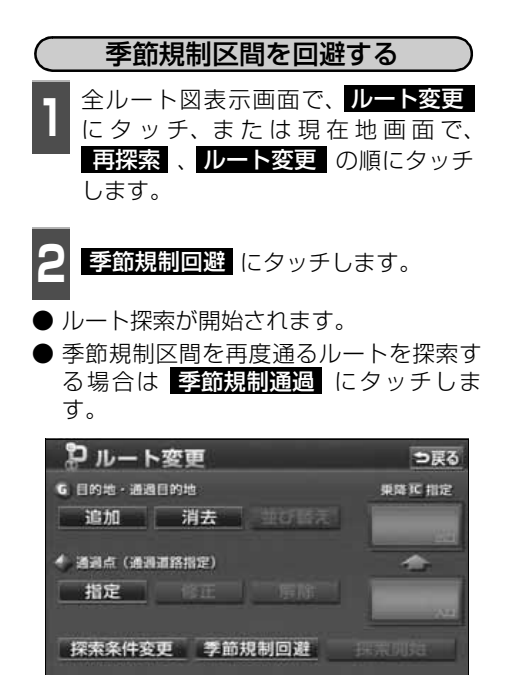

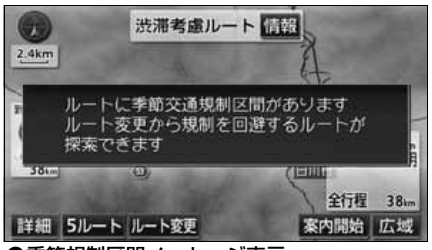

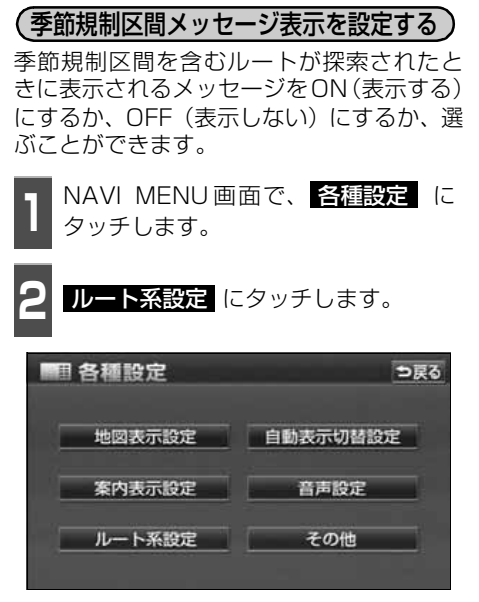

● 季節規制回避 (または 季節規制通過 )は、季節規制区間を通るルートが 探索されたときのみ表示されます。 ● 規制区間を通らないと目的地などに行けないようなときは、 <mark>季節規制回避</mark>(こ タッチしても、規制区間を利用するルートが探索されることがあります。

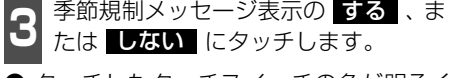

● タッチしたタッチスイッチの色が明るく なります。

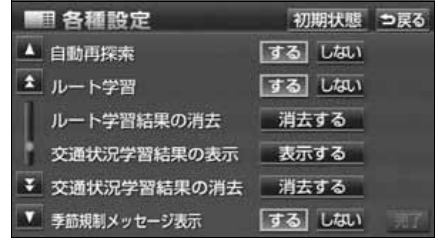

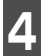

-

4 <mark>年了</mark> にタッチします。

## 2. 目的地を設定してルート探索

## <span id="page-137-0"></span>ルート情報(案内道路情報)の表示

目的地までのルートを、設定した地点、乗降インターチェンジ、道路の種類別などに区分し、 区間の距離、高速道路などの料金、または目的地や乗降インターチェンジの通過予想時刻を 一覧で表示することができます。また、出発した地点・目的地などの周辺地図を表示するこ ともできます。

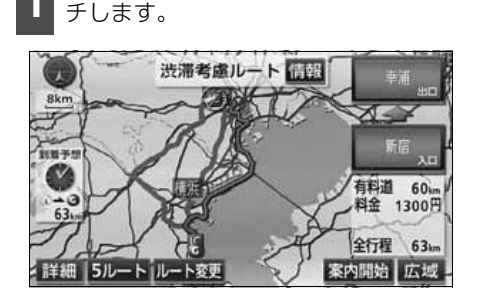

全ルート図表示画面で、 情報 にタッ

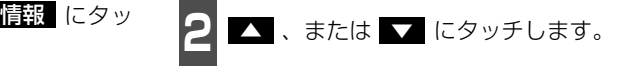

- 乗降インターチェンジ・ジャンクション・ 目的地・通過道路・道路の種別の変わり目 でルート情報を分割して表示します。
- 分割されたそれぞれのルート情報は、道路 名称・距離・有料道路の料金・分割された 地点への通過予想時刻が表示されます。

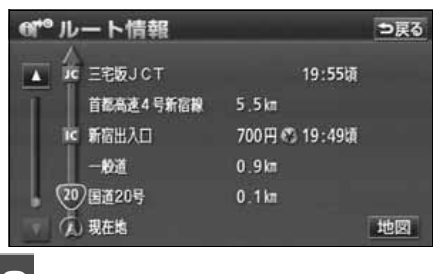

- **3** にタッチします。 地図
- 設定したそれぞれの地点の地図が表示さ れます。

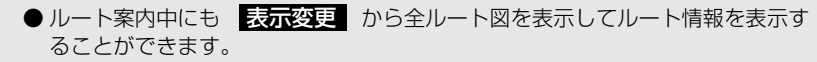

- 料金は、道路によって表示しない場合があります。
- 現在地がルート上にあるときは、ルート情報画面の区間に自車位置 @ が表示さ れます。
- 現在地がルート上にない (ルートからはずれた) ときは、ルートが表示されてい る地点からの情報が表示されます。
- 料金は設定した車両情報[\(163 ページ参](#page-164-1)照)から計算していますが、通行料金 の変更などにより、実際の料金と異なることがあります。
- 通過予想時刻は設定した平均車速 ([161 ページ参](#page-162-0)照) から計算しているため、 走行条件などにより、多少の誤差が生じることがあります。

## <span id="page-138-0"></span>5ルート同時表示

目的地を設定すると渋滞考慮ルートが探索され、現在地から目的地までの全ルート図が表示 されます。渋滞考慮ルート以外に有料道路優先ルート、一般道路優先ルート、距離優先ルー ト、別ルートの合計5ルートを同時表示させて選ぶことができます。探索が終了したルート から次々と表示されます。

1 全ルート図表示画面で、<mark>5ルート</mark>に<br>1 タッチします。 タッチします。 ● 5つのルートが色分けされて表示されます。 渋滞考慮ルート 日田 天保山<br>大保山 厢  $50km$ 

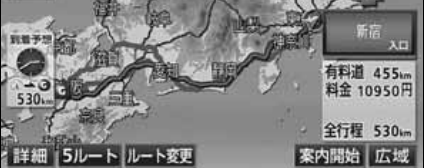

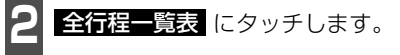

- 5つのルートの距離・料金・所要時間が表 示されます。
- ルート名称にタッチすると、タッチしたルート が表示された全ルート図表示画面になります。

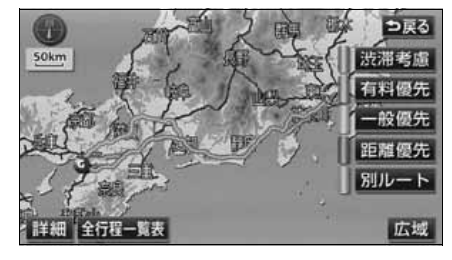

- 渋滞統計データを考慮[\(130ページ参](#page-131-0)照)が しない に設定されているときは、 推奨ルート、有料道路優先ルート、一般道路優先ルート、距離優先ルート、別ルー トが表示されます。
- 次のときは、5ルート同時表示はできません。
	- 目的地が2カ所以上設定されているとき。
	- 通過する地点 [乗降インターチェンジ (IC) · 通過道路] が指定されているとき。
	- 目的地案内が開始されたあと。
- ●ルートの特長については、[「ルートの再探索」](#page-183-0)182ページを参照してください。
- 料金は設定した車両情報([163 ページ参](#page-164-1)照)から計算していますが、通行料金 の変更などにより、実際の料金と異なることがあります。
- 所要時間は設定した平均車速 ([161 ページ参](#page-162-0)照) から計算しているため、走行 条件などにより、多少の誤差が生じることがあります。

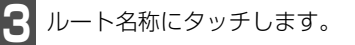

● タッチしたルートが表示された全ルート 図表示画面になります。

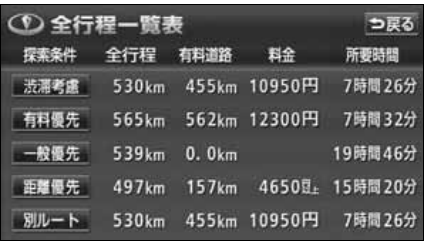

#### ナビゲーション案内

## <span id="page-139-0"></span>3. 探索ルートの変更

ルートを探索した後、目的地を追加したり、インターチェンジ、通過道路の指定など、ルー トを変更することができます。ルートを変更するには次の方法があります。

- 全ルート図表示画面から ルート変更 にタッチすると、ルート変更画面になります。
- 案内中の現在地画面から ■事探索 にタッチした後、 ルート変更 にタッチすると、ルート 変更画面になります。

ルート変更画面から各設定を行います。

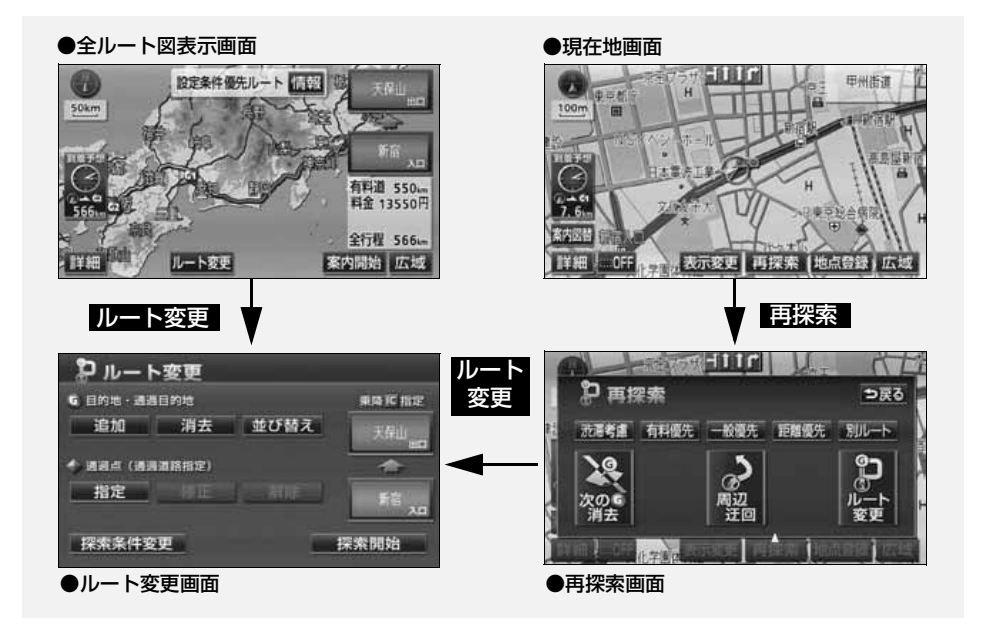

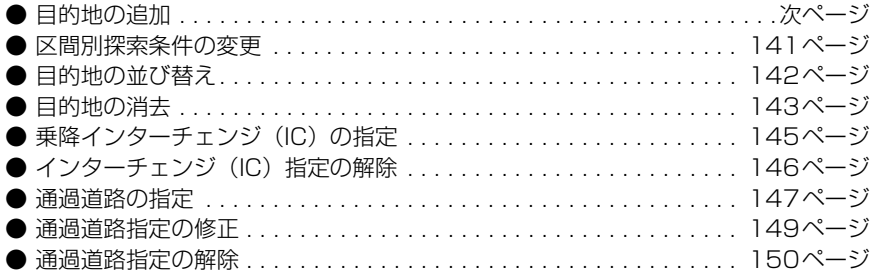

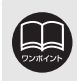

ここで説明する項目は、目的地が設定されていないと操作できません。

### <span id="page-140-0"></span>目的地の追加

目的地を設定したあと、さらに追加して最大5ヵ所まで目的地を設定することができます。 以下のようなときに、追加して目的地を設定します。 ①設定した目的地と現在地の間で、立ち寄る地点を設定するとき。 ②設定した目的地を立ち寄る地点に変更し、新しく目的地を設定するとき。

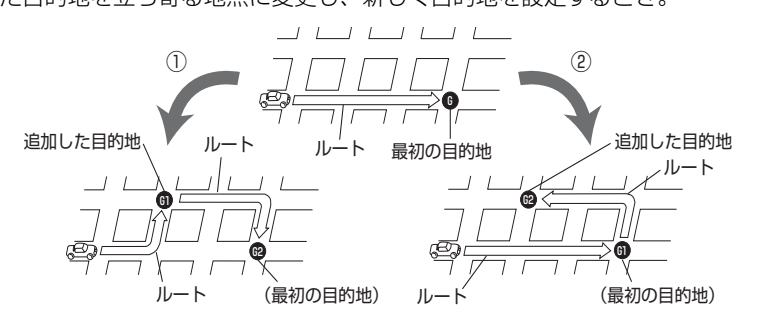

目的地の設定と同じ方法で 追加目的地 にタッチして、追加することもできます。(**[「地図ス](#page-125-1)** [クロールから設定する」](#page-125-1) 124 ページ、[「登録地点から設定する」](#page-126-0) 125 ページ、[「地図の呼び](#page-126-1) [出し方法から設定する」](#page-126-1) 125 ページ参照)

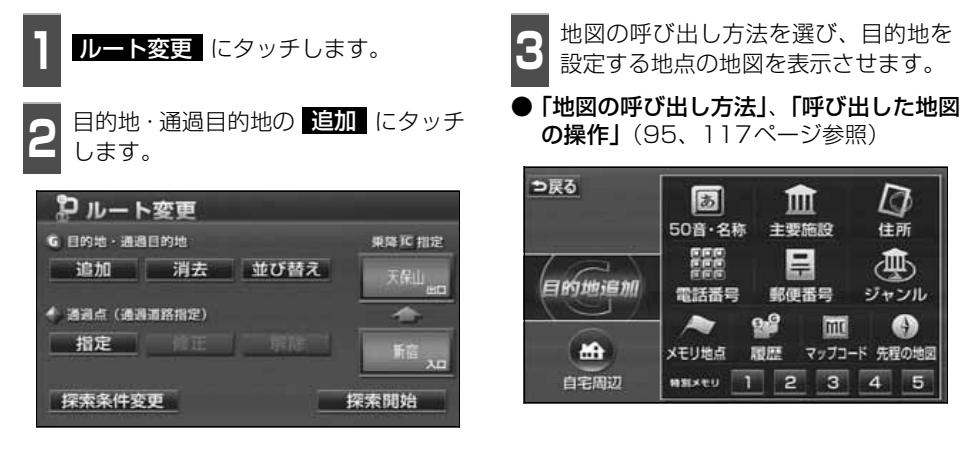

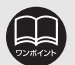

● 800mスケール図以下の詳細な地図で、目的地の設定をすることができます。 ● 目的地を設定した地図の地点は、自動的に記憶され、目的地の設定のときなど に、地図を呼び出すことができます(最大100カ所まで)。100カ所をこえた ときは、古いものから自動的に消去されますが、不要な目的地は、消去すること もできます。(「目的地履歴(ラストゴールメモリー)の消去| 151 ページ参照) ● インターチェンジ (IC) や通過道路 ([145](#page-146-0)[、147ページ](#page-148-0)参照) が指定されてい るとき、目的地を追加すると、指定されている地点によっては、IC・通過道路の 指定が解除されることがあります。 ● 並び替え は2カ所以上目的地が設定されているときに表示されます。

ナビゲーション

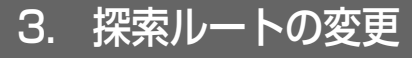

<span id="page-141-0"></span>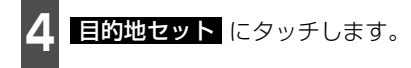

- ⇔の位置に目的地が マークで表示さ れます。
- 最大5カ所まで設定することができます。
- すでに5カ所設定されているときは、設定 されている目的地を消去してから設定し なおしてください。(目的地を消去すると きは、[「目的地の消去」](#page-144-0) 143 ページを参照 してください。)

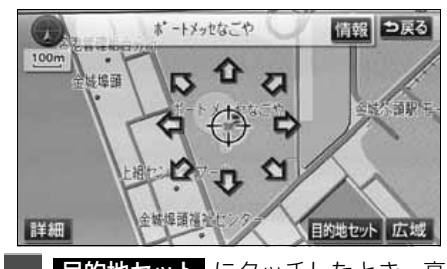

- ■ 上的地セット にタッチしたとき、高<br>● 速道路などの付近では、目的地を設定 する道路の種類を選ぶ画面が表示され ることがあります。 日的地セット にタッチしたとき、高
- 設定する 、または 他の道路 にタッチし て、目的地を設定する道路の種類を選びま す。

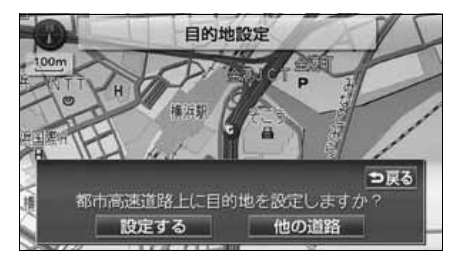

**6** 設定する区間の 設定 にタッチしま<br>6 す。 す。

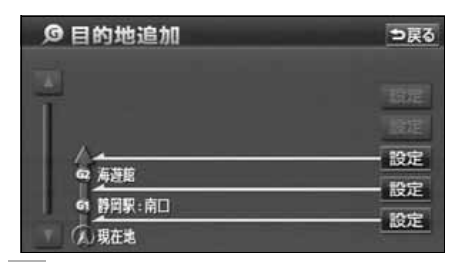

- **7** インターチェンジ(IC)・通過道路が指<br>**7** 定されているときは、解除する画面が 表示されることがあります。
- <mark>ほい</mark> にタッチすると、解除されます。
- いいえ にタッチすると、解除せず設定 します。

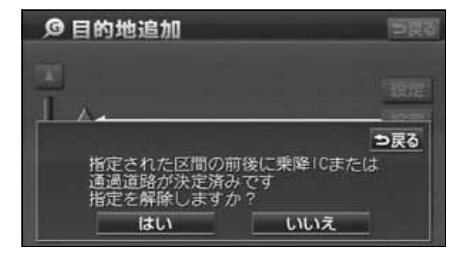

<span id="page-142-0"></span>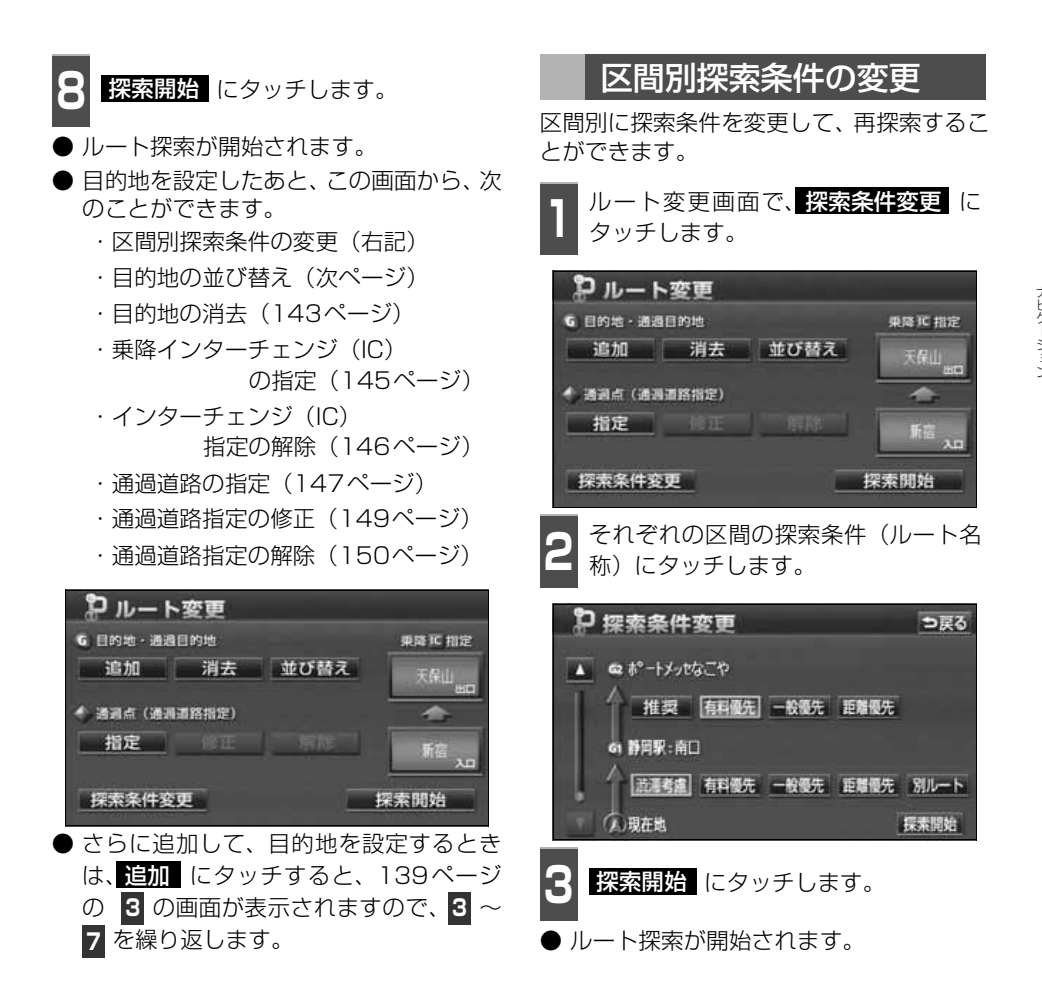

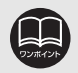

● 渋滞統計データを考慮したルートが探索されるのは、現在地から次の目的地まで の区間のみになります。

- 渋滞統計データを考慮([130ページ](#page-131-1)参照)が 【する】に設定されているときは、 渋滞考慮 になります。
- 探索条件の特長については、[「ルートの再探索」](#page-183-0)182ページを参照してください。
- 現在地から次の目的地までの区間は、 <mark>別ルート</mark> が表示されます。

## 3. 探索ルートの変更

## <span id="page-143-0"></span>目的地の並び替え

複数設定した目的地を並び替えて再探索することができます。

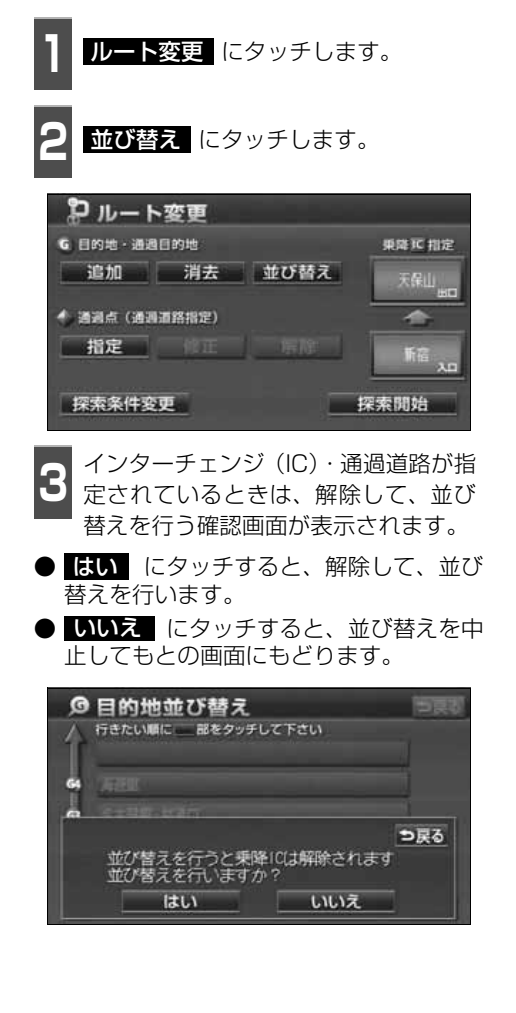

- **<sup>4</sup>** 現在地から次に行く目的地の順に、目 的地名称にタッチします。
- タッチした目的地名称の右側に、新しい順 番が表示されます。
- 間違えたときに | 解除| にタッチすると、 選ばれていた順番が解除されます。
- すでに選ばれている目的地名称にタッチ すると、その目的地の順番が解除され、以 降の順番が繰り上げられます。

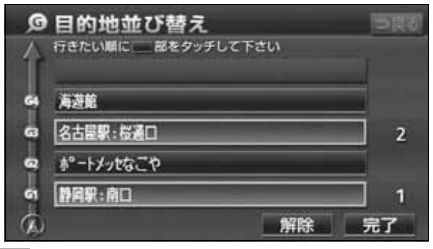

- **5 品了** にタッチします。
- 最終目的地の1つ手前の目的地を選択す ると、 <mark>元了</mark> にタッチしなくても<u>、約</u>3秒 後、自動的に <mark>探索開始</mark> (下記 6 )が 表示されます。
- すべての目的地名称にタッチしないで、並 び替えたい目的地のみにタッチしてから **完了** にタッチしたときは、タッチした 目的地のみが手前になった順番になりま す。

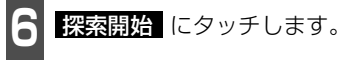

● ルート探索が開始されます。

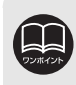

インターチェンジ (IC) · 通過道路が指定 ([145](#page-146-0)[、147ページ](#page-148-0)参照) されていると きに並び替えをすると、インターチェンジ(IC)・通過道路の指定が解除されるこ とがあります。
## 目的地の消去

複数設定した目的地の1つを消去することができます。また、すべての目的地を同時に消去 することもできます。

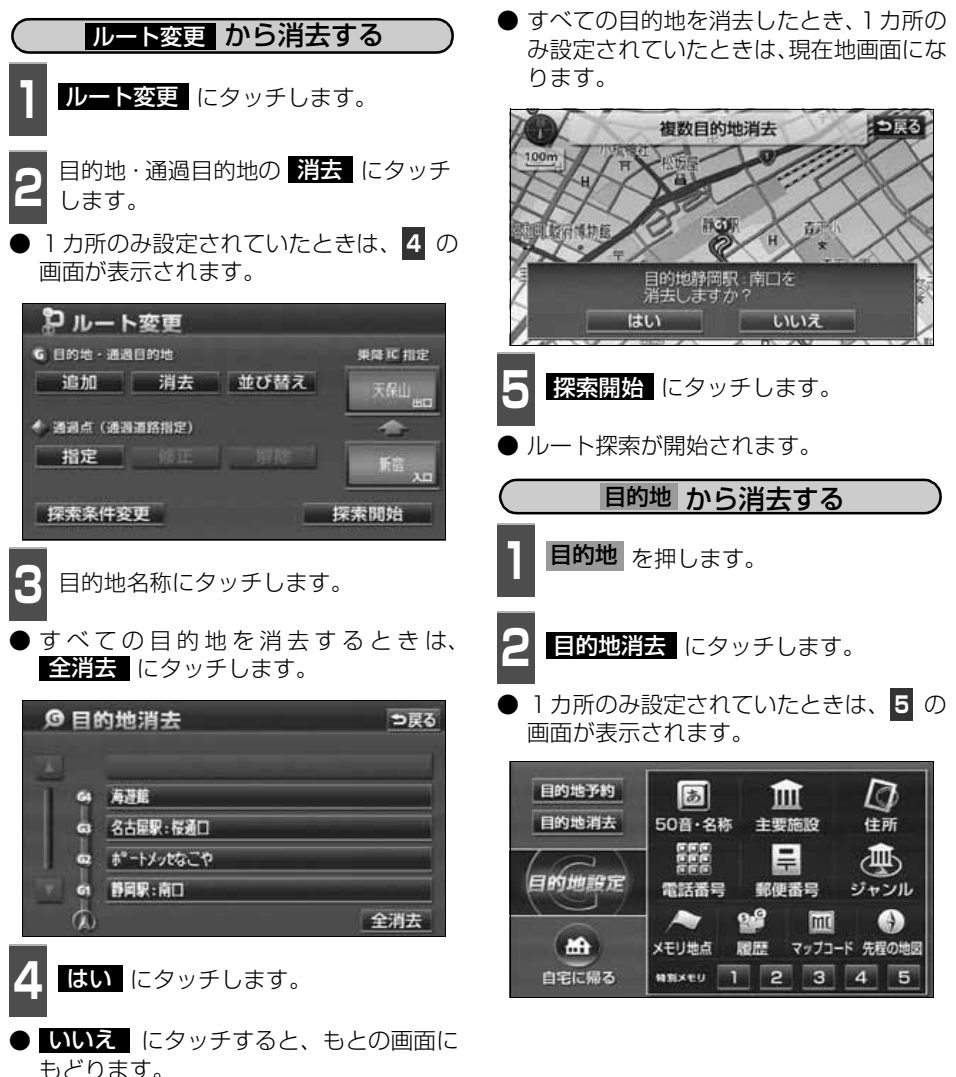

すべての目的地を消去すると、目的地案内を再開させることはできません。目的地 案内を行わせるには再度、目的地を設定してください。

#### ナビゲーション案内

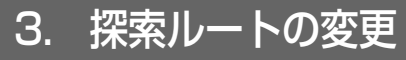

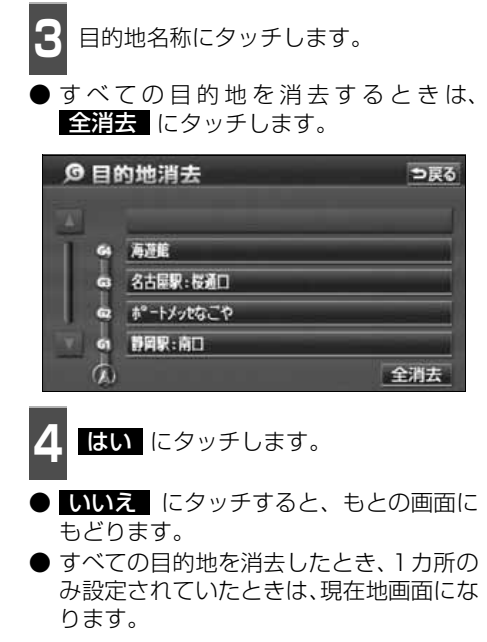

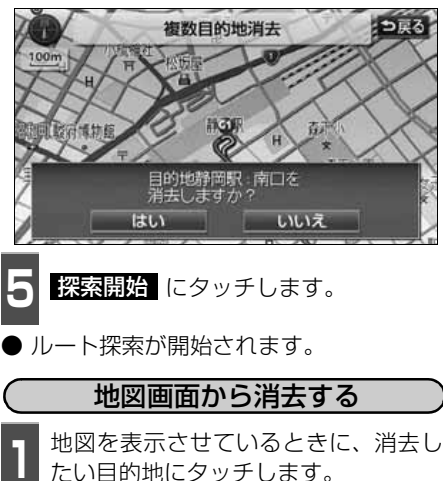

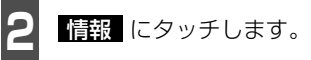

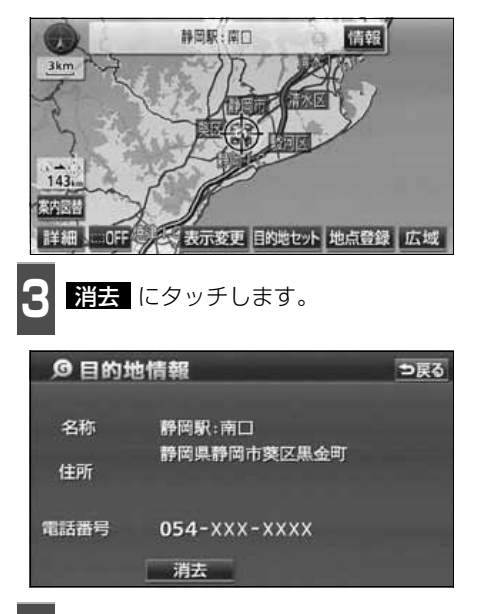

- **4** にタッチします。 はい
- MLえ にタッチすると、もとの画面に もどります。
- 目的地が 1 カ所のみ設定されていたとき は、現在地画面になります。
- ルート探索が開始されます。

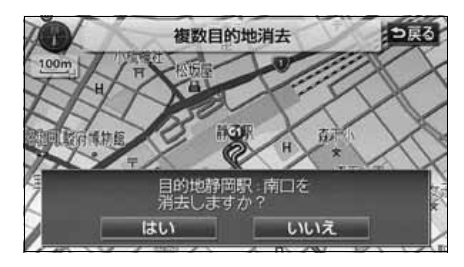

## <span id="page-146-0"></span>乗降インターチェンジ (IC) の指定

目的地を設定したあと、全ルート図表示画面に表示されている乗降インターチェンジ(IC)を 指定することができます。

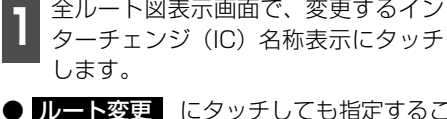

● ルート変更 にタッチしても指定するこ とができます。

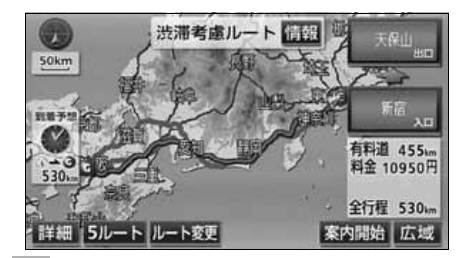

**<sup>2</sup>** 左画面で地図を移動し、IC マークに タッチする、または右画面でインター チェンジ(IC)名称にタッチします。

- **選択しているインターチェンジ(IC)は** マークが表示されます。
- 同じインターチェンジ (IC) に複数の出 入口があるときは、複数のICマークが選 択されます。
- 右画面でインターチェンジ名称を選ぶと きは、 ▲ | ・ ▼ ・ 次路線 | にタッチ | して、表示されているI C を切り替えま す。( <mark>次路線</mark> はジャンクションがあり 分岐するときのみ表示されます。)
- 右画面でインターチェンジ名称にタッチ すると、左画面中央にインターチェンジの 位置が表示されます。

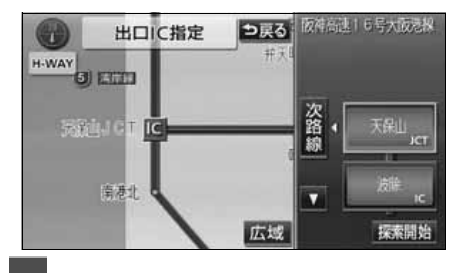

**3** にタッチします。 探索開始

- すでに指定されているインターチェンジ (IC)があるときは解除して設定します。
- 全ルート図表示画面から操作を行ったと きは、ルート探索が開始されます。
- **4** 指定したインターチェンジ(IC)に出<br>**4** ロ(または入口)が2カ所以上あると きは、<mark>次候補</mark> にタッチして、出口 (ま たは入口)を選びます。
- 表示されている出口 (または入口) を指定 するときは、 <mark>セット</mark>(こタッチします。

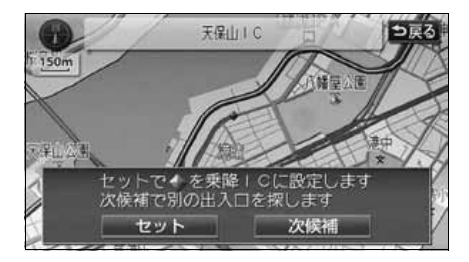

● 探索ルートに高速道路などの使用がないときは、インターチェンジの指定はでき ません。 ● 左画面の高速路線マップの縮尺は、4段階に切り替えることができます。 ● 目的地(現在地)が高速道路上の場合は、出口(入口)の指定はできません。 ● 指定できるインターチェンジ (IC) は入口、出口とも各1カ所になります。 ● インターチェンジ(IC)の道路名が画面右上に表示されます。 ● 出口(入口)指定のとき出口(入口)がないインターチェンジ(IC)およびジャ ンクション(JCT)はトーンダウンします。

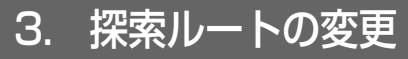

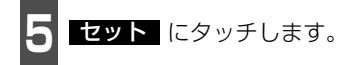

- インターチェンジ (IC) が Ⅲ マークで 指定されます。
- 全ルート図表示画面から設定したときは、 ルートが探索され全ルート図表示画面に なります。

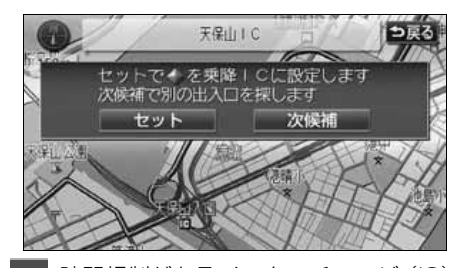

- **6** 時間規制があるインターチェンジ(IC)<br>● を選んだときにインターチェンジ(IC) 指定を続けたいときは、 <mark>はい</mark> にタッ チします。
- MLえ にタッチするともとの画面にも どります。

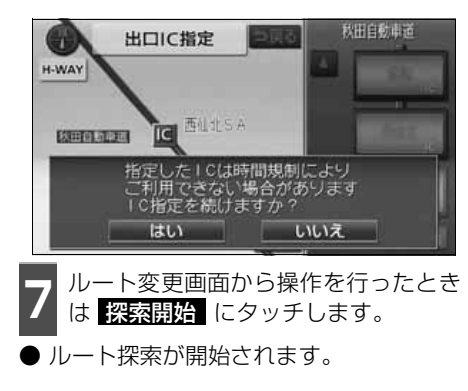

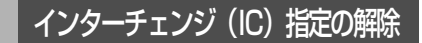

- **<sup>1</sup>** 全ルート図表示画面で、解除するイン ターチェンジ(IC)名称表示にタッチ します。
- ルート変更 にタッチしても解除するこ とができます。

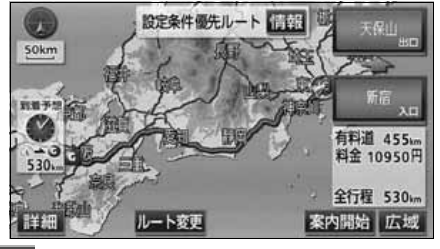

- 2 <mark>出口離除</mark> (または <mark>人口解除</mark> )に<br>2 タッチします。 タッチします。
- インターチェンジ (IC) の指定が解除さ れ、ルート探索が開始されます。

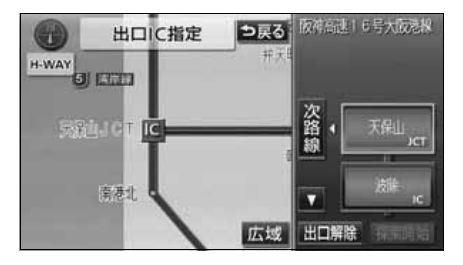

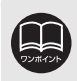

ナビゲーション

ナビゲーション

## 通過道路の指定

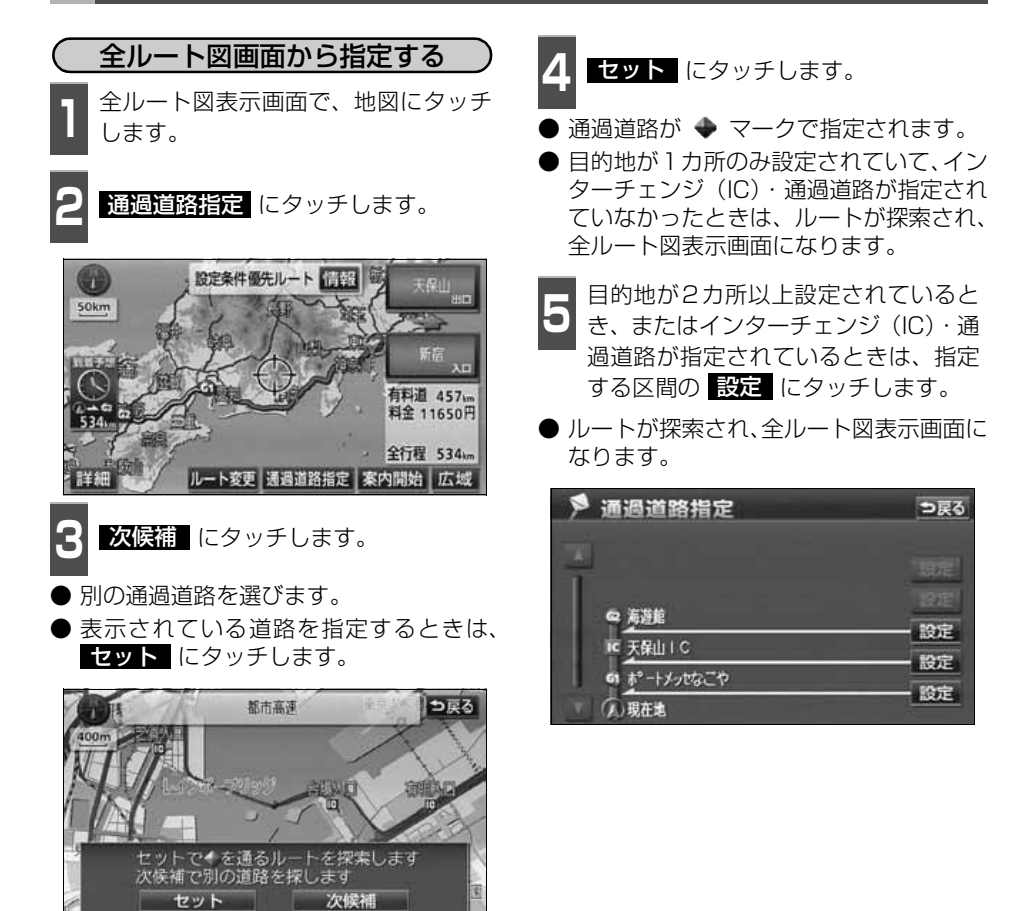

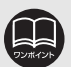

● 最大2カ所まで指定することができます。

● すでに通過道路が2カ所指定されているときは、指定されている通過道路を解除 してから指定しなおしてください。(通過道路を解除するときは、[「通過道路指定](#page-151-0) の解除」 [150 ページ](#page-151-0)を参照してください。)

● インターチェンジ (IC) が指定 [\(145 ページ参](#page-146-0)照) されているとき、通過道路 を指定すると、指定されている地点によっては、インターチェンジ(IC)の指定 が解除されることがあります。

● 800mスケール図より広域な地図を表示させていたときは、800mスケール図に切り替 わります。

● 表示されている地図に道路情報が少ないときは、 次候補 (にタッチしても、道) 路が選択できないことがあります。

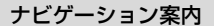

3. 探索ルートの変更

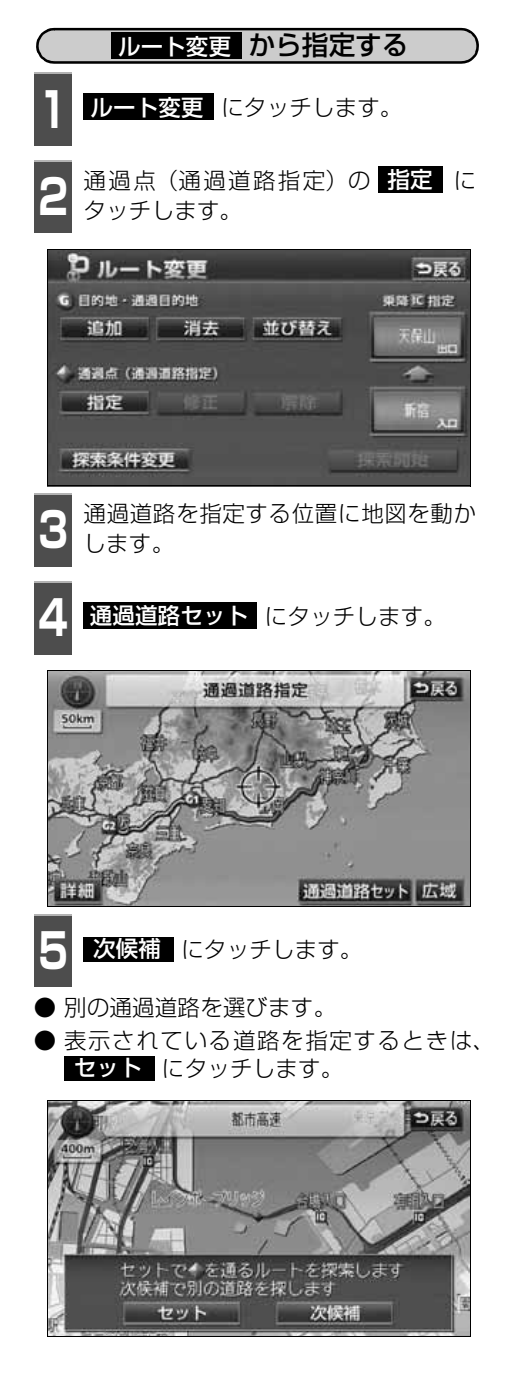

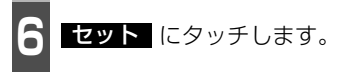

- 通過道路が ◆ マークで指定されます。
- 目的地が1カ所のみ設定されていて、イン ターチェンジ(IC)・通過道路が指定され ていなかったときは、 の画面になりま **8** す。
- **7** 目的地が2カ所以上設定されていると<br>**7** き、またはインターチェンジ(IC)・通 過道路が指定されているときは、指定 する区間の <mark>設定</mark> にタッチします。

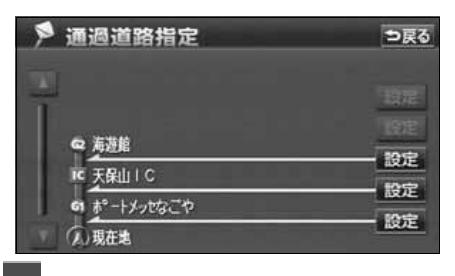

- **8 探索開始** にタッチします。
- ルート探索が開始されます。

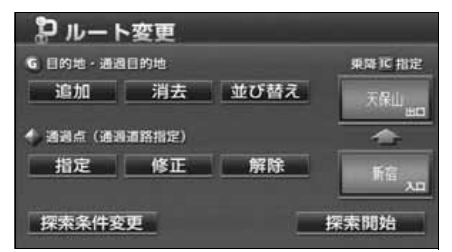

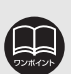

- 修正 ・ <u>解除</u> は、すでに通 過道路が指定されているとき のみ表示されます。
- 800m スケール図より広域な 地図を表示させていたとき は、800mスケール図に切り 替わります。
- 表示されている地図に道路情報 が少ないときは、 <mark>次候補</mark> に タッチしても、道路が選択でき ないことがあります。

ナビゲーション

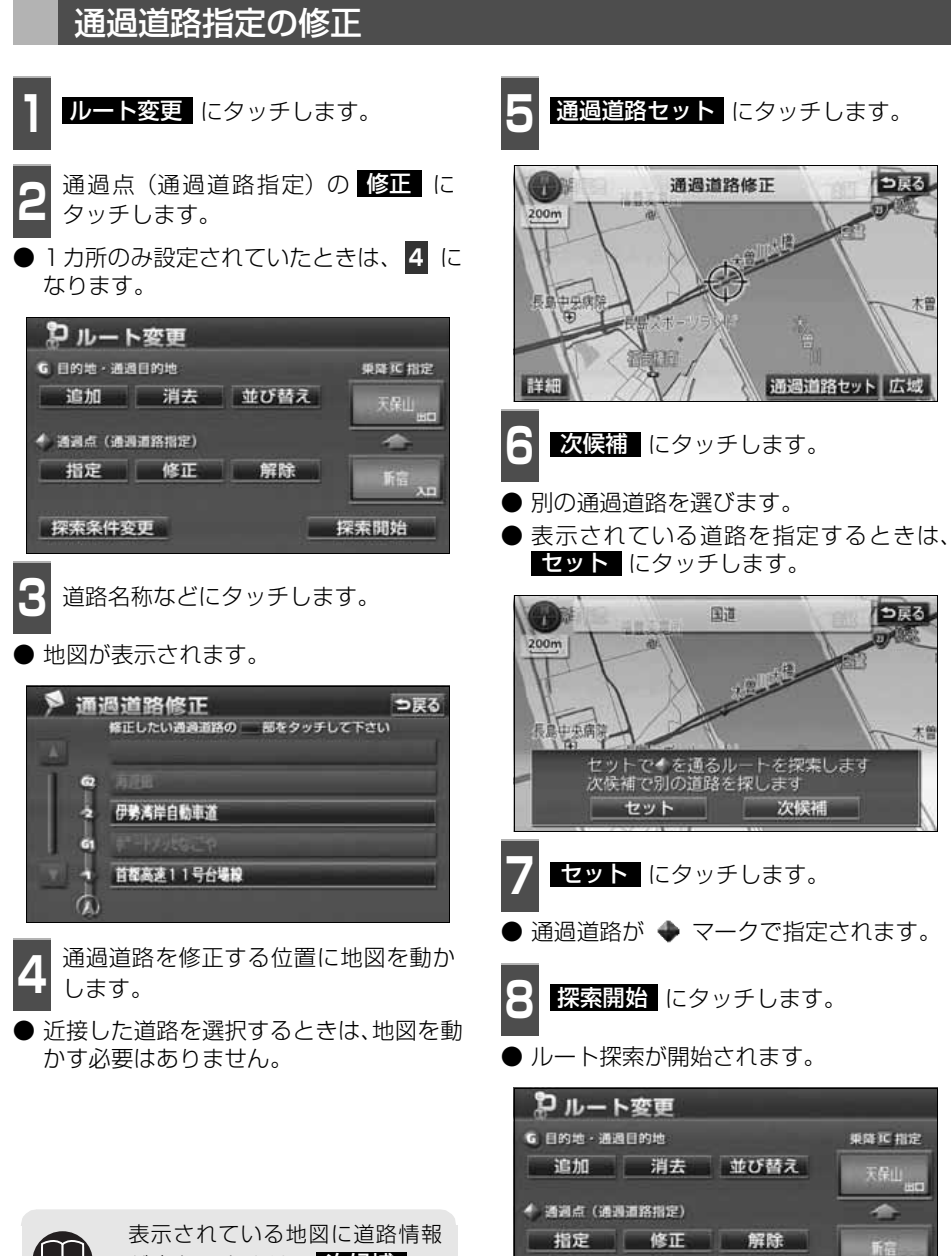

探索条件变更

が少ないときは、 <mark>次候補</mark> に タッチしても、道路が選択できな いことがあります。

探索開始

ナビゲーション案内

<span id="page-151-0"></span>3. 探索ルートの変更

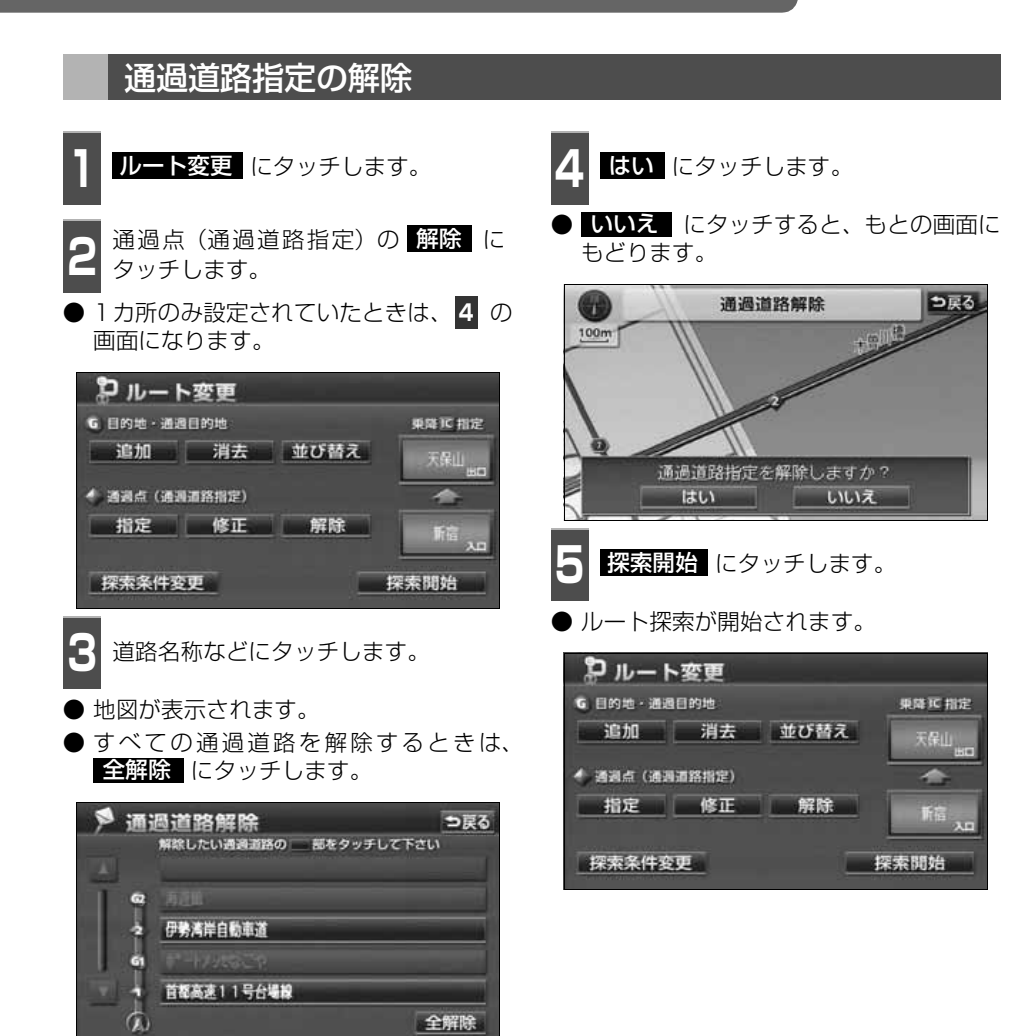

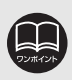

案内開始後の現在地画面から通過道路指定を解除することができます。([181ペー](#page-182-0) [ジ参](#page-182-0)照)

150

# 4. 目的地履歴(ラストゴールメモリー)について

目的地を設定した地図の地点は、自動的に記憶され、目的地の設定のときなどに、地図を呼 び出すことができます(最大100カ所まで)。100カ所をこえたときは、古いものから自動 的に消去されますが、不要な目的地は、消去することもできます。

## 目的地履歴(ラストゴールメモリー)の消去

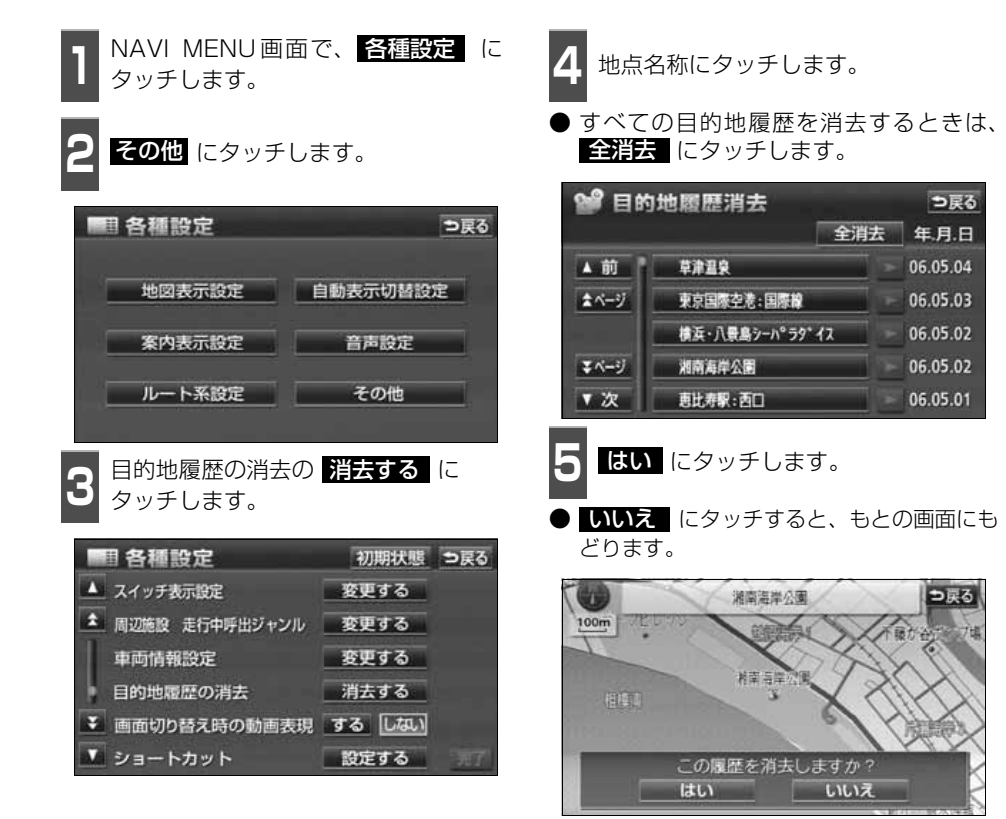

# 5. 目的地案内の開始・中止・再開

## 案内の開始

ルートの探索が終了すると、全ルート図が表 示 さ れ ま す。全 ル ー ト 図 表 示 画 面 で 案内開始 にタッチすると目的地案内が始 まります。

また、目的地案内を途中で中止したり、再開 することができます。

ヿヿ全ルート図表示画面で、<mark>案内開始</mark>(こ)<br>ヿヿタッチします。 タッチします。

● 目的地案内が開始されます。

● 全ルート図が表示されたあと、<mark>| 現在地</mark> を押したとき、または走行して約3秒以上 操作しなかったときも、自動的に目的地案 内が開始されます。

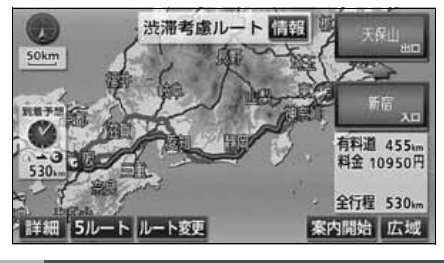

## 案内の中止・再開

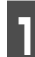

- NAVI MENU画面で、 <mark>案内中止</mark> に<br>- タッチします。 タッチします。

- 目的地案内を中止しても、目的地は消去さ れません。
- 中止した目的地案内を再開させるときは、 再度NAVI MENU画面で、 案内再開 に タッチします。

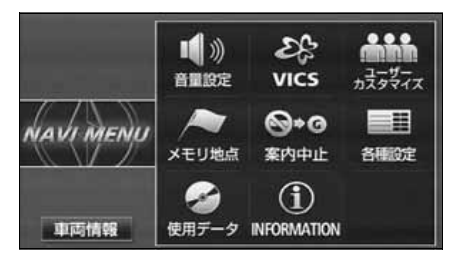

## デモンストレーション(デモ)

ルート探索終了後、目的地案内が開始される 前に、目的地案内のデモ走行を見ることがで きます。

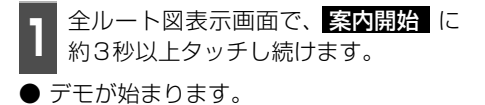

- 2 <sup>デモ中に |</sup> 現在地 (または<br>2 | MENU ・ 目的地 ・ マルチW ) を押します。 デモ中に 現在地 (または
- デモが終了します。
- デモ中に走行したときも、デモが終了し、 目的地案内が開始されます。

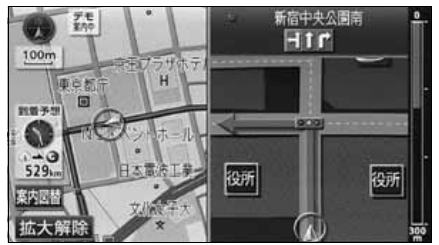

●デモ案内中画面

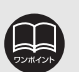

- デモンストレーション (デモ) は、目的地設定後のルート探 索終了時(案内開始前)に表 示される全ルート図画面で行 うことができます。また、走 行中はデモンストレーション 機能は使用できません。
- オンルートスクロール([178ペー](#page-179-0) [ジ参](#page-179-0)照)を使っても、探索された ルートの確認ができます。
- デモンストレーションの速度 を速くしたいときは、縮尺を 広域にしてください。([「地図](#page-61-0) [縮尺の切り替え」](#page-61-0) 60 ページ 参照)
- デモンストレーションの速度 を遅くしたいときは、縮尺を 詳細にしてください。([「地図](#page-61-0) [縮尺の切り替え」](#page-61-0) 60 ページ 参照)

ルート探索が終了すると、希望ルートの案内を開始することができます。 目的地に向かって走行すると、目的地までのルートを案内します。(ルート案内の音声は、安 全を考慮しているため、目的地の周辺で終了します。)

## 交差点・側道・レーン(車線)案内

走行中、交差点が近づくと、交差点の案内が行われます。目的地案内中は分岐する交差点が 近づく(約300m以内)と、交差点拡大図が自動的に表示されます。

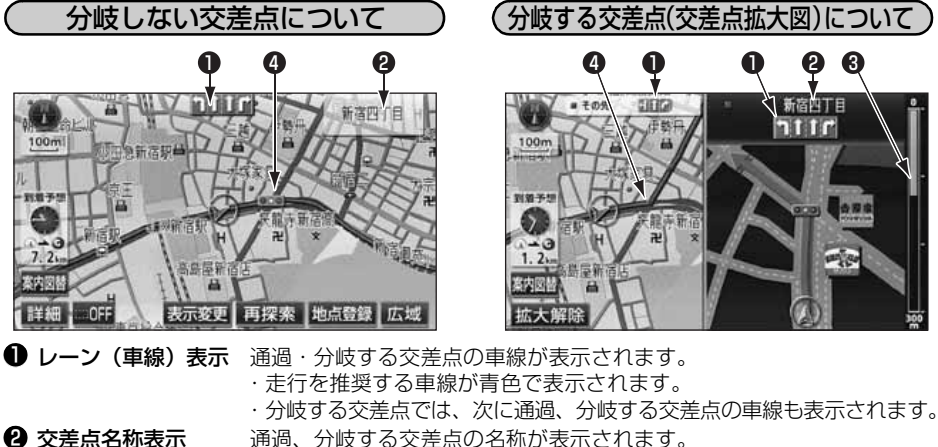

2 交差点名称表示 6 残距離表示

残距離表示 交差点までの距離が表示されます。 (交差点に近づくとともに ■ が短くなります。) 交差点案内が表示されます。

❹ 室内ポイント

● 交差点拡大図は、交差点拡大図自動表示が | する | に設定されているときに表示さ れます。

(次ページ参照)

- 細街路等のルート (目的地および出発地周辺の水色ルート) を走行している場合 は、交差点案内を行いません。
- 地図データに情報のない交差点では、レーン表示・交差点名称表示は表示されません。 ● 案内ポイントの種類により、表示される画面は異なります。
	- ● (赤) …交差点拡大図が表示されます。
	- 10000 …交差点名称表示・レーン表示が表示されます。
	- ● (灰) …レーン表示が表示されます。
- 交差点名称表示・レーン表示が実際の交差点と異なることがあります。
- 次のようなときは、交差点案内が行われないことがあります。
	- 目的地案内開始直後
	- 目的地周辺
- 交差点案内は、遅れたり早くなることがあります。
- 次の分岐する交差点が近いときは、続けて交差点拡大図が表示されます。
- 交差点拡大図が表示されているとき、交差点名称表示・レーン表示は分岐する交 差点のものが表示され、分岐する交差点より手前の交差点案内は行われません。

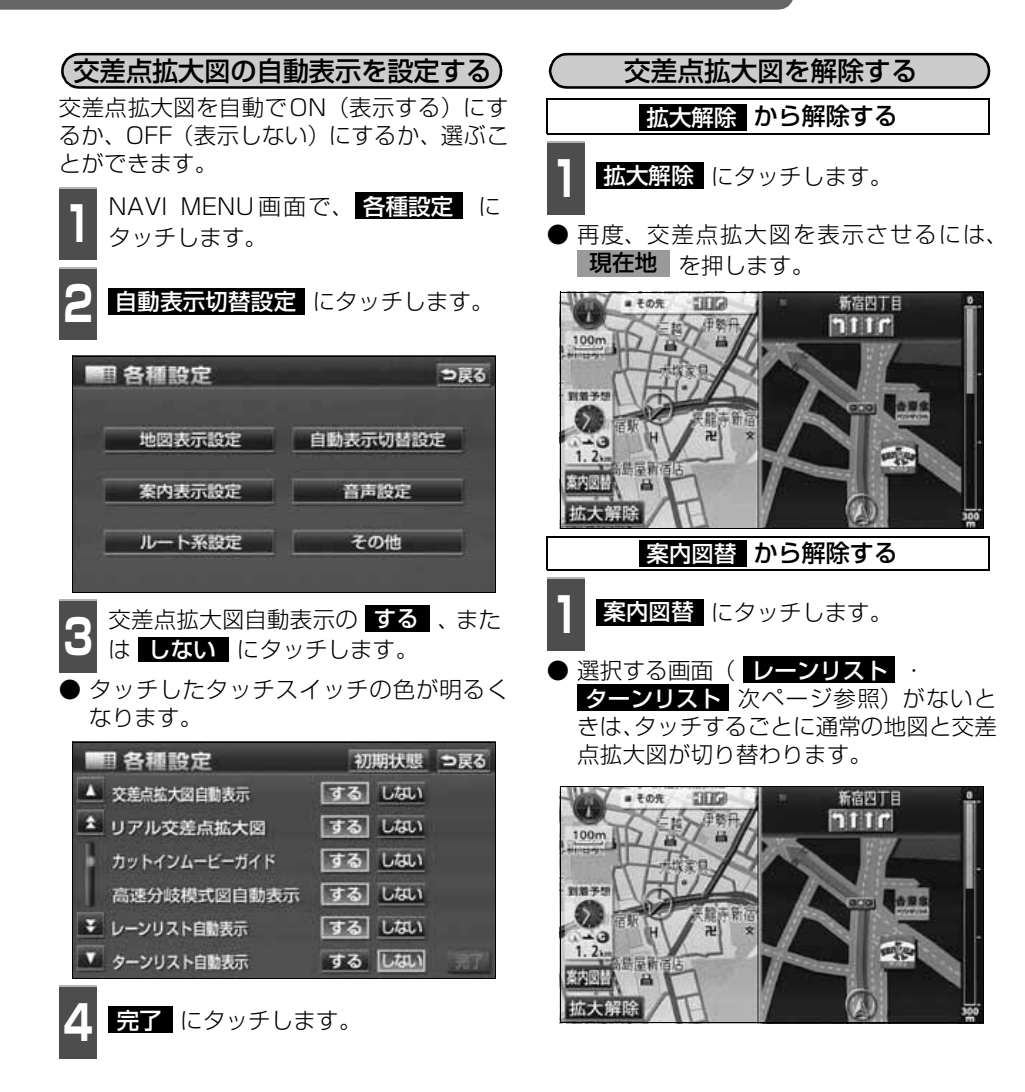

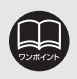

交差点拡大図自動表示が ■ない に設定されているときは、 案内図替 から交差 点拡大図を表示することができます。

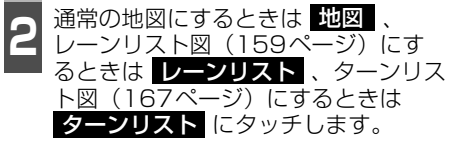

● 再度、交差点拡大図を表示させるには、こ の画面で <mark>拡大図</mark> にタッチします。ま た、 **現在地** | を押しても表示させること ができます。

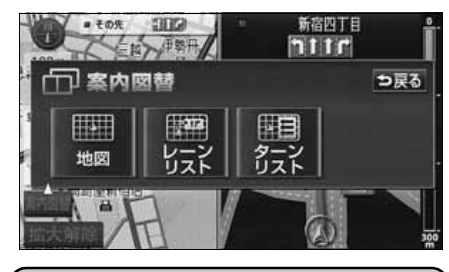

3Dイラスト拡大図について

3Dイラスト情報のある交差点・都市高速のIC 入口では、立体的な案内画面が表示されます。

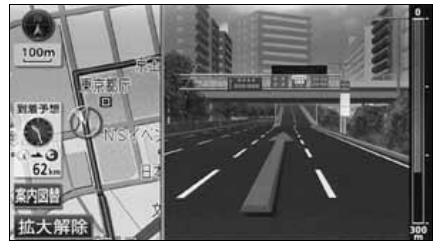

●3Dイラスト拡大図

リアル交差点拡大図について

リアル交差点情報のある交差点では、立体的 な案内画面を表示させることができます。

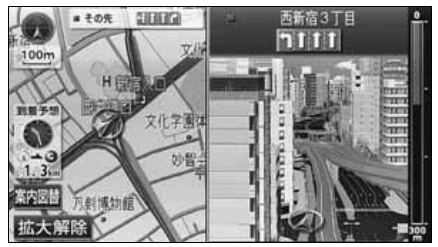

●リアル交差点拡大図

リアル交差点拡大図を設定する

リアル交差点拡大図をON(表示する)にす るか、OFF(表示しない)にするか、選ぶこ とができます。

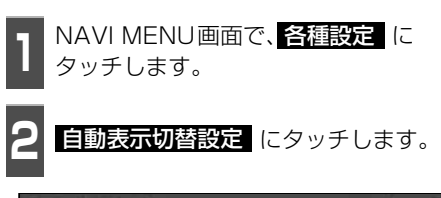

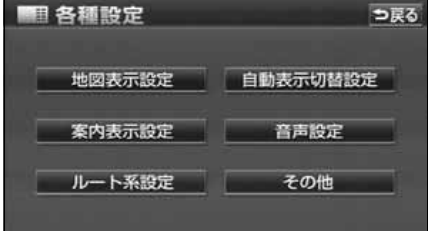

ナビゲーション

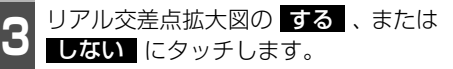

● タッチしたタッチスイッチの色が明るく なります。

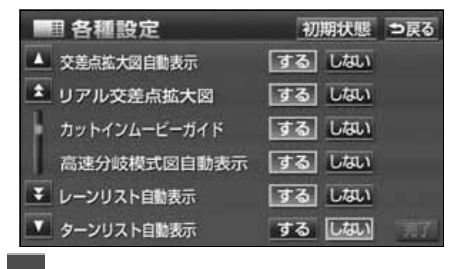

4 <del>昆子</del> にタッチします。

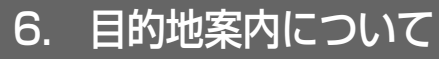

カットインムービーガイド情報のある交差 点では、立体的な案内画面を動画で表示する ことができます。 カットインムービーガイドについて

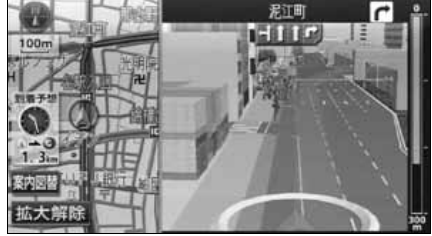

●カットインムービーガイド画面

### カットインムービーガイドをON(表示する) カットインムービーガイドを設定する

にするか、OFF(表示しない)にするか、選 ぶことができます。

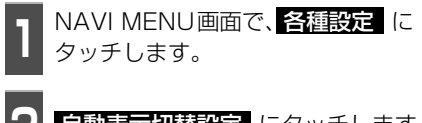

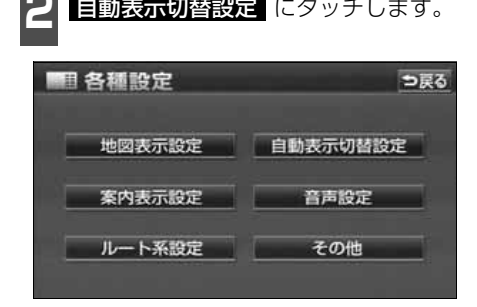

- <mark>3</mark> カットインムービーガイドの する 、<br>3 または しない</mark> にタッチします。 カットインムービーガイドのする、
- タッチしたタッチスイッチの色が明るく なります。

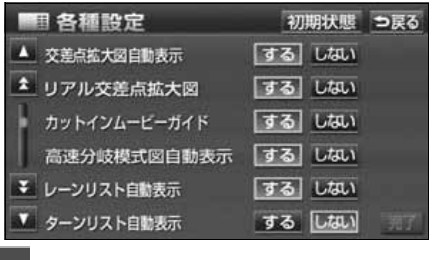

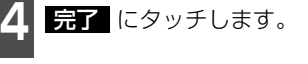

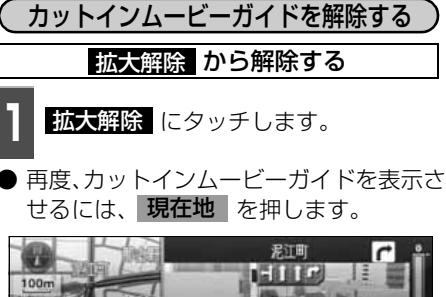

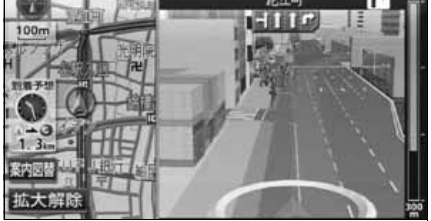

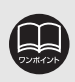

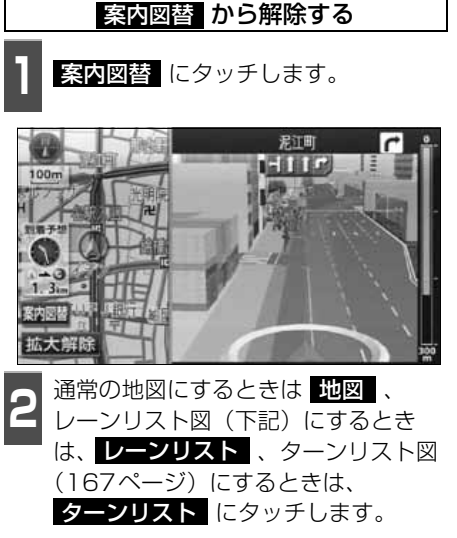

● 再度、カットインムービーガイドを表示さ せるには、この画面で <mark>拡大図</mark> にタッチ します。また、 **現在地** | を押しても表示 | させることができます。

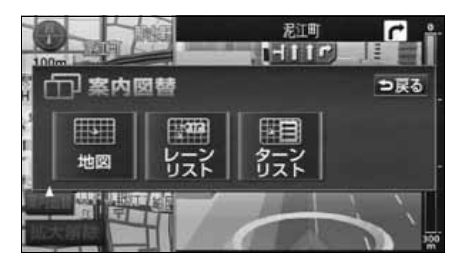

3D交差点拡大図について

交差点拡大図を3D表示させることができま す。

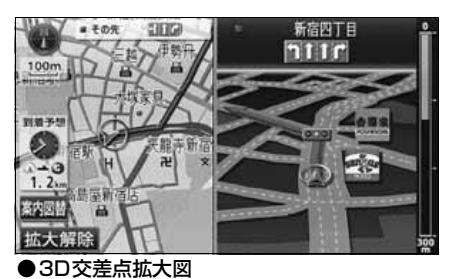

3D交差点拡大図を設定する

3D交差点拡大図をON (表示する)にする か、OFF(表示しない)にするか、選ぶこと ができます。

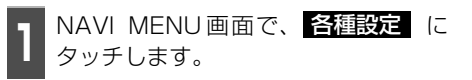

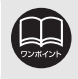

カットインムービーガイドは、同じ交差点を通過しても、案内交差点までの距離や 通過する速度により、表示できない場合があります。

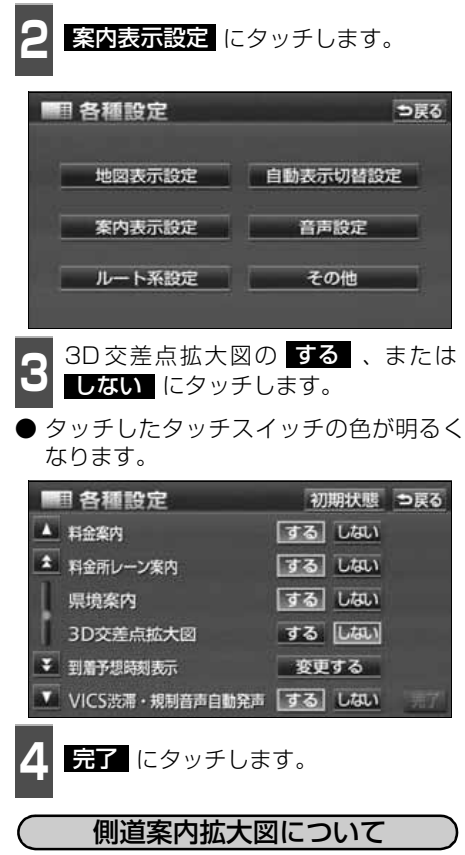

本線から側道、または側道から本線を通る ルートが探索されている場合、側道の手前 (約300m以内)では、側道案内拡大図が自 動的に表示されます。

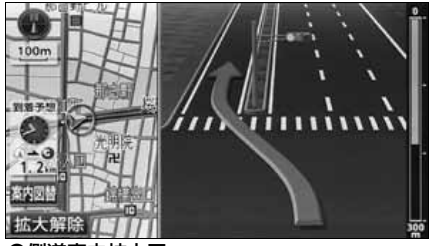

●側道案内拡大図

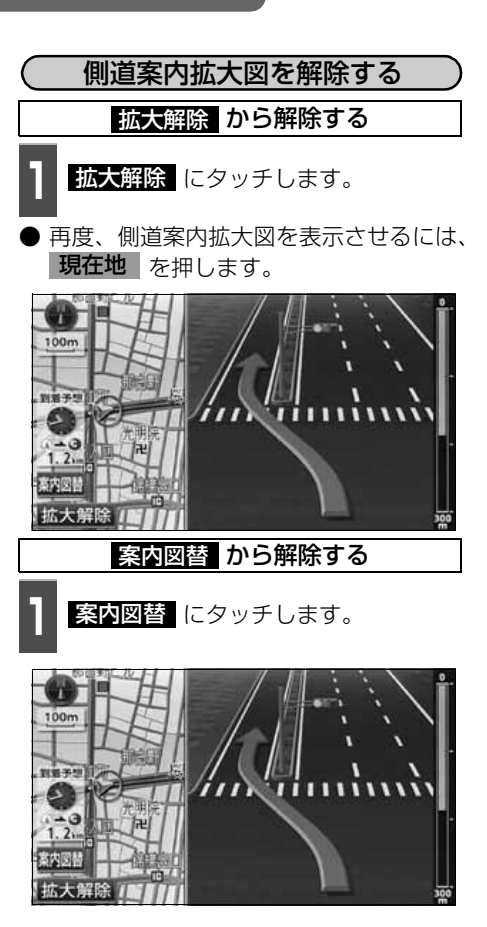

<span id="page-160-0"></span>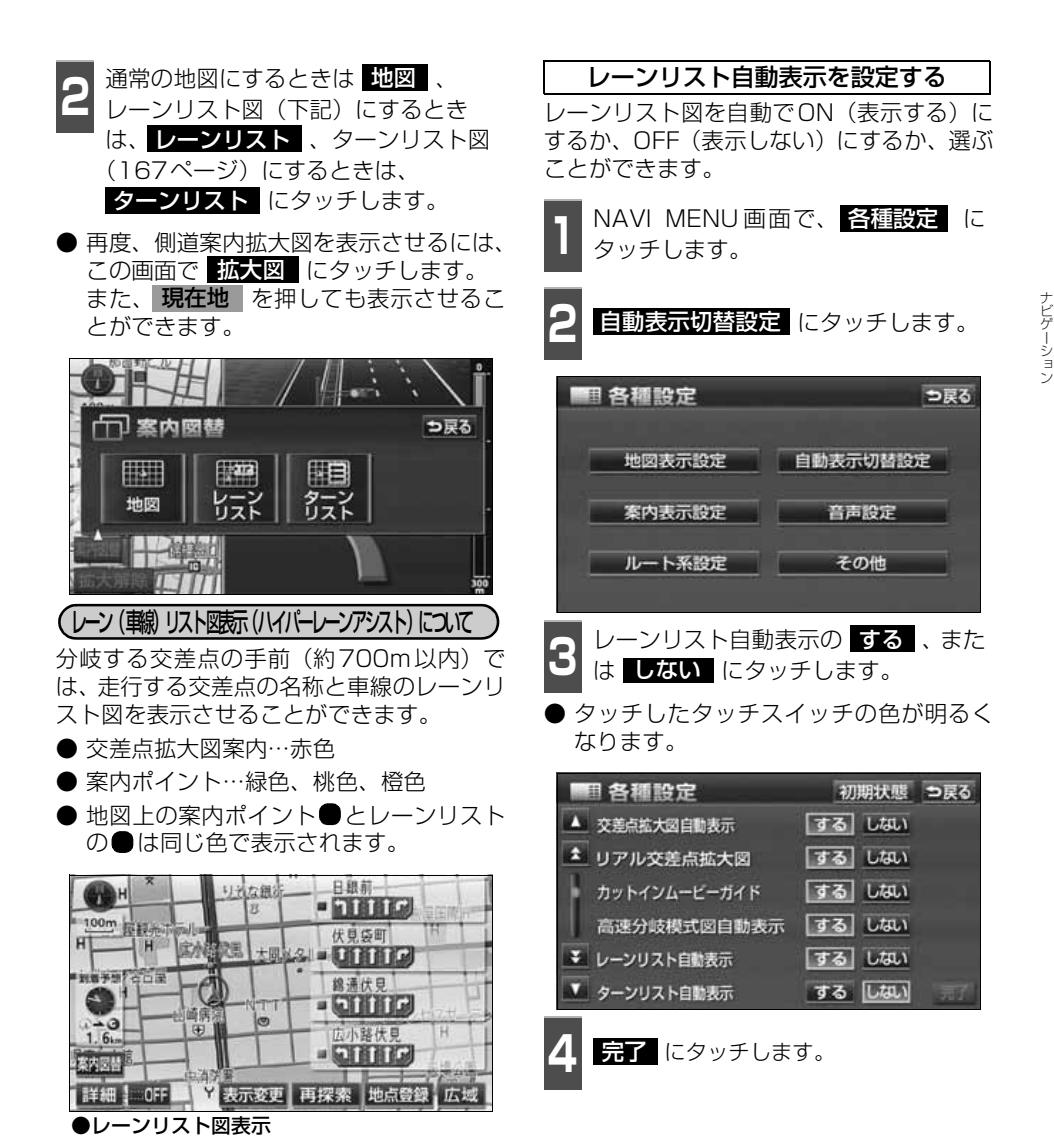

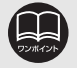

- **●レーンリスト図が表示されていても、分岐する交差点の約 300m手前では交差** 点拡大図が自動的に表示されます。(交差点拡大図自動表示を ●ない に設 定しているときは切り替わりません。)
- レーンリスト自動表示が ■しない■ に設定されているときは、 案内図替 から レーンリスト図を表示することができます。

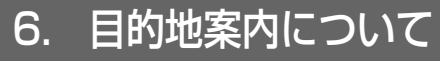

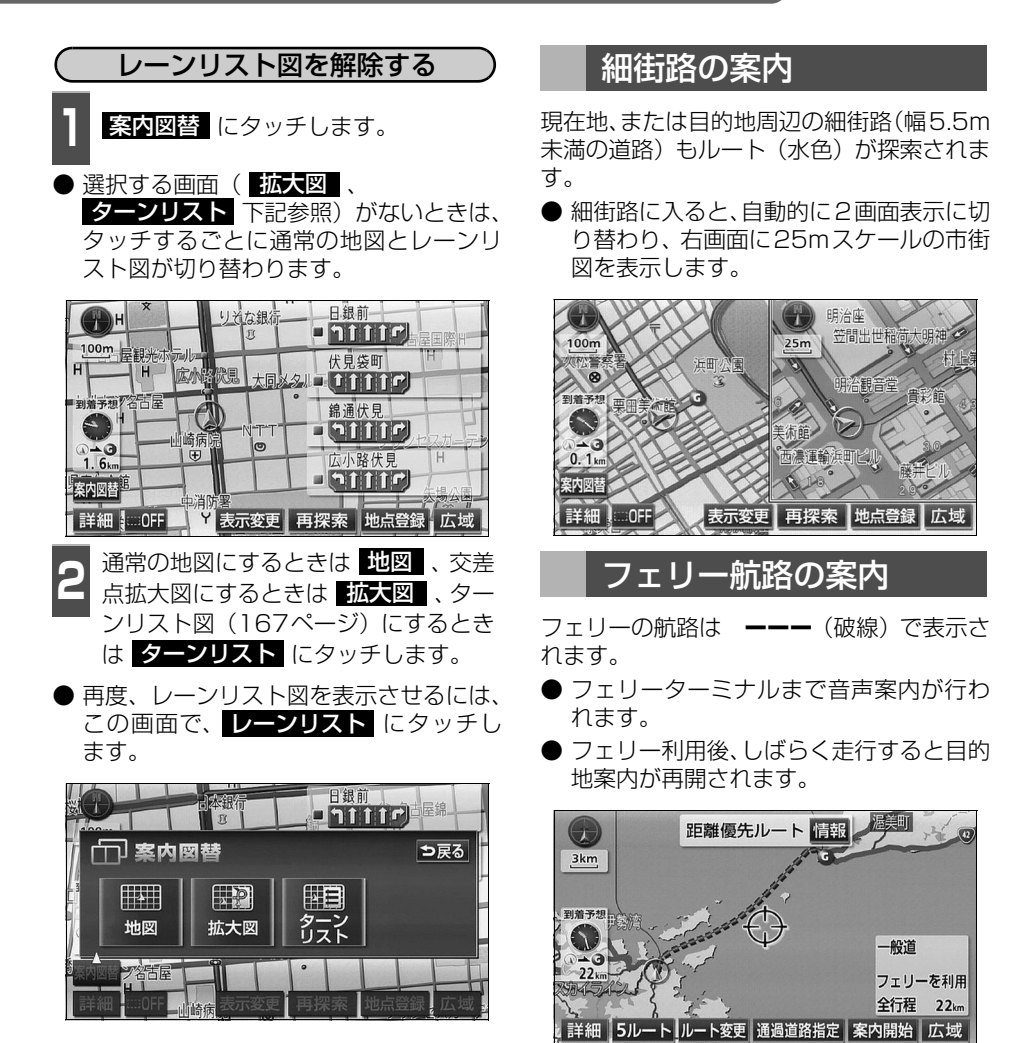

● 拡大図 は分岐する交差点の300m以内に近づくと表示されます。 ● 細街路案内中は、右画面のワンタッチスクロールができません。ただし、右画面 の地図向き切り替えや左画面のワンタッチスクロールはできます。 ● 細街路では、音声案内と画面表示(交差点案内など)による目的地案内はされま せん。また、交通規制(一方通行など)により、通行できないルートで案内され ることがあります。必ず、実際の交通規制にしたがって走行してください。 ● フェリー航路を使用する全ルート図表示画面では、フェリー料金を表示しませ

ん。ただし、到着予想時刻は、フェリー時間を含んでいます。

## 到着予想時刻表示の設定

目的地案内中の現在地画面(現在地がルート 上にあるとき)で、画面左に到着予想時刻が 表示されます。

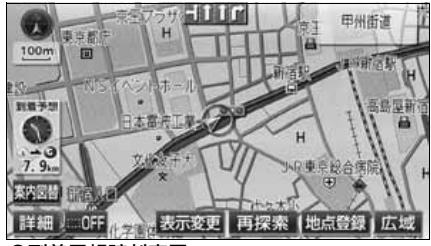

●到着予想時刻表示

### 平均車速を設定する

以下の時刻・時間を計算する基準として平均 車速を設定することができます。

- シティドライブモード画面の通過予想時 刻([71ページ](#page-72-0))
- 全ルート図表示画面の到着予想時刻 [\(132ページ\)](#page-133-0)
- ●ルート情報の通過予想時刻 [\(136ページ](#page-137-0))
- 全行程一覧表 (5ルート同時表示) の所要 時間 ([137ページ](#page-138-0))
- 現在地画面の到着予想時刻 ([39ページ\)](#page-40-0)

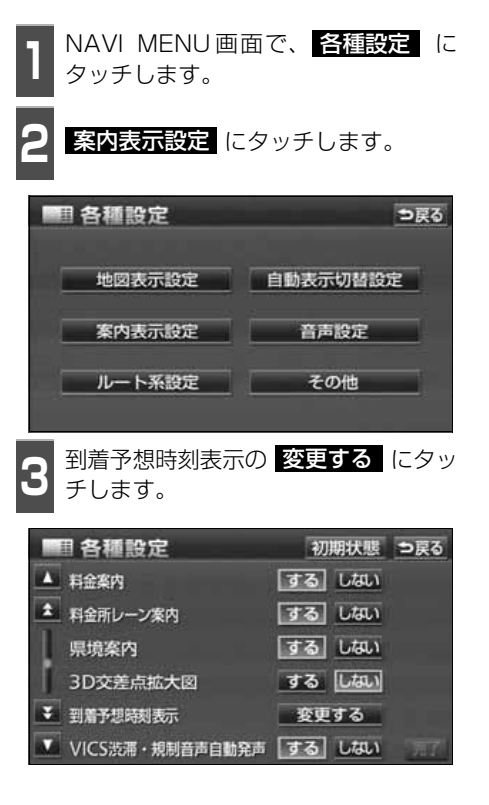

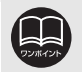

● 到着予想時刻は設定した平均車速から計算しているため、走行条件などにより、 多少の誤差が生じることがあります。

● 最高速度 (高速道 120km/h・有料道 80km/h・一般道 60km/h) にすると **へ、最低速度(5km/h)にすると の色がトーンダウンし、タッチしても** 操作できません。

<span id="page-163-0"></span>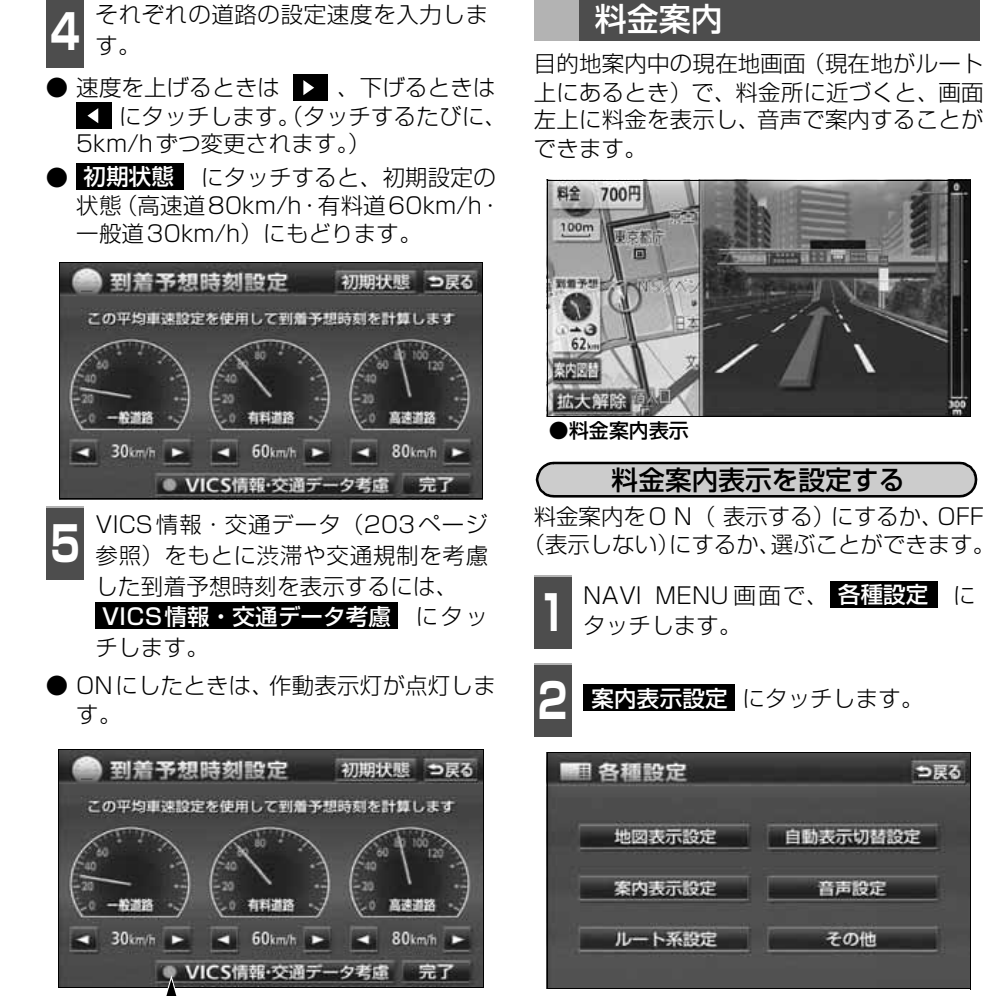

<span id="page-163-1"></span>作動表示灯

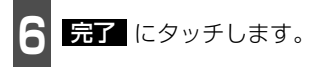

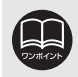

● VICS情報・交通データ考慮 にタッチすると、受信したVICS情報(203ペー [ジ](#page-204-0)参照)、収録されている渋滞統計データや交通状況学習結果[\(220](#page-221-0)[、223ペー](#page-224-0) [ジ](#page-224-0)参照)を考慮した到着予想時刻を表示することができます。 ● 料金は設定した車両情報([次ページ\)](#page-164-0)から計算していますが、通行料金の変更な どにより、実際の料金と異なることがあります。

162

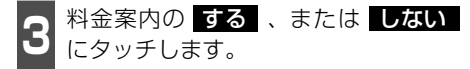

● タッチしたタッチスイッチの色が明るく なります。

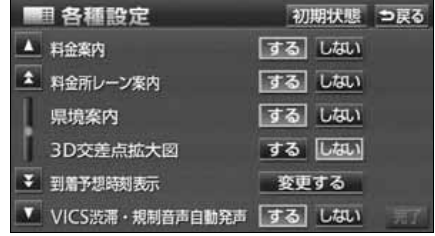

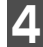

4 <mark>年1</mark> にタッチします。

## <span id="page-164-0"></span>車両情報を設定する

以下のときの検索および料金を計算する基 準として車両情報を設定することができま す。

- 提携駐車場の検索[\(120ページ](#page-121-0))
- 全ルート図表示画面の料金表示 [\(132ページ\)](#page-133-0)
- ルート情報の料金表示 [\(136ページ](#page-137-0))
- 全行程一覧表 (5ルート同時表示) の料金 表示[\(137ページ](#page-138-0))
- 現在地 (目的地案内中) 画面の料金案内 [\(162ページ\)](#page-163-0)

**1 NAVI MENU画面で、 各種設定 に**<br>1 タッチします。 タッチします。

2 20他 にタッチします。

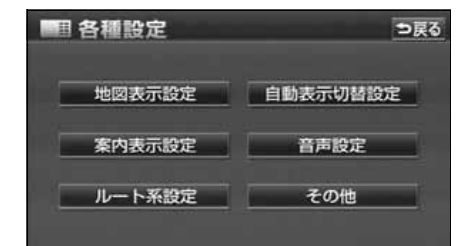

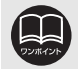

● 有料道路と一般道が並行している場合などは、有料道路上の自車位置が一般道へ ずれることがあります。このときは再探索が行われると、実際と異なる料金を案 内することがあります。

● 出発した地点がわからないとき(有料道路内で再探索したときなど)、または有 料道路内に目的地を設定したときなどは「不明」、または「○○○円以上」と表 示されます。

● 高速道路上に目的地を設定したとき、および高速道路走行中にルートを変更した ときは料金案内は行いません。

● 地図データに情報のない料金所では、料金案内は表示されません。

ナビゲーション

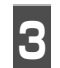

<mark>3</mark> 車両情報設定の <mark>変更する</mark> にタッチ<br>3 します。 します。

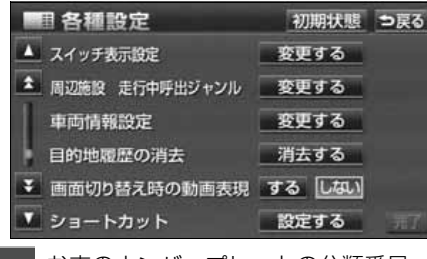

▲ お車のナンバーブレートの分類番号<br>◆ ( <u>1 3 5 · 7 ·</u> 圏) にタッチします。

● タッチしたタッチスイッチの色が明るく なります。

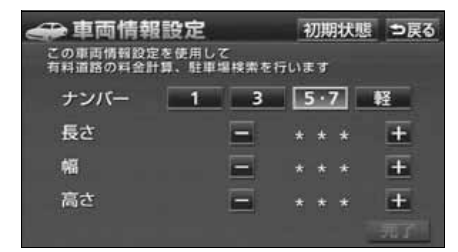

**<sup>5</sup>** 車両寸法(長さ・幅・高さ)を入力し ます。

- 寸法を大きくするときは 、小さくす るときは ■ にタッチします。
- 初期状態 にタッチすると、初期設定の状態 (寸法が入力されていない状態)にもどります。

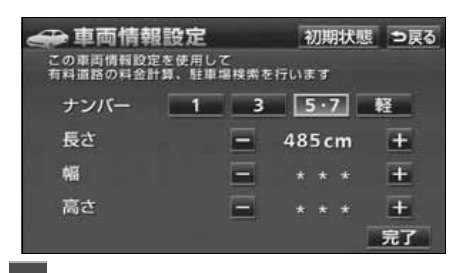

**6 品了** にタッチします。

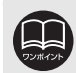

● 目的地が設定されているときは、車両情報の設定ができません。 ● 車両寸法については、車検証を参照してください。 ● 最大寸法 (長さ 600cm 以上・幅 250cm 以上・高さ 300cm 以上)にすると ← 、最小寸法(長さ450cm以下・幅 160cm以下・高さ 150cm以下)に すると ┃ の色がトーンダウンし、タッチしても操作できません。 長さ 450~500cm(5cm単位)、500~600cm(10cm単位) 幅 160~200cm(5cm単位)、200~250cm(10cm単位) 高さ 150~200cm(5cm単位)、200~300cm(10cm単位) ● 提携駐車場は、車両寸法、ナンバープレートから検索しています。 ● 料金案内・表示はナンバープレートから計算しています。

## 料金所レーン案内

目的地案内中の現在地画面(現在地がルート上にあるとき)で、料金所に近づくと料金所の レーン図を表示することができます。ETCレーンの位置を画面表示で案内します。

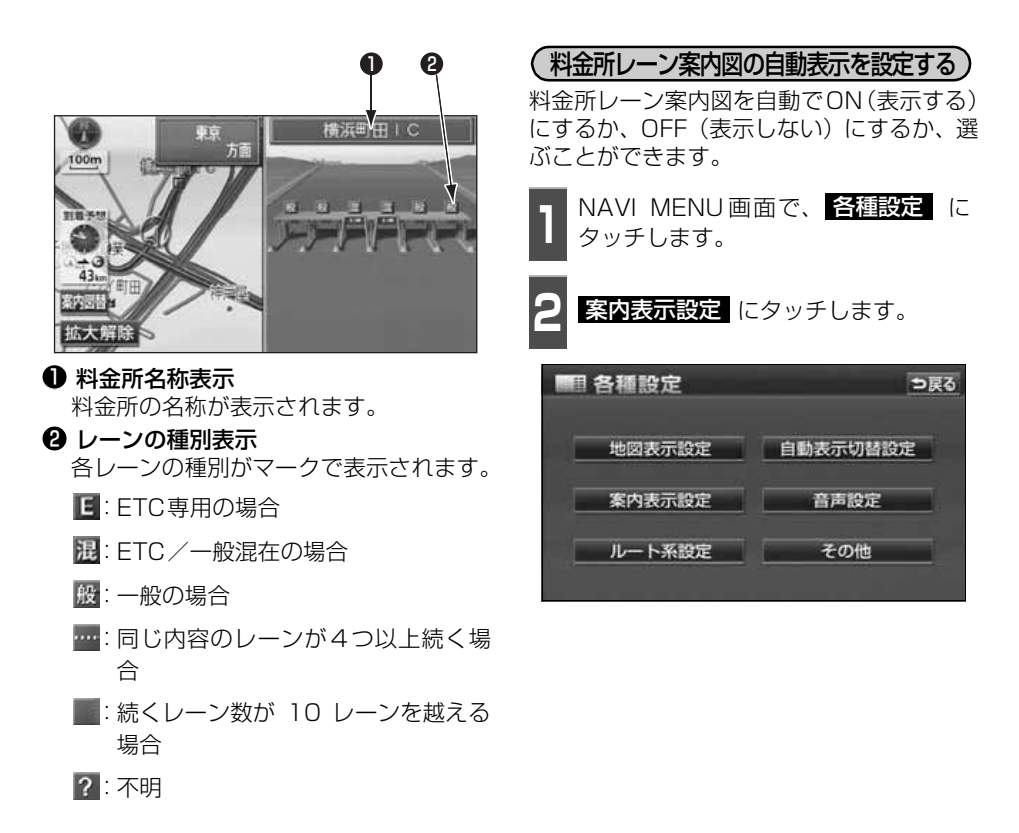

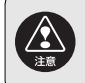

料金所、ETCレーンの車線運用は変更される場合があります。案内表示板や標識な どにしたがってください。

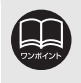

● 地図データに情報のない料金所では、料金所レーン案内図は表示されません。ま た、料金所レーン案内図が表示されても、料金所名称表示が表示されないことが あります。 ● 料金所の名称、レーン数が実際の料金所と異なることがあります。

ナビゲーション

#### ナビゲーション案内

# 6. 目的地案内について

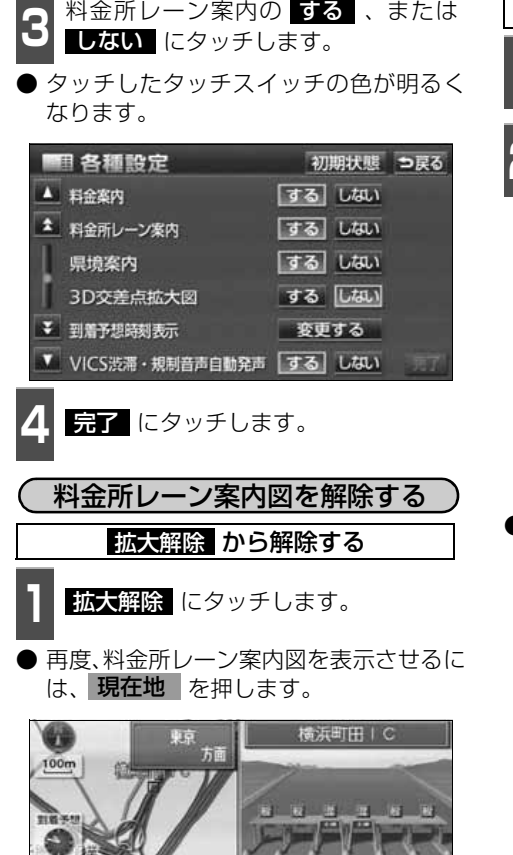

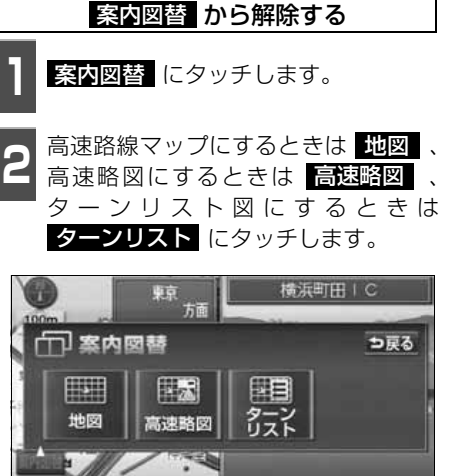

再度、料金所レーン案内図を表示させるに は、この画面で、 <mark>料金所レーン</mark> にタッチ します。

また、**現在地**| を押しても表示させるこ| とができます。

● 料金所レーン案内図は、料金所レーン案内が 【する】 に設定されているときに表 示されます。

● 料金所レーン案内が ■しない】に設定されているときは、 案内図替 から料金 所レーン案内図を表示することができます。

## <span id="page-168-0"></span>ターンリスト図案内

ターンリスト図案内画面は、現在地から3つ先までの分岐する交差点・インターチェンジ (IC)・ジャンクション(JCT)などの名称、案内方向、距離、路線名、路線番号が表示されます。

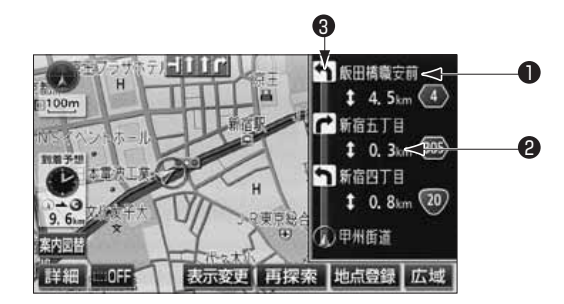

分岐する交差点・インターチェンジ (IC)・ジャンクション (JCT) 名称 が表示されます。 現在地から次に分岐する交差点・インターチェンジ(IC)・ジャンクショ ン(JCT)までは路線名が表示されます。 距離表示 案内ポイントの区間の距離、路線番号が表示されます。 案内方向 案内ポイントで案内する方向が表示されます。 ❶ 案内ポイント 2 距離表示 8 案内方向

● 一般道路走行中は、ターンリスト図が表示されていても、交差点の約 700m 手 前ではレーンリスト図、300m手前では交差点拡大図が自動的に表示されます。 (レーンリスト自動表示、または交差点拡大図自動表示を ┃♪ない に設定して いるときは切り替わりません。) また、高速道路走行中は、分岐点に近づくと高速分岐案内が表示されます。(高 速分岐模式図自動表示を ■ズス■ に設定しているときは切り替わりません。) ● ターンリスト図表示中は、2画面表示が解除されます。(2画面表示にするとき は、ターンリスト図を解除してください。) ● 地図データに情報のない交差点・インターチェンジ (IC) · ジャンクション (JCT) 名称、路線名、路線番号は表示されません。

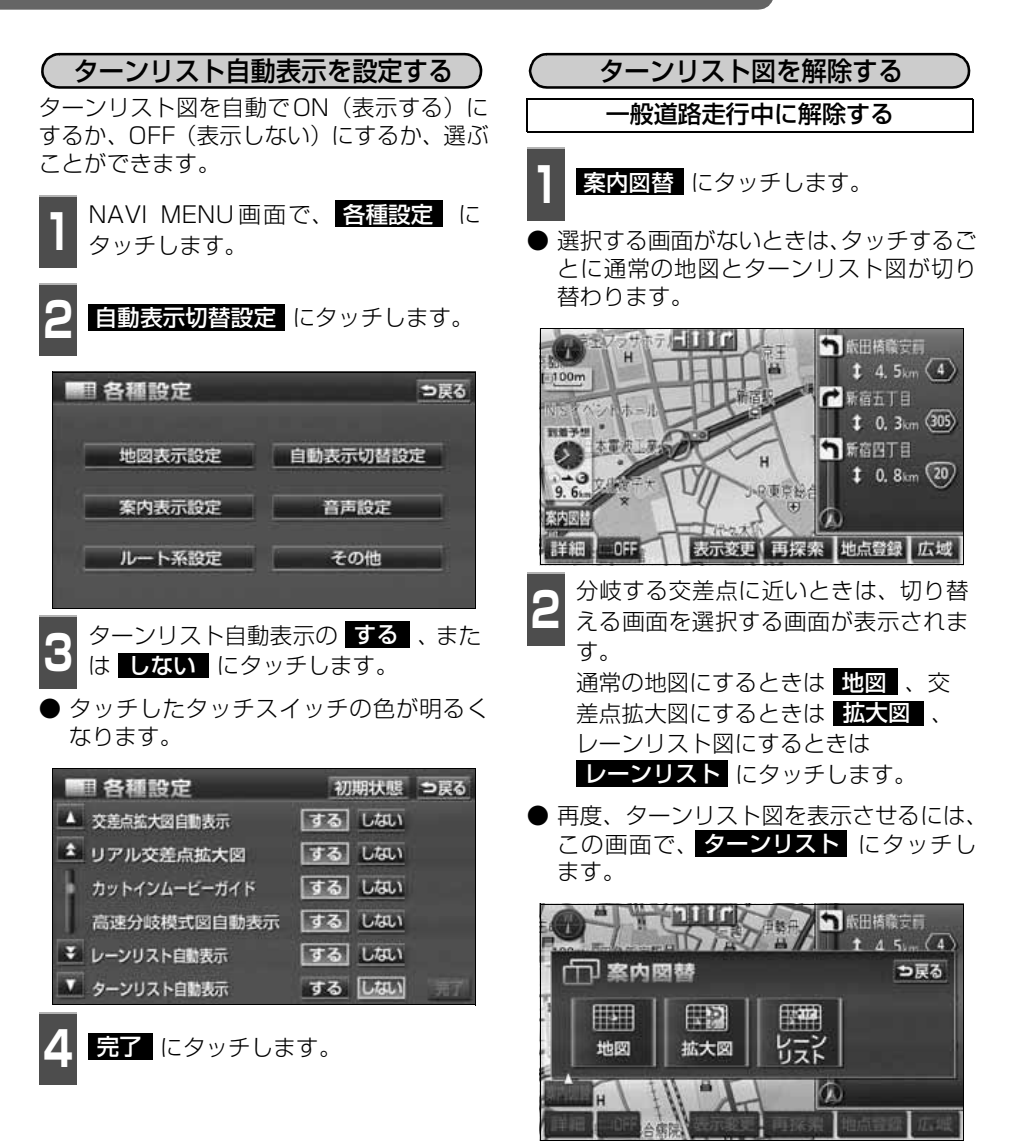

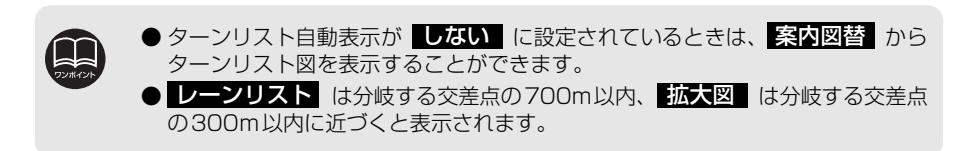

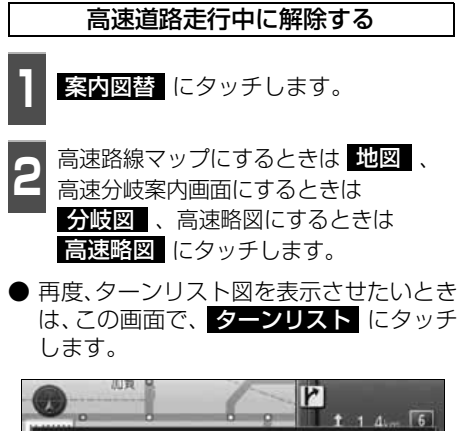

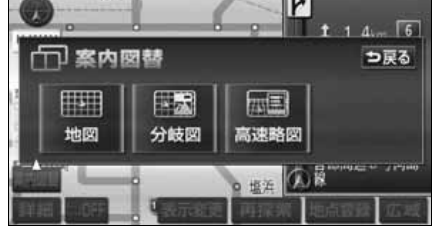

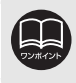

<mark>分岐図</mark> は分岐点[出口インターチェンジ(IC)・ジャンクション(JCT)] が近い ときに表示されます。

#### ナビゲーション案内

# 6. 目的地案内について

## 高速分岐案内(ジャンクションレーンアシスト)

目的地案内中の現在地画面(現在地がルート上にあるとき)で、高速道路を走行していると き、分岐点「出口インターチェンジ(IC)・ジャンクション(JCT)]が近づくと、高速分岐 模式図が自動的に表示されます。

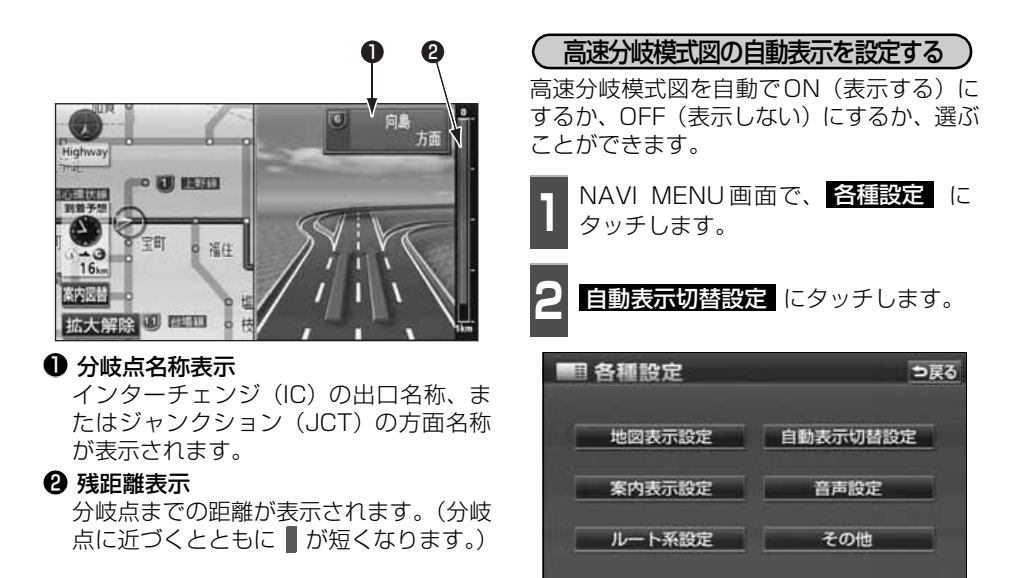

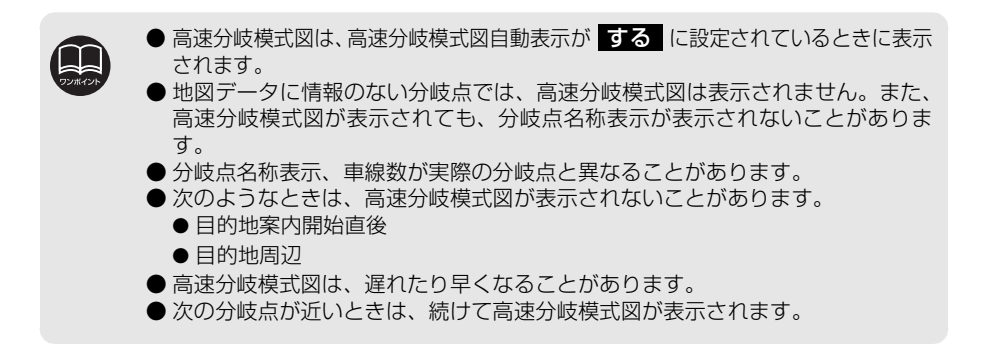

ナビゲーション

ナビゲーシ

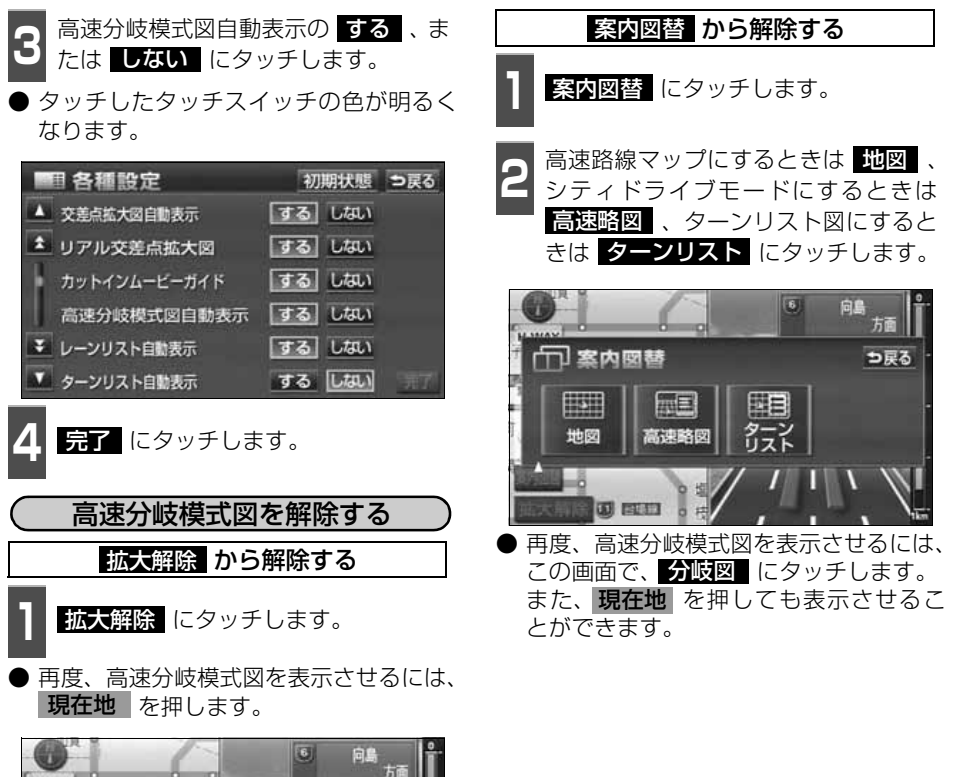

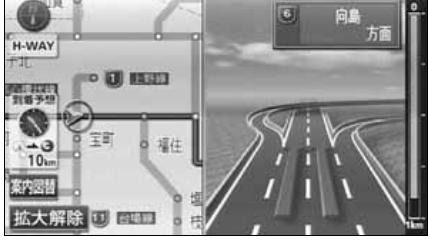

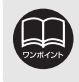

高速分岐模式図自動表示が しない に設定されているときは、 <mark>案内図替</mark> から 高速分岐模式図を表示することができます。

## 都市高速マップ

目的地案内中の現在地画面(現在地がルート 上にあるとき)で、都市高速にはいると、自 動的に都市高速マップを表示させることが できます。

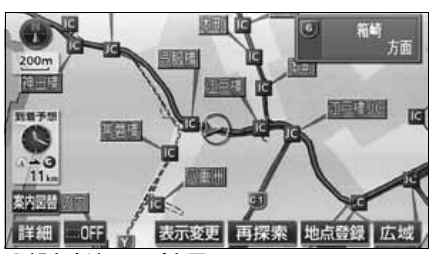

●都市高速マップ表示

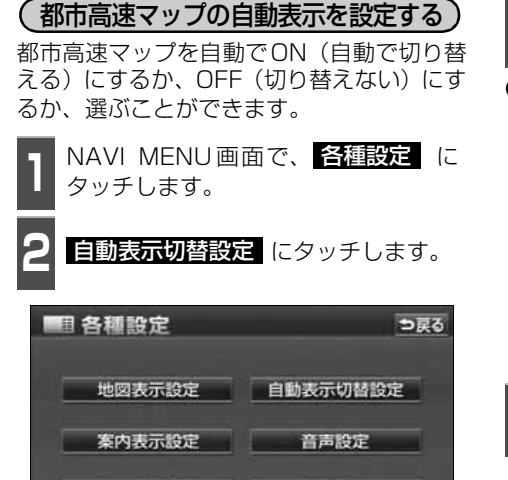

ルート系設定 その他

- 13 <sup>都市高マップ目動表示の する 、また<br>13 <mark>は しない</mark> にタッチします。</sup> 都市高マップ自動表示の する 、また
- タッチしたタッチスイッチの色が明るく なります。

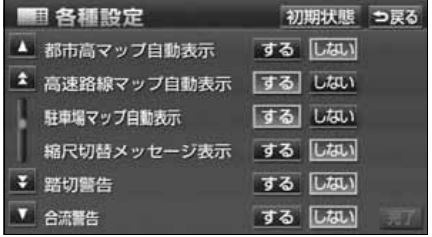

4 <del>昆子</del> にタッチします。

- 都市高速マップは200m~1.6kmスケール図の地図で表示させることができま す。
	- VICS 情報を受信しているときは、都市高速マップに VICS 情報を表示すること ができます。
	- 立体ランドマーク表示が 【する】 に設定されているときは、都市高速マップに 3Dランドマークを表示することができます。
	- 都市高速マップが表示されるのは、都市高速のみです。(地図データに情報があ る道路のみ。)
	- サービスエリア (SA)・パーキングエリア (PA) にはいるなど、都市高速道路 の本線からはずれたときは、都市高速マップが解除されることがあります。
	- 2画面表示しているときは、左画面に表示されます。
	- 都市高マップ自動表示が ■しない に設定されているときは、 表示変更 から 都市高速マップを表示することができます。

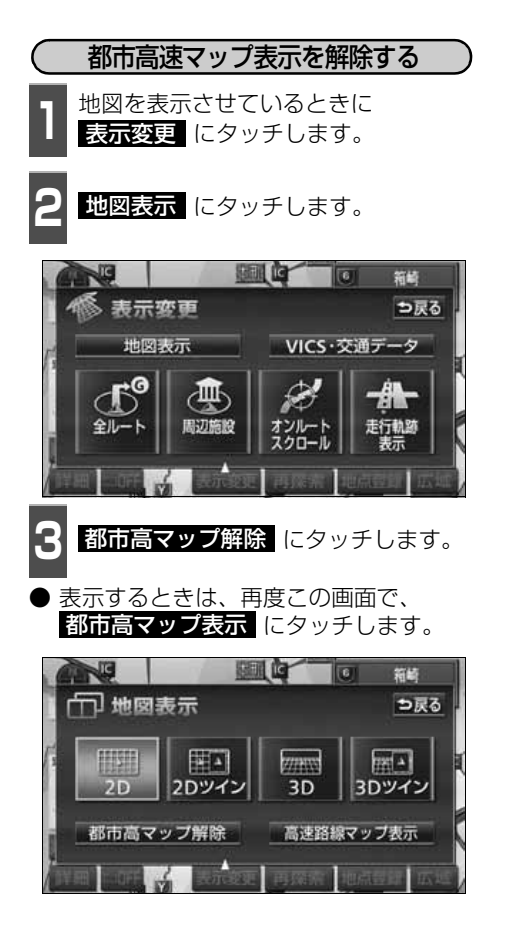

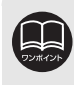

各種設定の高速路線マップ自動表示が する に設定されているときは、都市高速 マップを目動で表示することができません。 <mark>表示変更</mark> から都市高速マップを表 示してください。(都市高速マップを表示すると高速路線マップは解除されます。)

### 音声案内

目的地案内中は、交差点、分岐点、通過点、インターチェンジ(ランプ)の入口、出口、ジャ ンクション、目的地に近づくと、自動で残りの道のりと曲がる方向を10方向(右、左、ナナ メ右、ナナメ左、右にもどる、左にもどる、右手前、左手前、もどる、直進)で音声案内し ます。音声案内はPCM音声(肉声)で案内します。

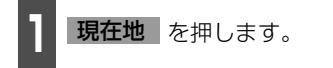

● 分岐交差点までの距離に応じた音声案内 が行われます。

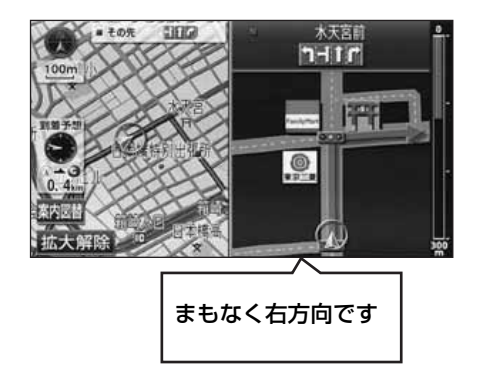

### 〔目的地案内中の音声案内の例〕

### ● 一般道音声機能

交差点などで交差点名や残りの距離、方向 および目印(案内できる目印ジャンルは、 ガソリンスタンド、コンビニエンススト ア、ファミリーレストラン、ファースト フードの4種類です。)などを案内します。 また、分岐点の直前でチャイム「ポンポー ン」が鳴ります。(ジャスト案内)

#### ◆音声案内例

- ・およそ700m 先、○○を右方向です。 △△が目印です。
- ・まもなく右方向です。

● カーブ・合流・踏切・レーンの音声案内 カーブ・踏切などや推奨レーンを事前に音 声で案内します。(ただし、分岐案内と重 なった場合は、分岐案内が優先されます。 カーブによっては案内しない場合もあり ます。)また、高速道路のルート走行中に 合流点がある場合、音声にて合流を知らせ ます。(合流手前1km以内に分岐点など がある場合では案内しません。)

#### ◆音声案内例

- ・この先カーブがあります。
- ・この先、踏切です。
- ・この先、右からの合流があります。
- ・この先、左折専用レーンがあります。
- ・この先、右側車線が減少します。

#### ● 高速分岐音声案内

高速道路のルート走行中は、分岐点で拡大 表示を行い、音声で進行方向を案内しま す。

#### ◆音声案内例

・およそ○○km先、○○方向、○○方面 です。

#### ● 高速料金音声案内

ルート走行中に高速道路料金所手前で高 速道路の料金を案内します。

#### ◆音声案内例

・この先○○mで料金所です。 料金は○○です。その先○○方面です。

### 〔目的地に到着したときの音声案内の例〕

- ◆音声案内例
- ・目的地周辺です。この先注意して走行し てください。

ナビゲーション

<span id="page-176-0"></span>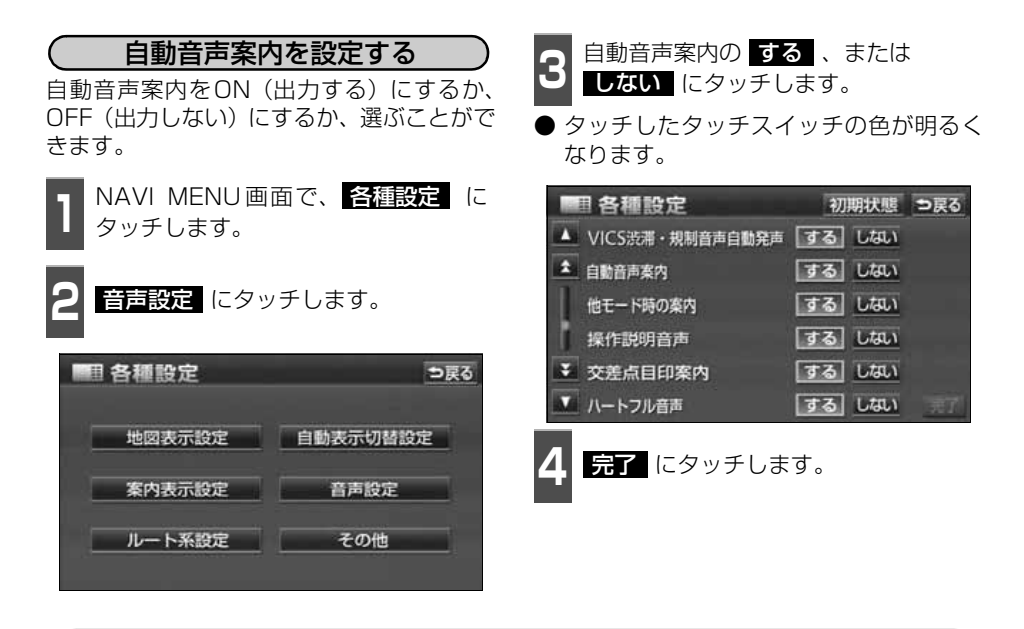

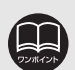

●音声案内はあくまでも参考としてください。

- 例えば「およそ700m先左方向です。」の音声案内の後、しばらく走行した後に、 **現在地** を押すと、 はよそ600(500)m先左方向です。」というように音 声案内が刻々と状況に合わせて変化します。
- 音声案内は目的地周辺までの案内をします。また、安全のために細街路での音声 案内はされません。実際の道路状況および交通規制にしたがって走行してくださ い。細街路については[「細街路の表示について」](#page-132-0) 131 ページを参照してくださ  $\left\{ \cdot \right\}$
- 音声案内は、自動音声案内が 【5】る に設定されている<u>ときに</u>出力されます。(上 [記](#page-176-0)参照)また、目印の音声案内は、交差点目印案内が する に設定されている ときに出力されます。([次ページ](#page-177-0)参照)
- カーブ・合流・踏切・レーンの音声案内は各道路形状警告が |する| に設定され| ているときに出力されます。([87ページ参](#page-88-0)照)
- 高速道路の料金案内は、料金案内が 【する】 に設定されているときに出力されま す。
	- ([162ページ](#page-163-1)参照)
- ●〔○○○音声案内の例〕は一般的なものであり、道路の接続状況などにより異なっ た音声案内が行われることがあります。
- 目的地に到着する直前でルートからはずれ再探索された後、目的地に近づくと再 度、音声案内されることがあります。
- 自車位置が正確に特定できないときなどに、音声案内が行われなかったり、まれ に遅れたり、誤った音声案内が行われることがあります。
- 音声案内の音量は調節することができます。([51ページ](#page-52-0)参照)ただし、 消音 を選んでいると、音声案内されません。
- 自動音声案内が ■しない に設定されているときは、 現在地 』を押すと、音声 案内を出力することができます。

<span id="page-177-0"></span>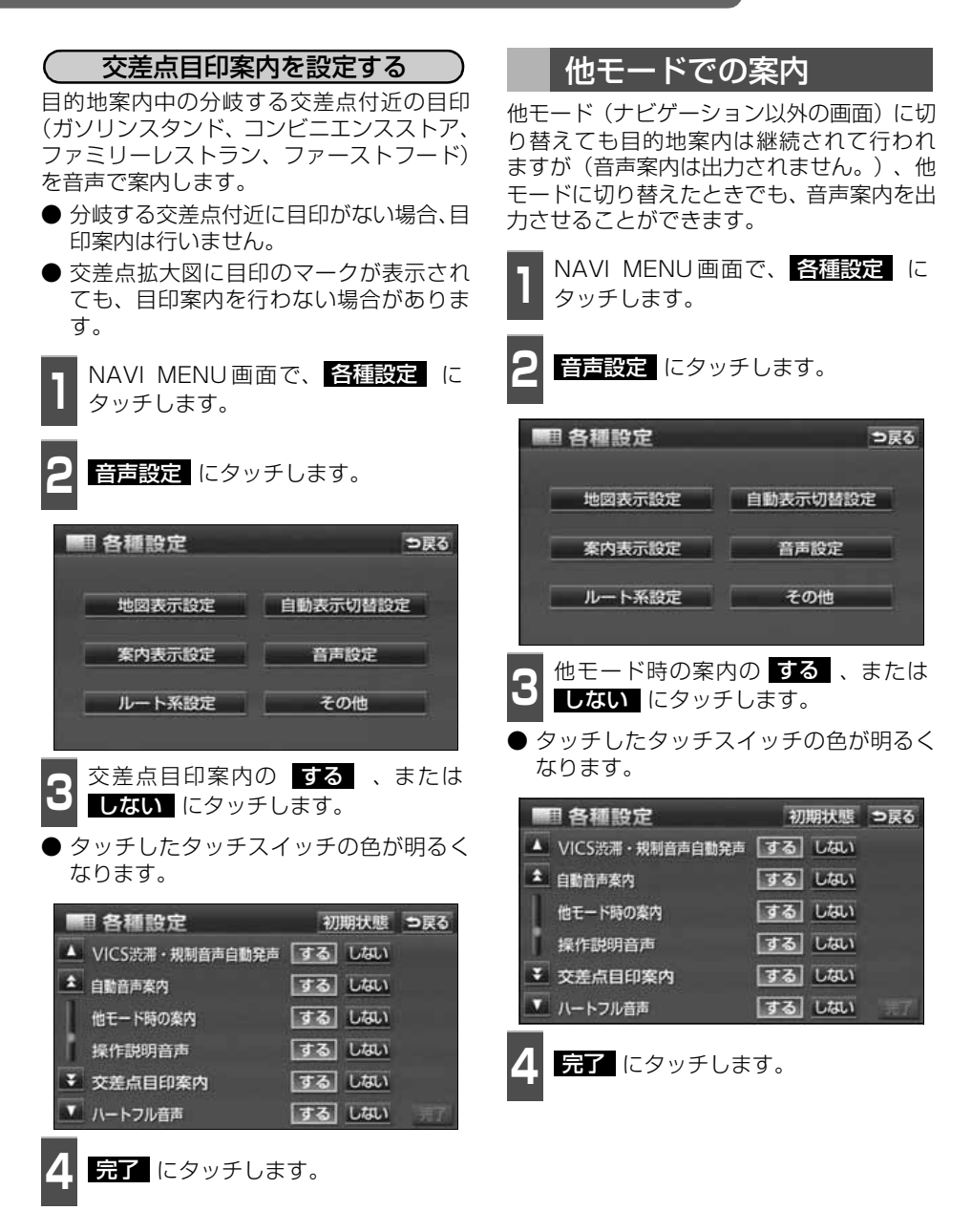

# <u>7. 案内ル</u>ートの操作

## 全ルート図の再表示 出発地から目的地までの全ルート図を表示 することができます。 ■ 地図表示させているときに、<br>■ <mark>表示変更</mark> にタッチします。 **2 全ルート** にタッチします。 ● 全ルート図表示画面になります。 東大方の日117 US  $(20)$ 表示恋更 つ戻る 地図表示 VICS·交通データ ∕⊪ 周辺施設 全ルート図表示画面の詳しい内容につい ては、[「全ルート図の表示・タッチスイッ](#page-133-0) チについて | [132 ページを](#page-133-0)参照してくだ さい。

● 案内に戻る にタッチすると、現在地画面 になります。

## 到着予想時刻/残距離表示の切り替え

目的地案内中の現在地画面(現在地がルート 上にあるとき)で、目的地が2カ所以上設定 されているとき、残距離表示を切り替えるこ とができます。また、到着予想時刻も同時に 切り替えることができます。

**<sup>1</sup>** 到着予想時刻/残距離表示にタッチし ます。

● 目的地が2ヵ所のときは、タッチするごと に到着予想時刻/残距離表示の目的地が 切り替わります。

● ルートからはずれたときは目的地の方向

新宿中央公園南  $-117$  $100<sub>m</sub>$  $H$ 東京都  $\Box$ D  $+ - n$ 186. 役所 役所

到着予想時刻/残距離表示

と直線距離を表示します。

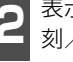

●● <sup>表示させたい目的地までの到着予想時<br>● 刻/残距離表示にタッチします。</sup>

● にタッチすると、もとにもどります。

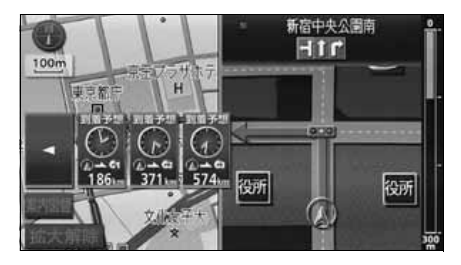

● 設定しているルートによっては、ルート全体を表示できないことがあります。 ●状況により目的地までの残距離表示が異なります。 ● 現在地がルート上にあるとき…表示されているルートを通っての距離 ● ルートからはずれたとき…直線距離 ● 再表示された全ルート図には、残り料金、全料金が表示されます。

ナビゲーション案内

7. 案内ルートの操作

## <span id="page-179-0"></span>オンルートスクロール

案内ルートが表示されている画面で、目的地、または出発した地点および設定されている施 設まで自動でルートにそって、地図を移動し、確認することができます。

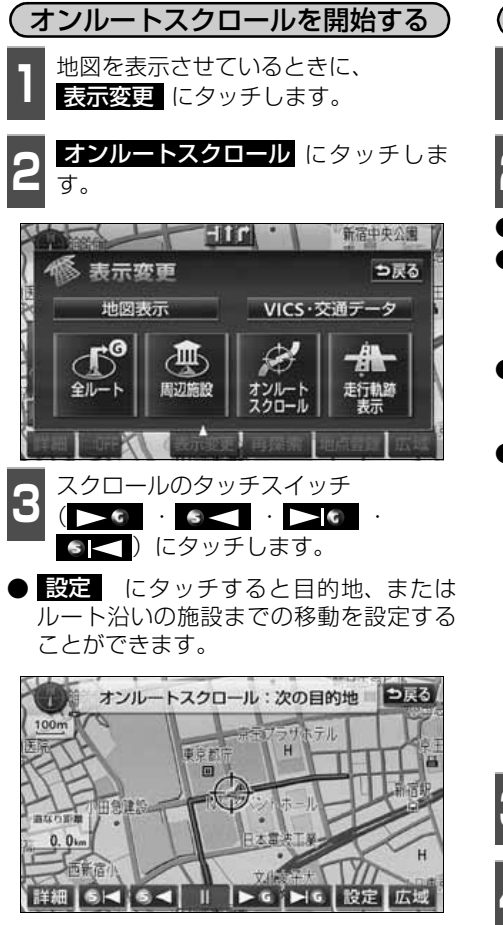

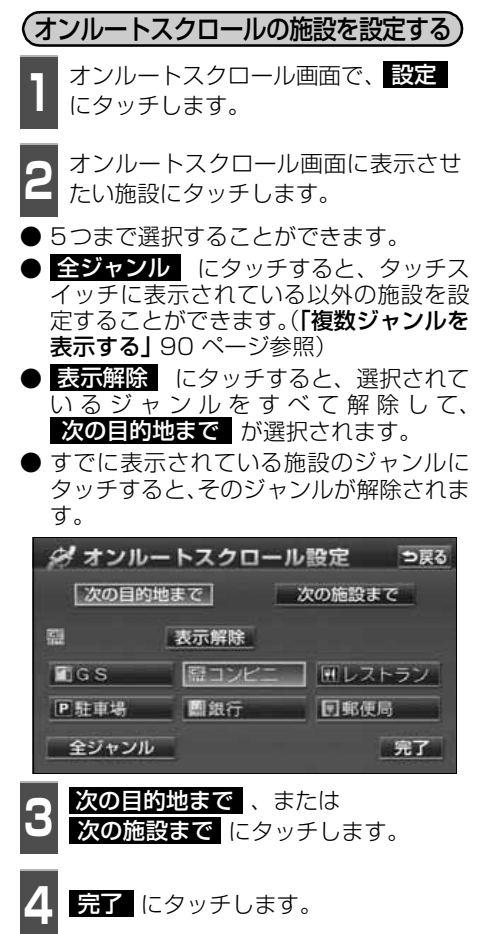
つ戻る

オンルートスクロール:次の目的地

 $\bigoplus_{i=1}^n$ 

Ⅱ | | → ○ | | | | 設定 | 広域

100m

atosa.  $11m$ 

 $\sim$ 

- (オンルートスクロール画面の操作について)
- ■■ にタッチすると、地図の移動が一 時停止されます。
- **現在地** を押すとオンルートスクロール が終了します。
- ▶ • • • << にタッチすると、移動 が早送りされます。

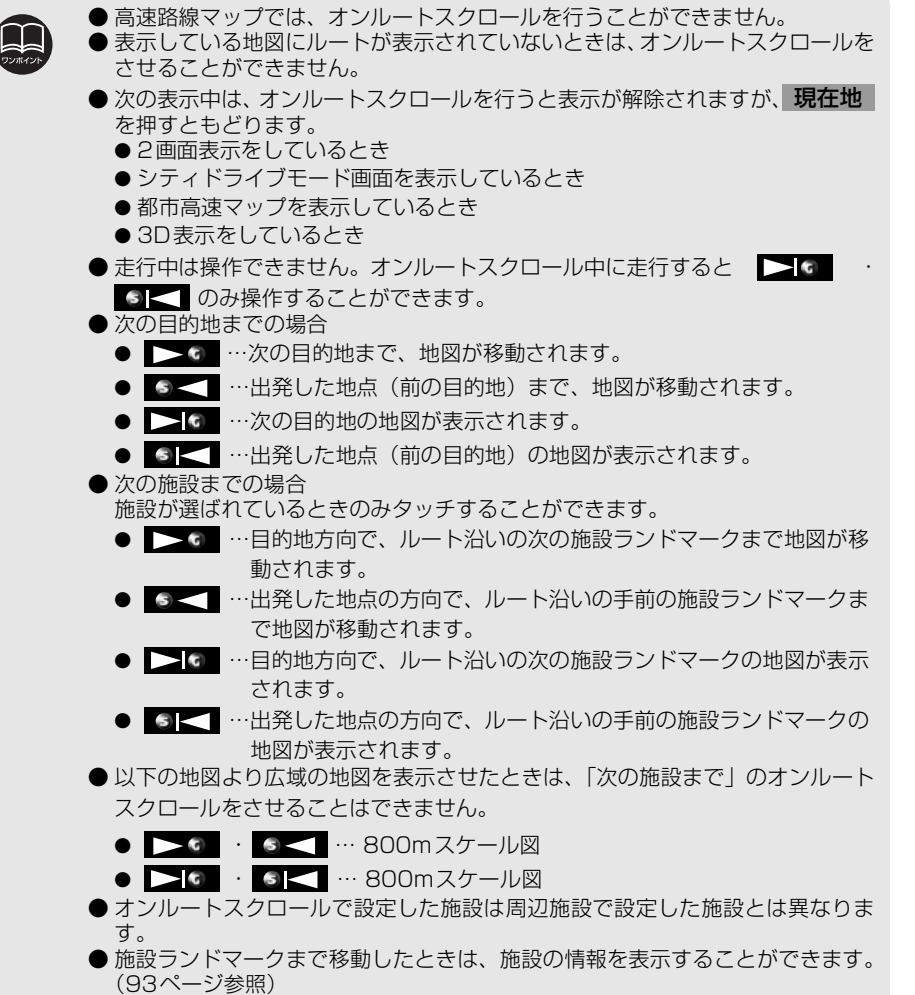

● 表示される地図によってオンルートスクロールが止まることがあります。

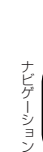

# 8. ルートの再探索

#### ルートの再探索について

案内中のルートに目的地の追加などを設定したり、探索条件を変更して、ルートを再探索す ることができます。

ルートを変更するには、「 **目的地** | から変更する方法」、「 **表示変更 |** の 全ルート から変更 | する方法」、または「案内中の <mark>事業系</mark> から簡易に変更する方法」があります。

以下の画面でルートを再探索することができます。

● 各画面のタッチスイッチについては次ページを参照してください。

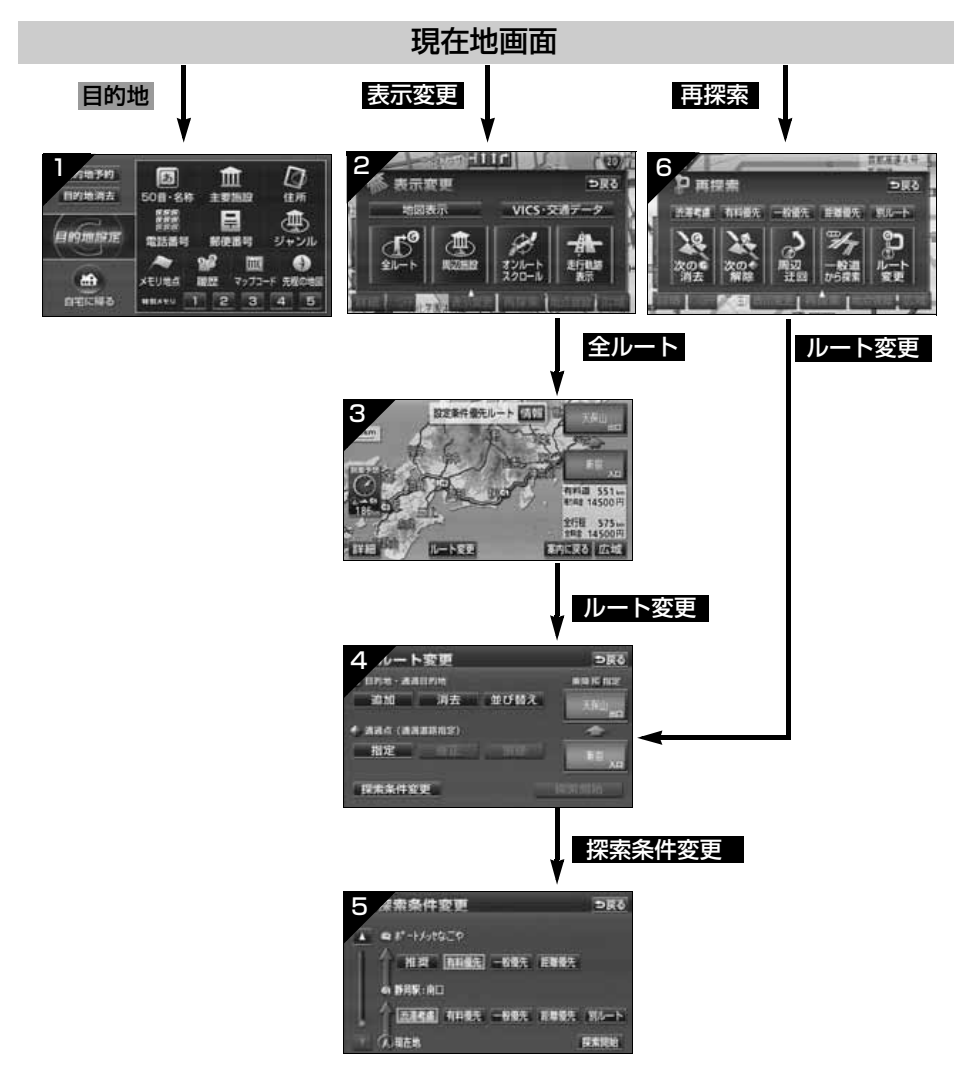

<span id="page-182-0"></span>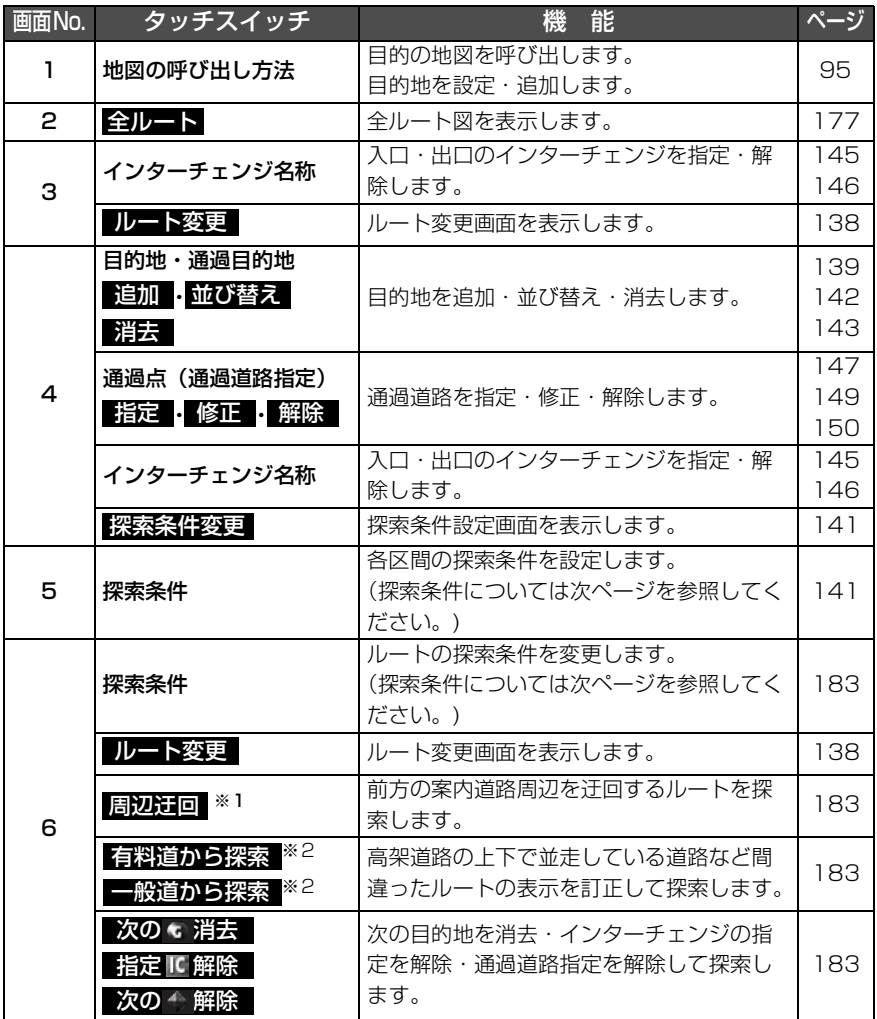

※1 ルートからはずれたときは、表示されません。

 ※2 有料道路と一般道が並行している場所のように、案内可能な別の道路があるときのみ表示され ます。また、ルートからはずれたときは、表示されません。

# 8. ルートの再探索

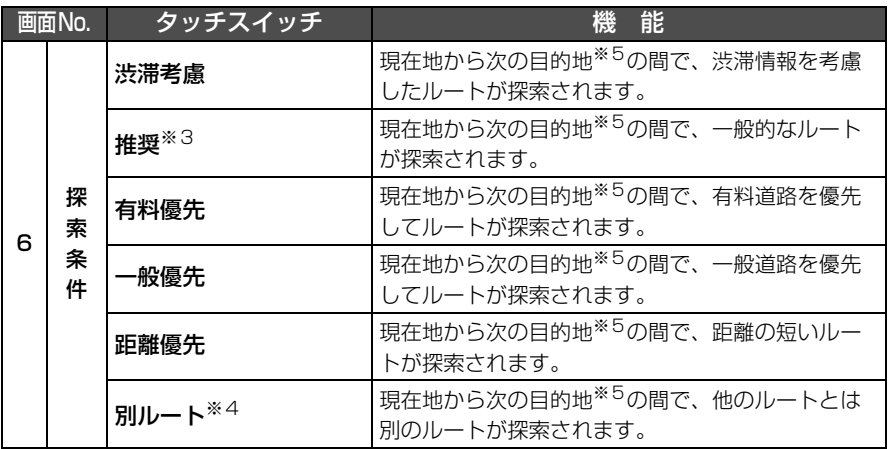

※3 渋滞統計データを考慮[\(130ページ](#page-131-0)参照)が ■ない に設定されているときに表示されます。

※45ルート同時表示[\(137ページ](#page-138-0)参照)から選んだときは、渋滞考慮ルート(推奨ルート)とは別 のルートが探索されます。

 ※5 現在地と次の目的地の間にインターチェンジ(IC)・通過道路が指定されているときは、現在地か ら指定されているインターチェンジ(IC)・通過道路の間で、ルートが探索されます。

<span id="page-184-0"></span>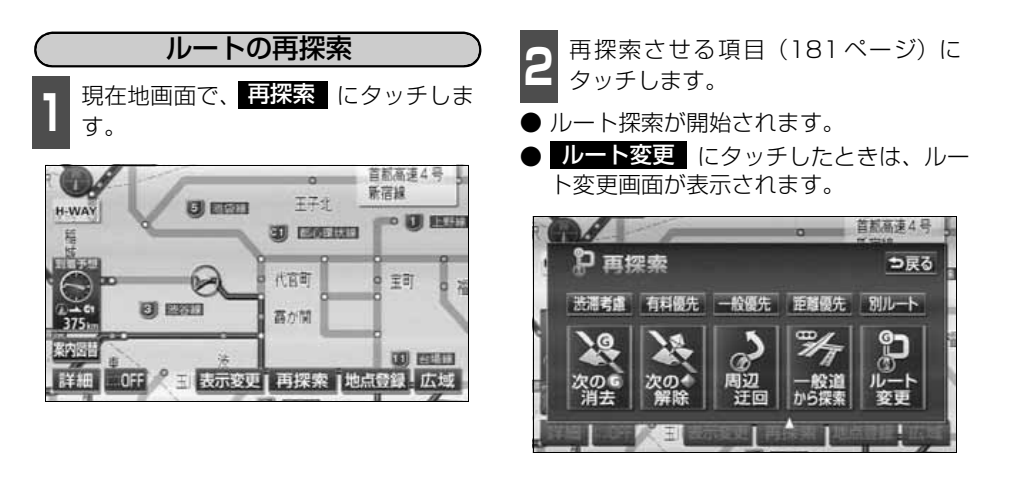

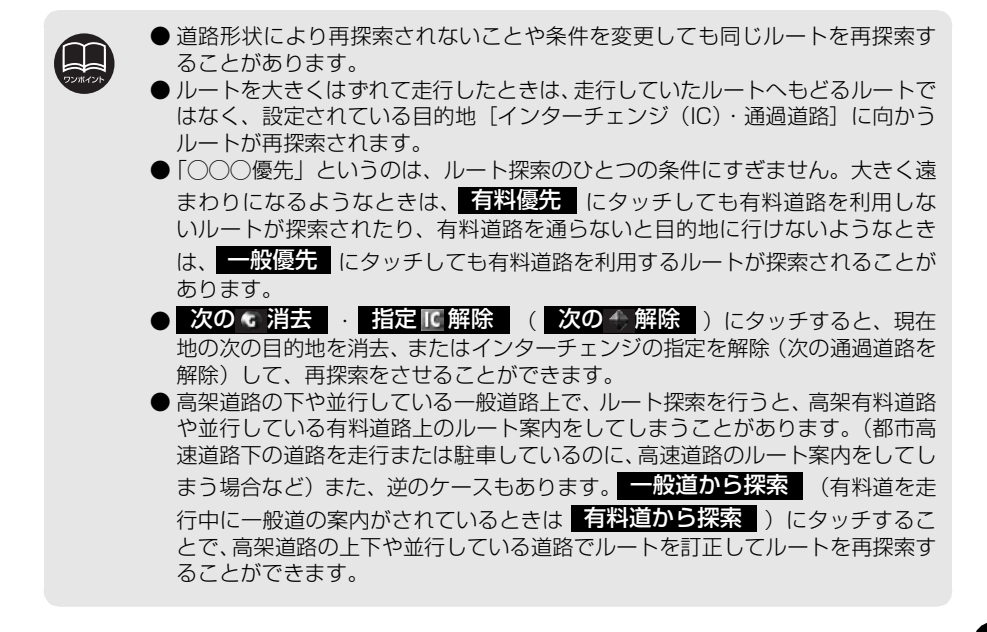

ナビゲーショ ナビゲーション ナビゲーション案内

# 8. ルートの再探索

## 自動再探索(ハイパーリルート)

ルートからはずれたときに、自動的に再探索(周辺探索、または全ルート探索)させること ができます。

再探索されるルートは、ルートからはずれたときの状況により異なります。

● 周辺探索…もとのルートへ復帰するルートが探索されます。

● 全ルート探索…現在地から目的地<sup>※</sup>の間で、選ばれている条件でルートが探索されます。 ※現在地と次の目的地の間にインターチェンジ(IC)・通過道路が指定されているときは、現在地から指 定されているインターチェンジ(IC)・通過道路の間で、ルートが探索されます。

## 自動再探索を設定する

自動再探索をO N ( させる) にするか、OFF

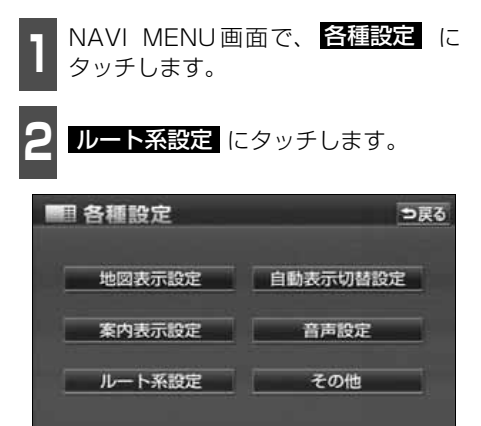

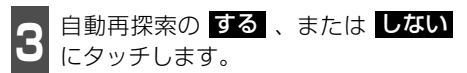

(させない)にするか、選ぶことができます。 ● タッチしたタッチスイッチの色が明るく なります。

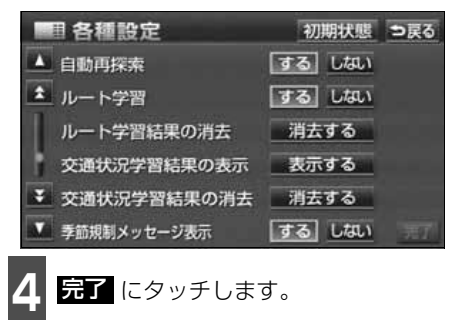

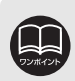

自動再探索は、目的地案内中にルートからはずれたときで、かつ案内可能な道路を 走行していると判断されたときに行われます。

#### ナビゲーション案内

## 9. 目的地の予約

カレンダー機能を使用して、事前に目的地を予約設定しておき、設定日になったらワンタッ チでルート探索を始める機能です。

#### 目的地予約の設定

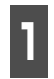

<mark>1</mark> 目的地設定画面で、 <mark>目的地予約</mark> に<br>┃ タッチします。 タッチします。

● 目的地予約リスト画面になります。

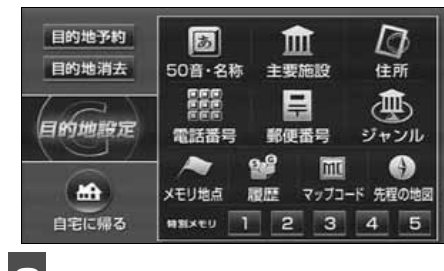

**2** 予約する項目にタッチします。

● すでに予約設定されている項目にタッチ すると次ページ <mark>6</mark> の画面になります。

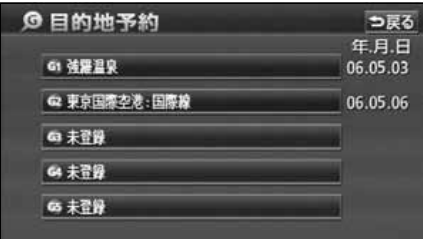

**3** 予約する日付にタッチします。

● すでに予約設定されている日付は ● が表 示され、設定できません。

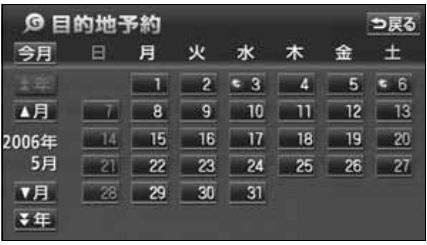

- 目的地の予約設定日に到達したときは、ナビゲーションの立ち上げ時に画面で案 内します。[メンテナンス機能のお知らせがあるときは、メンテナンス案内の次 に予約案内を表示します。]
- 目的地の予約は、2025 年まで設定できます。また、現在の月日以前に目的地 を予約することはできません。
- 予約日の設定は、最大5件(1件/日)まで設定することができます。
- 予約日の過ぎた目的地の設定は、消去されます。

#### ナビゲーション案内

# 9. 目的地の予約

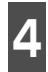

▲ 地図の呼び出し方法を選び、目的地を<br>▲ 設定する地点の地図を表示させます。

●「地図の呼び出し方法」、「呼び出した地図 の操作」[\(95](#page-96-0)[、117ページ](#page-118-0)参照)

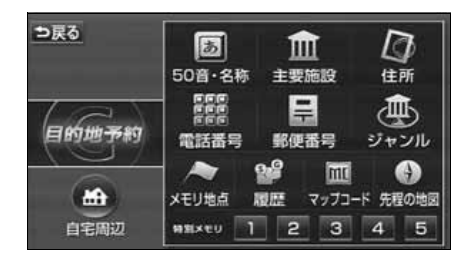

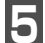

**5** にタッチします。 セット

6 <mark>最了</mark> にタッチします。

- 追加 にタッチすると目的地を追加でき ます。([139ページ参](#page-140-0)照)
- 並び替え にタッチすると複数設定した 目的地を並び替えることができます。 [\(142ページ](#page-143-0)参照)
- 目的地予約の案内画面(右記)で いいえ にタッチしたときは、 <mark>探索開始</mark> が表示 されます。<mark>『怨惑開始</mark>』にタッチすると ルート探索が開始されます。

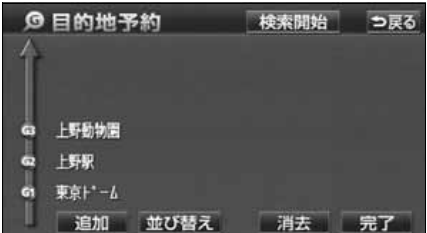

#### 目的地予約の案内

目的地を予約した日は、ナビゲーション画面 が表示される(立ち上がる)とき、目的地の 予約が案内されます。

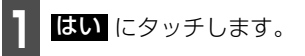

- ルートの探索が開始されます。
- 目的地が目的地履歴に登録されます。
- いいえ にタッチすると、現在地画面に なります。(ルートの探索はされません。)
- 予約解除 にタッチすると、予約設定し た目的地を解除します。

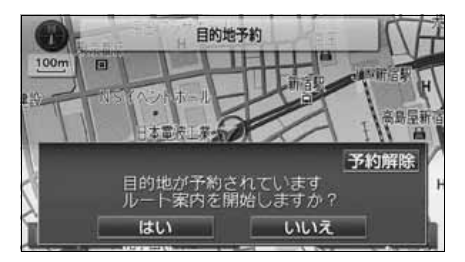

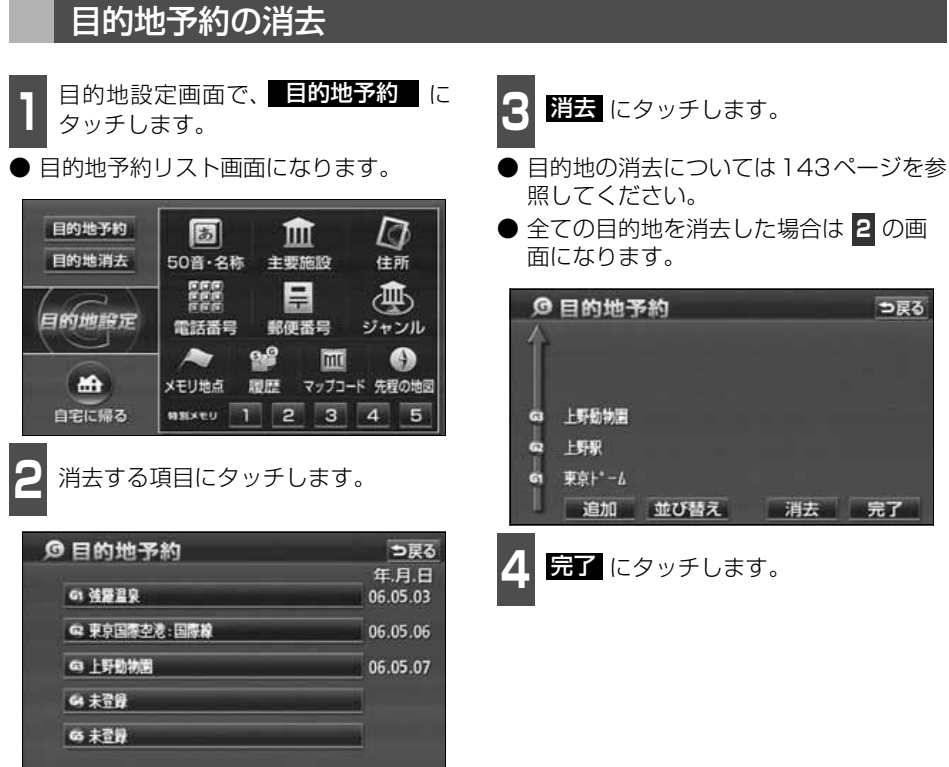

- 目的地予約 に 3 <mark>蹉去</mark> にタッチします。
	- 照してください。
	- 全ての目的地を消去した場合は <mark>2</mark> の画 面になります。

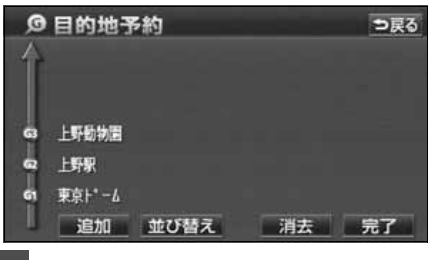

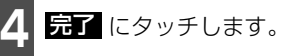

## 1. 地点の登録とは

地図上に覚えておきたい地点を自宅、メモリ地点、または特別メモリ地点に分けて400カ所 までメモリ地点として登録することができます。(自宅1カ所、特別メモリ地点5カ所を含み ます。)また、迂回メモリ地点を登録(10カ所まで)するとルート探索時には、その地点を 迂回するルートを探索することができます。

メモリ地点には、70種類のマーク、7種類の音声付きマークや約500種類の施設マークか ら選択して地点ごとに登録することができ、すべての地点には、名称、名称読み、電話番号 を設定することができます。(迂回メモリ地点を除く)

登録したメモリ地点は、地図上に呼び出したり、ルート探索時に呼び出したりできるので、有 効にご利用ください。

間違って登録した場合は、修正および消去することができます。

(すでにメモリ地点が400カ所、迂回メモリ地点が10カ所登録されているときは、不要な地 点を消去してから登録してください。)

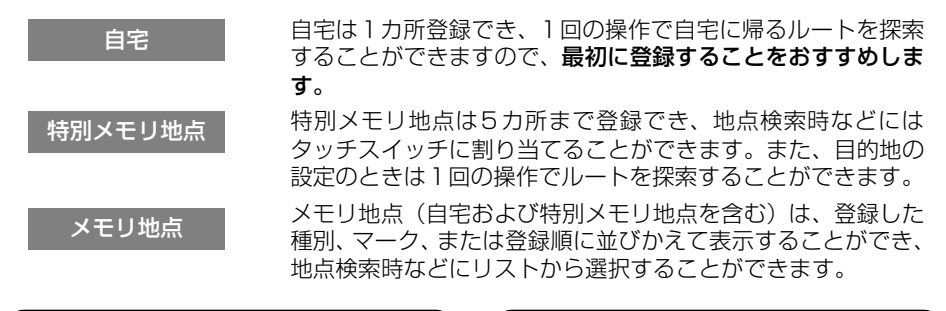

#### 音声付きマーク ) ( 施設マーク

音声付きメモリ地点には、次のような機能を 持たせることができます。

①近づくと音、または音声で知らせる設定 ベル、チャイム、オルゴール、注意、スピー ド注意、登録地点接近

#### ②近づく方向を限定して知らせる設定

方向付きメモリ

#### 迂回メモリ地点

迂回メモリ地点は10カ所まで登録でき、地点ごとに迂回範囲 を設定することができます。また、迂回メモリ地点には名称を 設定することができます。

施設マークには、周辺施設(施設ランドマー ク)表示と同じマークを登録することができ ますので、地図データに収録されていない施 設を地図上に表示することができます。

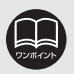

● 800mスケール図以下の詳細な地図で登録することができます。(ワンタッチ登 録を除く)

- 表示されるメモリ地点の住所は、登録の方法により異なります。
- 登録したメモリ地点は、付近の住所およびマップコードが表示されます。
- 登録する場所、地図の呼び出し方法によっては名称、電話番号が自動で入力され ることがあります。
- メモリ地点の施設マークは、周辺施設の表示やジャンルからの地図の呼び出しが できません。
- 迂回メモリ地点は、マークを変更することはできません。

# 2. メモリ地点の登録・修正・消去

## メモリ地点の登録

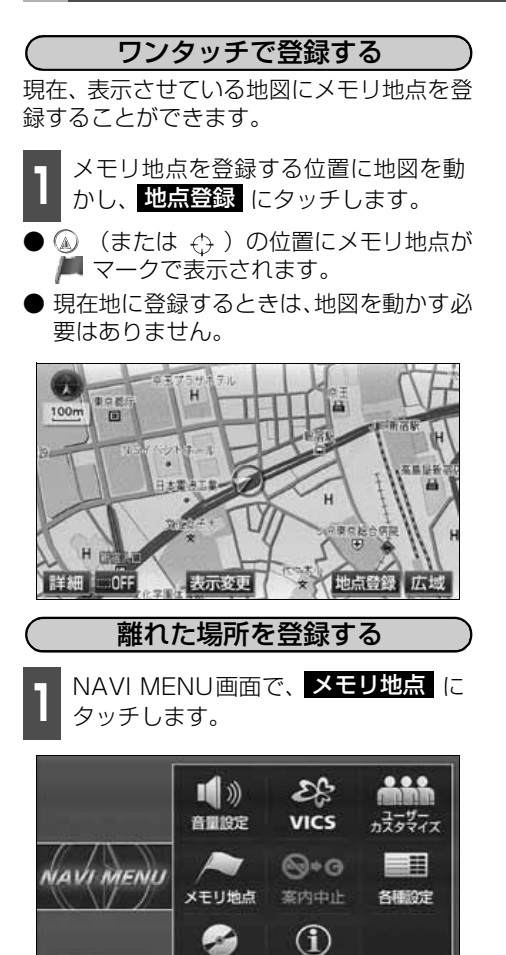

使用データ INFORMATION

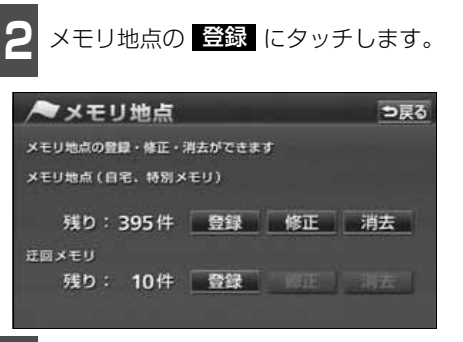

- ●3 <sup>地図の呼び出し方法を選び、メモリ地<br>●3 点を登録する地点の地図を表示させま</sup> す。
- ●「地図の呼び出し方法」、「呼び出した地図 の操作」([95](#page-96-0)[、117ページ](#page-118-0)参照)

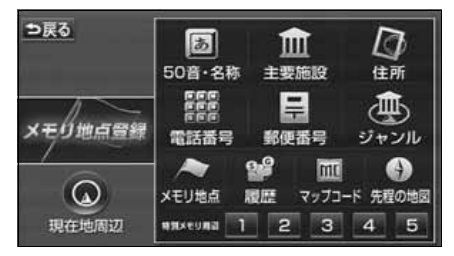

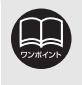

車両情報

● 高速道路を走行中(現在地)に <mark>地点登録</mark>(こタッチすると、 ◆)マーク(進行 方向の方向付音声付きメモリ地点)で登録されます。

● メモリ地点が登録されていないときは、 6911 ・ - 注云 - がトーンダウンし、 タッチしても操作できません。

#### 地点の登録

# 2. メモリ地点の登録・修正・消去

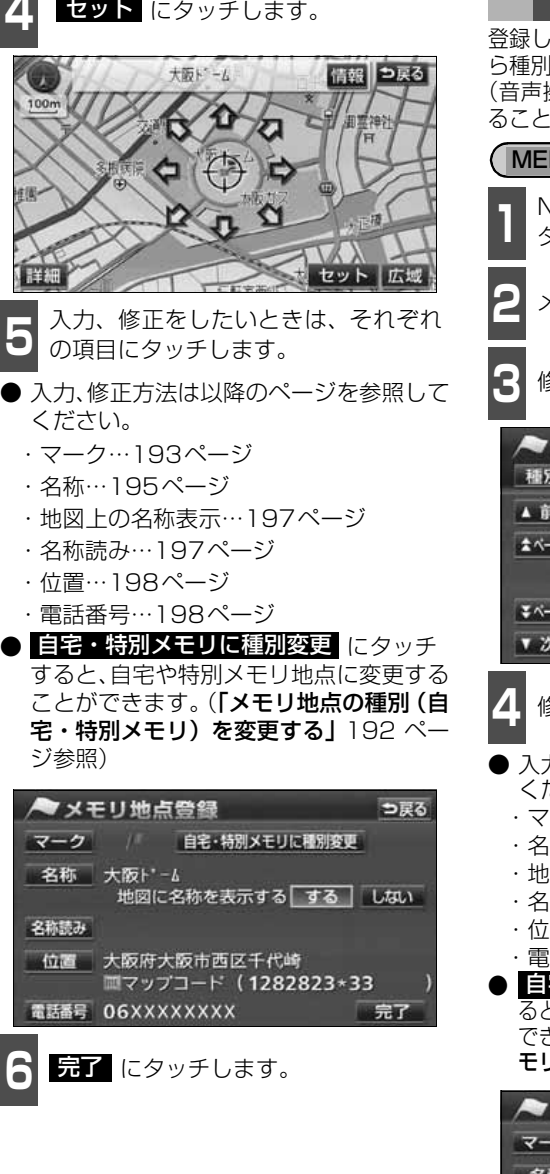

#### メモリ地点の修正・入力

登録したメモリ地点は、メモリ地点修正画面か ら種別を変更したり、マーク、名称、名称読み (音声操作での呼び出し)などを修正、入力す ることができます。

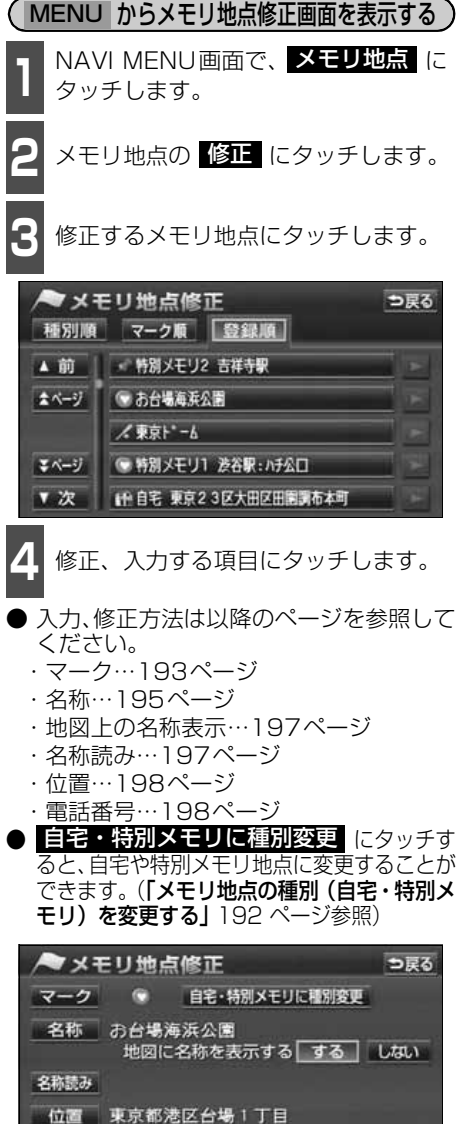

■マップコード (468698\*15

電話番号 03XXXXXXXX

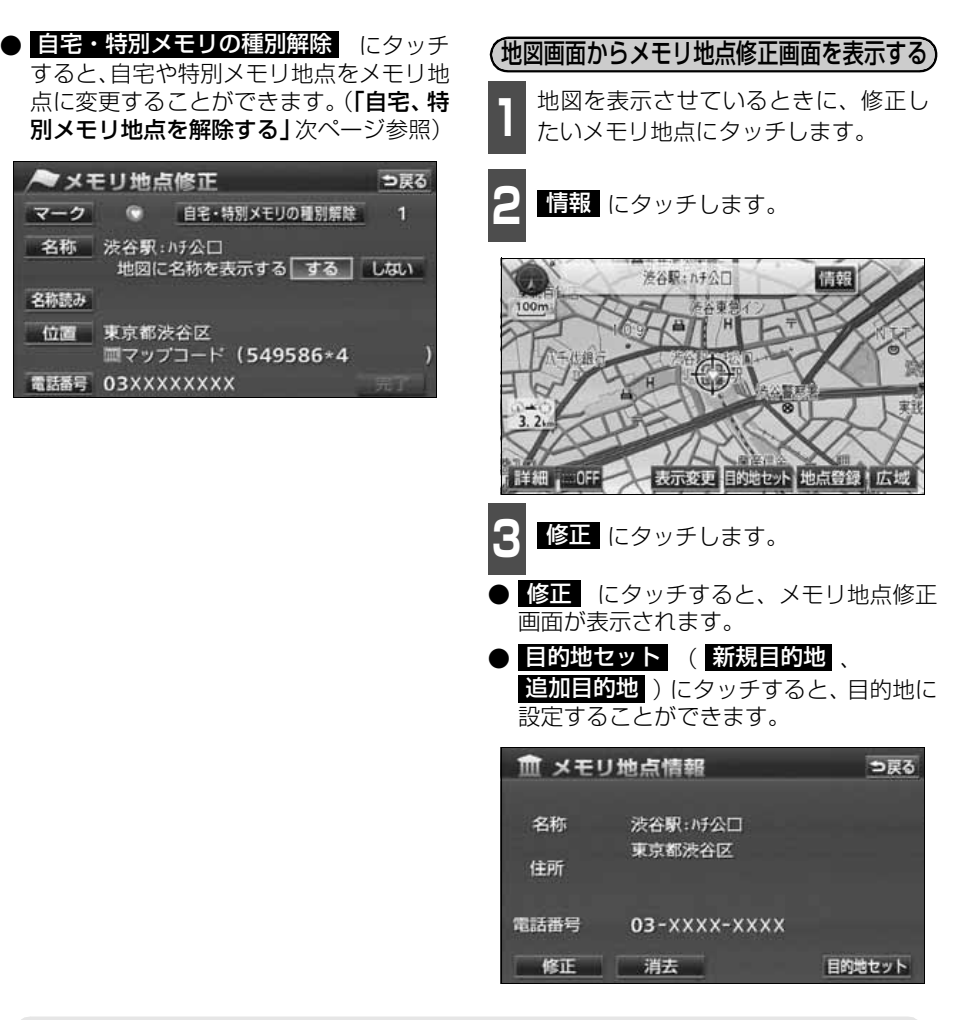

名称読み

メモリ地点のリストは、種別順、マーク順、登録順の3種類で並べることができます。 ● 種別順 にタッチすると、自宅、特別メモリ地点、メモリ地点の順に並びかわ ります。 ● ▼━ク順 にタッチすると、マークの種類別に並びかわります。 ● 登録順 にタッチすると、メモリ地点の登録順に並びかわります。 ●種別順表示 ●マーク順表示 ●登録順表示 マメモリ地点修正  $DE<sub>o</sub>$ ●メモリ地点修正 blic ◆メモリ地点修正  $DE<sub>o</sub>$ ※別期 マーク■ 【 日経期】  $\blacksquare$  7-20 1111 **WEIN Read TIME** A 07 T IMRE ROZOZABZENNEAR · 新聞メモリ2 香華作業 - 特別メモリ2 古事作業  $\rightarrow 0$ **A 07**  $16 - 1$ まページ ● 物質メモリ1 読むWindSD **AT-2 In BE REZOZABZERMARK BELGARES**  $2501 - 4$ - 外見メモリ2 古井下駅 **CUTER** ● 無限メモリ1 満る票: A5公口  $0.0758$  $28 - 11$  $27 - 7$ **BACKAGES \* 20 In the Recogneces as #8**  $x \propto -0.0698568$ 

# 2. メモリ地点の登録・修正・消去

<span id="page-193-0"></span>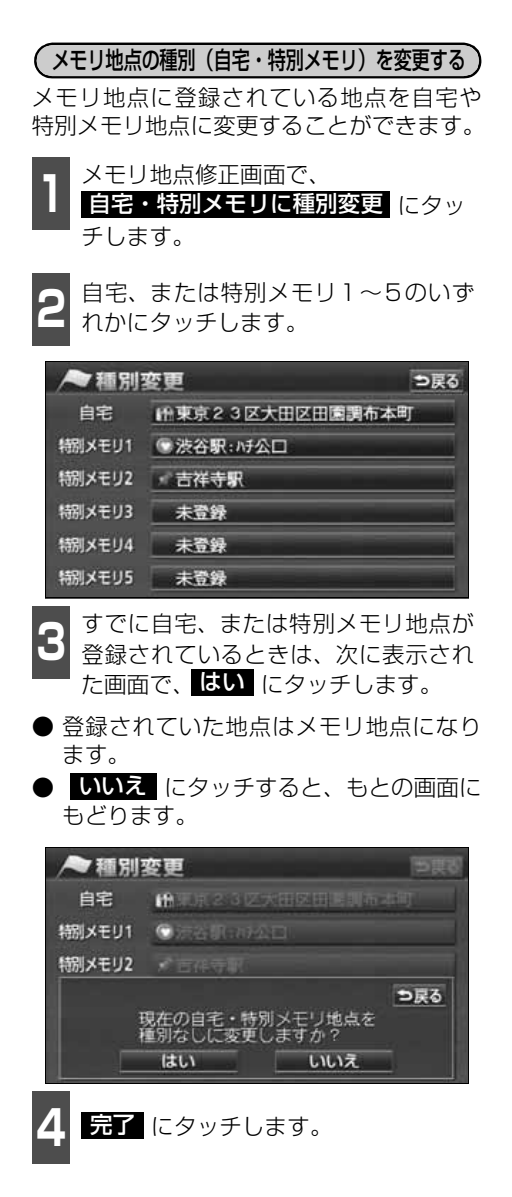

<span id="page-193-1"></span>( 自宅、特別メモリ地点を解除する )

自宅、または特別メモリ地点に登録されてい る地点をメモリ地点に変更することができ ます。

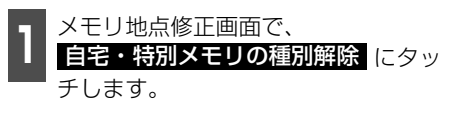

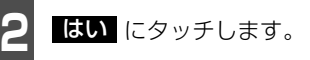

- 登録されていた地点はメモリ地点になり ます。
- いいえ にタッチすると、もとの画面に もどります。

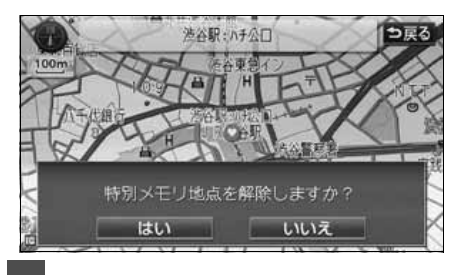

3 <mark>最了</mark> にタッチします。

<span id="page-194-0"></span>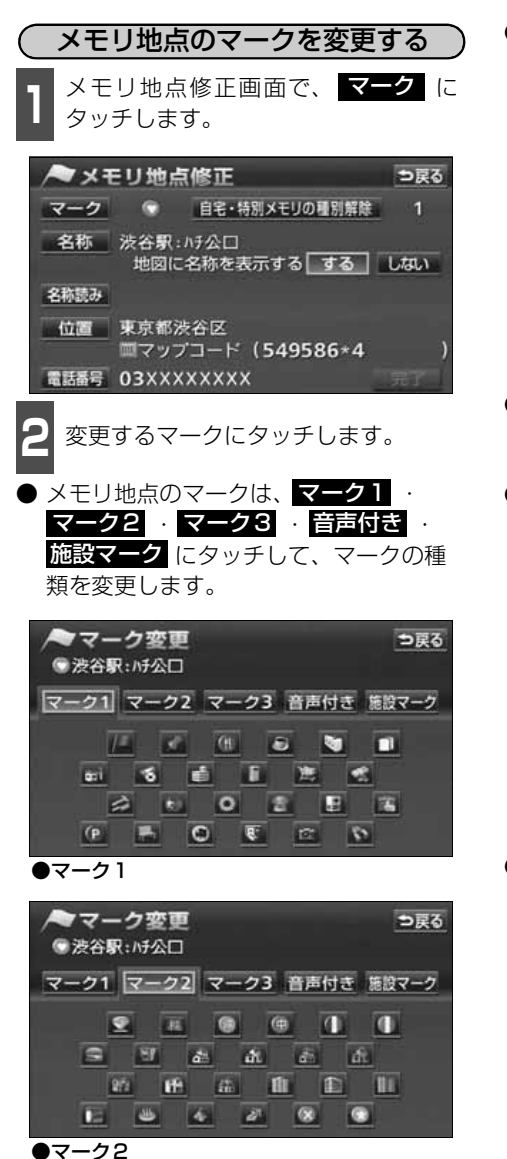

● <mark>マーク無し</mark> にタッチすると、登録したメ モリ地点のマークを地図に表示されない ようにすることができます。

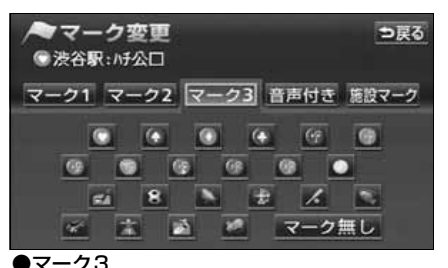

- 音声付きのマークを選ぶと、メモリ地点に 約500mまで近づくと音が鳴るようにす ることができます。
- 置確認 にタッチすると、それぞれのマー クに近づいたときに鳴る音が出力されま す。

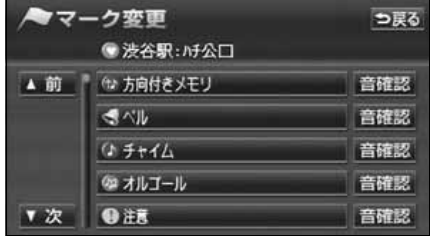

●音声付き

● <mark>施設マーク</mark> にタッチしたときは、 ジャン ルから施設マークにタッチします。

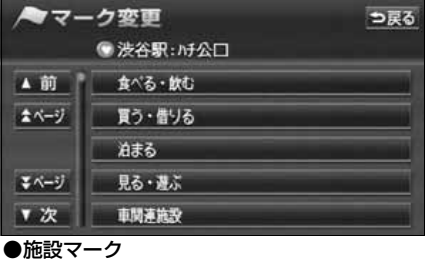

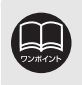

施設マークに変更しても、施設としては認識されません。

地点の登録 - 中国語 - 中国語 - 中国語 - 中国語 - 中国語 - 中国語 - 中国語 - 中国語 - 中国語 - 中国語 - 中国語 - 中国語 - 中国語 - 中国語 - 中国語 - 中国語 - 中国語 - 中国語 - 中国語 - 中国語 - 中国語 - 中国語 - 中国語 - 中国語 - 中国語 - 中国語 - 中国語 - 中国語 - 中国語 - 中国語 - 中国語 - 中国語 - 中国語 - 中国語 - 中国語 - 中国語 - 中国語

# 2. メモリ地点の登録・修正・消去

<音声付き>

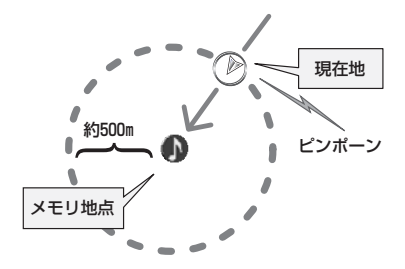

#### <方向付き>

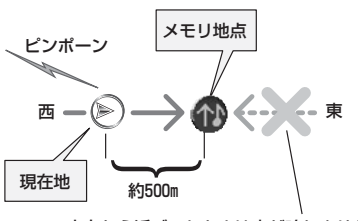

この方向から近づいたときは音が鳴りません

#### <方向付きを設定する場合>

● <mark>方向付きメモリ</mark> にタッチすると、設定し た方向からメモリ地点に約500mまで近 づいたときのみ音が鳴るようにすること ができます。

例えば、東西に走る道路では、西側からメ モリ地点に近づいたときには音が鳴り、東 側から近づいたときには音が鳴らないよ うにすることができます。

- **3 方向付きメモリ** にタッチしたときは、<br>3 方向を設定します。 方向を設定します。
- 方向を反時計まわりに動かすときは 【 、 時計まわりに動かすときは ! にタッチ します。
- 約500m <del>ピンポーン メモリ地点が マークで表示されます。</del>

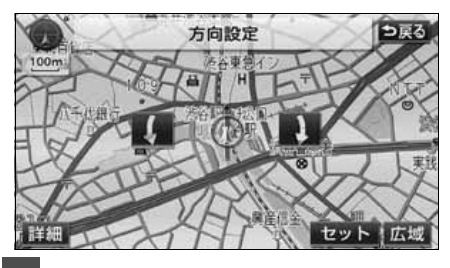

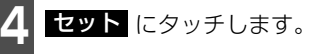

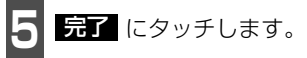

<span id="page-196-0"></span>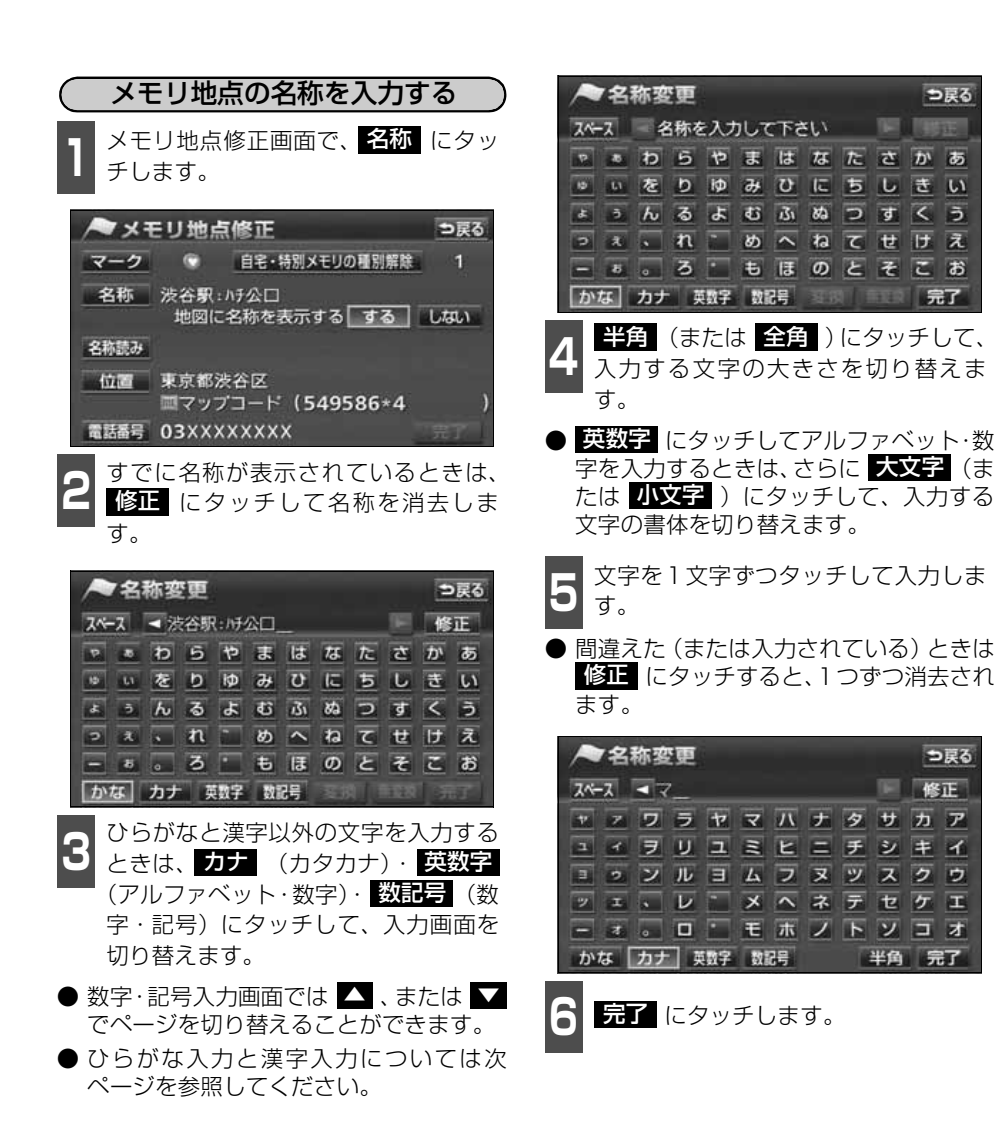

● 入力することができる文字数は最大35文字(半角文字は70文字)までです。 ● 未確定状態で入力可能な文字数は最大20文字です。最大文字数をこえると、メッ セージが表示され、 <u>入力で</u>きなくなります。 この場合は、 <mark>無変換</mark> にタッチして 文字を確定するか、 姿換 にタッチして文字列を変換してから入力を続けてく ださい。

● 登録した地点によってはすでにメモリ地点の名称が入力されていることがあり ます。

- 中国語 - 中国語 - 中国語 - 中国語 - 中国語 - 中国語 - 中国語 - 中国語 - 中国語 - 中国語 - 中国語 - 中国語 - 中国語 - 中国語 - 中国語 - 中国語 - 中国語 - 中国語 - 中国語 - 中国語 - 中国語 - 中国語 - 中国語 - 中国語 - 中国語 - 中国語 - 中国語 - 中国語 - 中国語 - 中国語 - 中国語 - 中国語 - 中国語 - 中国語 - 中国語 - 中国語 - 中国語

地点の登録

# 2. メモリ地点の登録・修正・消去

<span id="page-197-0"></span>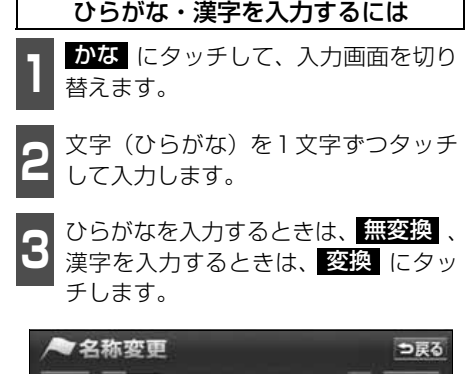

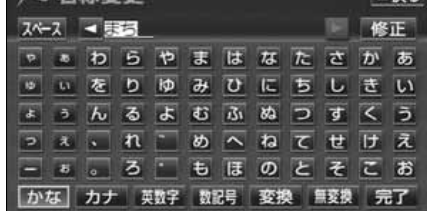

**4** にタッチしたときは、次に表示 された画面(変換するリスト)で、入 力する漢字、または熟語にタッチしま す。 変換 にタッチしたときは、次に表示

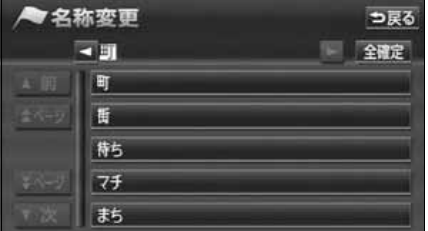

- 変換する文字の範囲を変更するときは、 ■ ■ にタッチして、範囲を変更しま す。
- 臼確定 にタッチすると、表示されている 状態で登録されます。

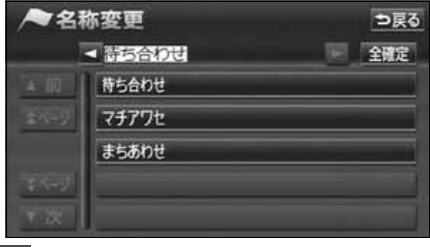

**5 显了** にタッチします。

<span id="page-198-1"></span><span id="page-198-0"></span>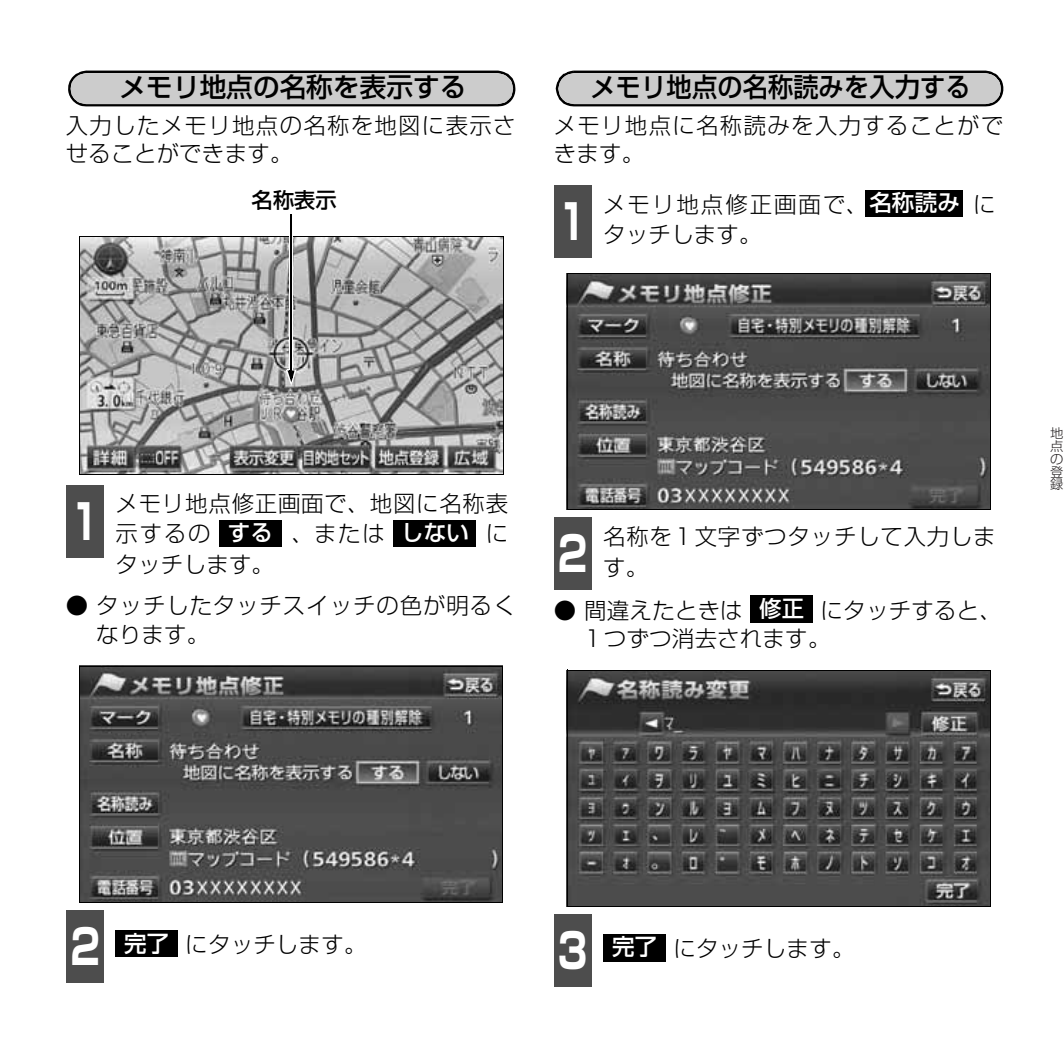

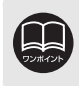

● 地図に名称を表示できる文字数は、最大 15文字(半角 30文字)までです。 ● 入力することができる名称読みの文字数は、最大24文字(半角のみ)までです。

# 2. メモリ地点の登録・修正・消去

<span id="page-199-0"></span>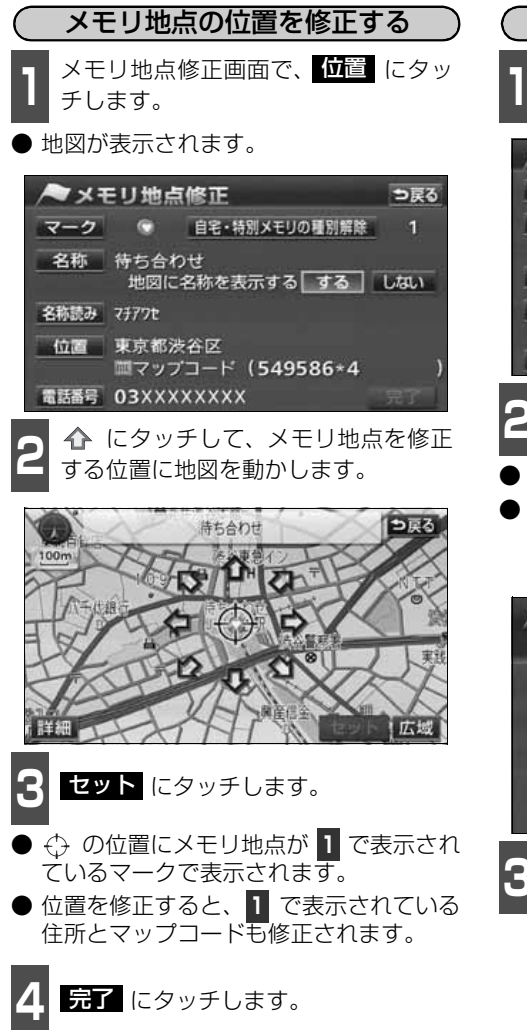

<span id="page-199-1"></span>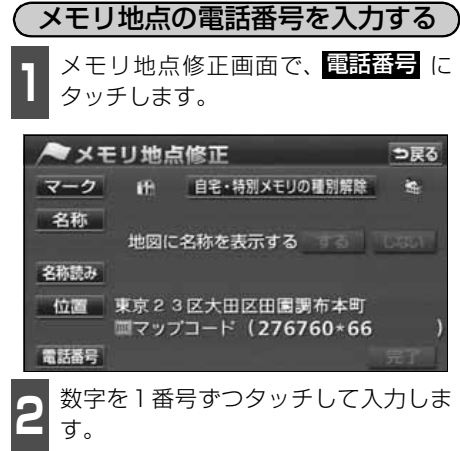

- 市外局番から入力します。
- 間違えた (または入力されている)ときは 修正 にタッチすると、1番号ずつ消去さ れます。

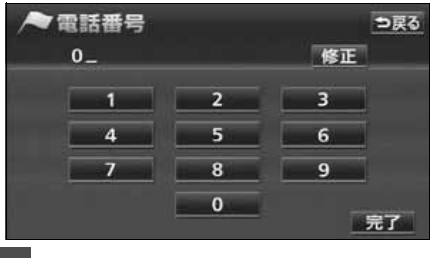

3 <mark>最了</mark> にタッチします。

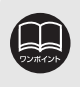

- メモリ地点に電話番号を入力しておくと、そのメモリ地点は、電話番号で地図を 呼び出すことができます。([109ページ](#page-110-0)参照)
- 入力することができる桁数は最大11桁までです。 ● 登録した地点によってはすでに電話番号が入力されていることがあります。

#### メモリ地点の消去

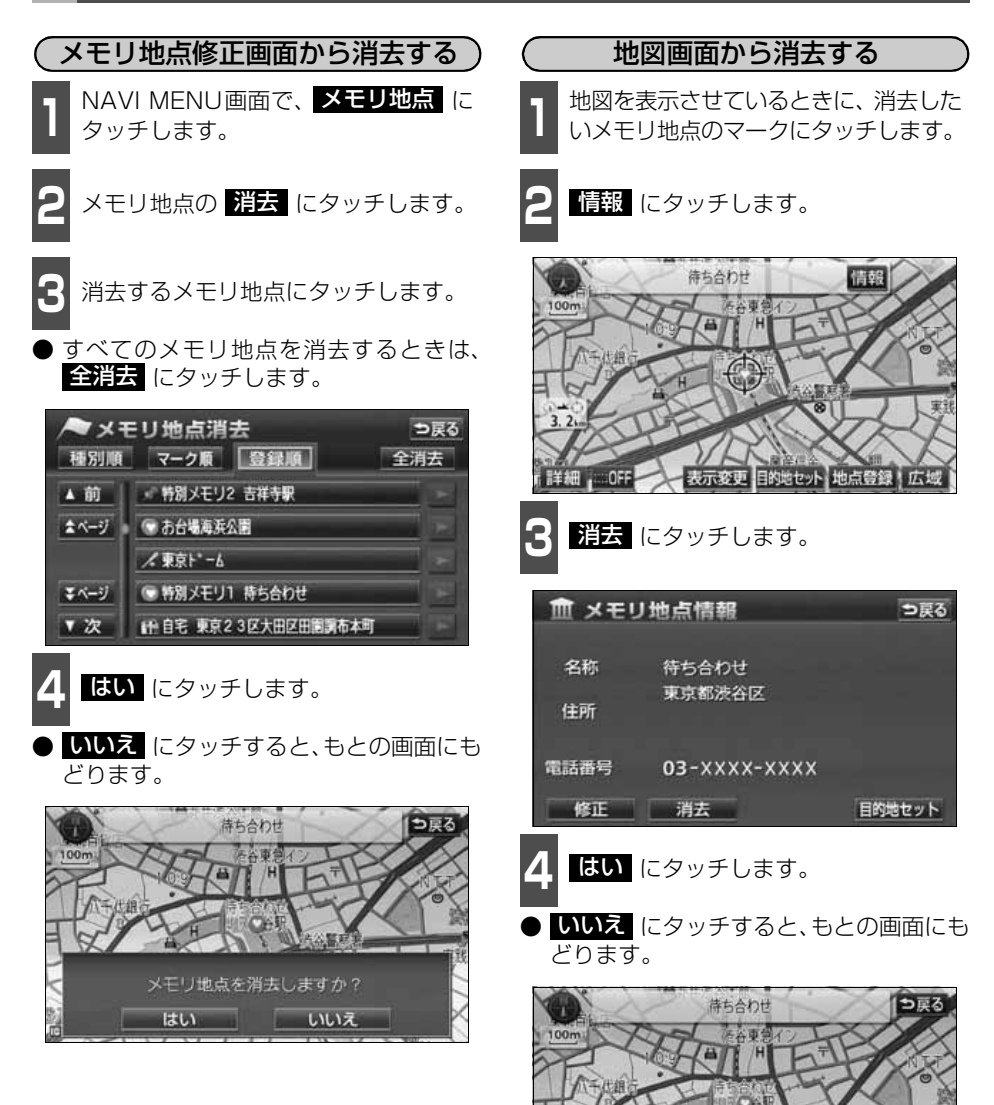

199

メモリ地点を消去しますか?

いいえ

はい

#### 地点の登録

# 3. 迂回メモリ地点の登録・修正・消去

迂回メモリ地点は、地図に10カ所まで登録することができます。(10カ所をこえて登録する ときは、不要な迂回メモリ地点を消去してから登録してください。)

迂回メモリ地点を登録しておくと、ルートを探索させるとき、登録したエリアを迂回するルー トを探索させることができます。

工事や事故による通行止め・渋滞地点がわかっているときなどに便利です。

### <span id="page-201-0"></span>迂回メモリ地点の登録

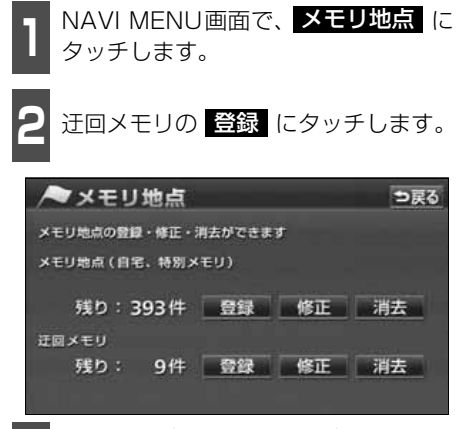

**<sup>3</sup>** 地図の呼び出し方法を選び、迂回メモ リ地点を登録する地点の地図を表示さ せます。

●「地図の呼び出し方法」、「呼び出した地図 の操作」[\(95](#page-96-0)[、117ページ](#page-118-0)参照)

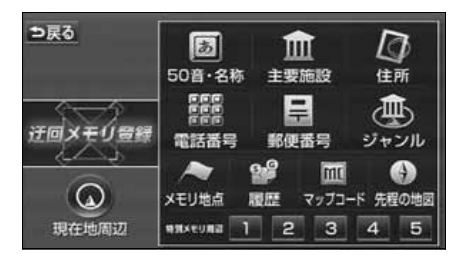

**4 セット** にタッチします。

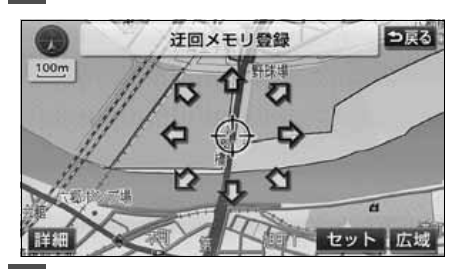

- **5** ↓ または ▶ にタッチして迂回さ<br>5 せる範囲を設定します。 せる範囲を設定します。
- 範囲を広くするときは ▲ 、狭くすると きは ▼ にタッチします。
- 最大範囲にすると ▲ 、最小範囲にする と ▼ の色がトーンダウンし、タッチし ても操作できません。
- 矢印中央の数値が範囲の長さ (縦・横)に なります。

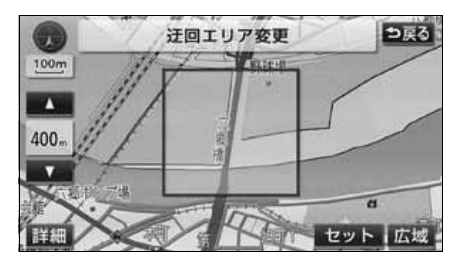

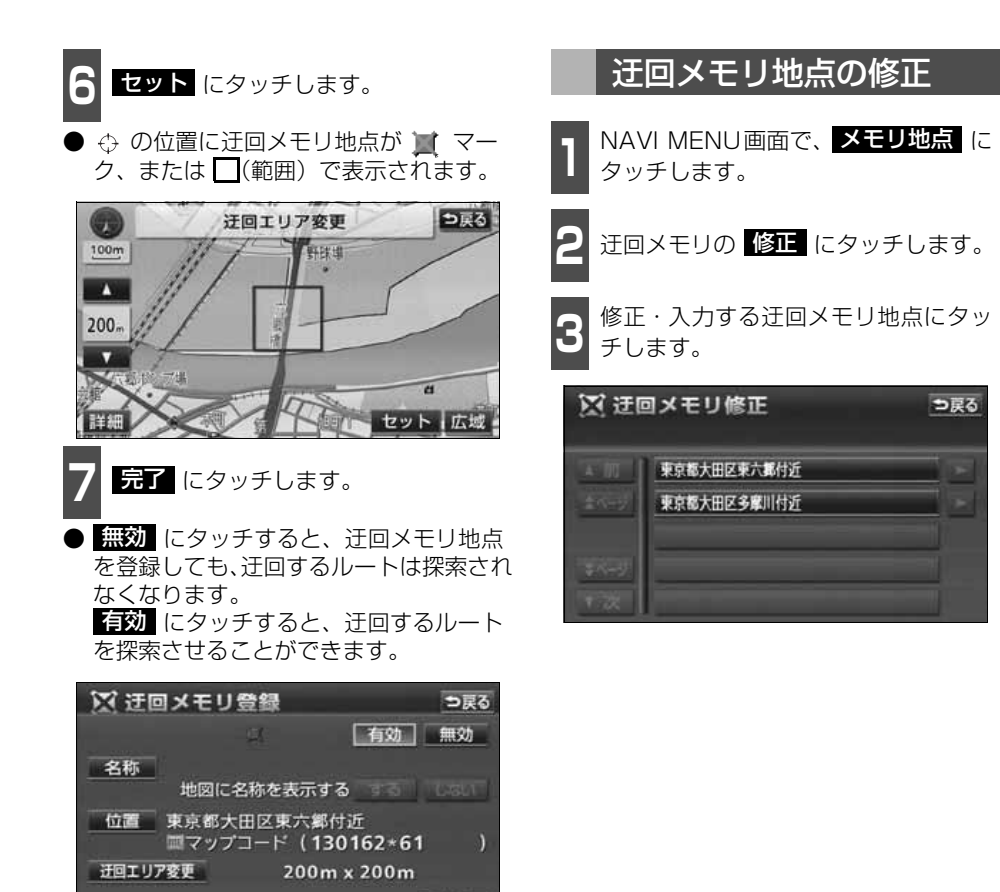

● 800mスケール図以下の詳細な地図で登録することができます。

完了

- 表示される迂回メモリ地点の住所は、登録の方法により異なります。
- 登録した迂回メモリ地点は、付近の住所およびマップコードが表示されます。
- 登録する場所、地図の呼び出し方法によっては名称が同時に入力されることがあり ます。
- 高速道路 (都市高速・有料道路を含む) およびフェリー航路は、迂回させる範囲 内に設定しても迂回させることはできません。

迂回させたいときは、迂回地点(最小範囲: )を地図上に設定してください。

- 修正 ・ 指云 は、すでに迂回メモリ地点が登録されているときのみ表示され ます。
- 目的地などを設定した位置、および現在地の位置などにより迂回しない場合があり ます。

# 3. 迂回メモリ地点の登録・修正・消去

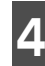

**4** 修正・入力する項目にタッチします。

- 修正方法は、メモリ地点の修正・入力方法 と同じです。
	- ・名称入力[\(195ページ\)](#page-196-0)
	- ・名称表示[\(197ページ\)](#page-198-0)
	- ・位置[\(198ページ\)](#page-199-0)
- 近回エリア変更 にタッチすると、迂回さ せる範囲を変更することができます。 [\(200ページ参](#page-201-0)照)
- 霊効 にタッチすると、迂回メモリ地点 を登録しても、迂回するルートは探索され なくなります。 にタッチすると、迂回するルート 有効

を探索させることができます。

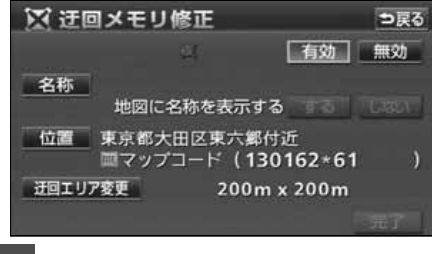

**5 品了** にタッチします。

## 迂回メモリ地点の消去

- **1 NAVI MENU画面で、<mark>メモリ地点</mark>(こ**<br>1 タッチします。 タッチします。
- **2** 迂回メモリの 消去 にタッチします。
- **<sup>3</sup>** 消去する迂回メモリ地点にタッチしま す。
- すべての迂回メモリ地点を消去するとき は、<mark>全消去</mark> にタッチします。

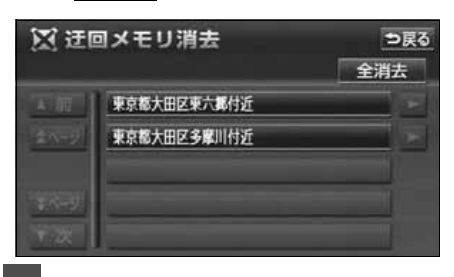

- 4 <mark>はい</mark> にタッチします。
- いいえ にタッチすると、もとの画面に もどります。

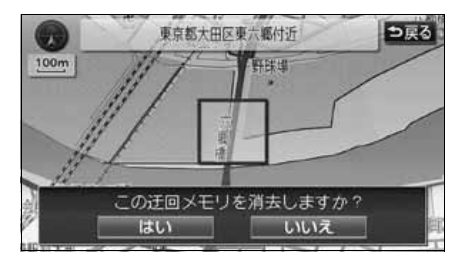

1. VICS情報について

#### VICSとは

道路交通情報通信システム(VICS:Vehicle Information and Communication System) は渋滞や事故、工事、所要時間、駐車場の道路交通情報をリアルタイムに送信し、地図画面 等に表示するシステムです。また、道路交通情報の提供をとおして、安全性の向上、交通の 円滑による環境の保全等を促進することを目的としています。

VICSは大きく分けて、「情報収集」「情報処理・編集」「情報提供」「情報活用」の4つのブ ロックからなります。

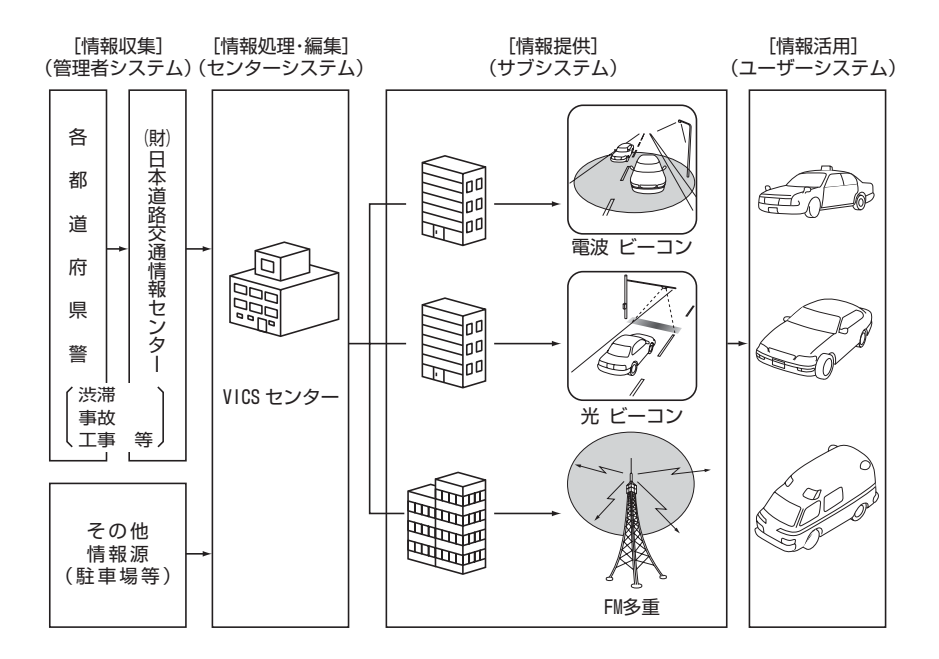

VICSリンクデータベースの著作権は(財)日本デジタル道路地図協会、(財)日本交通管理 技術協会が有しています。 VICSおよび本機に付与された のマーク・ロゴタイプは財団法人道路交通情報通信

システムセンターの登録商標です。

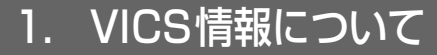

#### VICSのメディア概要

VICSは、それぞれ特性の異なる3つのメディアがあります。 本機では、内蔵のFM多重チューナーでFM多重放送を受信することができます。(VICS 情 報の受信について[は208 ページ参](#page-209-0)照)

また、別売の2メディア/3レベル対応VICSユニットを接続することによって、電波ビーコ ン、光ビーコンを受信することができます。

#### ● FM多重

FM多重は、放送局から広く電波の届く範囲の車両に情報の提供を行います。

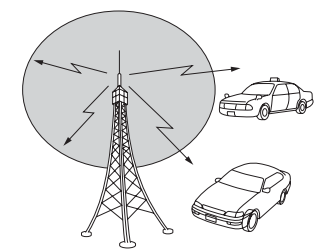

● 電波ビーコン(別売の2メディア/3レベル対応VICSユニット接続時に対応)

※電波ビーコンは、主に高速道路の路側に設置され、その地点を通過する車両に情報の提供 を行います。

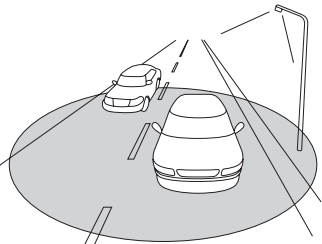

● 光ビーコン(別売の2メディア/3レベル対応VICSユニット接続時に対応)

※光ビーコンは、主に一般道路上に各レーンごとに設置され、そのレーンを通過する車両に 情報の提供を行います。

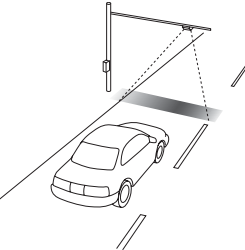

※別売の2メディア/3レベル対応VICSユニットについては[、251ページ](#page-252-0)を参照してくださ  $\left\{ \cdot \right\}$ 

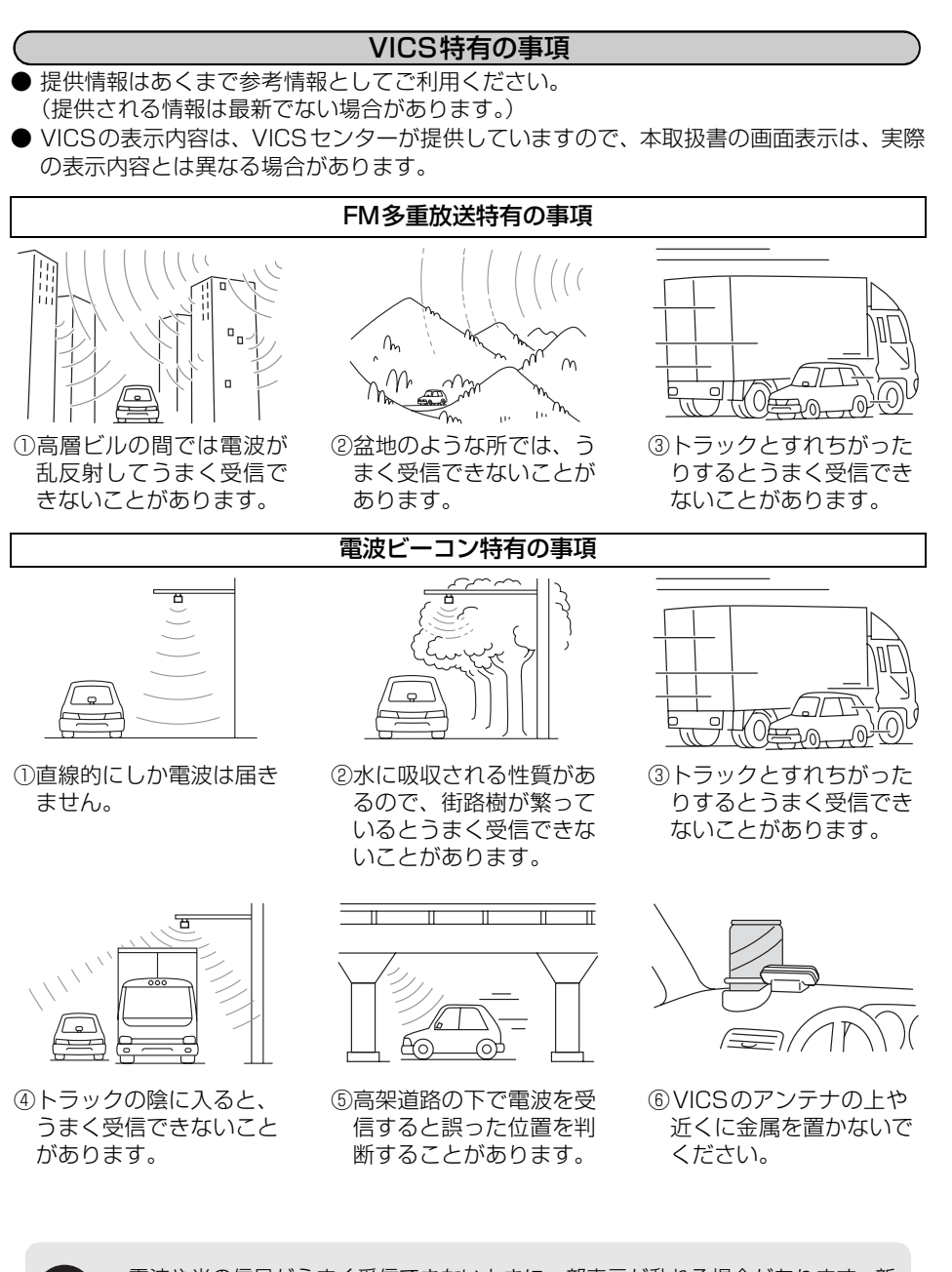

VICS・渋滞考慮

V-CS·渋滞考膚

電波や光の信号がうまく受信できないときに一部表示が乱れる場合があります。新 しい信号が正しく受信されれば正しい表示に更新されます。

# 1. VICS情報について

# 光ビーコン特有の事項

①太陽と光ビーコンからの信号が重なると、 うまく受信できないことがあります。

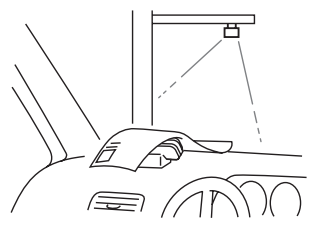

③VICSのアンテナの上や近くに紙類等光を 受信するのを妨げる物を置かないでくだ さい。

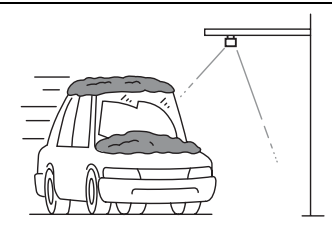

②雪が積もっていたり、ウインドガラスが汚 れていると、うまく受信できないことがあ ります。

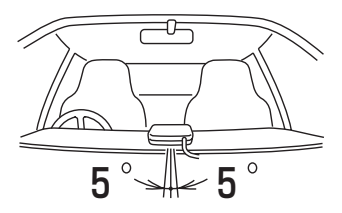

④VICSのアンテナの取り付け方向は、±5° でセットしてください。ずれた場合は、う まく受信できないことがあります。

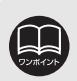

電波や光の信号がうまく受信できないときに一部表示が乱れる場合があります。新 しい信号が正しく受信されれば正しい表示に更新されます。

## VICS情報提供内容と表示について

● VICS情報は文字表示、簡易図形表示または地図表示から渋滞・交通規制等を表示します。 ● VICS情報は、FM多重放送局から送信された情報の提供時刻が表示されます。

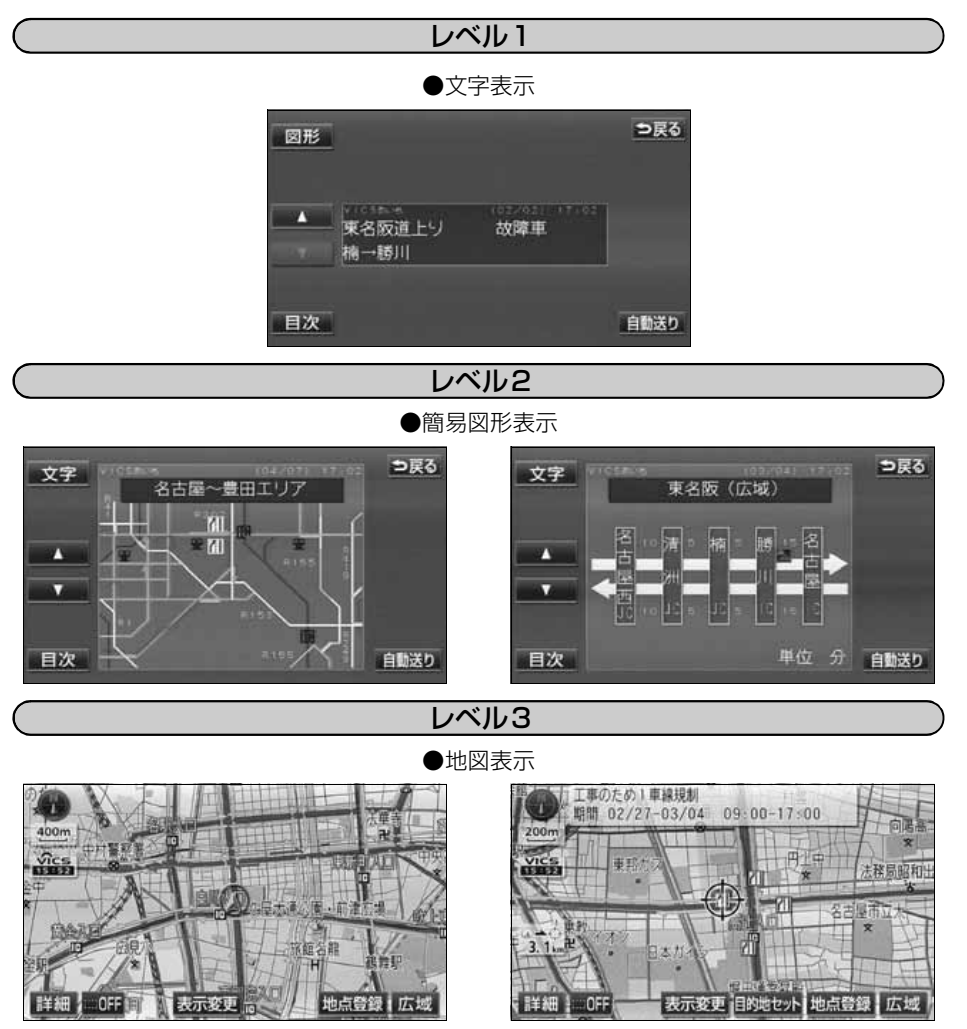

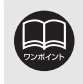

レベル3の地図表示はエリアによって表示できないことがあります。

VICS・渋滞考慮

V-CS·渋滞考膚

## 2. 放送局の受信

## <span id="page-209-0"></span>VICS提供放送局の選択

VICS情報を提供しているFM放送局を選ぶことができます。

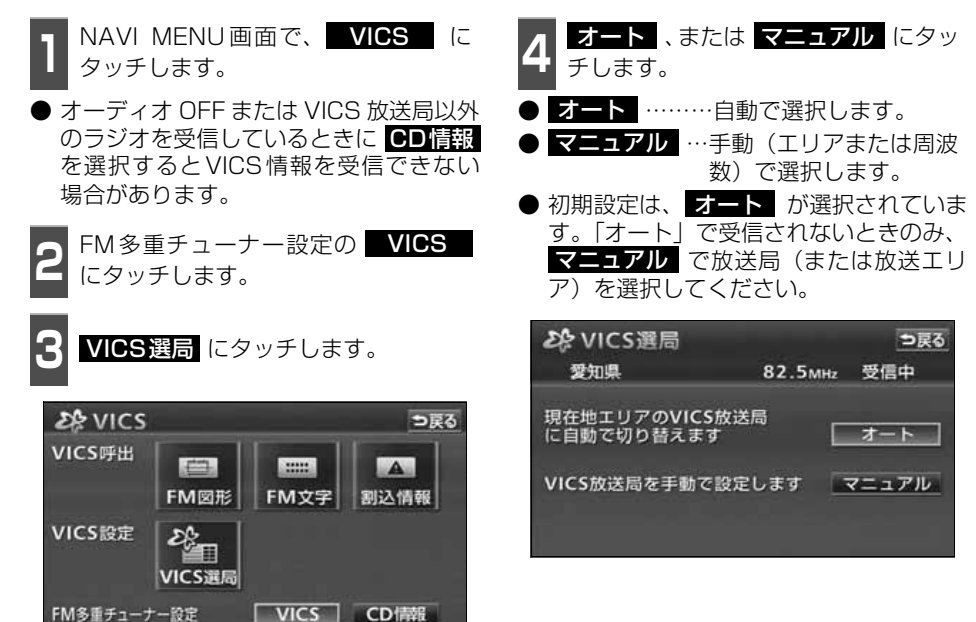

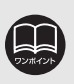

●■情報 が選択されているときは、タイトル情報の受信が完了すると、次回の CD情報配信までVICS情報を受信することができます。(「取扱説明書オーディオ 編」-「データベースの受信について」参照)

## 自動で選択する

現在地がある都道府県の放送局が受信され、 現在地を移動させると、自動的に放送局が切 り替わります。

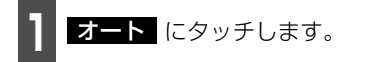

- 放送局が受信されると、「受信中」が表示 されます。
- 自動選択中は、タッチスイッチの色が明る くなります。

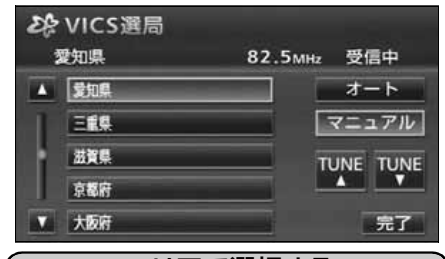

エリアで選択する

選んだ都道府県の放送局が受信されます。受 信状態がかわると、選んだ都道府県内で自動 的に放送局が切り替わります。

- || <mark>マニュアル</mark> にタッチします。
	- **<sup>2</sup>** 受信させる放送局のある都道府県名に タッチします。
- 放送局が受信されると、**「受信中」**が表示 されます。

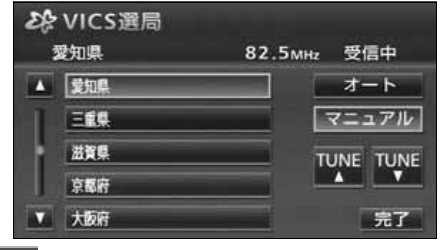

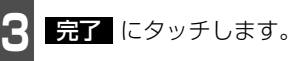

周波数を手動で選択する

選んだ周波数の放送局が受信されます。受信 状態がかわっても自動的に放送局は切り替 わりません。

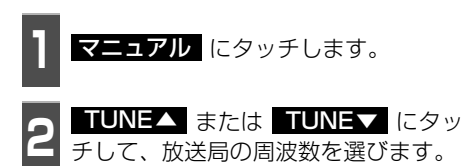

● 放送局が受信されると、「**受信中**」が表示 されます。

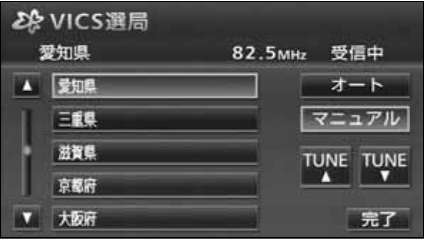

こ<mark>る 売了</mark> にタッチします。

209

#### VICS・渋滞考慮機能

# 2. 放送局の受信

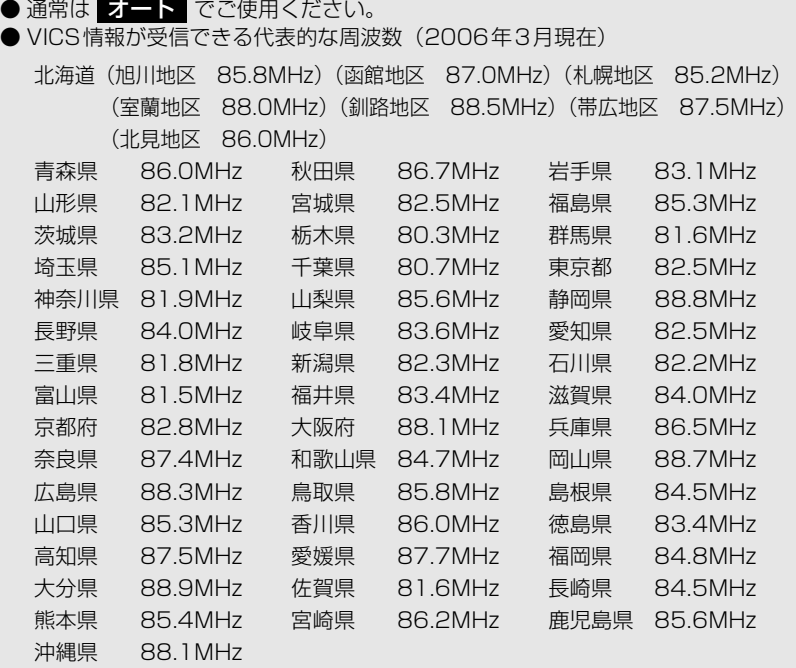

- 以前 (前回) にVICSのFM多重放送局をマニュアル設定したときは、その放送 局の周波数が設定されています。
- 新規エリアについては周波数を手動で選択しないと受信できない場合がありま す。
- 自動およびエリアで受信した周波数は、その都道府県で受信できる周波数の中で 電波の一番強い放送局を選局します。
- VICS 情報のサービスエリアについては、[「VICS 情報有料放送サービス契約約款」](#page-294-0) [293 ページを](#page-294-0)参照してください。
- ●「VICSによる交通情報(渋滞や混雑の矢印など)の地図上への表示は、毎年、追 加・更新・削除され、その削除された部分は経年により一部の情報が表示されな くなることがあります。」
- 情報提供エリアの違いによって情報内容が異なります。

● VICS FM多重放送の運用時間は24時間(第1、第3月曜日の午前1時~5時ま では保守のため放送を休止します)です。休止時間については、VICS FM多重 放送の「お知らせ」でご案内します。運用時間は予告なく変更されることがあり ます。

3. VICS情報の表示・案内

## VICS情報表示の設定

地図(レベル3)に表示するVICS情報を設定することができます。また、VICS情報を表示 する道路の色を切り替えることができます。

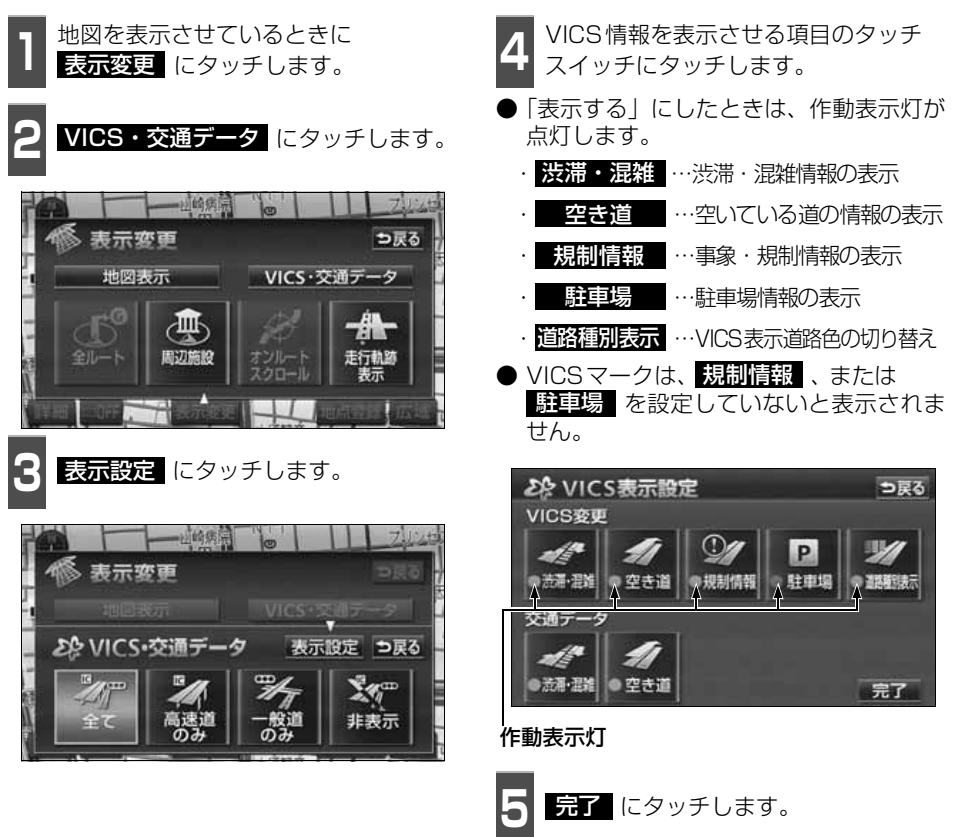

# 3. VICS情報の表示・案内

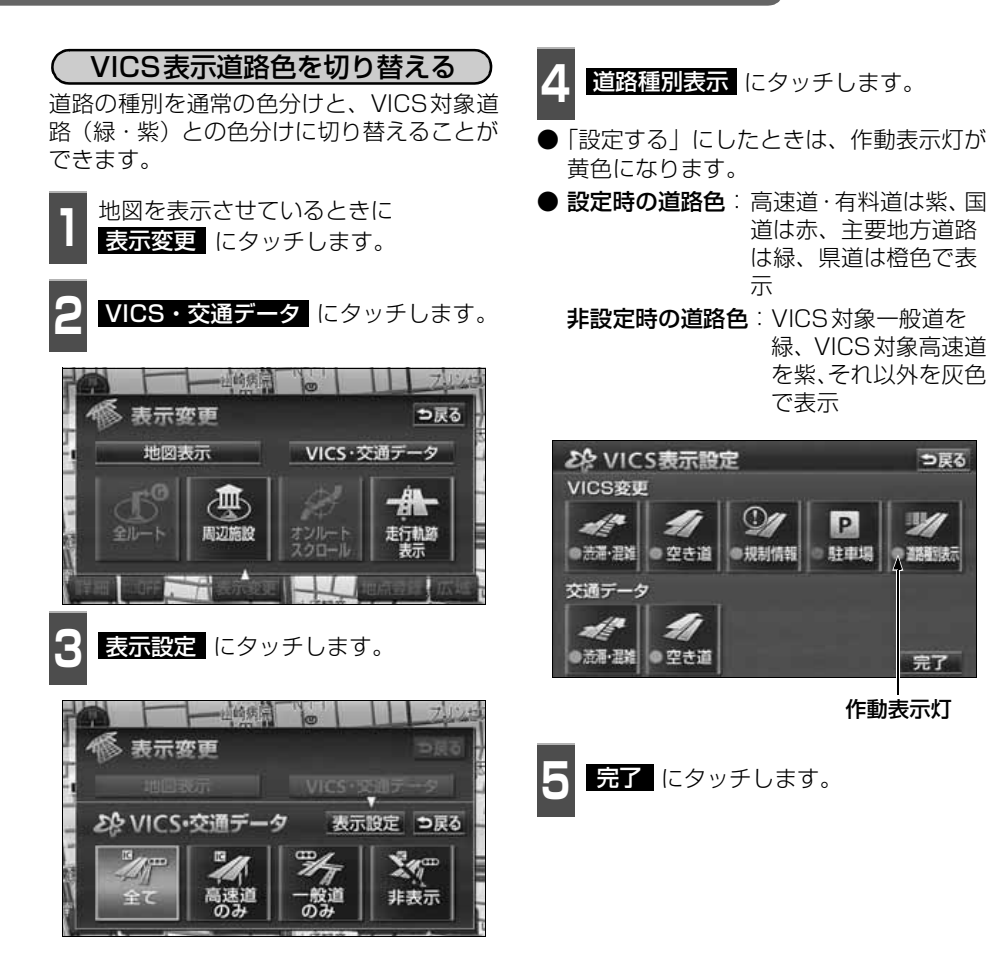

つ戻る

完了

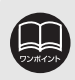

VICS対象道路は将来の計画も含めたVICS情報提供の可能性のある道路です。し たがって、現時点では情報提供されていない道路もあります。

## VICS情報の表示

地図にVICS情報(VICSマーク・表示)を表示させることができます。

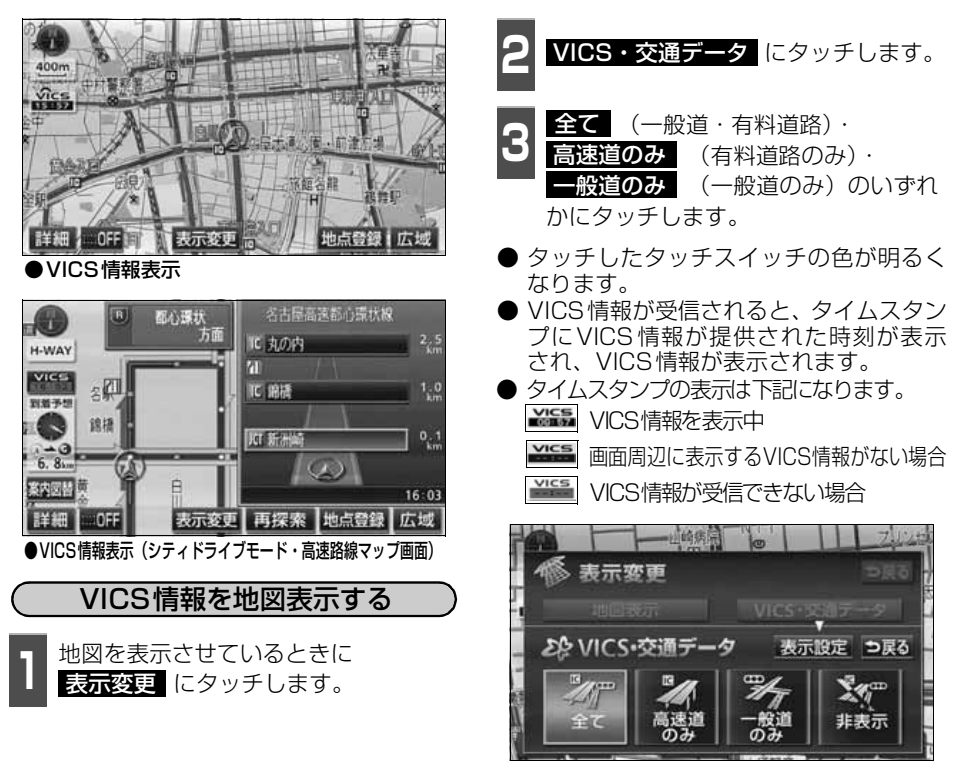

- 1.6kmスケール図以下の詳細な地図で表示させることができます。
	- VICSマークによっては、200mスケール図以下の詳細な地図で表示するマークもあり ます。
	- VICS 情報が表示されているときは、シティドライブモード、高速路線マップ、 都市高速マップにVICS情報を表示させることができます。
	- VICS情報の表示で |一般道のみ| に設定している場合でも、シティドライブ モードにVICS情報を表示することができます。
	- 駐車場マップを表示させているときは、VICS情報を表示させることはできません。
	- VICS情報が流れていない地域では、情報を得ることはできません。
	- ●ルート上 (約10km以内)にVICS情報があるときは、タイムスタンプの色が以 下のように替わります。また、タッチスイッチに替わったときは、タッチすると 音声案内を聞くことができます。
		- 赤色…渋滞情報があるとき
		- 橙色…混雑情報があるとき
		- 黄色…交通規制情報があるとき
		- タッチスイッチ ( VICE ) …渋滞・規制音声案内があるとき

VICS・渋滞考慮

V-CS·渋滞老

# 3. VICS情報の表示・案内

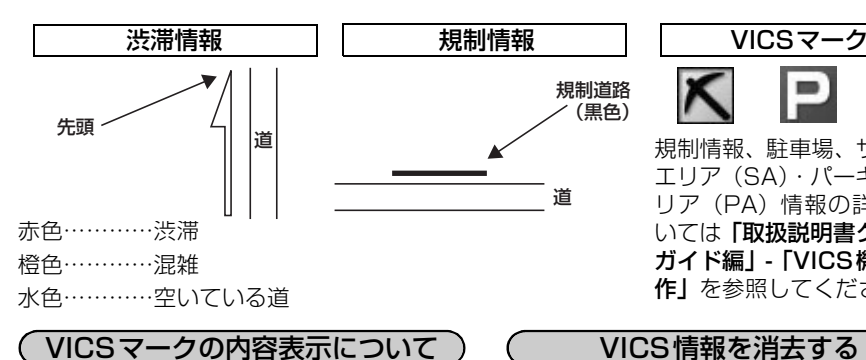

規制情報、または駐車場情報の内容を表示す ることができます。

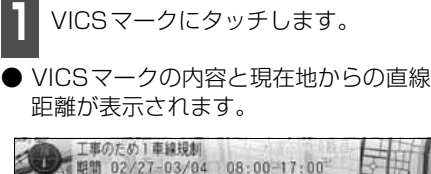

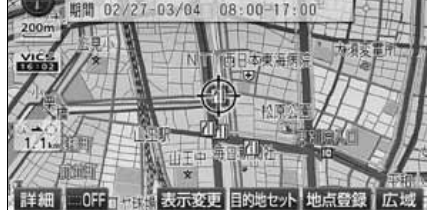

規制情報、駐車場、サ-エリア(SA)・パーキングエ リア(PA)情報の詳細につ いては「取扱説明書クイック ガイド編」-「VICS機能の操 作」を参照してください。

(黒色)

VICS情報を消去する ↑ 地図を表示させているときに、<br>┃ <mark>表示変更</mark> にタッチします。 **2 MCS・交通データ に**タッチします。 **3** にタッチします。 非表示 ● VICS情報が表示されなくなります。 ● タッチしたタッチスイッチの色が明るくなります。 ● タイムスタンプは、表示されなくなります。 一面病院 表示変更 VICSIES 2とVICS·交通データ 表示設定 つ戻る 非表示

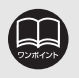

- タイムスタンプは、VICS 情報が提供された時刻を示しています。VICS が受信 された時刻ではありません。
- VICS 情報は継続して受信されないと、提供時刻の約 30 分後に自動的に消去さ れます。
- VICS駐車場情報は一部のエリアでしか提供されていません。
- VICSマークによっては、内容が表示されないVICSマークもあります。
- バーチャタウンマップではVICSマークを表示できません。
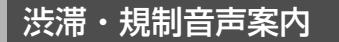

目的地案内中の現在地画面(現在地がルート上にあるとき)で、約10km以内のルート上の VICS情報を音声でお知らせします。

また、音声を聞き逃したときは、もう一度音声を聞くことができます。

#### 〔音声案内の例〕

● VICS渋滞表示がある地点では、「およそ1km先、渋滞があります。」

● VICSマークのある地点では、「およそ5km先、電気工事のため車線規制中です。」 音声案内はあくまでも参考としてください。

渋滞・規制音声自動発声をON(出力する) にするか、OFF(出力しない)にするか、選 ぶことができます。 ● タッチしたタッチスイッチの色が明るく 渋滞・規制の音声自動発声を設定する

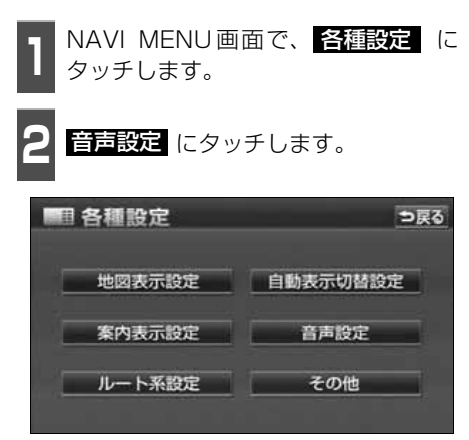

3 VICS渋滞・規制音声自動発声の<br>3 する または しない にタッチし ます。

なります。

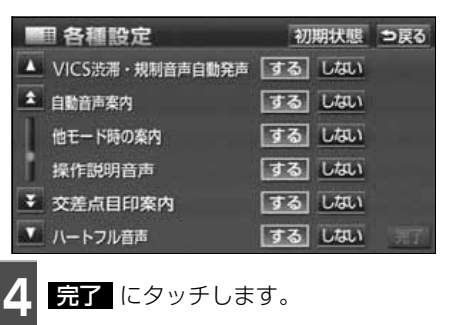

V-CS·渋滞者 VICS・渋滞考慮

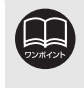

●〔音声案内の例〕は一般的なものであり、状況などにより異なった音声案内が行 われることがあります。 ●音声案内の音量は調節することができます。([51ページ](#page-52-0)参照)

● 自車位置が正確に特定できないときなどに、音声案内が行われなかったり、まれ に遅れたり、誤った音声案内が行われることがあります。

## 3. VICS情報の表示・案内

渋滞・規制を音声で案内する

渋滞・規制音声案内を聞くことができます。 ルート上にVICSの渋滞、 規制案内がある 場合は、タイムスタンプがタッチスイッチ (WES) に切り替わります。

**<sup>1</sup>** 地図を表示させているときに、タイム スタンプにタッチします。

● 渋滞・規制案内情報が音声で案内されます。

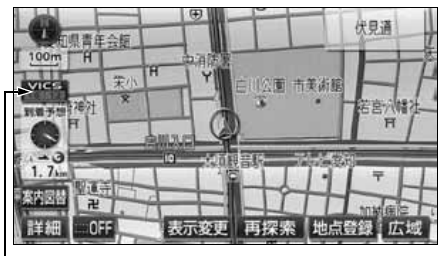

タイムスタンプ

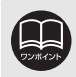

VICS渋滞・規制音声自動発声が ■しない に設定されているときは、タイムスタ ンプ(タッチスイッチ)から渋滞・規制の音声案内を出力することができます。

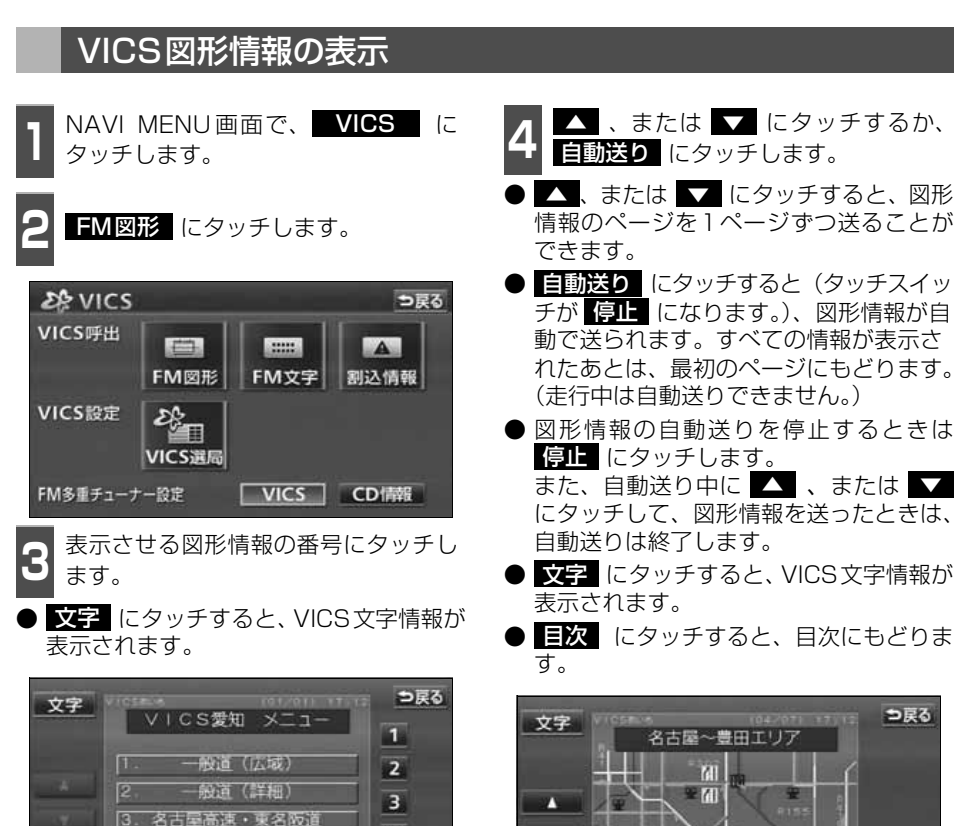

 $\overline{4}$ 

 $5<sub>1</sub>$ 

東名高速・名神高速

5. 中央·東海北陸/環状·世湾岸

**Z.** 

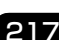

VICS・渋滞考慮

V-CS·渋滞考膚

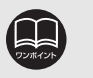

● 受信している放送局により、送られてくるメニューが異なる場合があります。 ● 緊急情報を受信したときは、他の情報より優先して割込表示されます。 割込んだ 情報は 割込情報 から再表示することができます。

● 上次 にタッチすると、目次にもどりま

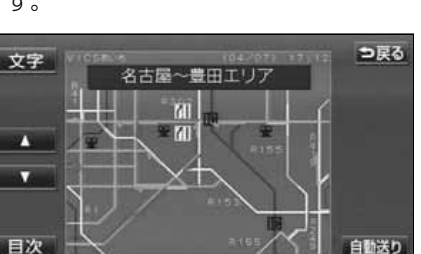

3. VICS情報の表示・案内

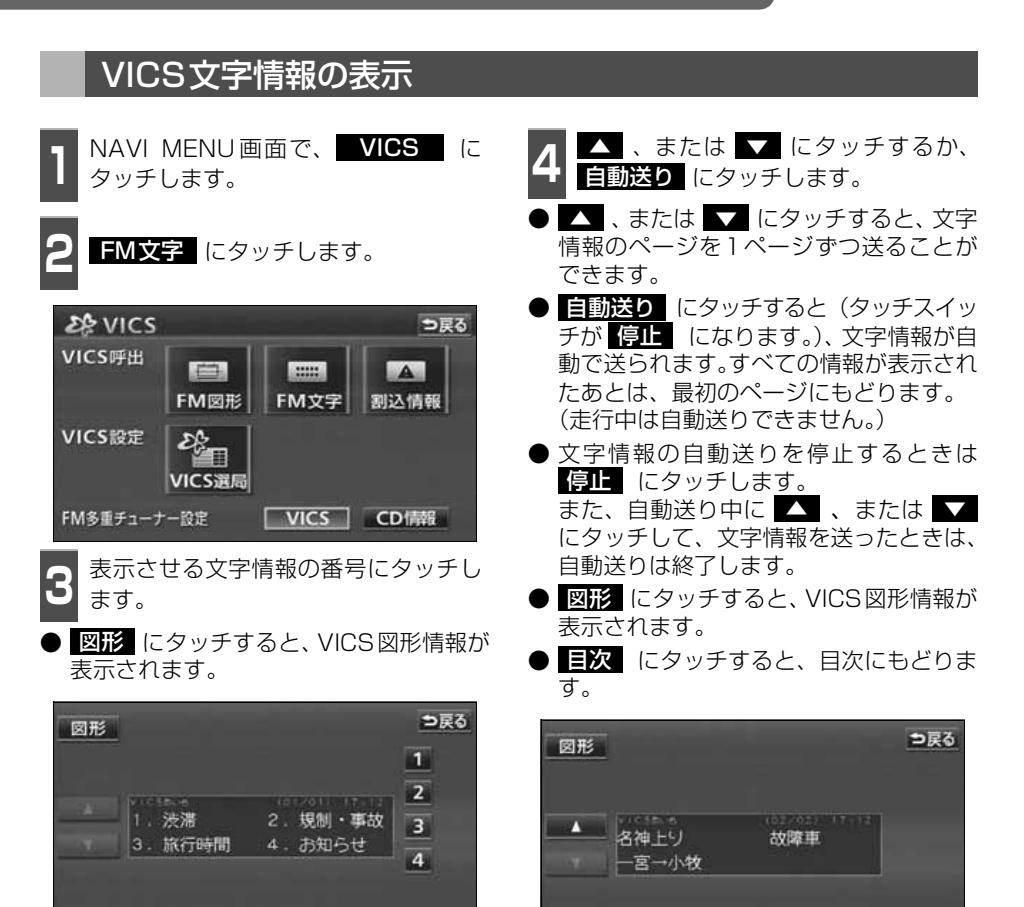

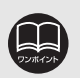

● 受信している放送局により、送られてくるメニューが異なる場合があります。 ● 緊急情報を受信したときは、他の情報より優先して割込表示されます。 割込んだ 情報は 割込情報 から再表示することができます。

目次

自動送り

### VICSの用語説明

- より正しく有効に利用していただくために、次に出てくる用語の説明をご一読ください。
- (1)緊急情報

津波情報等の緊急に伝達される必要のある情報の場合、本機では、他の情報より優先して 表示提供されます。

(2)交通情報関連の用語

①渋滞:交通の流れが非常に悪い状態をいいます。

②混雑:交通の流れがやや悪い状態をいいます。

- (3)駐車場情報関連の用語
	- ①満車:駐車場において、ほぼ満車の状態をいいます。
	- ②混雑:駐車場において、利用率が高い状態をいいます。
	- ③空車:駐車場の利用が可能な状態をいいます。
	- ④不明:駐車場の情報が無い状態をいいます。
	- ⑤閉鎖:駐車場が閉鎖されている状態をいいます。

## VICSの問い合わせ先

● VICS車載機の調子や使用方法、受信の可否に関して

● 地図表示(レベル3)の内容に関して

● VICS情報の受信エリアや内容の概略に関して

これらの内容のお問い合わせは、お買い上げいただいた販売店にご相談ください。

● 文字表示(レベル1)の内容に関して

● 簡易図形表示 (レベル2) の内容に関して

● VICSの概念、サービス提供エリアに関して

これらの内容のお問い合わせは、(財)VICSセンター(東京)までご連絡ください。 電話受付 <受付時間 09:30~17:45

土曜、日曜、祝祭日、年末年始のセンター休日を除く>

電話番号 0570-00-8831(全国) (全国どこからでも市内通話料金でご利用になれます。) ※ PHSからはご利用できません。

PHS専用番号 03-3592-2033(東京) 06-6209-2033(大阪)

- FAX受付 <受付時間 24時間>
- FAX番号 03-3592-5494(全国)

VICSの最新情報やFM多重放送局の周波数の情報などは、下記のホームページでご覧いただ けます。

URL:http://www.vics.or.jp/

なお、お問い合せ先の判断に迷うようなときには、まずお買い上げいただいた販売店までご 連絡ください。

VICS・渋滞考慮

V-CS·渋滞考膚

4. 渋滞考慮機能について

### 渋滞考慮とは

収録された渋滞統計データと、走行した道路、曜日・時間帯から渋滞を予想し、所要時間が 少なくなるようなルートを探索することができます。

また、走行した道路、曜日・時間帯などを学習([「交通状況学習機能とは」](#page-224-0) 223 ページ参照) し、収録された渋滞統計データを更新することができます。

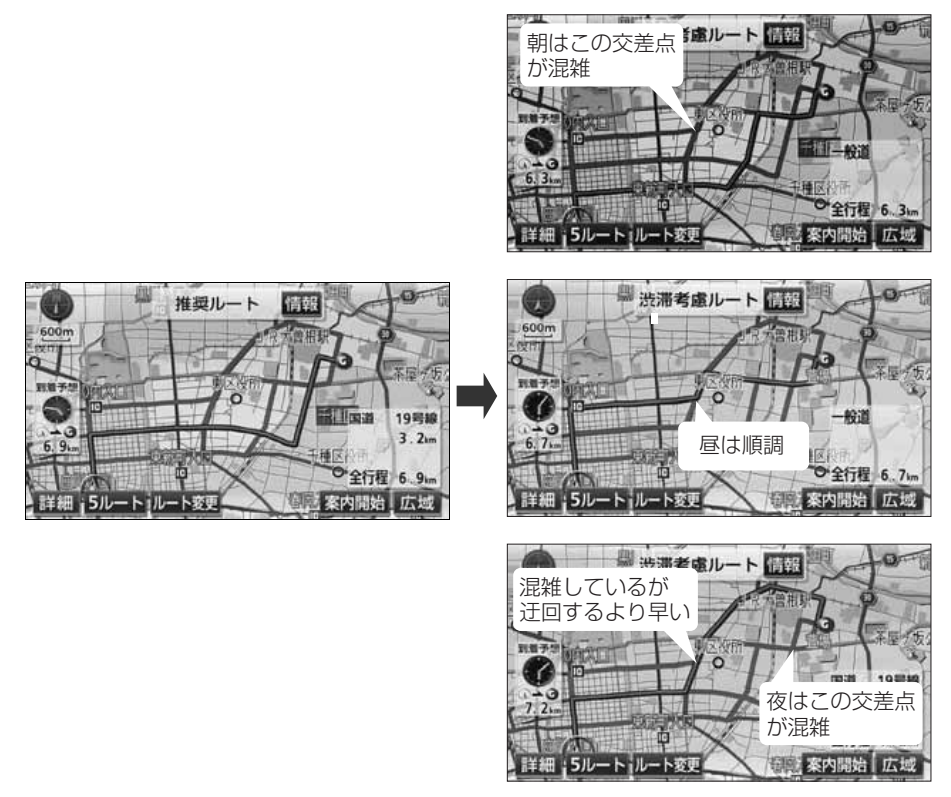

渋滞考慮機能では、以下の機能に反映されます。

- 渋滞考慮ルートの探索 ([130ページ](#page-131-0))
- ルート探索時の到着予想時間の計算 ([161ページ](#page-162-0))
- ルートの再探索 ([183ページ\)](#page-184-0)

## 5. 交通データ情報の表示

## 交通データ情報表示の設定

地図に表示する交通データ情報を設定することができます。

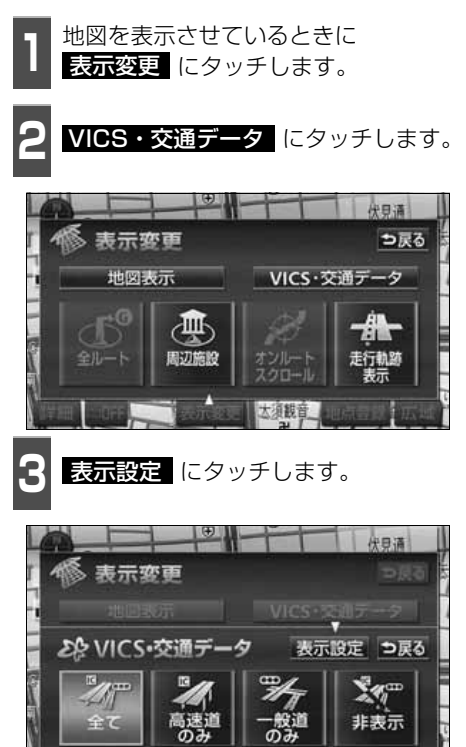

▲ 交通データ情報を表示させる項目の<br>◆ タッチスイッチにタッチします。

- 「表示する」にしたときは、作動表示灯が 点灯します。
	- <mark>没滞・混雑</mark> …渋滞・混雑情報の表示
	- 空き道 …空いている道の情報の表示

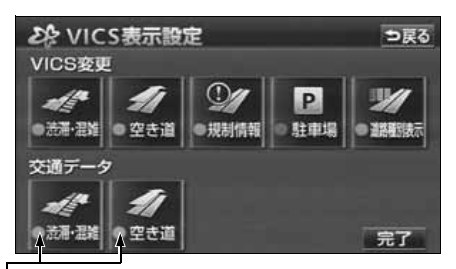

作動表示灯

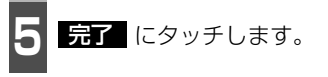

VICS・渋滞考慮機能

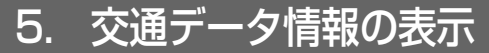

### 交通データ情報の表示

地図に交通データ情報を表示することができます。 (VICS情報の表示が設定されているときは、受信したVICS情報と交通データ情報を同時に 表示することができます。)

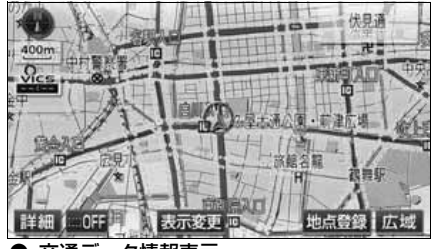

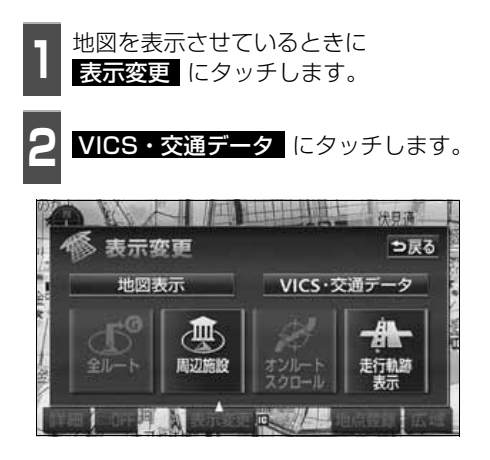

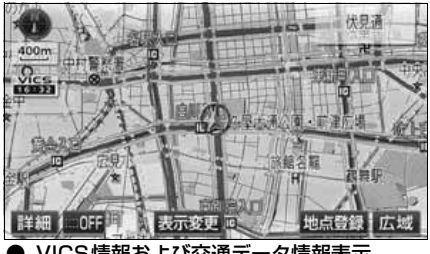

● 交通データ情報表示 ● VICS情報および交通データ情報表示

- **3 全て (一**般道・有料道路)<br>3 <mark>高速道のみ</mark> (有料道路のみ)・ **一般道のみ**)のいずれ かにタッチします。 全て 高速道のみ
- タッチしたタッチスイッチの色が明るく なります。
- VICS情報の表示が設定されている場合は、 VICS情報も同時に表示されます。([213](#page-214-0) [ページ](#page-214-0)参照)

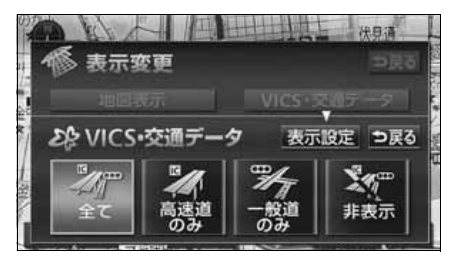

● 交通データ情報は800mスケール以下の地図に破線で表示されます。(バーチャ タウンマップを除く)

- 赤色 … 渋滞
- 橙色 … 混雑
- 水色 … 空いている道
- 交通データ情報のみを表示するときは、VICS表示設定画面 (前ページ) のVICS 変更の項目をOFFにします。

## 6. 交通状況学習機能

走行した道路や日時・曜日、交通状況を学習 し、地図上に表示することができます。 また、学習した情報を考慮したルート探索や 目的地までの所要時間を算出することがで きます。学習した情報を考慮したルート探索 や所要時間については、[「渋滞考慮ルート探](#page-131-0) 索」 [130 ページ](#page-131-0)、[「到着予想時刻表示の設](#page-162-0) 定」 [161 ページ](#page-162-0)を参照してください。

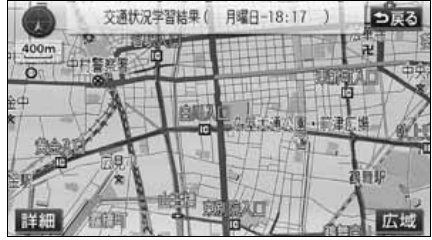

●交通状況学習結果画面

## <span id="page-224-0"></span>交通状況学習機能とは 交通状況学習結果の表示

現在の曜日、時間の情報と交通状況を学習 し、走行した道路を色分けして地図上に表示 することができます。

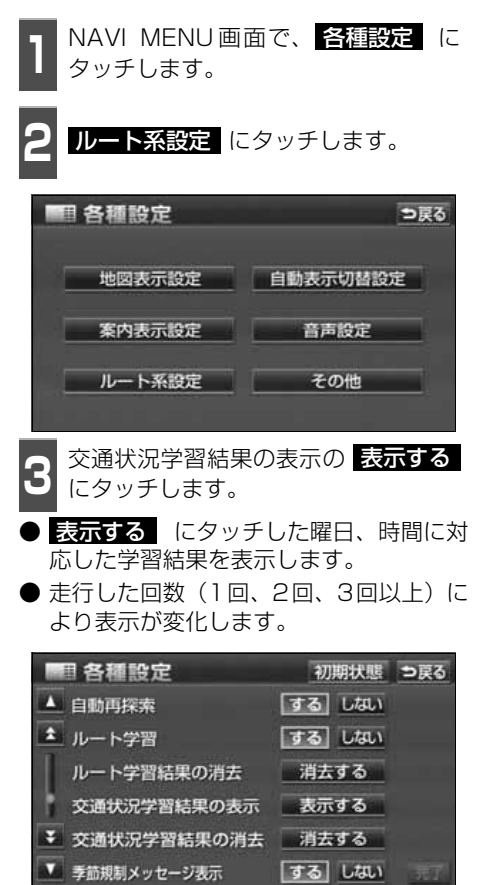

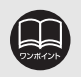

交通状況学習機能は幅5.5m以上の道路を対象にしています。そのため細街路は、 学習することができません。

## 6. 交通状況学習機能

## 交通状況学習結果の消去

交通状況の学習結果を消去することができます。

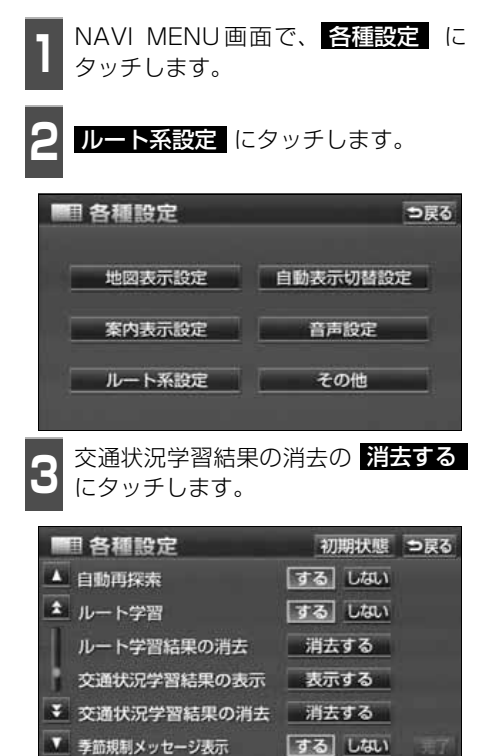

● いいえ にタッチすると、もとの画面に もどります。 4 <mark>はい</mark> にタッチします。

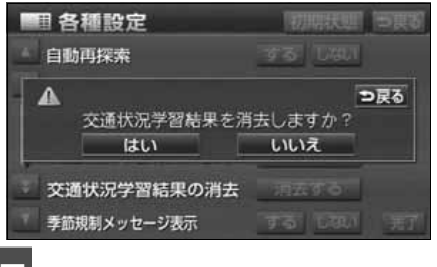

**5 品了** にタッチします。

## 1. インフォメーション(情報)画面について

インフォメーション(情報)機能には、「FM多重放送」、「メンテナンス機能」、「電話帳機能」、 「スポットインフォメーション(情報付施設)の検索」、「タイトルチェック機能」、「新譜情報 機能」、「セキュリティ(ESN)機能」、「設定」、「操作ヒント」、「データ管理」、「カレンダー 機能」、「SYSTEM CHECK」があります。

「ETC」は別売のETC機器を接続すると、設定・操作することができます。

## インフォメーション(情報)画面

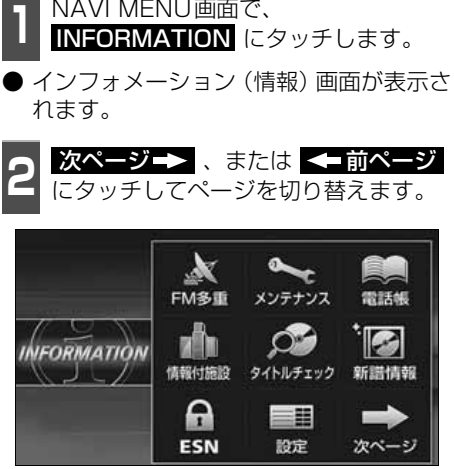

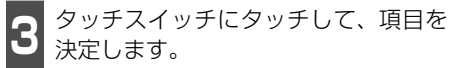

● インフォメーション (情報)画面か[ら次](#page-227-0) [ページ](#page-227-0)の操作を行うことができます。

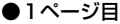

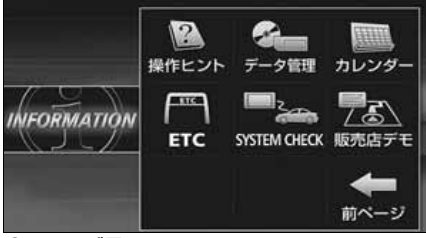

●2ページ目

- フォーマン フォーマン アイスター

インフォメーショ

# 1. インフォメーション (情報) 画面について

<span id="page-227-0"></span>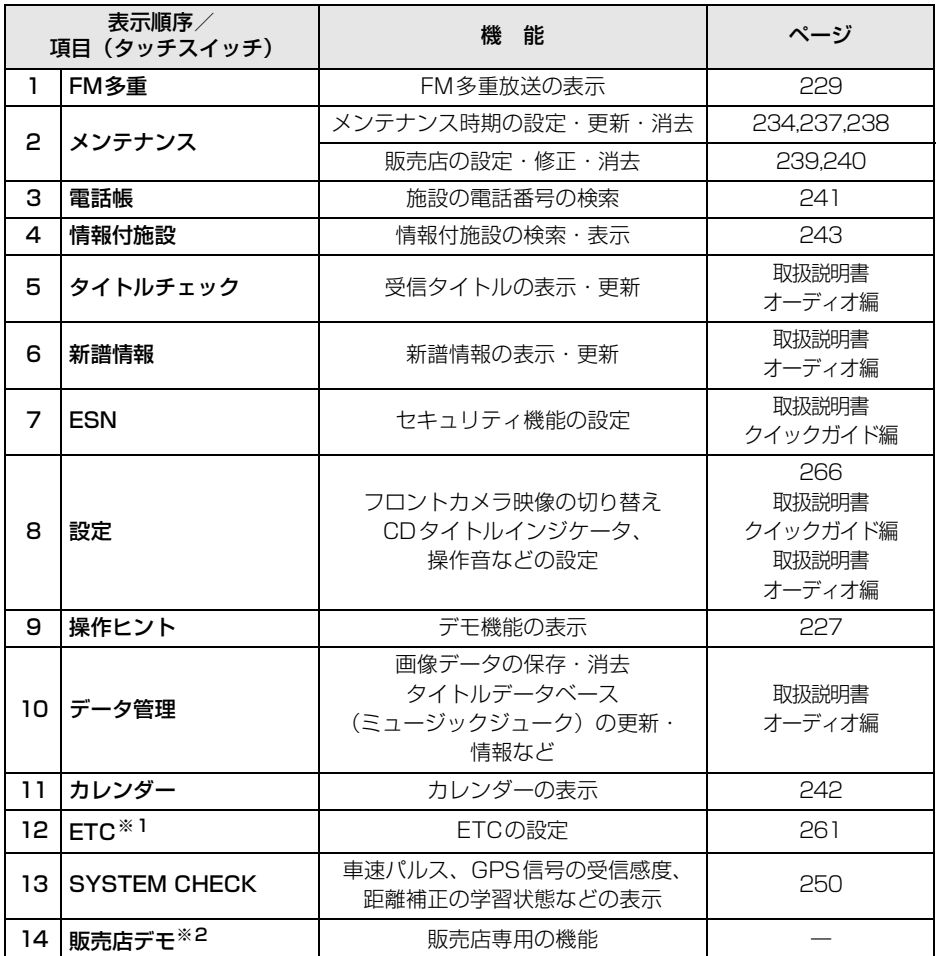

※1 機器が接続されていないときは、表示されません。

※2 販売店専用の機能です。販売店以外では使用しないでください。

ナビゲーションなどの操作をする場合は、必ず デモOF■ にタッチして販売店デモ機能を OFFにしてください。

## <span id="page-228-0"></span>2. 操作ヒント機能

操作ヒント機能はナビゲーションで一般によく使われる操作を一連で確認することができま す。

## 操作ヒント画面

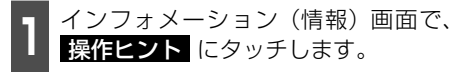

● デモ一覧画面から下記の機能を確認する ことができます。

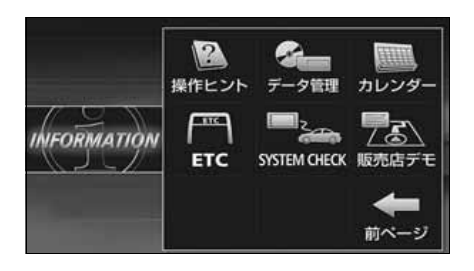

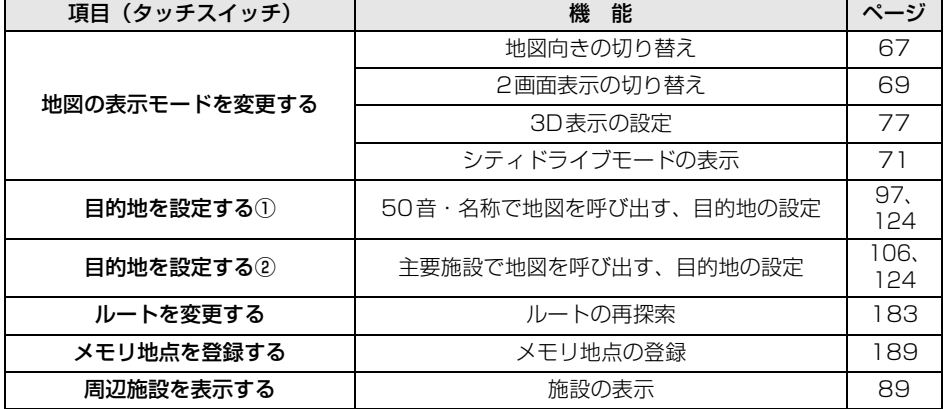

## 2. 操作ヒント機能

## 操作ヒントの表示

ナビゲーションの各操作方法のヒントを画面表示と音声で紹介します。

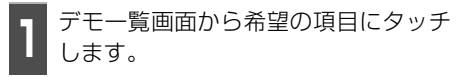

- 選択したデモが開始されます。
- 現在地 、 目的地 、 MENU 、 マルチW を押すとデモが中止されま す。

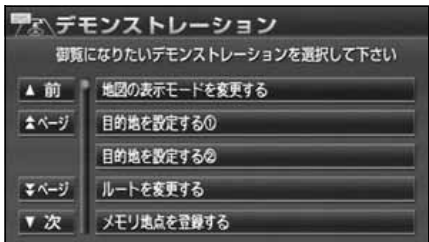

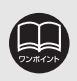

● 操作ヒント機能で表示される画面は、実際の画面と異なる場合があります。 ● 操作ヒント機能は地図データを更新すると使用できない場合があります。

## <span id="page-230-0"></span>3. FM多重放送

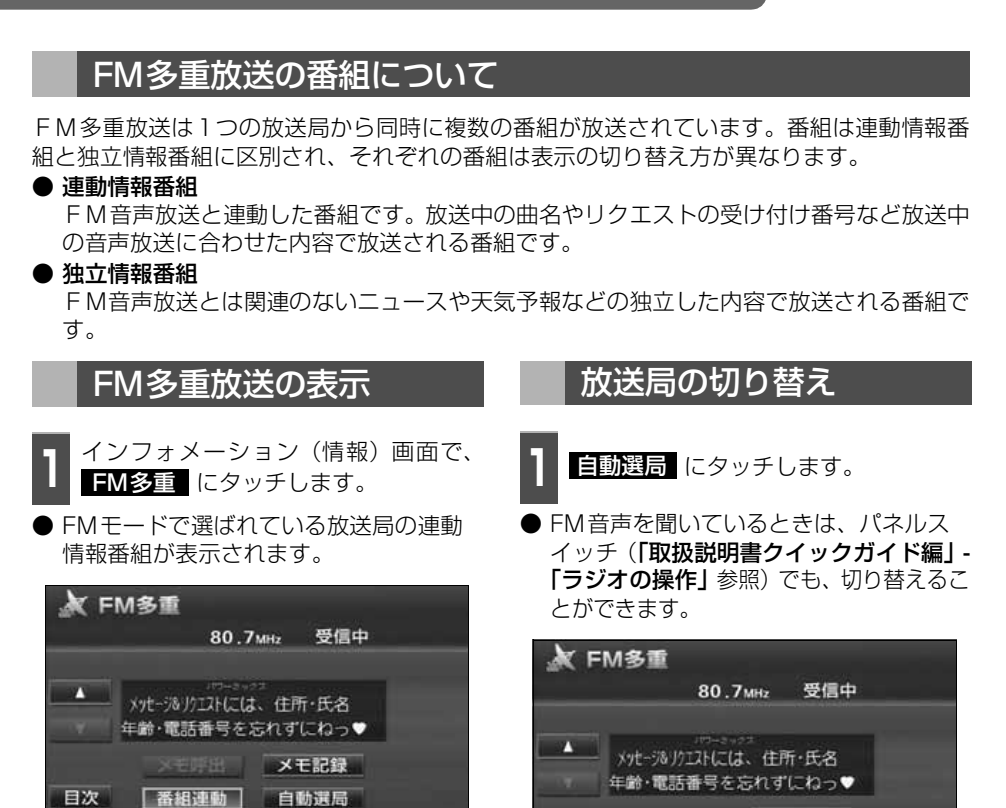

インフォメーショ - フォーマン フォーマン アイスター

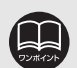

● 走行中は表示させることができない番組もあります。また、FM多重放送局に よっては、走行中、すべての番組を表示させることができない放送局があります。

目次

**SEUPEL** 

| 番組連動| 自動選局

メモ記録

- ●オーディオの電源がOFFのとき、またはAM放送(交通情報放送を含む)、TV 放送を受信しているときやFM放送の電波が遮断されたり、受信できないときは、 FM多重放送を表示させることはできません。
- FM 多重放送を表示させているときに、FM 多重放送の緊急情報を受信したと きは、自動的に緊急情報に番組が切り替わります。

● FM 多重放送を表示させているときは、その FM 多重放送を放送している放送 局の番組の音声のみ聞くことができます。 (文字情報を表示させているFM多重放送局とは別のFM放送局の番組の音声を 聞くことはできません。)

## 3. FM多重放送

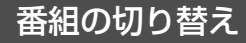

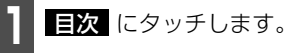

● 番組連動 にタッチすると、連動情報番 組に切り替わります。(連動情報番組を受 信しているときは、タッチスイッチの色が 明るくなります。)

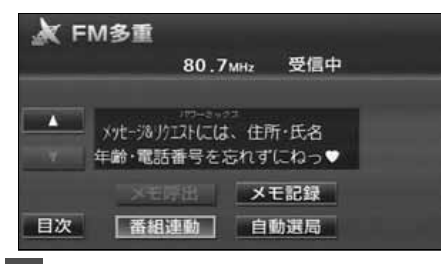

**<sup>2</sup>** 表示させる番組の番号にタッチしま す。

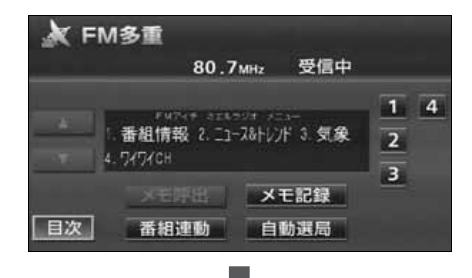

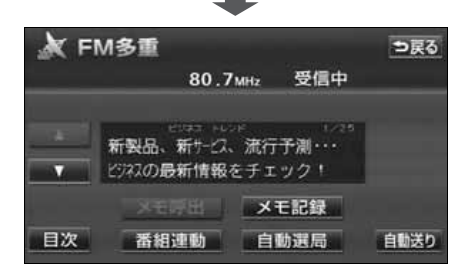

### 独立情報番組のページ送り

連動情報番組の文字情報のページは情報が 発信されるたびに切り替わりますが、ニュー ス・天気予報など1回の発信で何ページにも わたる情報( ┃ △ ̄・ ┃ ▽ | が表示されま | す。)が送られる独立情報番組は受信側で ページを送ることが必要です。

- ヿヿゟゟヿヽまたは■▼■ にタッチする<br>ヿヿゕ、<mark>自動送り</mark> にタッチします。 ▲ ▼
- $\bullet$   $\blacksquare$  、または  $\blacksquare$  にタッチすると、 文字情報のページを1ページずつ送るこ とができます。
- 自動送り にタッチすると (タッチスイッ チが【亭1】 になります。)、文字情報が自 動で送られます。すべての情報が表示され たあとは、最初のページにもどります。

● 文字情報の自動送りを停止するときは 停止 にタッチします。

また、自動送り中に ┃ ▲ 】 、または ▼■ にタッチして、文字情報を送った ときは、自動送りは終了します。

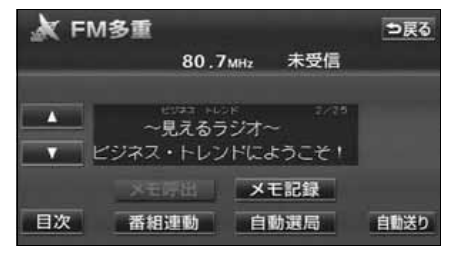

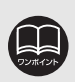

## 連動情報番組の文字情報を繰り返し見る

連動情報番組の文字情報のページは情報が発信されるたびに自動的に切り替わります。情報 を見逃したときやもう一度見たいときは ┃ ▲ ┃にタッチすると、 過去に発信された情報を見 ることができます。

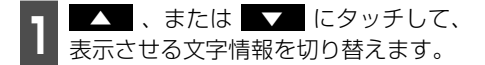

- タッチすると、文字情報の自動切り替えが 中断されます。
- 自動切り替えを中断したとき、 最新情報 にタッチすると、最新の文字情報にもど り、もとの状態(文字情報が発信されるた びに自動的に切り替わる)になります。

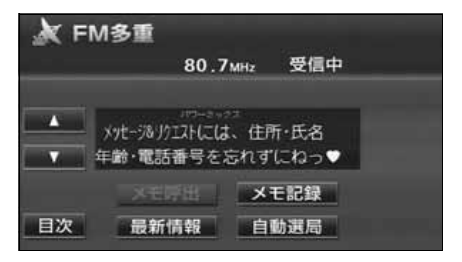

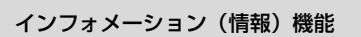

3. FM多重放送

## 文字情報の記録・呼び出し・消去

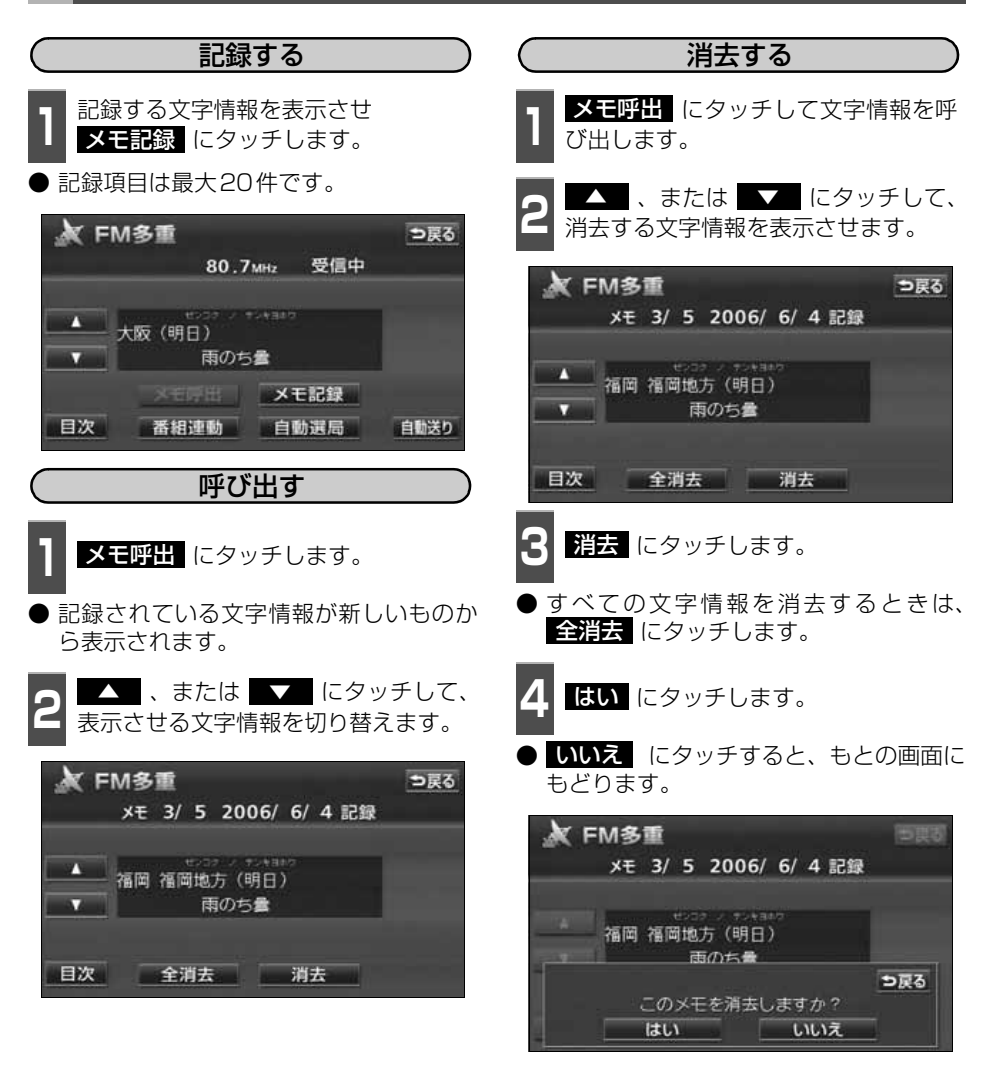

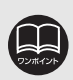

記録する内容によっては、20件記録できないこともあります。

## インフォメーション(情報)機能 4. メンテナンス機能

メンテナンス機能は、ナビゲーションのGPSカレンダー機能と車速信号を使用して、車のオ イルや消耗部品の交換、各種点検などの時期がきたことをナビゲーションの画面と初回に音 声でお知らせします。

### メンテナンスメニュー画面

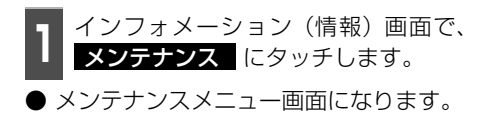

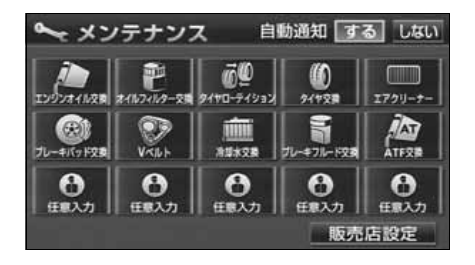

### ● メンテナンス項目

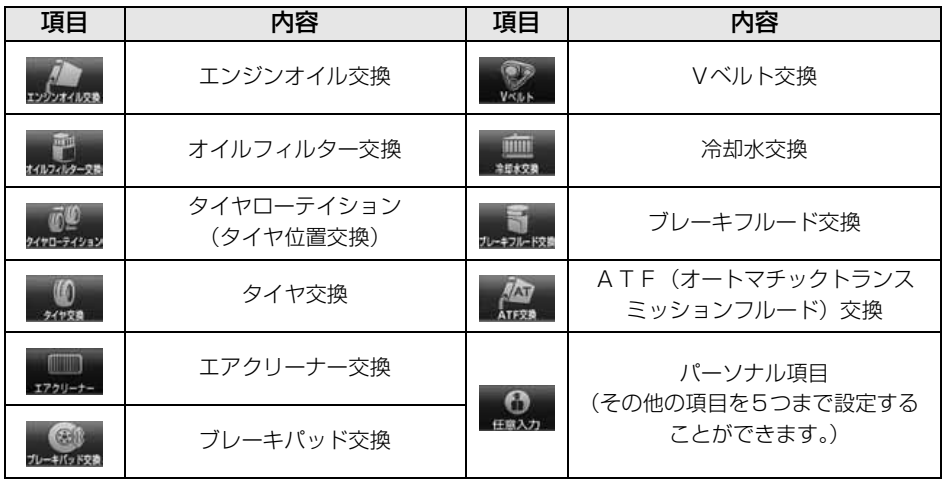

- 
- メンテナンス内容および時期の設定はお買い上げいただきました販売店へご相談く ださい。
- 設定したメンテナンスまたは各種点検などの項目以外は時期をお知らせしませ ん。

● お知らせするメンテナンス時期は、事前に走行距離や年月日をもとに設定した項 目をお知らせするものです。お車の使用状況により、お知らせするメンテナンス 時期と実際に必要なメンテナンス時期に誤差が生じる場合があります。

- メンテナンス機能で計測される走行距離と実際の走行距離で誤差が生じることがあ ります。
- 未設定の項目は、■(青色)・すでに設定されている項目は、スイッチが明るくな り■■(黄緑色)・メンテナンス案内が行われる時期の項目は ■ (赤色) で表示し ます。

4. メンテナンス機能

## <span id="page-235-0"></span>メンテナンス時期の設定

- **<sup>1</sup>** メンテナンスメニュー画面で、設定す る項目にタッチします。
- (任意入力未設定)にタッチすると、 任意の項目を設定することができます。
- (任意入力未設定)以外にタッチした ときは、<mark>5</mark> の画面が表示されます。
- ●設定済の項目にタッチすると、設定内容を 修正することができます。

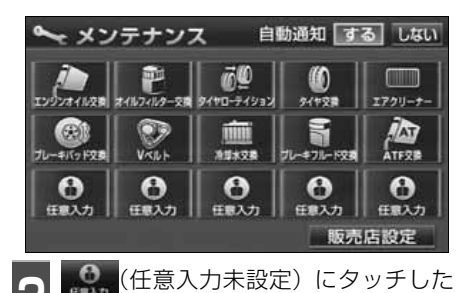

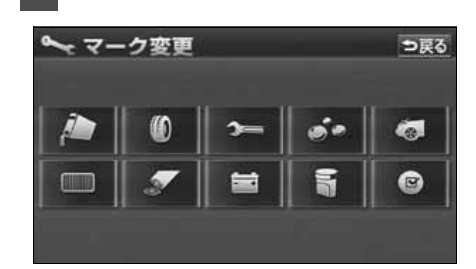

ときは、マークにタッチします。

**<sup>3</sup>** 名称を1文字ずつタッチして入力しま す。

● 文字の入力方法は、[「メモリ地点の名称を](#page-196-0) 入力する1195 ページを参照してくださ い。

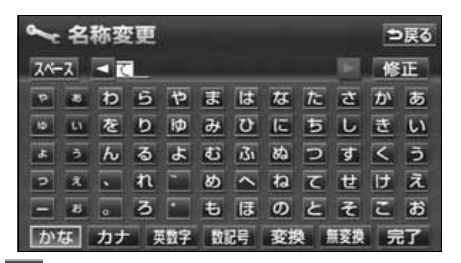

- 4 <del>昆子</del> にタッチします。
- **5 お知らせ目** 、または <mark>お知らせ距離</mark><br>5 にタッチします。 にタッチします。
- 日付・距離の両方、または日付のみ・距離 のみを設定します。
- <mark>マーク</mark> にタッチすると、マークを変更 することができます。
- <mark>修</mark>11 にタッチすると、タイトル名称を 変更することができます。(任意入力を設 定したときのみ)

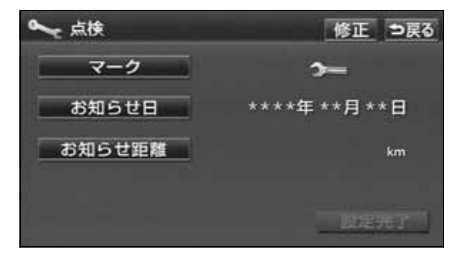

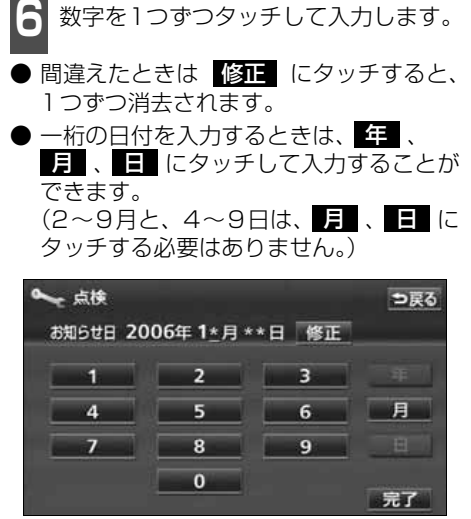

#### ●日付入力画面

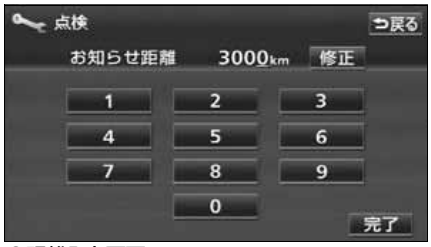

●距離入力画面

- **7 品了** にタッチします。
- る<mark>を定完了</mark> にタッチします。
- 複数のメンテナンス項目を設定するとき lま、<mark>1</mark> ~ <mark>8</mark> を繰り返し操作してくださ い。

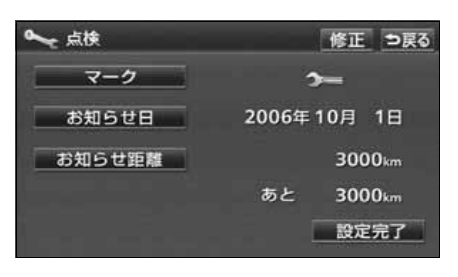

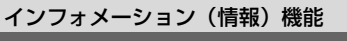

4. メンテナンス機能

## メンテナンス案内の設定

自動案内通知を設定すると、時期を設定した 項目の案内が行われます。

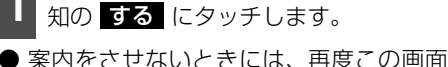

**<sup>1</sup>** メンテナンスメニュー画面で、自動通

- で、<mark>しない</mark> にタッチします。
- タッチしたタッチスイッチの色が明るく なります。

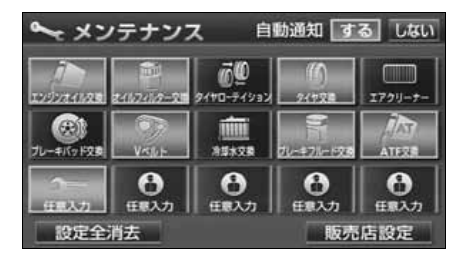

### メンテナンスの案内

設定した日に到達する、または設定をした距 離を走行すると、ナビゲーション画面が表示 される(立ち上がる)とき、同時に4つまで 案内されます。

- 5つ以上の項目があるときは、メンテナン スメニュー画面で確認してください。
- 次回表示しない にタッチすると、次にナ ビゲーション画面が立ち上がるときは、案 内されません。

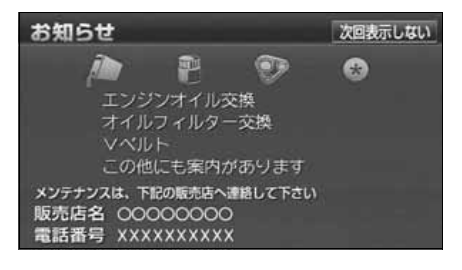

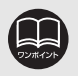

- メンテナンス時期の設定をしても自動通知の 【する】 に設定していないときは、 メンテナンス案内が行われません。
- メンテナンス時期に到達した後、最初にナビゲーションを立ち上げたときには、 画面と音声(初回)で案内します。

● 販売店を設定しているときは販売店名、電話番号を表示します。 ([239ページ](#page-240-0)参照)

<span id="page-238-0"></span>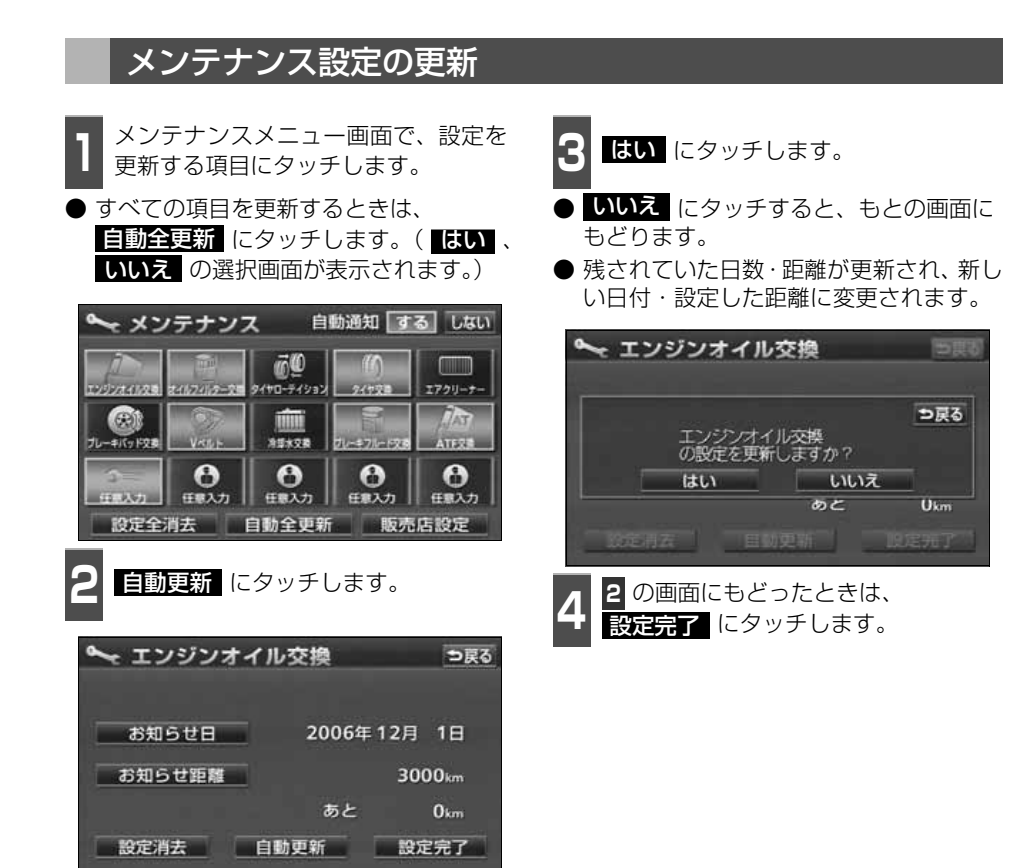

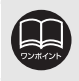

新しい日付は、メンテナンスの時期を設定した日・現在の日・案内する予定だった 日から自動的に計算され、変更されます。(項目により、計算方法は異なります。)

237

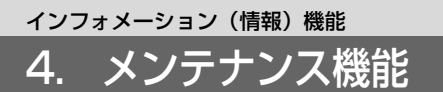

<span id="page-239-0"></span>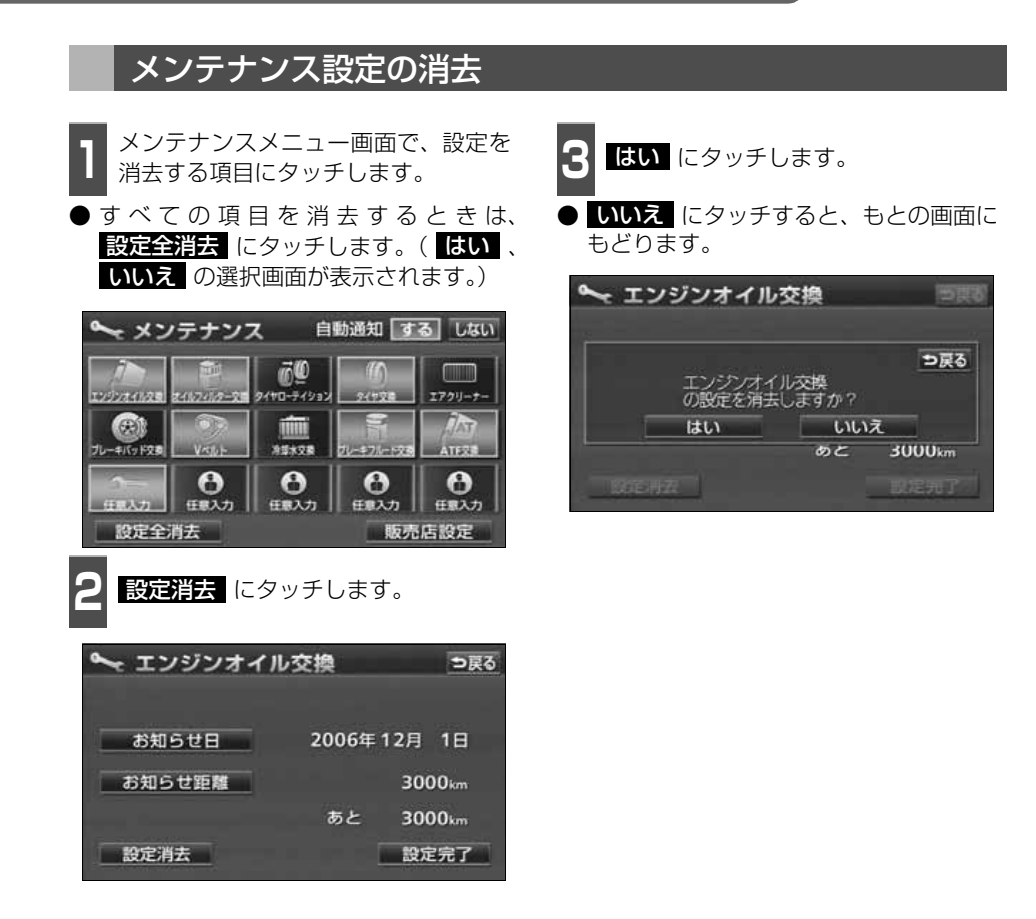

### <span id="page-240-0"></span>販売店の設定

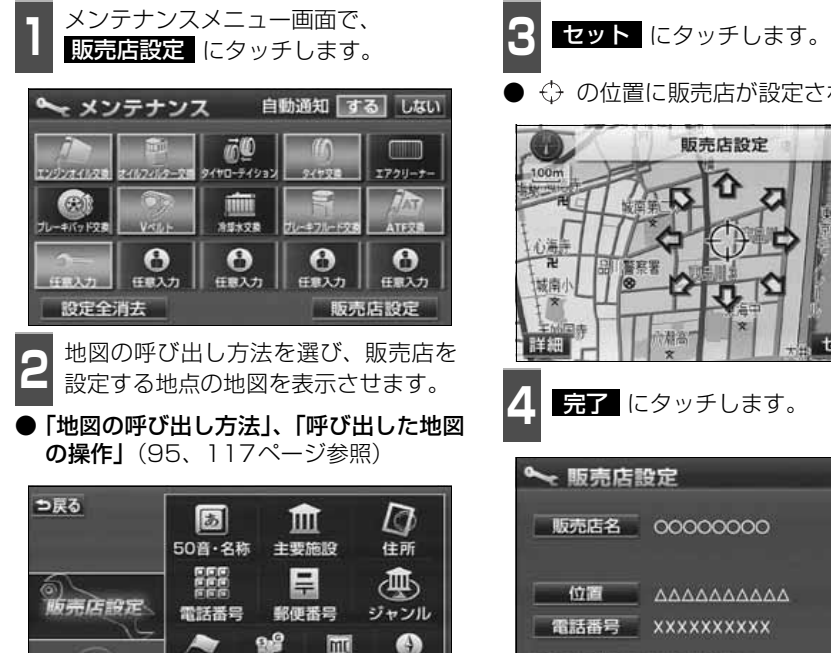

mu

マップコード 先程の地図

 $\bullet$ 

٠

メモリ地点

履歴

ияхеля 1 2 3 4 5

 $\circledcirc$ 

現在地周辺

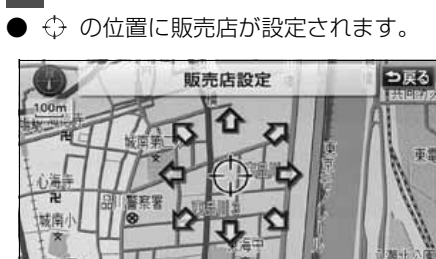

4 <del>記了</del> にタッチします。

潮溢

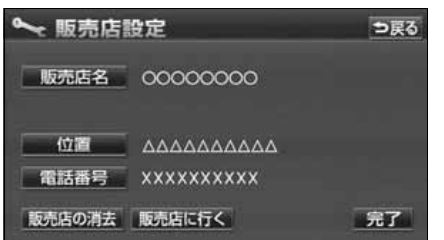

セット

広域

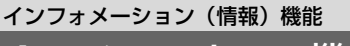

4. メンテナンス機能

### <span id="page-241-0"></span>販売店の修正・消去

■ メンテナンスメニュー画面で、<br>■ <mark>販売店設定</mark> にタッチします。

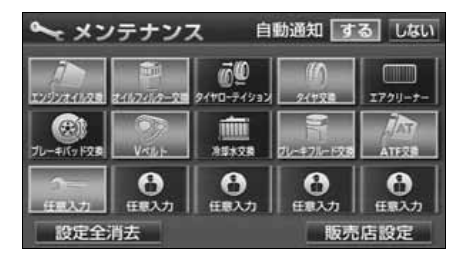

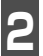

**2** 修正する項目にタッチします。

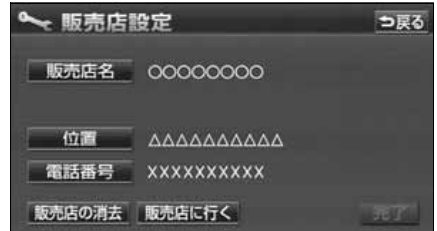

- 販売店名の修正・入力は、[「メモリ地点の](#page-196-0) 名称を入力する1195 ページ、位置の修 正は、[「メモリ地点の位置を修正する」](#page-199-0) [198 ページ、](#page-199-0)電話番号の修正・入力は、 「メモリ地点の電話番号を入力する」 [198 ページを](#page-199-1)参照してください。
- 販売店の消去 にタッチすると、販売店 が消去されます。
- 販売店に行く にタッチすると、販売店 の地図が表示されます。

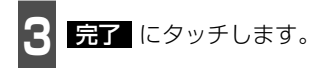

- **4 販売店の消去** にタッチしたときは、<br><mark>4 はい</mark> にタッチします。 <mark>はい</mark> にタッチします。
- いいえ にタッチすると、もとの画面に もどります。

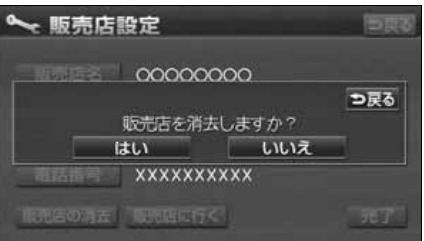

## <span id="page-242-0"></span>5. 電話帳機能

### 電話帳の検索

JAF(日本自動車連盟)や道路交通情報センターなどの電話番号を表示させることができま す。また、設定されている目的地([124ページ](#page-125-0))や登録されているメモリ地点に電話番号が 入力[\(198ページ\)](#page-199-1)されていれば、その地点の電話番号を表示させることができます。

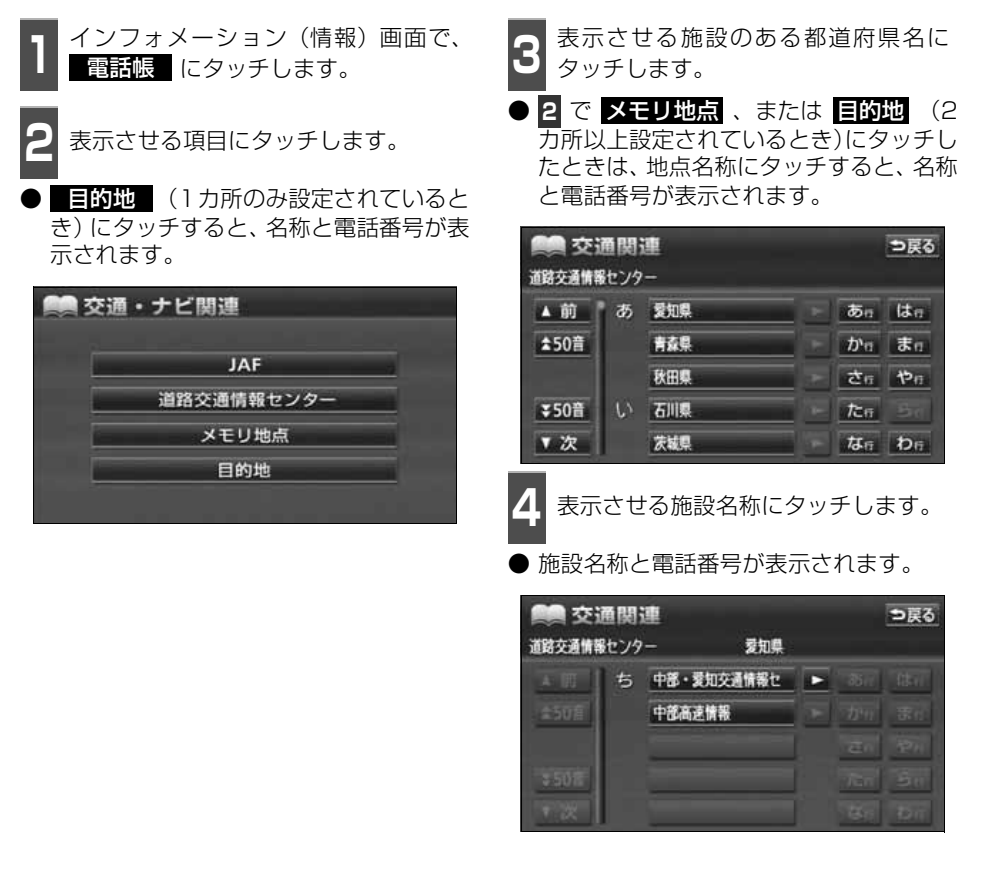

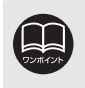

● メモリ地点に電話番号が入力されていないときは、リストを表示しますが電話番 号を検索することはできません。

● 目的地に電話番号情報がないときは、タッチスイッチを表示しますが電話番号を 検索することはできません。

## <span id="page-243-0"></span>インフォメーション(情報)機能 6. カレンダー機能

カレンダー機能は、GPSの時刻情報を利用して、カレンダー画面や日時を表示します。

## カレンダー画面の表示

1 インフォメーション (情報) 画面で、<br>1 カレ**ンダー** にタッチします。

- △月 ・ ■月 にタッチすると、表示さ れる月が切り替わります。
- ★望 ・ ★ 望 にタッチすると、表示さ れる年が切り替わります。
- 月、または年を切り替えたとき、 <mark>今月</mark>(こ) タッチすると、今月のカレンダーが表示さ れます。

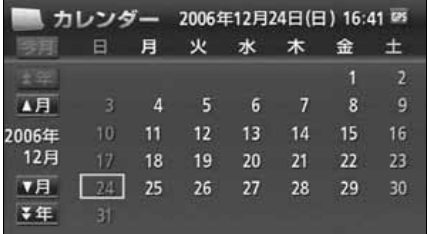

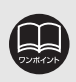

カレンダーは、2025年まで表示することができます。

## <span id="page-244-0"></span>7. スポットインフォメーション(情報付施設)の検索

主要施設の情報(情報・住所・料金・写真など)をブラウザ画面に表示することができる機 能です。

## 情報付施設の検索・表示・編集

■ インフォメーション(情報)画面で、<br>■ <mark>情報付施設</mark> にタッチします。

**<sup>2</sup>** 表示させる施設のジャンルにタッチし ます。

● 里 、 医療 、 他 項目は、 データが収録 されていません。

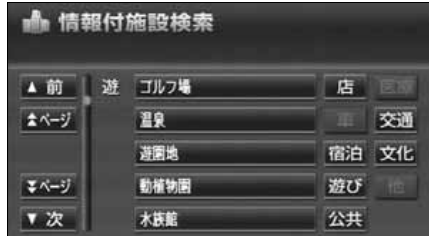

**<sup>3</sup>** 施設のある都道府県名(路線名)にタッ チします。

● 全国の○○ にタッチすると、全国の施 設のリスト画面になり、全国の施設名称が 50音順に表示されます。

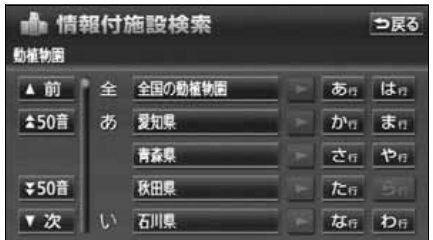

**4** 表示させる施設名称にタッチします。

● 施設の内容がブラウザ画面に表示されま す。

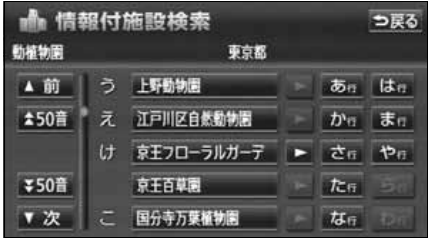

## 7. スポットインフォメーション(情報付施設)の検索

### ブラウザ画面を操作する

コンテンツの閲覧中は、タッチスイッチにタッチすると、以下のことができます。

● ◎◎ (【註所 ・ 写真 など)にタッチすると、表示されている項目の情報が表示され ます。

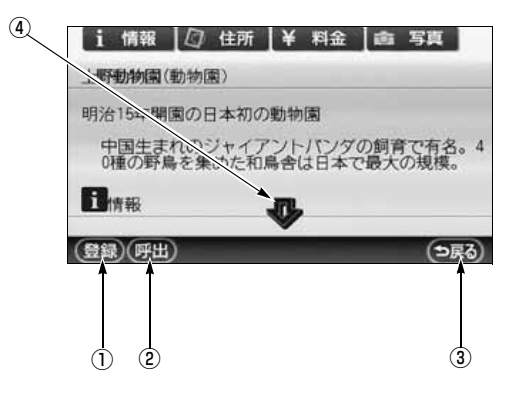

① 登録スイッチ

表示中ページのタイトルをブックマーク に登録します。ブックマークは最大50件 まで登録できます。

② 呼出スイッチ

ブックマークリスト画面を表示します。

③ 戻るスイッチ

リスト画面にもどります。

④ スクロールスイッチ

表示中のページが画面に収まらないとき、 にタッチすると画面が移動して、隠れ ていた部分を見ることができます。

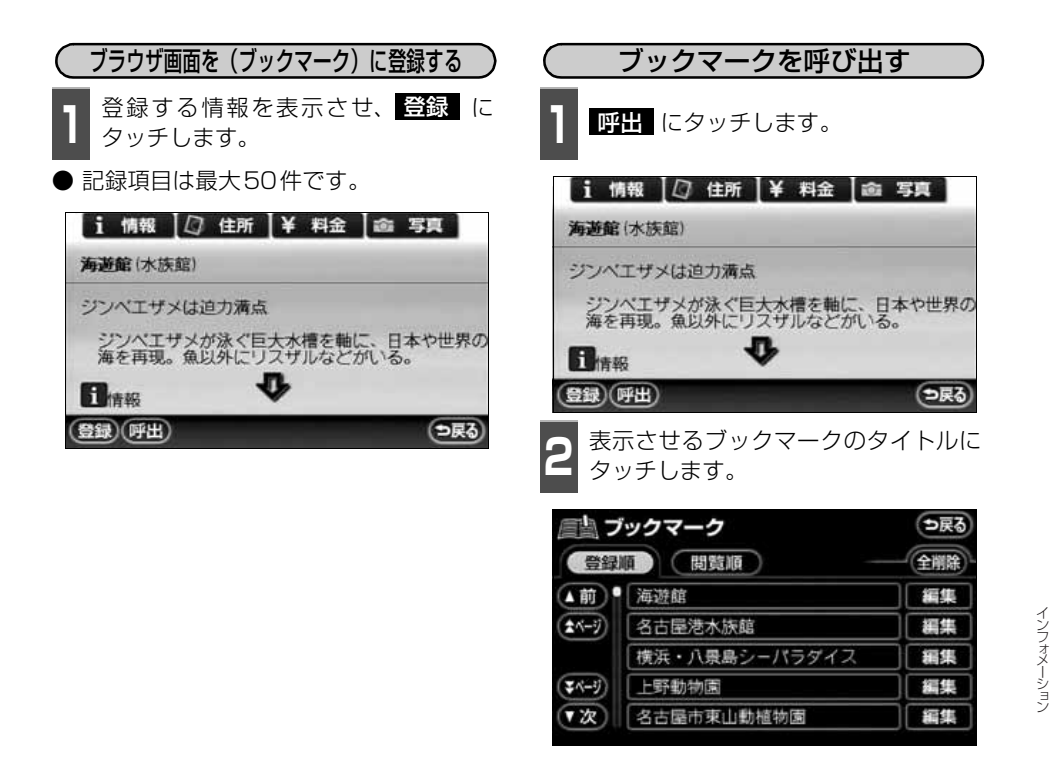

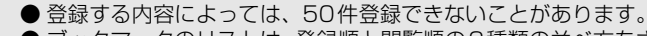

● ブックマークのリストは、登録順と閲覧順の2種類の並べ方をさせることができ ます。

- 登録順 にタッチすると、ブックマークに登録した順に並びかわります。
- <u>閲覧順</u> にタッチすると、ブラウザ画面を表示した順に並びかわります。

# スポットインフォメーション (情報付施設) の検索

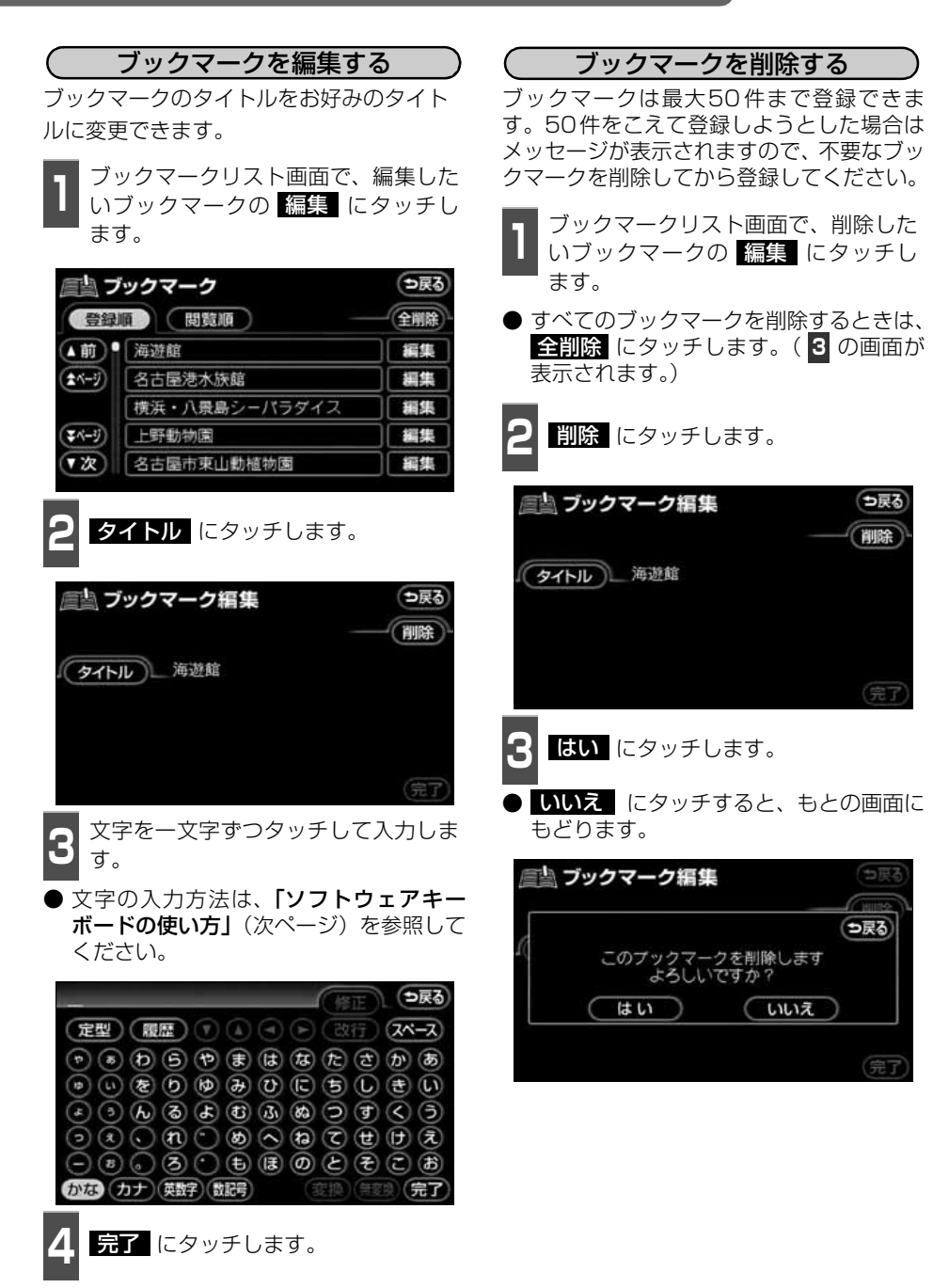

⑬

### <span id="page-248-0"></span>ソフトウェアキーボードの使い方

ブラウザなどで文字入力が必要になると、ソフトウェアキーボード画面が表示されます。

### ソフトウェアキーボード画面

ソフトウェアキーボード画面には、下記の入力画面があります。

#### 〈かな・漢字入力画面〉

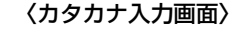

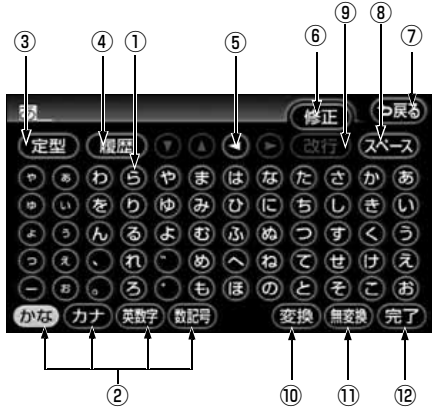

〈英字・数字入力画面〉

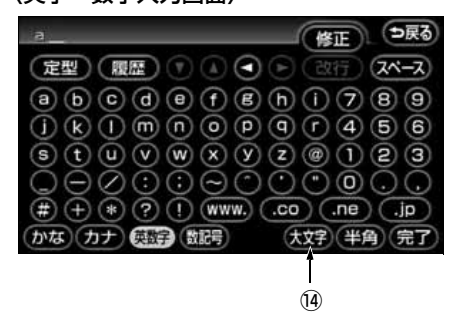

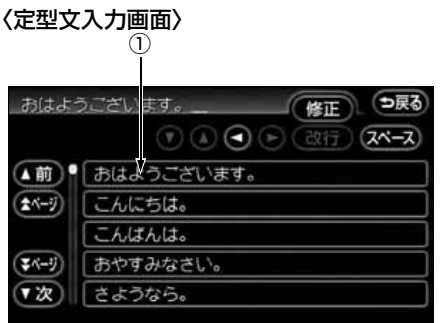

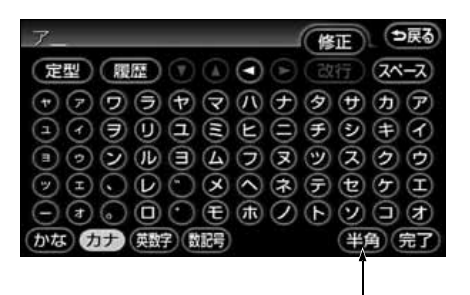

〈数字・記号入力画面〉

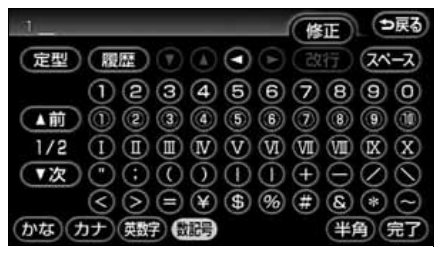

### 〈履歴入力画面〉

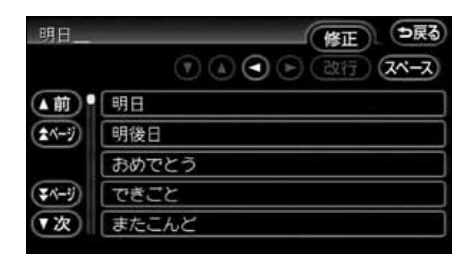

## 7. スポットインフォメーション(情報付施設)の検索

#### ①文字入力スイッチ

文字を入力します。

定型文入力画面では、選んだ文を入力しま す。

### ②入力モード切り替えスイッチ

文字の入力モードを切り替えます。

かな …ひらがな、漢字を入力します。

カナ …カタカナを入力します。

英数字 …アルファベット、数字を入力し ます。

数記号 …数字、記号を入力します。

#### ③定型スイッチ

定型文を入力するときに使用します。

④履歴スイッチ

前回までに入力した文字列の履歴から入 力するときに使用します。

#### ⑤カーソル移動スイッチ

カーソルの移動ができます。

タッチし続けると、連続してカーソルが移 動できます。

確定、未確定に関係なく、カーソルを移動 した位置から文字を挿入できます。

なお、未確定の場合は、未確定の範囲内で カーソルが移動できます。

#### ⑥修正スイッチ

文字が消去できます。 タッチし続けると、すべての文字が消去で きます。

#### ⑦戻るスイッチ

各入力画面を終了します。

⑧スペーススイッチ カーソル位置に空白が入力できます。

#### ⑨改行スイッチ

タッチスイッチがトーンダウンし、タッチ しても操作できません。

#### ⑩変換スイッチ

かな文字入力後にタッチすると、漢字に変 換します。

#### ⑪無変換スイッチ

かな文字入力後にタッチすると、ひらがな で入力します。

### ⑫完了スイッチ

すべての文字を入力後にタッチします。 前の画面(ブラウザ画面)にもどり、文字 が入力されます。

#### ⑬全角/半角スイッチ

タッチするたびに、半角入力と全角入力が 切り替わります。

### ⑭大文字/小文字スイッチ

タッチするたびに、大文字と小文字が切り 替わります。

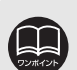

● 最大入力文字数は、48文字(全角)です。

● 確定されていない状態で入力可能な文字は、最大20文字です。最大文字数をこ えると、メッセージが表示され、入力ができなくなります。この場合は、 <mark>無変換</mark> にタッチして、文字を確定するか、 <mark>変換</mark> にタッチして文字列を変換してくだ さい。

● 最大文字数をこえて入力すると、メッセージが表示されます。この場合は、 **無変換 にタッチして、文字を確定するか、 変換 にタッチして文字列を変換** してください。 確定しても入力制限数をこえている場合は、こえた文字は削除されます。

### 漢字に変換するには

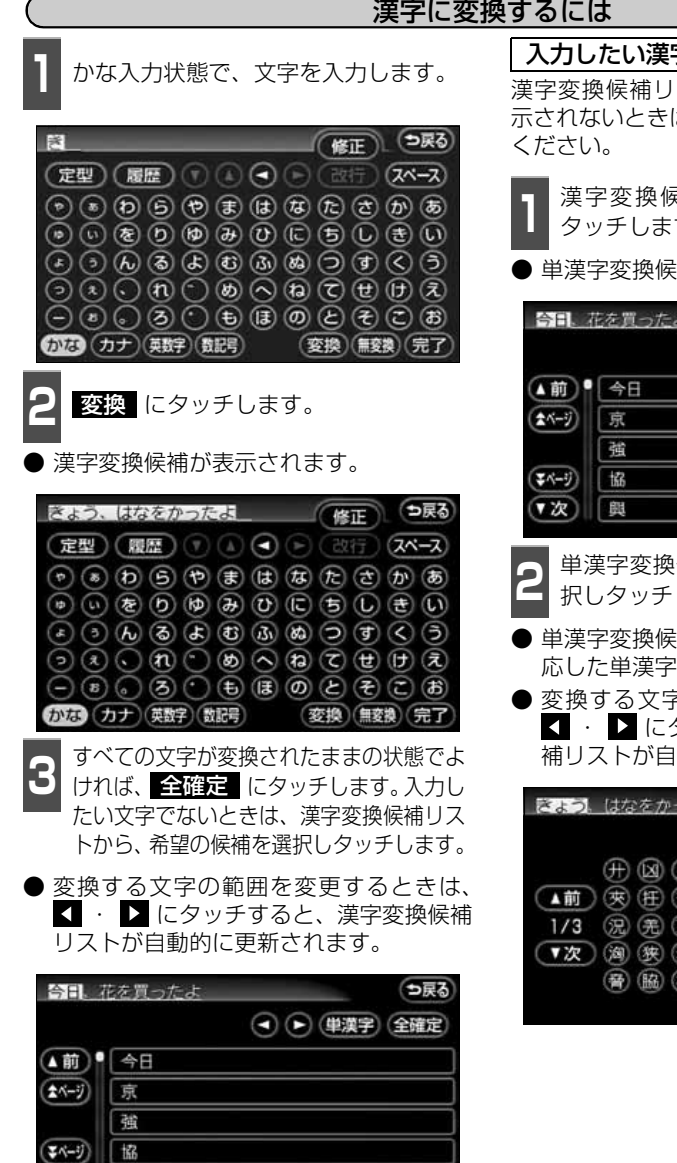

▼次) 興

入力したい漢字に変換されないときは

漢字変換候補リストに入力したい漢字が表 示されないときは、漢字を一つずつ変換して

<mark>1</mark> 漢字変換候補リストで、<mark>単類字</mark> に<br>┃ タッチします。 タッチします。

● 単漢字変換候補が表示されます。

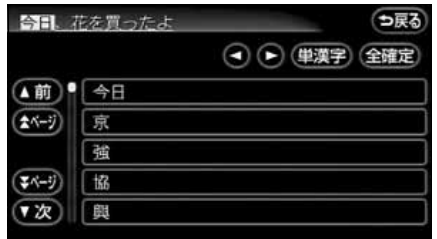

**<sup>2</sup>** 単漢字変換候補から、希望の候補を選 択しタッチします。

- 単漢字変換候補には、音読み、訓読みに対 応した単漢字を表示します。
- 変換する文字の範囲を変更するときは、 ■■ にタッチすると、単漢字変換候 補リストが自動的に更新されます。

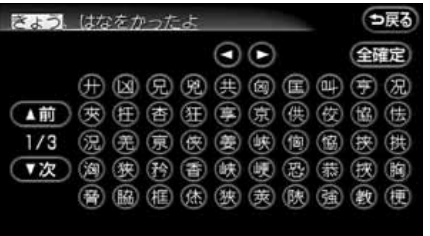

<span id="page-251-0"></span>SYSTEM CHECK機能は、車速パルス、GPS信号の受信感度、距離補正の学習状態の表示 やパーキングおよびリバース信号の接続を確認することができます。

## SYSTEM CHECK画面の表示

1 インフォメーション(情報)画面で、<br>| SYSTEM CHECK</mark> にタッチします。

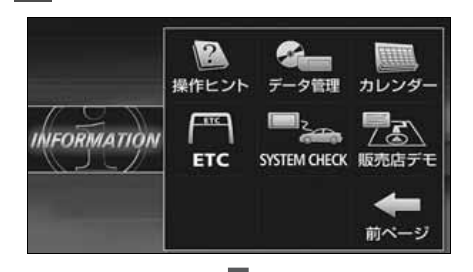

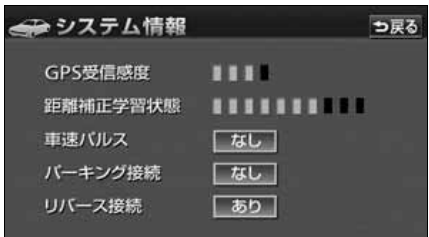

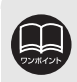

ナビゲーションの動作に異常があるときは、上記画面で各信号や接続の確認をして ください。
# 1. 2メディア/3レベル対応VICS ユニットの操作

内蔵のFM多重機能とは別に、別売の2メディア/3レベル対応VICS ユニットを接続した場 合は、FM多重放送に加え電波・光ビーコンの受信が可能になります。

- ビーコンが設置されている付近の道路交通情報が提供されます。
- ビーコンから受信した最新の渋滞情報を考慮した経路探索が可能になります。
- ビーコンからの割り込み情報を受信できます。

### 2メディア/3レベル対応VICS ユニットの構成

VICSの電波/光ビーコンを受信するシステム

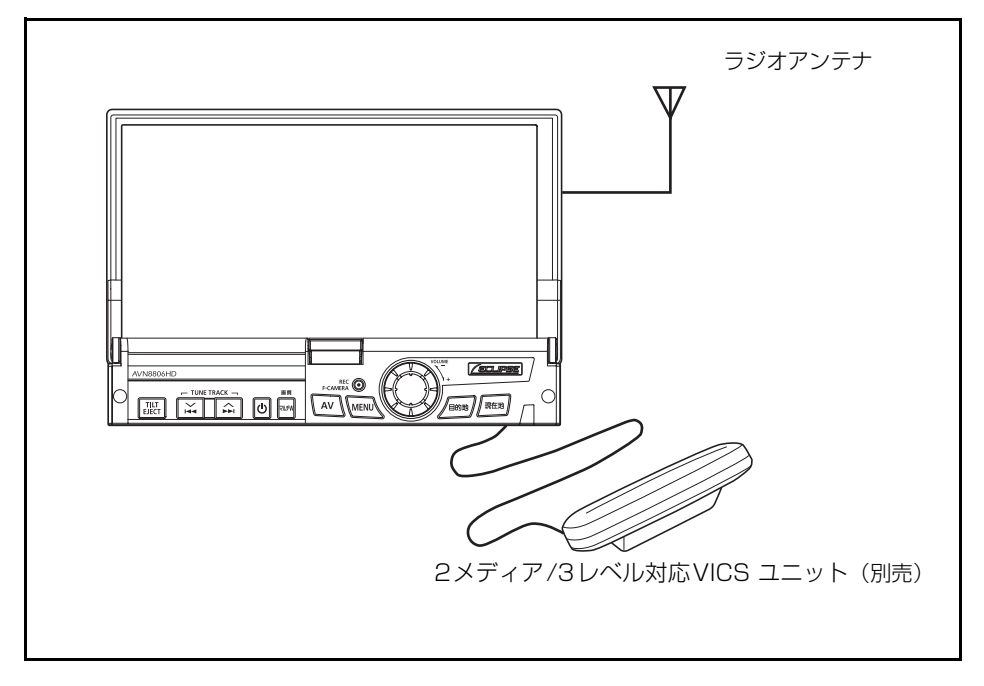

オプショ

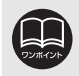

別売の2メディア/3レベル対応VICS ユニットを接続すると、電波・光ビーコン の情報を受信して、VICS情報を表示することができます。

# 2メディア/3レベル対応VICS ユニットの操作

### 割り込み情報(ビーコン即時案内)の表示

ビーコンからVICS情報が受信されたとき、 VICS図形情報(または文字情報)を自動的 に表示させることができます。

- ▲ 、または ★ にタッチして、表 示させる割り込み情報を切り替えます。
- 文字情報と図形情報の両方の割り込み情 報があるときは、 文字 (文字情報を表示 させているときは 図形 )にタッチして、 表示させる情報を切り替えます。
- <mark>表示消</mark> にタッチする、または設定時間 以上操作しなかったときは、もとの画面に もどります。表示時間は、調整することが できます。(「割り込み情報の表示時間を調 整する」[次ページ](#page-254-0)参照)

<span id="page-253-0"></span>割り込み情報をON(表示する)にするか、 OFF(表示しない)にするか、選ぶことが 割り込み情報の表示を設定する

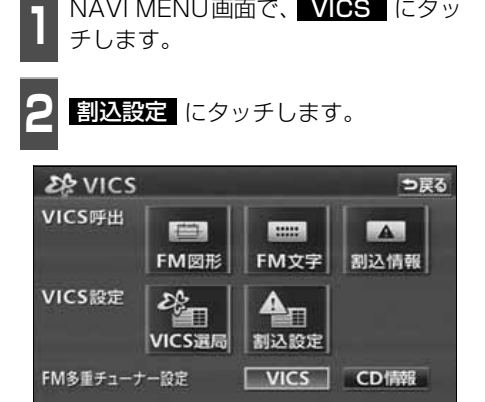

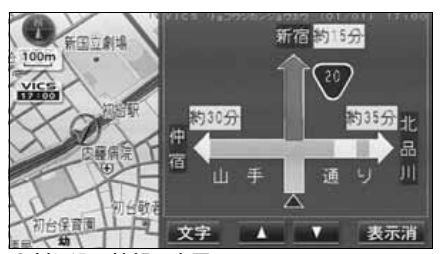

●割り込み情報の表示

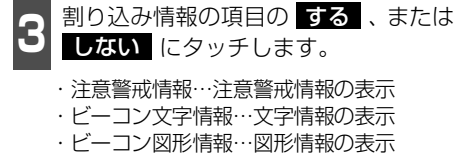

● タッチしたタッチスイッチの色が明るく なります。

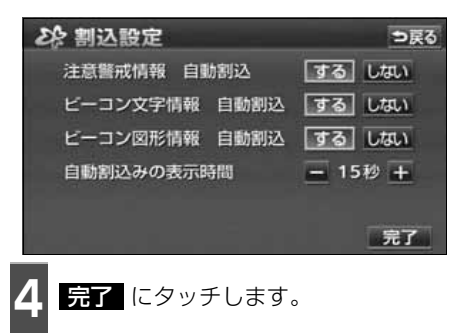

できます。

● 割込設定 は、2メディア/3レベル対応VICS ユニットを接続した場合に表示 されます。

● FM多重放送のみのVICS情報では、 ビーコンからの割り込み情報の表示は行わ れません。

- ビーコンの運用時間は24時間です。運用時間は予告なく変更されることがあり ます。
- 割り込み情報を こはい に設定していても、 緊急情報が受信されたときは、 自 動的に文字情報(または図形情報)が表示されます。

<span id="page-254-0"></span>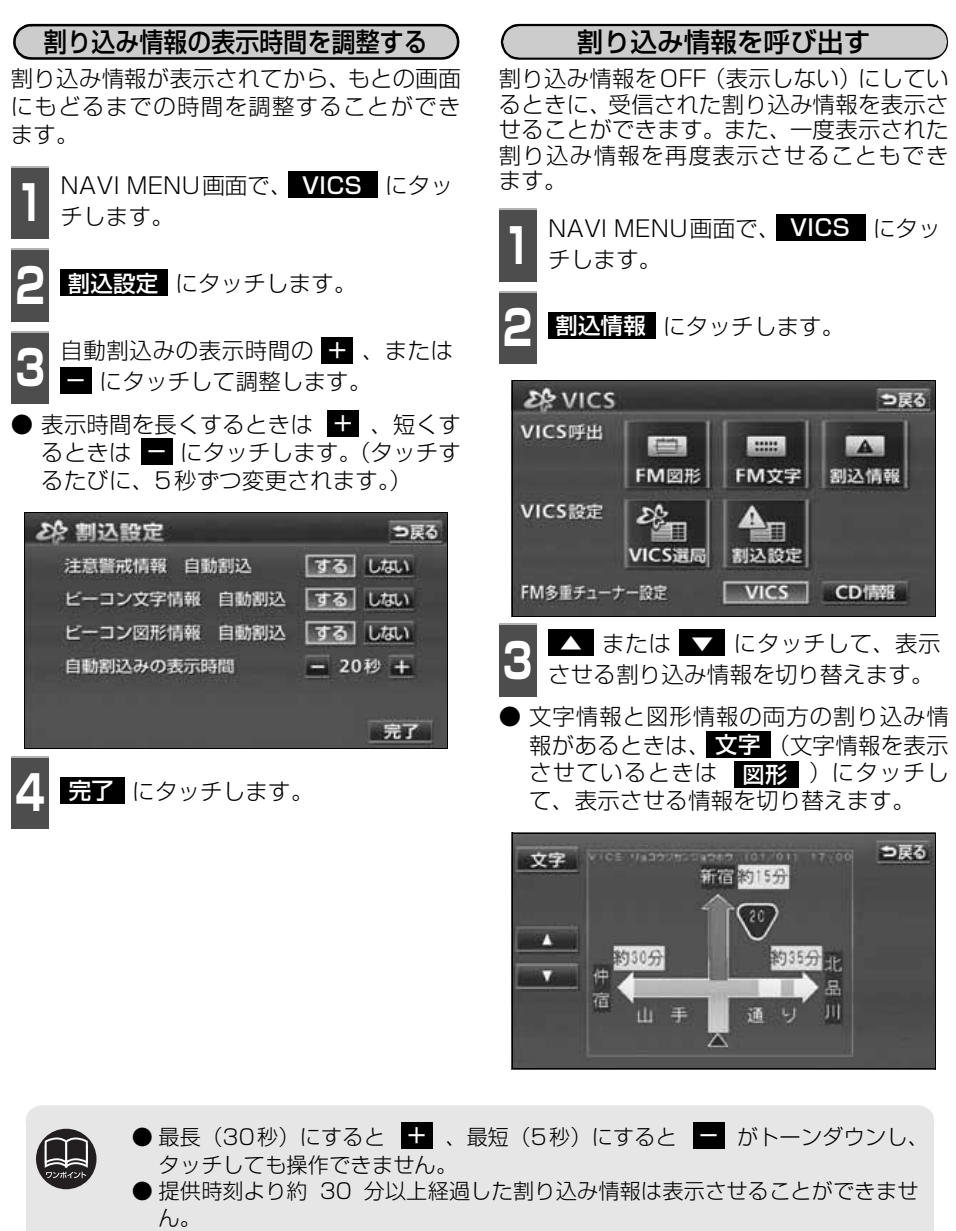

- 再表示した割り込み情報画面は自動的に地図画面にはもどりません。 <mark>戻る</mark> にタッチすると割り込み情報画面を解除します。
- 各割り込み情報の自動割込を ■しない に設定しているときは、 割込情報 | から表示することができます。

# 1. 2メディア/3レベル対応VICS ユニットの操作

### 渋滞考慮探索

ビーコンからのVICS情報を受信するたびに、受信された渋滞・規制情報が考慮されたルート 探索をさせることができます。

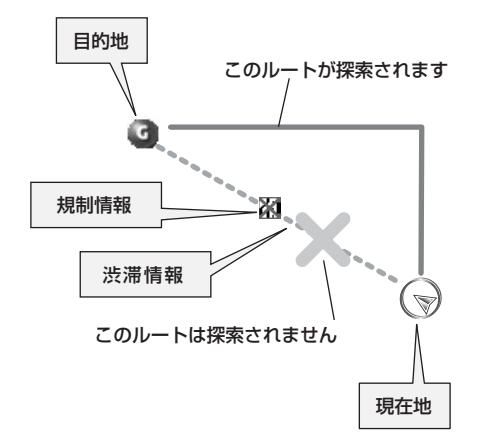

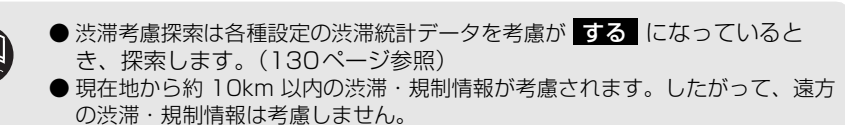

● ルート探索後に道路状況が変わり、別のルートのほうが到着時間が早くなる場合 があります。

本機能は別売のナビゲーション対応のETC車載器を接続した場合に表示・操作できます。

### ETC車載器を初めて使う

### 車両情報などをETC車載器に登録する(セットアップ)

ETC車載器のご利用には、取り付けられる車両情報などをETC車載器に登録する「セット アップ」が必要になります。

また、車両を変更する場合には、新しい車両の情報などをETC車載器に登録する「再セット アップ」が必要となります。詳しくは、ETC車載器を購入された販売店へお問い合わせくだ さい。

### ETCカードを入手する

ETC車載器のご利用には、ETC車載器に挿入して使用するETCカードが必要となります。ク レジット会社が発行するETCカードを利用する場合は、別途発行手続きに伴う審査・条件が 必要となります。詳しくは、各ETCカード発行会社へお問い合わせください。

ETC車載器の取り扱い、ご利用の方法は、ETC車載器の取扱書をお読みください。

### ETCとは

ETC (Electronic Toll Collection) システムは、有料道路の利用時に料金所、検札所の通 過をスムーズに行うために、自動で料金を精算するシステムです。

路側無線装置とETC車載器との間で通信を行い、料金はお客様が登録した銀行口座から後日 引き落とされます。

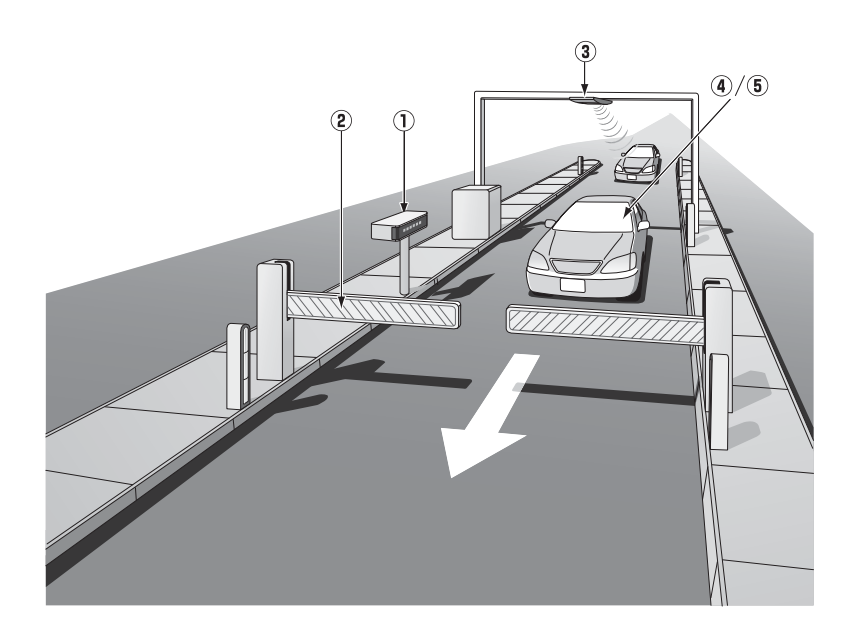

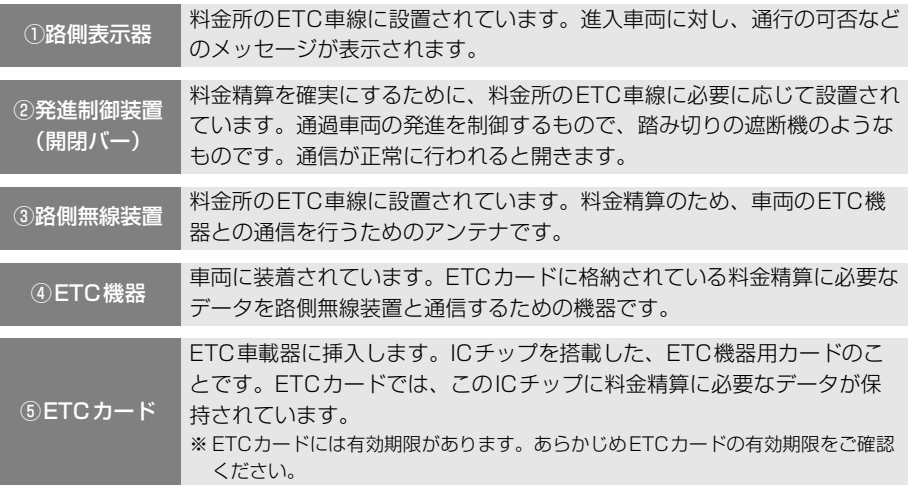

### ETCメニュー画面

**<sup>1</sup>** インフォメーション(情報)画面[\(225](#page-226-0) [ページ\)](#page-226-0)で、 にタッチします。 ETC <sup>①</sup> <sup>②</sup>

● ETCメニュー画面になります。

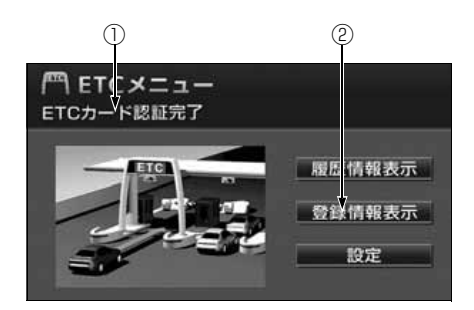

#### ①ETCカードメッセージ※

現在のETCユニットの状態が表示されます。 「ETCカード認証完了」…ETCがカードが挿入されたことを確認した状態です。 「ETCカード未挿入」 …ETCカードが挿入されていません。 「認証中」 …ETCカードを読み込んでいます。 …FTCカードを読み込むことができません。 「システム異常」 …ETCシステムに何らかの異常が発生しています。 (含む、ETCアンテナはずれ検知) 「未セットアップ」 …ETCがセットアップされていない状態 「セットアップ完了」 …ETCがセットアップ完了している状態

②登録情報表示

登録情報表示 にタッチすると、お客様の車のETC車載器に登録された情報が表示されます。

※:ETCカードの有効期限について

ETC車載器に有効期限切れのETCカードを挿入してもエラー表示などはされません。有 効期限切れのETCカードでは、開閉バーが開きませんので、ETC車線を通行できません。 お手持ちのETCカードに記載された有効期限をあらかじめご確認ください。

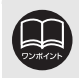

統一エラーコードについては[288](#page-289-0)ページを参照してください。 (エラーコードは、最後に発生したコードを保持表示しています。)

### 走行中の表示

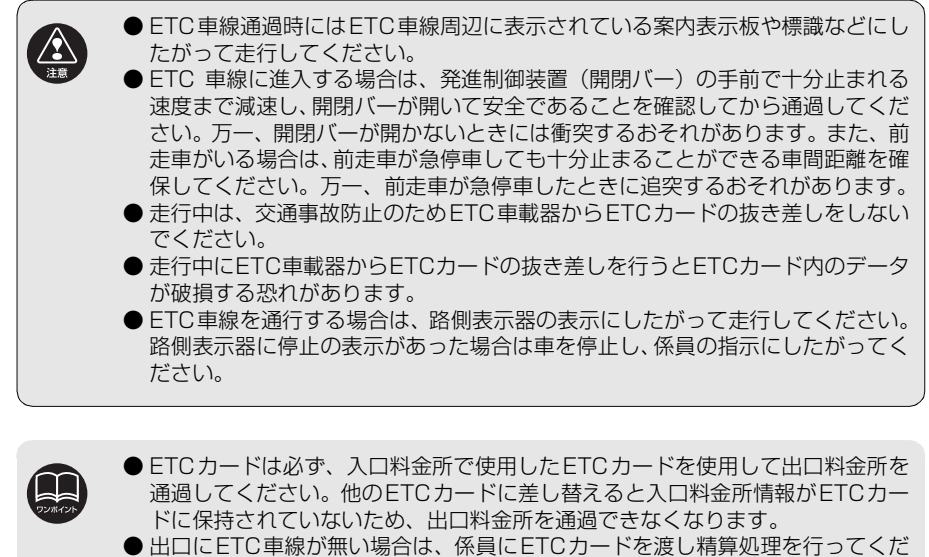

- さい。
- ETC 車線を通過しても本機が無反応だった場合は、通信が正常に行われており ません。係員の指示にしたがってください。係員が不在の場合にはお近くのイン ターホンにてお問い合わせください。
- ETCを利用するには、ETCカードをETC車載器に差し込んでおく必要がありま す。ETCカードが差し込まれていない状態ではETCを利用できません。

### ETC車線の通過案内

#### ETC車線(精算用)通過時

ETCによる料金徴収が行われた時に、「支払 い料金は○○円です」と音声および画面表示 で案内します。

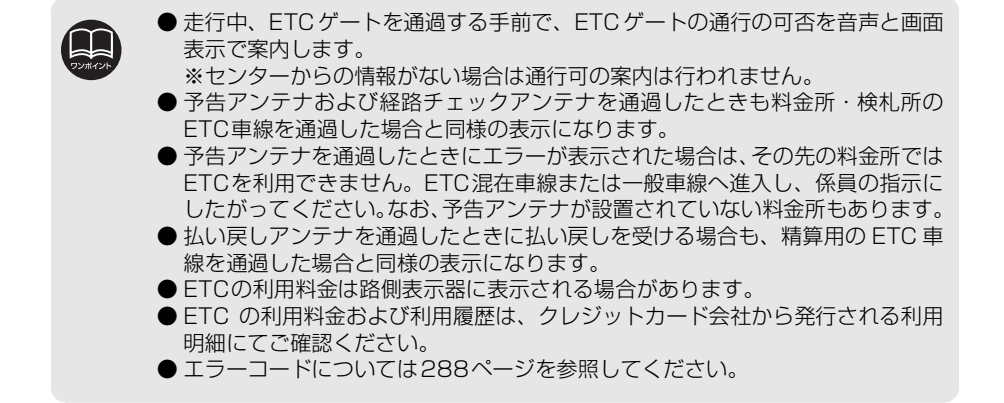

### 履歴情報の表示

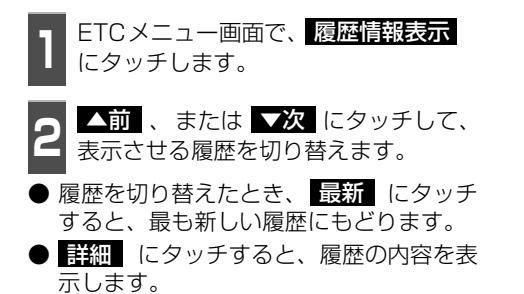

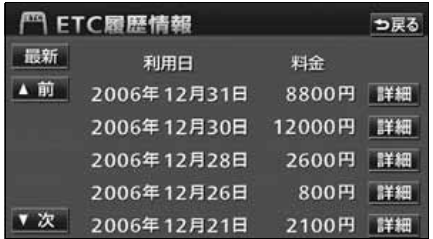

### 登録情報の表示

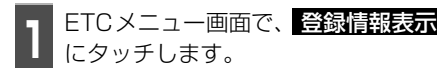

- ETC車載器の機器情報が表示されます。
- ●(エラーコードは、最後に発生したコード を保持表示しています)

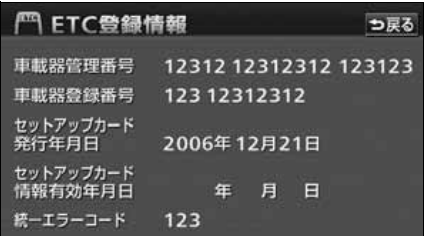

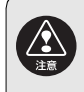

● 走行中は安全のため、運転者は利用履歴の確認を行わないでください。わき見や 前方不注意により交通事故の原因になります。

● ETC ゲート付近で履歴を表示させると、路側アンテナとの通信ができないこと があります。

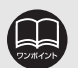

- 表示させることができる履歴は、最大100件までです。
- ●利用履歴の確認は利用料金支払に使用したETCカードをETC車載器に差し込ん でいないとできません。
- ETC 登録情報画面のセットアップカード情報有効年月日は、現在使用されてい ないため表示されません。
- 統一エラーコードについては[288ページを](#page-289-0)参照してください。

### <span id="page-262-0"></span>ETCの設定

**1 ETCメニュー画面で、 設定** にタッチ<br>- します。 します。 ETCの各項目を設定する

**<sup>2</sup>** ETCの項目の 、または にタッチして設定します。 ETCの項目の する 、または しない

● タッチしたタッチスイッチの色が明るく なります。

### ● ETC割込表示

ETCを利用するときに通行の可否や利用 料金を画面に表示して案内します。

- ゲート通過案内 ETCゲートの通行可、または通行不可 の案内
- 予告レーン案内 この先のETCゲートの通行可、または 通行不可の案内
- 料金徴収案内 料金徴収の案内
- ETC音声案内

ETCを利用するときに、通行の可否や利 用料金を音声の出力で案内します。

### ● ACCオン時警告表示

エンジンスイッチをLOCKからACCの位 置にしたとき、ETCカード認識時の異常 やETCの異常を画面に表示して警告しま す。

- **ACCオン時警告音声案内** エンジンスイッチをLOCKからACCの位 置にしたとき、ETCカード認識時の異常 やETCの異常をお知らせします。
- カード抜き忘れ警告 エンジンスイッチをACCからLOCKの位 置にしたとき、カードの抜き忘れをお知ら せします。

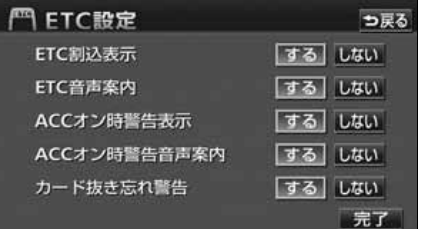

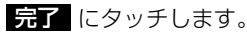

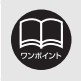

#### オプション機能

# 3. バックアイカメラの操作

別売のバックアイカメラを装着した場合、バッグギアにシフトすると、本機のモニター画面 に自動で後方のカメラ映像を映すことができます。

●バックアイカメラを過信しないでください。  $\sum_{i=1}^{N}$ ●バックアイカメラは、障害物等の確認のための補助手段として使用してください。 ●雨滴などがカメラ部に付着すると、映りが悪くなる恐れがあります。 ●モニター画面だけを見ながら後退することは絶対にしないでください。必ずルーム ミラー、ドアミラーを併用し、後方および周囲の安全を十分確認してください。 ●以下のような状況では使用しないでください。 ● 凍結したり、すべりやすい路面、または雪道 ● ●坂道など平坦でない道路 ● バックドアが完全に閉まっていないとき ● タイヤチェーン、応急タイヤを使用しているとき ●ディスプレイが冷えているときに、映像が尾を引いたり、通常より暗くなり認識しにく くなる場合があります。必ず周囲の安全を直接目で確認しながら運転してください。

●カメラのレンズの特性により、画面に映る人や障害物は、実際の位置や距離と異なります。 ●カメラ部を強くたたいたり、物をぶつけるなど、強い衝撃を与えないでくださ い。カメラの位置、取りつけ角度がずれてバックアイカメラが正常に作動しな くなるおそれがあります。 ●カメラ部は防水構造となっていますので、取りはずし・分解・改造をしないで ください。バックアイカメラが正常に作動しなくなるおそれがあります。 ●カメラのカバーを強くこすったり、硬いブラシや研磨剤などでみがいたりする と、カバーが傷つき、映像に悪影響をおよぼすおそれがあります。 ●カメラのカバーは樹脂ですので、有機溶剤・ボディワックス・油膜取り剤・ガラスコー ト剤などを付着させないでください。付着したときは、すぐにふき取ってください。 ●寒いときにお湯をかけるなどして急激な温度変化をあたえると、バックアイカ メラが正常に作動しなくなるおそれがあります。 ●カメラ部をぶつけたときは、カメラの故障などによりバックアイカメラが正常 に作動しなくなるおそれがあります。早めに販売店で点検を受けてください。 ●太陽光を直接長時間撮像しないでください。焼き付け現象が残ることがあります。 ●写真は一例です。モニター画面に写る範囲は車種によって異なります。 ●バックギアにシフトした瞬間は、一端白画面になりますが、その後次第に安定します。 ●太陽光、ヘッドライトなど強い光が当たると上下に白帯が出ることがあります。 ●長時間使用した場合、温度上昇により白キズや縦線が出ますが、CCDの特性に よるものです。 ●50Hz電源地域の蛍光灯下では、画面のちらつき(フリッカー現象)が起こり ますが故障ではありません。 ●バックアイカメラのカメラは特殊なレンズを使用しているため、画面に映る映

像の距離感覚は実際の距離とは異なります。

### バックアイカメラの映像

### 後方の映像を映す

**1** バックギアにシフトします。

- 後方の映像が自動でモニター画面に映り ます。
- バックギア以外にシフトすると通常画面 にもどります。

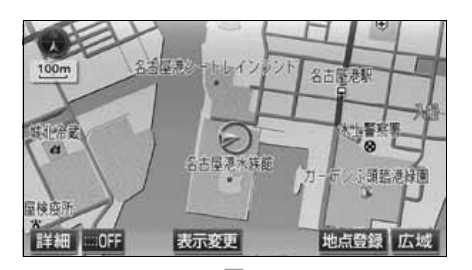

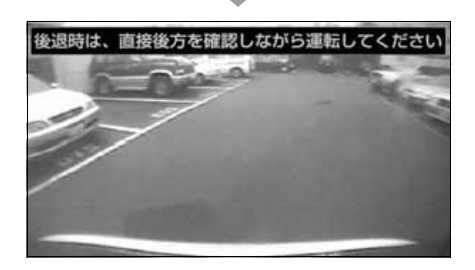

- ●車や路面の状況により、映る範囲は異なることがあります。
- ●カメラに映る範囲には限度があり、バンパーの両端付近やバンパーの下にある ものは映りません。
- ●後方の映像は実際の色合いと異なる場合があります。
- ●画面の明るさ・コントラストを調整することができます。(「画面の調整」44 ページ参照)
- ●次のようなときは、画面が見づらくなることがありますが、異常ではありません。 ・ 暗いところ(夜間など)。
	- ・ レンズ付近の温度が高い、または低いとき。
	- ・ カメラに水滴がついたときや、湿度が高いとき(雨天時など)。
	- ・ カメラ付近に異物(泥など)がついたとき。
	- ・ 太陽やヘッドランプの光が直接カメラのレンズに当たったとき。
	- ・ 高輝度の点(車体に反射した太陽等)がカメラに映ると、CCDカメラ特有のスミ ヤ現象※が発生することがあります。

### <画面の状況>

※スミヤ現象:高輝度の点(車体に反射 した太陽等)がカメラに 映るとその点の上下(縦 方向)に尾を引く現象。 高輝度の点

#### オプション機能

# 4. フロントカメラの操作

別売のフロントカメラを装着した場合、本機のモニター画面に自動、または手動で、車両前 方の映像を映すことができます。

● 見通しの悪い交差点やT字路等でも、車両先端部に取り付けられたカメラで状況を容易に 確認でき、安全な運転をサポートします。

### フロントカメラの映像について

フロントカメラの映像は下記の方法で表示することができます。

- 低速走行時にスイッチ操作で表示する
- 高速走行から低速走行に減速した時に自動で表示する
- 発進時などの低速走行時に自動で表示する

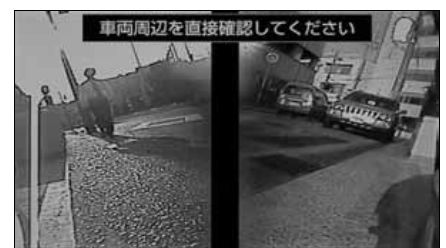

●フロントカメラの映像

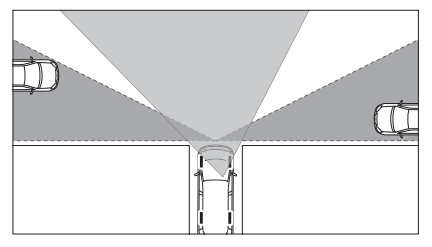

■■ 運転手からの視野範囲 フロントカメラによる視野範囲 (視野範囲は車両、取り付け位置によって 異なります)

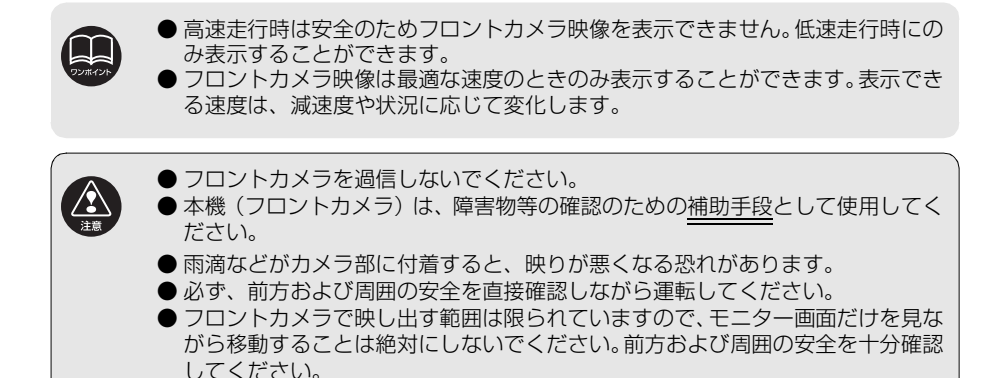

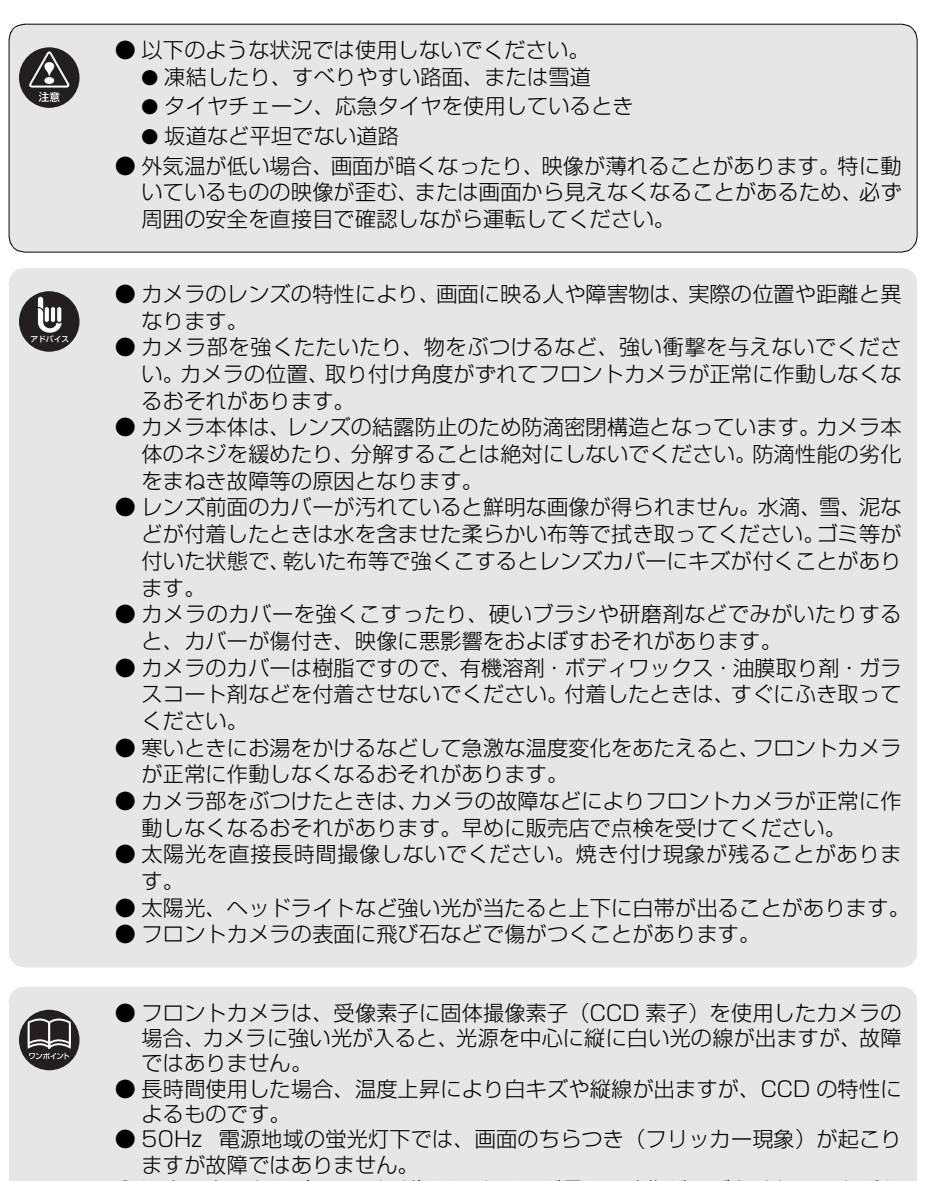

- 湿度の高いとき(雨の日など)は、カメラが曇り、映像が見づらくなることがあ ります。
- 夜間または暗所ではフロントカメラの映像が見えない、または見にくいことがあ ります。
- カメラの映像は、広角レンズを使用しているため、実際の距離と感覚が異なりま す。

### フロントカメラ映像の切り替え

低速走行時に手動、または自動で表示することができます。 自動表示モードでは減速度や状況に応じて最適な速度でフロントカメラ映像を表示します。

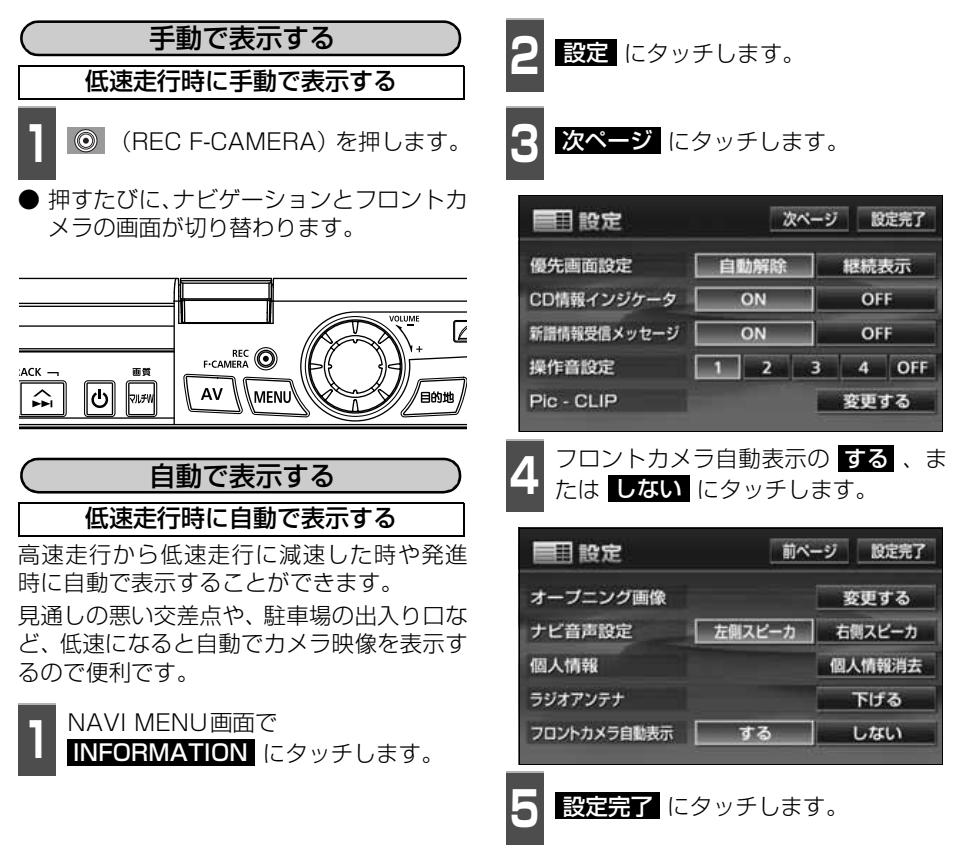

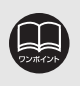

● 高速走行時は安全のためフロントカメラ映像を表示できません。低速走行時にの み表示することができます。

● フロントカメラ映像は最適な速度のときのみ表示することができます。表示でき る速度は、減速度や状況に応じて変化します。

# 補正が必要なとき

次のようなときは補正を行うことが必要です。

● タイヤを交換したとき…自動補正を行ってください。(距離の補正)

- また、次のようなときも補正を行うことができます。
- 実際の現在地と異なる場所に自車位置マーク 2 が表示されている(自車位置マーク 2 が すれている)とき…自車位置マーク Q の位置と向いている方向を修正することができま す。(現在地の修正)
- 走行中、地図の自車位置マーク (4) の進み方と、実際の車の進み方が全く違っているとき …自車位置マーク ④ の進み方を修正することができます。(距離の補正)

ただし、地図の自車位置マーク 4) がずれても、しばらく走行すると、マップマッチング やGPS情報が利用されて、現在地が自動的に修正されます。(場合によっては、数分程度 かかることがあります。)

GPS情報が利用されず、現在地が自動的に修正されないときは、安全な場所にいったん停 車して、現在地の修正を行ってください。

### <span id="page-268-0"></span>現在地の修正

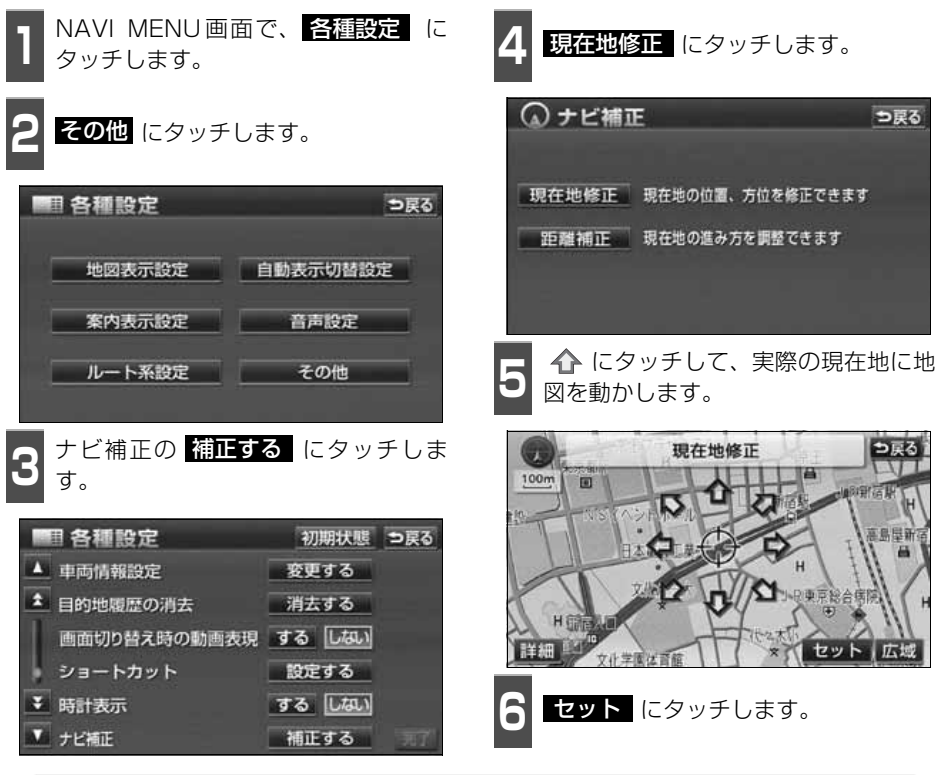

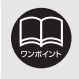

800mスケール図以下の詳細な地図で補正することができます。

# 1. 補正が必要なとき

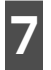

**7** 方向を設定します。

● 方向を反時計まわりに動かすときは ■ 、 時計まわりに動かすときは ■ にタッチ します。

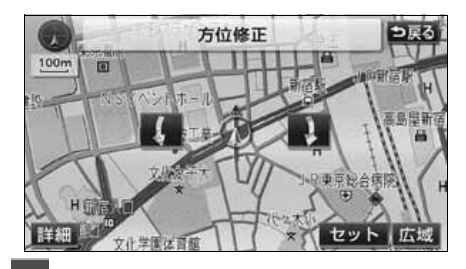

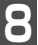

**8** セット にタッチします。

<span id="page-269-0"></span>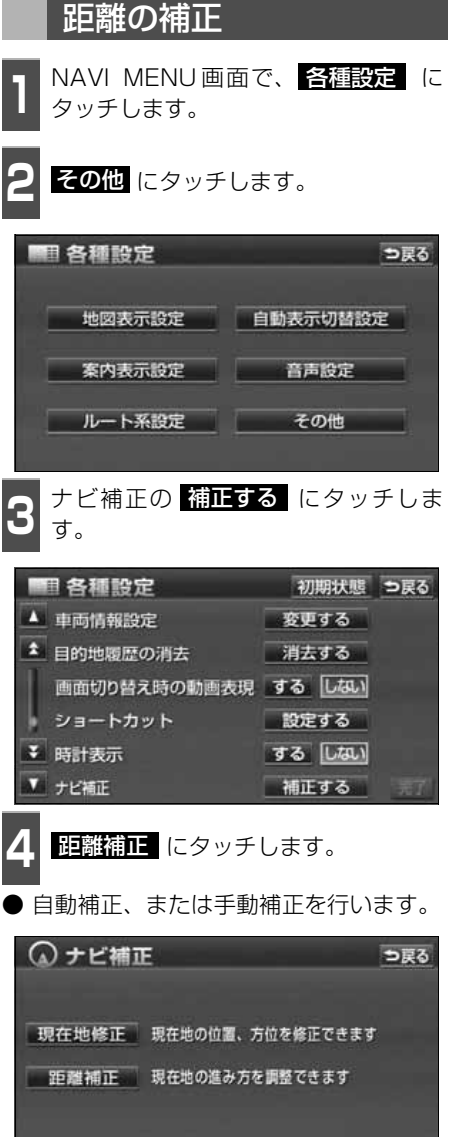

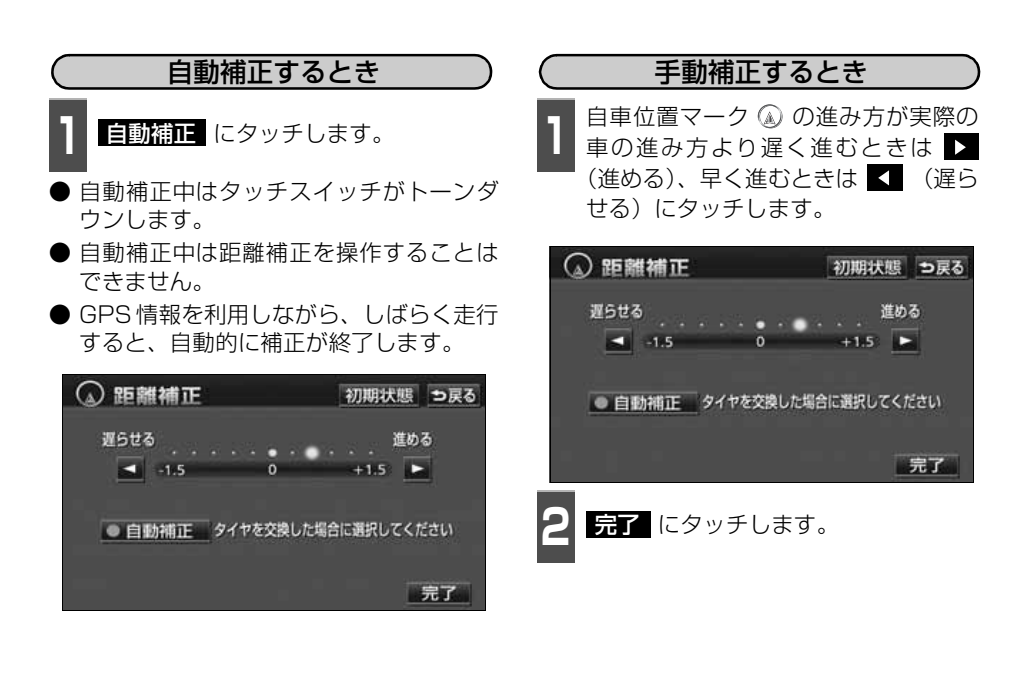

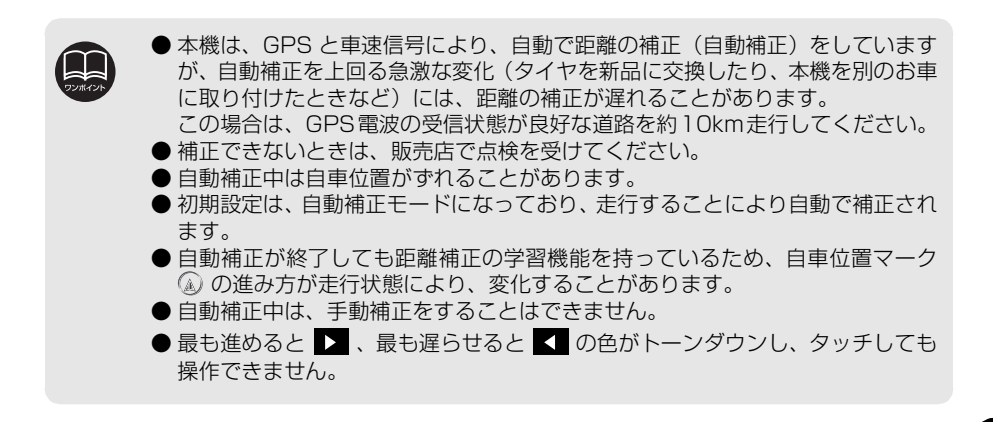

# 2. ナビゲーションの設定を記憶したいとき

各種設定の設定状態を3パターンまで記憶させておくことができます。

記憶されている中から、ご希望の各種ナビ設定を呼び出すことにより、その設定状態でナビ ゲーションを使用することができます。

### 記憶することのできる設定項目

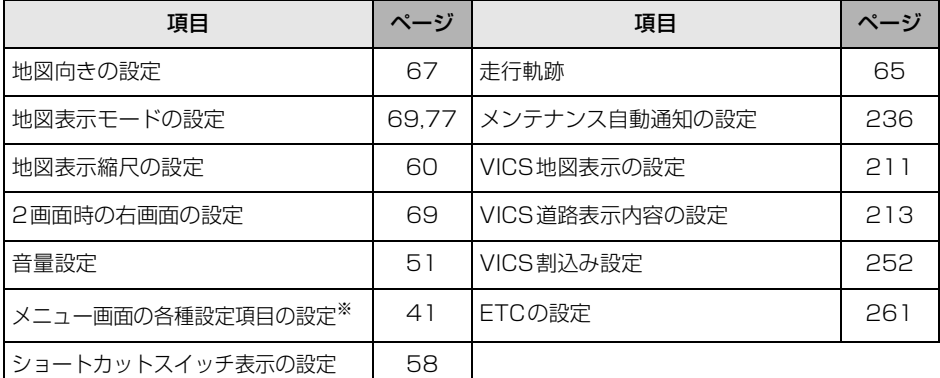

※車両情報設定は、記憶することができません。

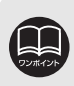

バッテリーの交換などや地図データの更新をするとナビゲーションの各種設定で 変更した内容が初期状態にもどりますので、設定内容を記憶することをおすすめし ます。

### ナビゲーション設定の記憶

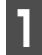

**1** 記憶したい状態に設定します。

● 現在の設定をそのまま記憶するときは、変 更する必要はありません。

<mark>2</mark> NAVI MENU画面で、<br><mark>2 ユーザーカスタマイズ</mark> にタッチしま す。

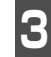

**3** 設定1~3の右側にある <mark>記憶</mark> にタッ<br>3 チします。 チします。

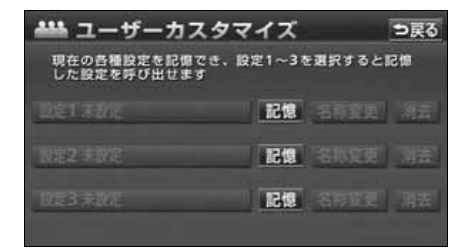

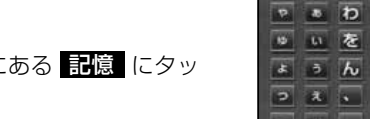

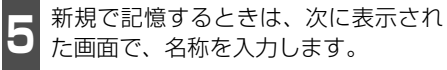

● 入力方法は、[「メモリ地点の名称を入力す](#page-196-0) る」 [195 ページ](#page-196-0)を参照してください。

**444 名称恋更** つ戻る スペース 名称を入力して下さい **P B D S P E G & E C D & 9 0 をりゆみひにちしきい** ょぅんるよむふぬつすくう  $\sqrt{2}$   $\sqrt{2}$   $\sqrt{1}$   $\sqrt{1}$   $\sqrt{5}$   $\sqrt{5}$   $\sqrt{6}$   $\sqrt{6}$   $\sqrt{1}$   $\sqrt{2}$   $\sqrt{1}$   $\sqrt{2}$   $\sqrt{1}$   $\sqrt{2}$   $\sqrt{1}$   $\sqrt{2}$   $\sqrt{1}$   $\sqrt{2}$   $\sqrt{1}$   $\sqrt{2}$   $\sqrt{1}$   $\sqrt{2}$   $\sqrt{1}$   $\sqrt{2}$   $\sqrt{1}$   $\sqrt{2}$   $\sqrt{1}$   $\sqrt{2$ - 8 。 ろ も ほ の と そ こ お 「かな」カナ 英数字 数記号

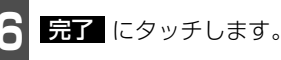

**4** にタッチします。 はい

- いいえ にタッチすると、もとの画面に もどります。
- すでに記憶されている設定にタッチした ときは、 <mark>はい</mark> にタッチすると上書きし ます。

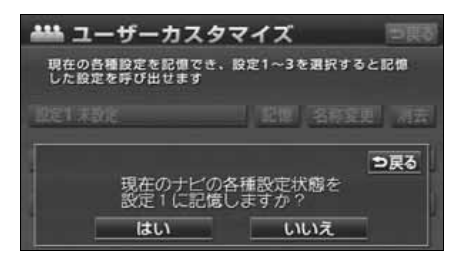

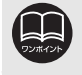

ナビゲーション設定が記憶されていないときは、<mark>名称変更</mark> 、 消去 がトーンダ ウンし、タッチしても操作できません。

# 2. ナビゲーションの設定を記憶したいとき

### 記憶の呼び出し

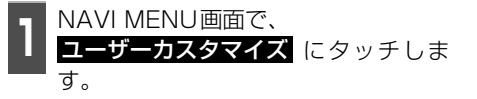

**2** 設定1~3のいずれかにタッチします。

● タッチしたタッチスイッチに記憶されて いる各種ナビ設定の状態に設定を変更し ます。

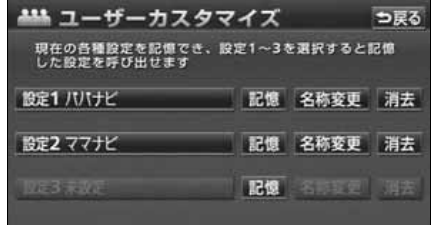

### 名称の変更

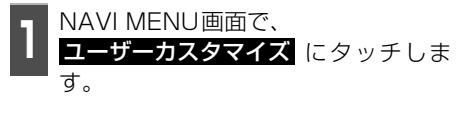

2 <sup>設定 1 〜3の右側にある <mark>名称変更</mark> に<br>2 タッチします。</sup> タッチします。

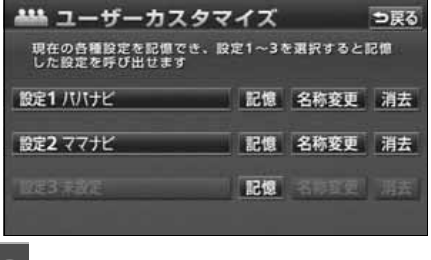

- **3** 修正、入力します。
- 修正、入力方法は、[「メモリ地点の名称を](#page-196-0) 入力する」 [195 ページ](#page-196-0)を参照してくださ い。

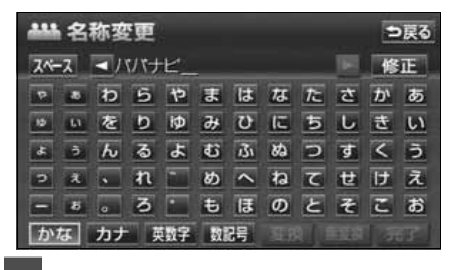

4 <del>昆子</del> にタッチします。

### ナビゲーション設定の記憶の消去

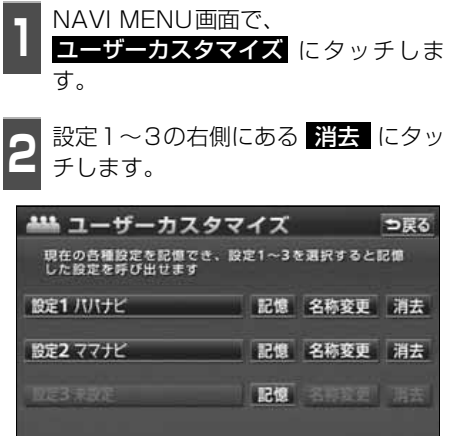

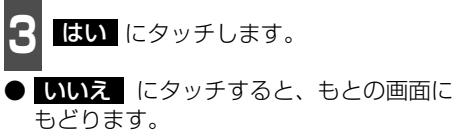

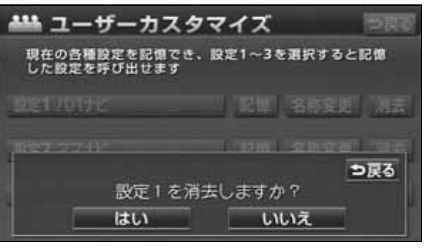

### 地図データの情報表示

本機に収納されている地図データなどの情報を見ることができます。 下の画面は表示例であり、地図データの作成時期・種類によって表示内容が異なります。

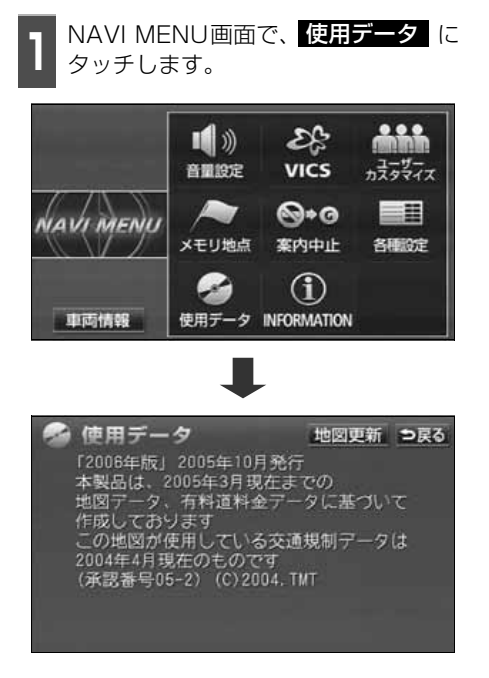

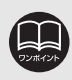

### 4. 車両情報の表示

車両の車速パルス(スピード信号)の入力を確認することができます。

### 車両情報の表示

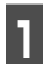

**1 NAVI MENU画面で、 <mark>車両情報</mark> に**<br>1 タッチします。 タッチします。

● 車両情報画面で走行すると車速パルスが "なし"から"あり"に表示が変わります。

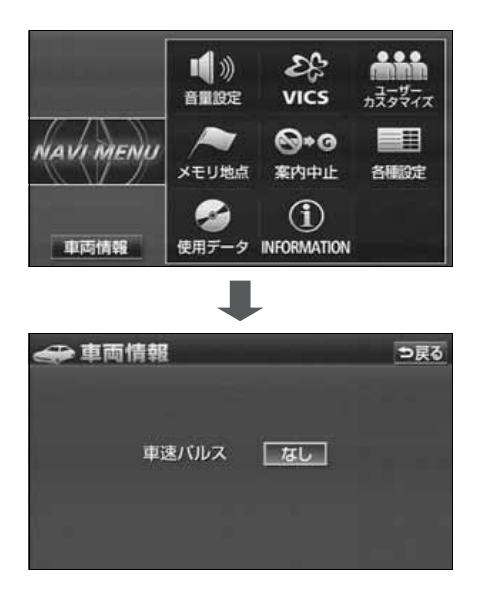

### 測位精度について

GPS衛星は米国国防総省によって管理されている非常に精度の高いものですが、建物などの 反射によるマルチパスがあると誤差が生じることがあります。

### GPS衛星の電波の性質と受信状態について

GPSアンテナとGPS衛星の間に障害物があると、衛星からの電波を受信できなくなります。 また、測位するには3個以上の電波を同時に受信する必要がありますので、下記のような場所 ではGPSによる測位ができなくなることがあります。

さらに、GPSアンテナの上または周囲に障害物(積載物など)がある場合も、衛星からの電 波を受信できなくなることがあります。

● GPS 衛星は地球を周回していますので、同じ場所でもその時の位置によって電波の 受信状態が変化します。また、水平線に近い衛星の電波は障害物の影響を受けやすく なります。

● GPS 衛星は米国国防総省によって管理されており、故意に測位精度を落とすことが あります。

トンネルの中や地下 高層ビルなどの障害物で <sub>同眉</sub>こルなこの<sub>岸音</sub>物で<br>周囲を囲まれたところ 建物の中、屋内駐車場

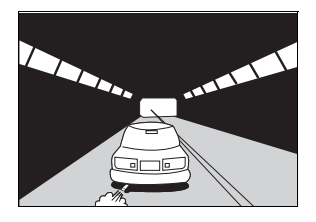

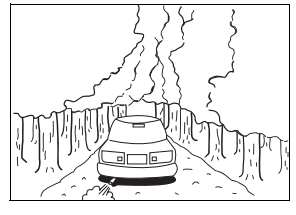

樹木などが密集しているところ 高架道路の下 こって ぼ下の道、洞門

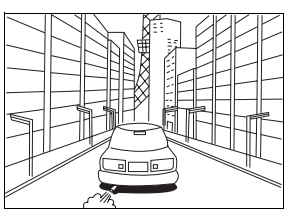

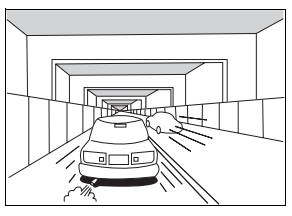

Ф P P

Ś.

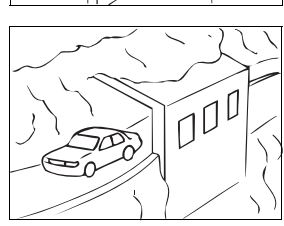

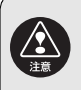

以下の理由により、GPSアンテナの取付位置は移動しないでください。 ・他の電装品から生じるノイズにより、受信低下の可能性があります。 ・エアバックの作動を妨げる可能性があります。 ・フロントピラー、ルーフパネルにより車両側方、後方の衛星からの受信が低下 する可能性があります。

### 現在地表示の誤差について

本機は現在地を測位するために、GPS衛星電波、車速センサーおよび振動ジャイロセンサー からの情報を使用していますが、それぞれには誤差が含まれているため、表示している現在 地が実際の位置と一致しないことがあります。

実際の位置と一致しない場合は、表示している現在地を修正することができます。安全な 場所に停車してから行ってください。

### タイヤによる誤差について

本機では自車の移動した距離をスピードセンサーで測定(タイヤの回転数に比例)している ので、次の場合には誤差が大きくなって現在地を正しく測定できなくなることがあります。

- 規格外のタイヤを使用したとき。
- 雪道や砂利道などのスリップしやすい道を走行しているとき。
- タイヤの空気圧が適正圧でないとき。
- 新品のタイヤを装着したとき。(距離補正係数の設定を変えて調整できます。)

### マップマッチングによる自車位置検出の補正について

マップマッチングとは、GPSなどで得られた現在地の情報と今までに走行してきた道路を比 較して、最も適切な道路上に現在地を補正させるシステムです。

本機では、自立航法と衛星航法を組み合わせて得られた現在地の情報を、道路形状に合わせ て補正させています。

しかし、現在地の誤差はどうしても避けられないため、マップマッチングで補正しても現在 地が実際の位置からずれる場合があります。

また、地図データと実際の道路形状が異なる道路を走行すると自車位置マークがずれる場合 があります。

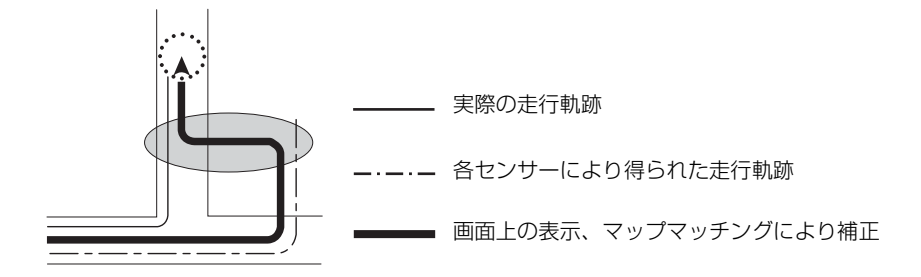

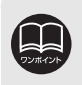

本機の電源を入れた直後は、動作が安定していないため、お車を動かすと、自車 マークが実際と異なる動きをする場合があります。しばらく走行すると、動作が安 定するため、通常の動きに戻ります。

### 5. 精度と誤差

### 現在地表示、ルート案内の精度について

次にあげるように、本機の故障ではありませんが、道路条件や走行状態によっては、正確な 現在地表示やルート案内が行われない場合があります。

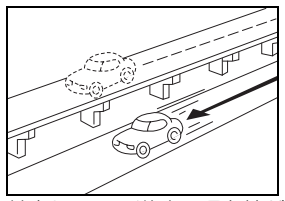

並走している道路に現在地が 表示される。

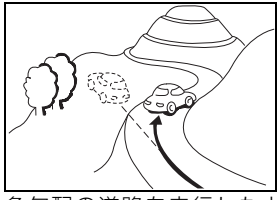

急勾配の道路を走行したと き、現在地がずれて表示され る。

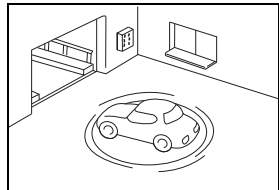

駐車場のターンテーブルなど で、ACC OFFの状態で旋回 したとき、現在方位がずれて 表示される。

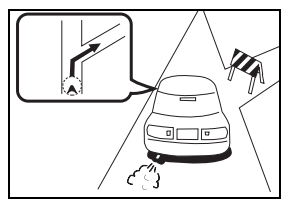

実際には通行できない道路 (進入禁止など)を案内する。

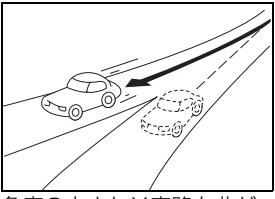

角度の小さなY字路を曲がっ たとき、他方の道路に現在地 が表示される。

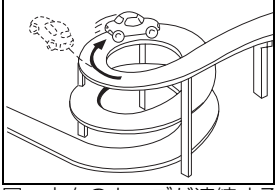

同一方向のカーブが連続する 道路を走行したとき、現在地 がずれて表示される。

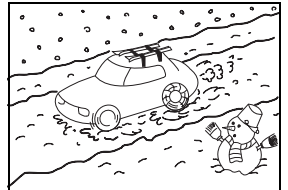

雪道などの滑りやすい路面を 走行しているときや、タイヤ チェーンなどを装着して走行 しているとき、現在地がずれ て表示される。

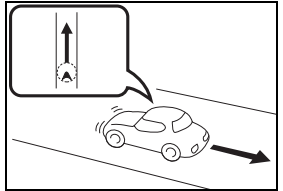

後退時に現在地がずれて表示 される。

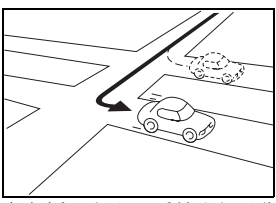

右左折のとき、手前または先 の道路に現在地が表示され る。

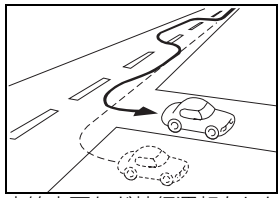

車線変更など蛇行運転をした とき、現在地がずれて表示さ れる。

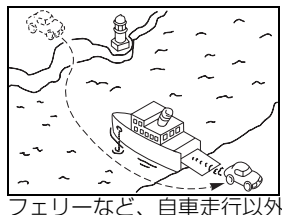

で移動したとき、GPSによる 測位ができるまで移動前の場 所に現在地が表示される。

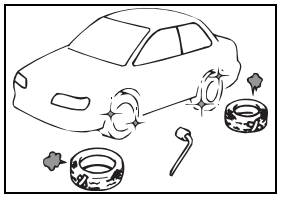

タイヤ交換した場合、現在地 がずれて表示される。

### 道路、地名データについて

道路や地名は、地図データ作成後に変更される場合がありますので、実態と合わない場合が あります。

### ルート案内について

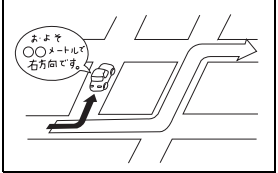

案内ルートをはずれて手前の 交差点などで曲がったときな ど音声案内が誤ってでる場合 があります。

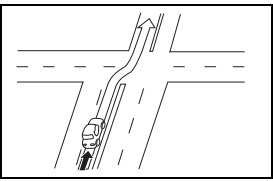

直線道路を走行中に、直進の 案内が出る場合があります。 (交差点の形状がわかりにく い場合など)

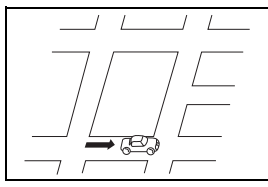

ルート探索時のルート表示 が、次の右左折までに間に合 わない場合があります。

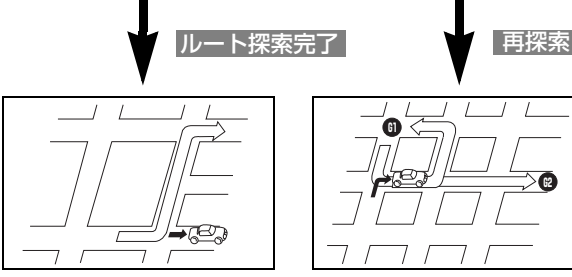

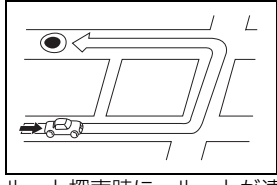

ルート探索時に、ルートが遠 回りになる場合があります。

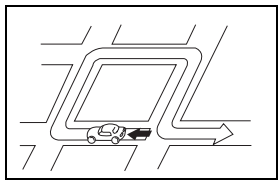

Uターンするルートを案内す る場合があります。

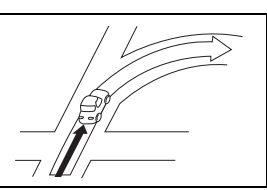

交差点で曲がるのに案内ので ない場合があります。

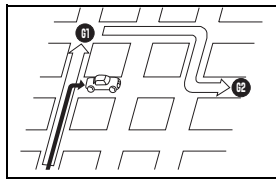

複数目的地の場合、次の目的 地を通らずに、再探索すると もどるルートになります。

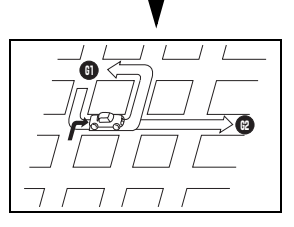

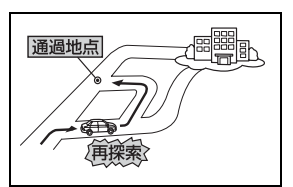

通過地点を通らずに目的地 に向かうとき、再探索する と通過地点へもどるルート が出る場合があります。

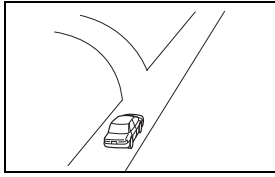

方面の案内で、いくつもの 地名を表示する場合があり ます。

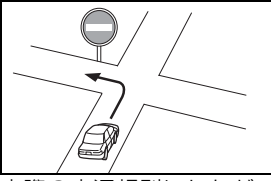

 実際の交通規則にしたがっ て運転してください。

#### こんなときは

### 5. 精度と誤差

- 高速走行時の再探索時間が長い場合があります。
- 現在地マークを手動で修正したときに、正しい位置に修正しない状態で走行すると、その 後正しく位置を表示しません。
- 再探索しても、ルートが変わらない場合があります。
- 離島や周囲に案内可能な道路がないところが現在地・目的地・通過道路として設定されて いる場合に、ルートが探索されないことがあります。
- 現在地と目的地が近い場合にルートが表示されない場合があります。

● 有料優先を選択しても必ず有料道路を通るわけではありません。 同様に優先しない条件でも有料道路を使うルートが表示されることがあります。 (「有料道路を優先する、しない」とは、有料道路と一般道路のいずれの道を選ぶことも可 能な場合、どちらを優先するかを設定するものです)

### 各種設定の機能概要および初期状態について

### 各種設定の各項目の機能概要や購入直後の設定について説明しています。

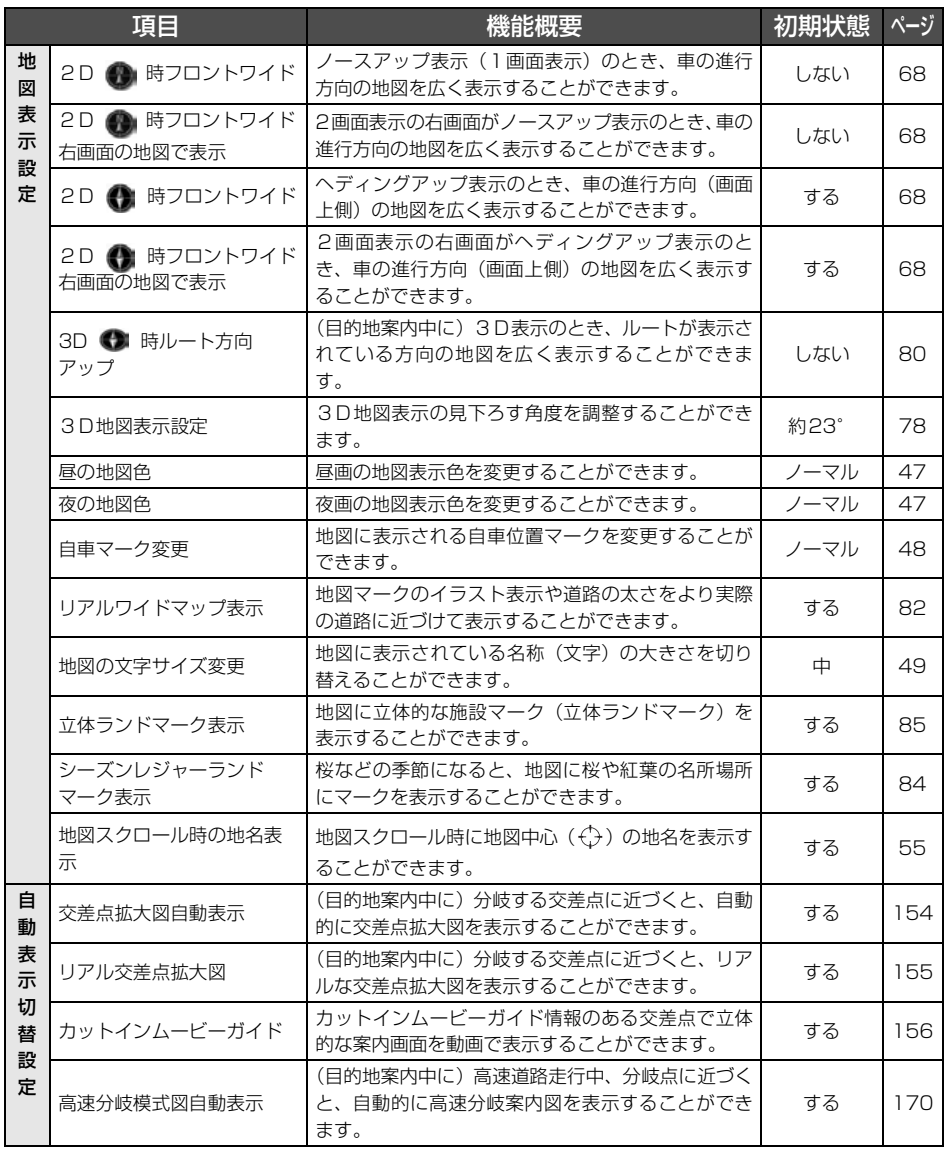

### ご参考に 1. 知っておいていただきたいこと

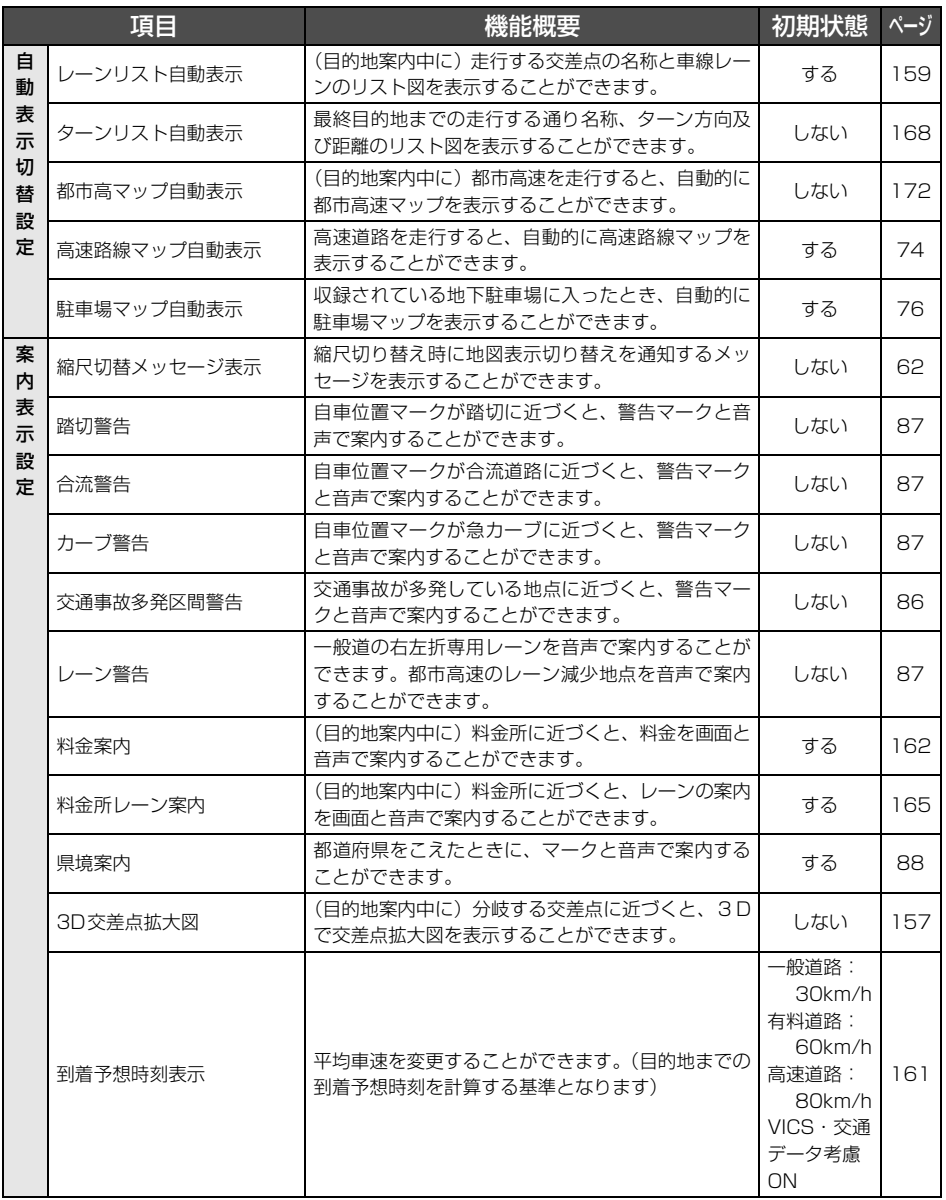

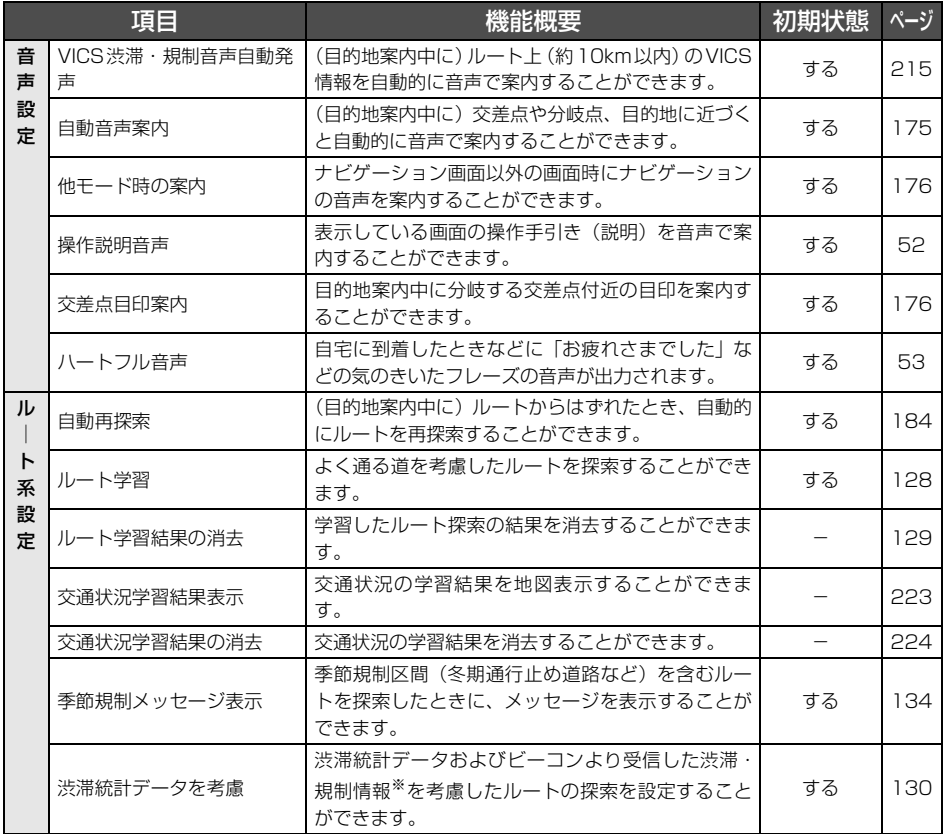

※別売の2メディア / 3レベル対応VICSユニット接続時

### ご参考に 1. 知っておいていただきたいこと

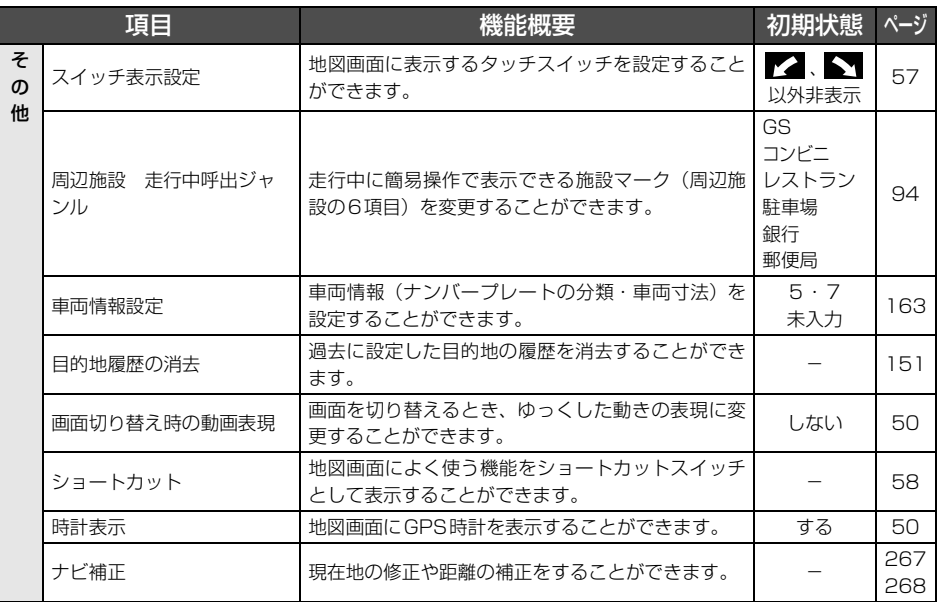

### こんなメッセージが表示されたときは

下記のようなメッセージが表示された場合、原因と処置を参考にもう一度確認してください。

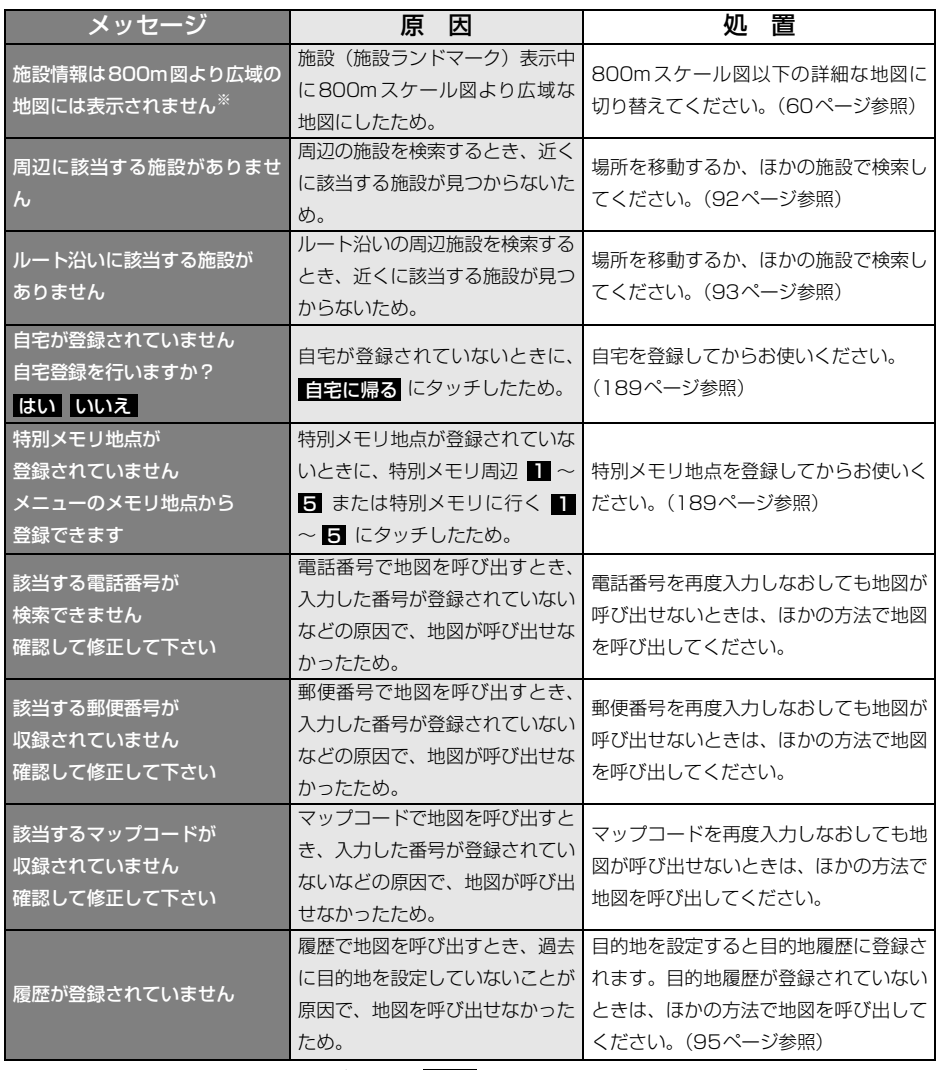

※ 各種設定の縮尺切替メッセージ表示が する になっていないと表示されません。

# 1. 知っておいていただきたいこと

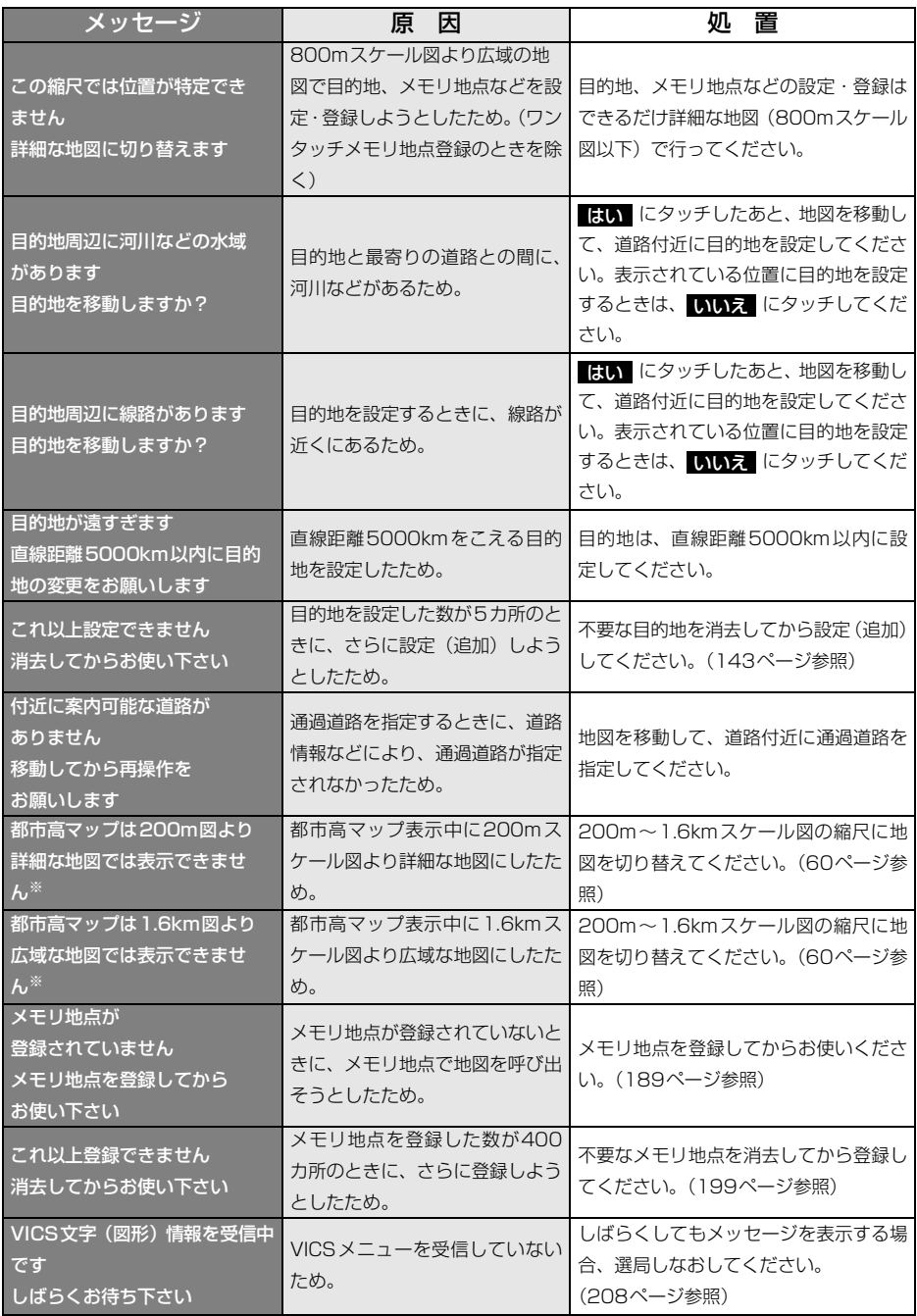
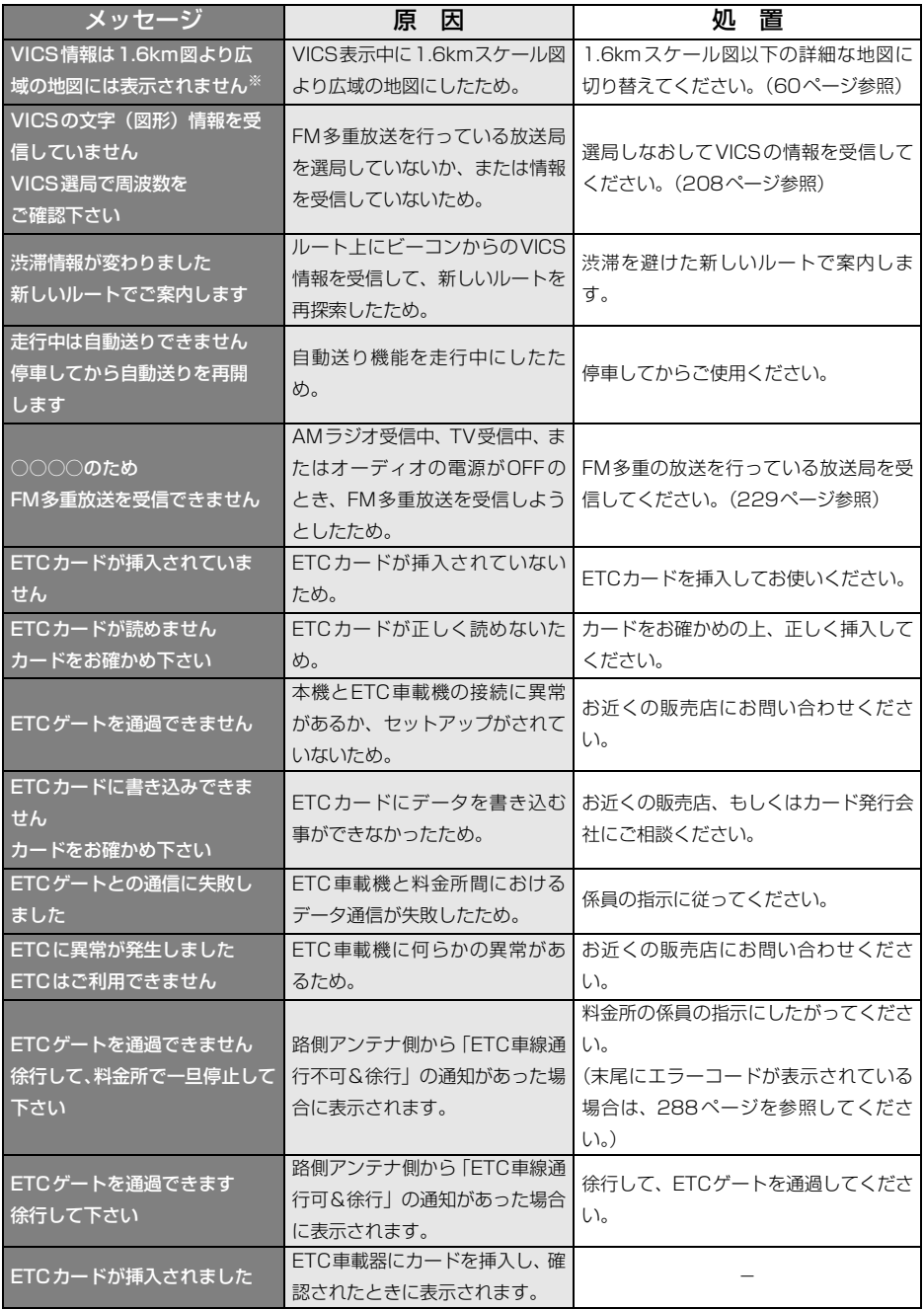

# 1. 知っておいていただきたいこと

### <span id="page-289-0"></span>■ETC 統一エラーコード一覧

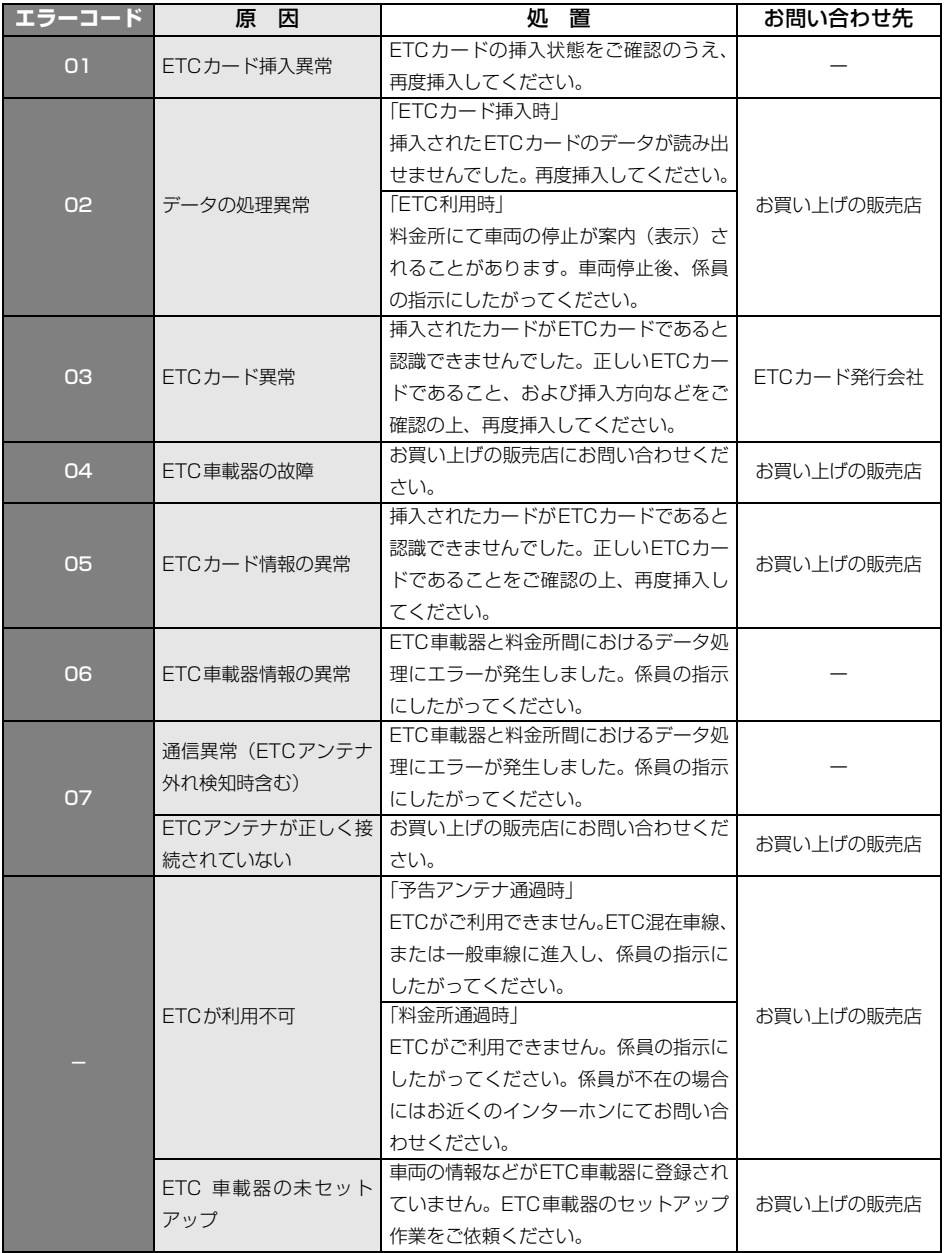

### 故障とお考えになる前に

ちょっとした操作のちがいで故障と間違えることがありますので、以下の表にもとづき、まず、 確認してください。

処置をしても直らないときは、販売店で点検をお受けください。

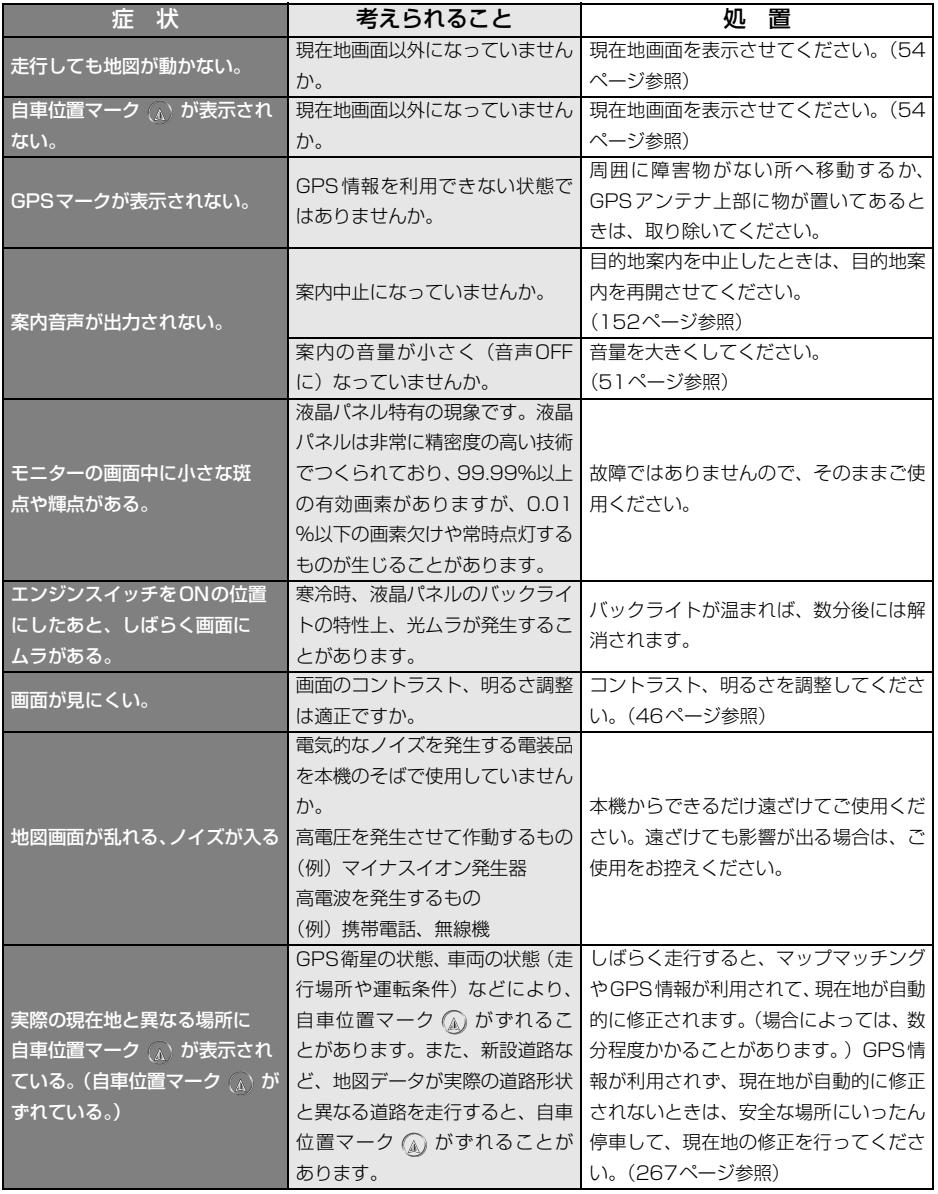

289

# 1. 知っておいていただきたいこと

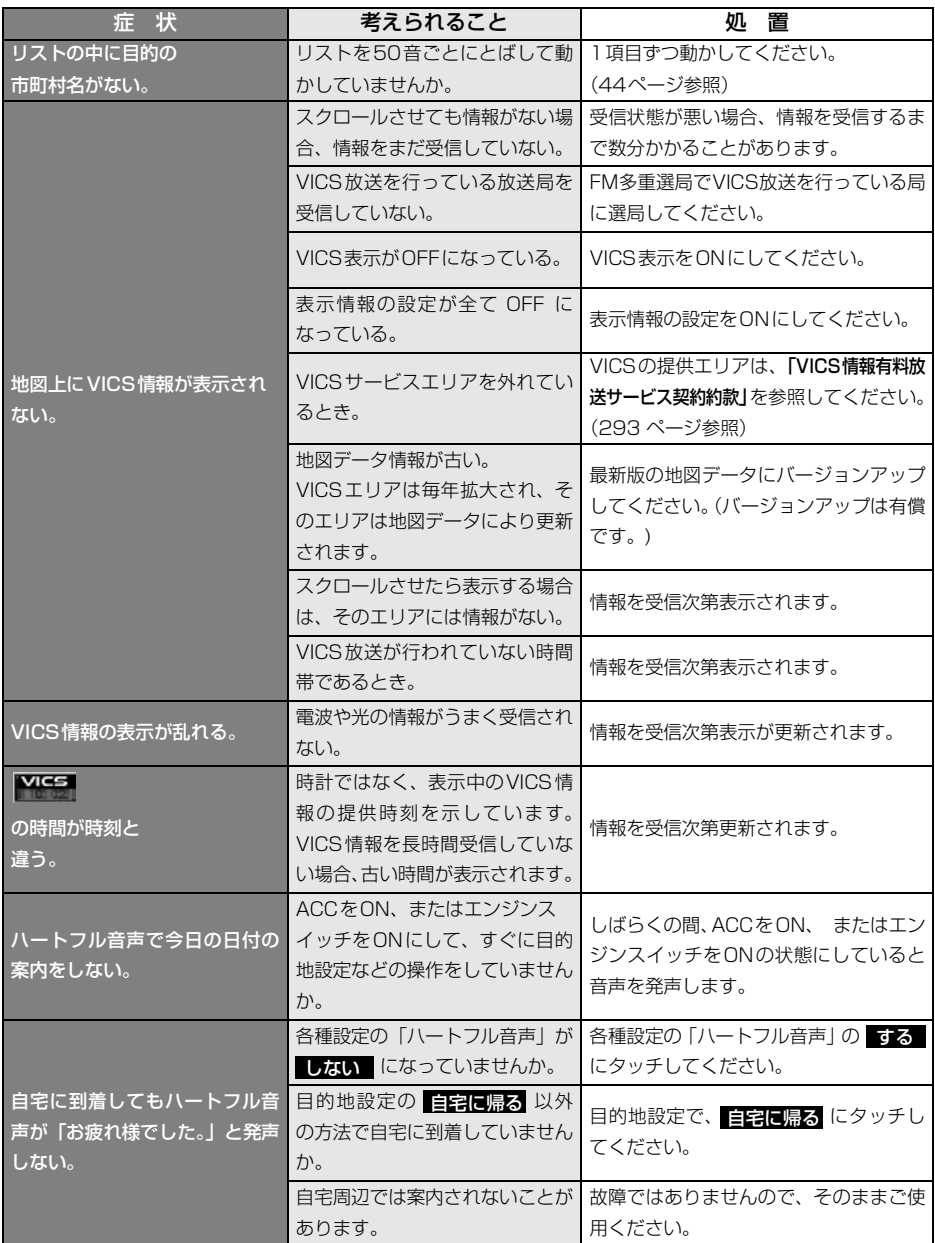

### 2. 用語説明

より楽しく有効に利用していただくために、次に出てくる用語の説明をご一読ください。

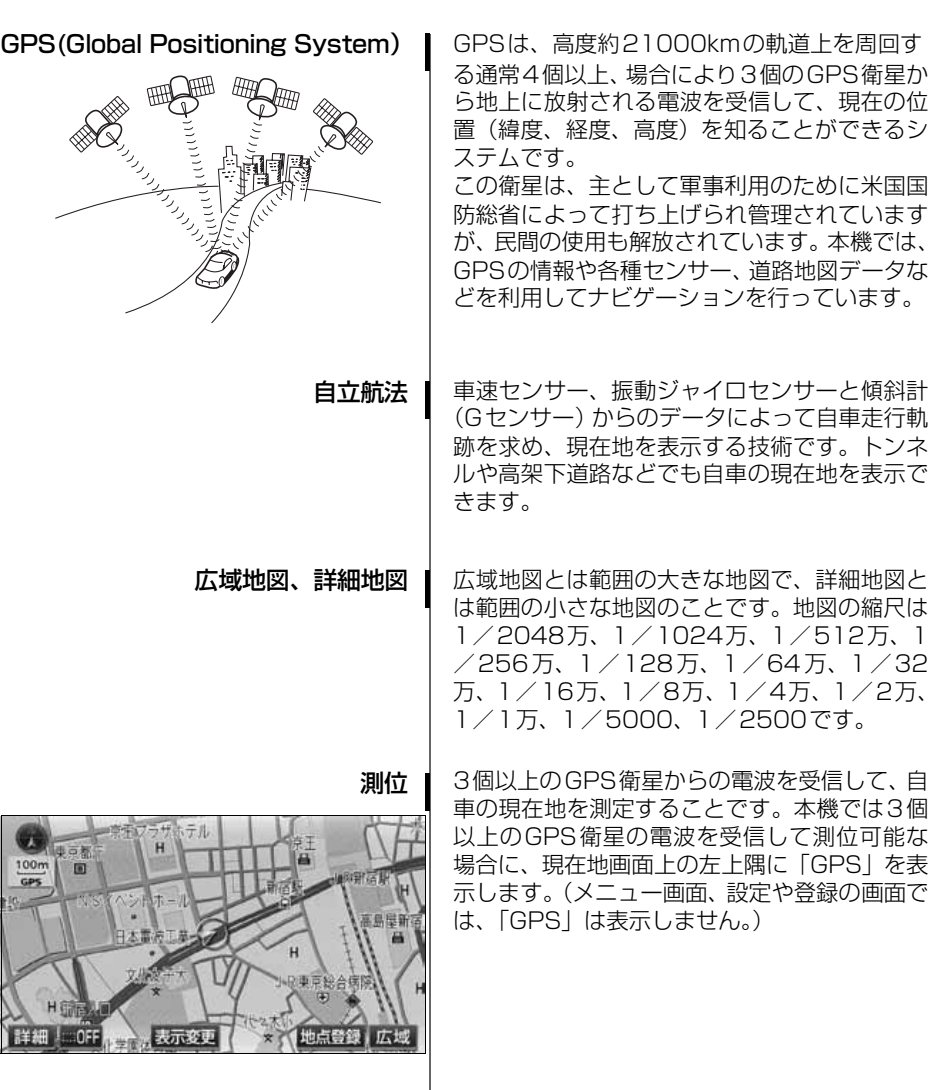

こと こうしょう こうしょう

ご参考に

### 2. 用語説明

GPSは3点測量の原理にしたがって位置を計算 しています。 2次元測位 |

> 1個の衛星から電波を受信するとその衛星との 距離がわかり、3個の衛星から受信すると現在 地が測位できます。

> しかし、実際にはGPS衛星およびナビユニット に誤差があるので、3個のGPS衛星からの電波 しか受信できないときには、緯度と経度の2次 元で測位しています。この場合は精度が低くな ります。

> また、4個以上のGPS衛星からの電波を受信し たときは、緯度、経度、高度の3次元で測位し ています。3次元測位は2次元測位より精度が 上がり、自車位置の表示の誤差も少なくなりま す。

> 走行中に右や左にどれだけ曲がったかを電気的 に検出する振動ジャイロセンサーと路面の傾斜 を検出する傾斜計(Gセンサー)で現在地を割 り出しています。

> 本機の自立航法では、このセンサーが非常に重 要な役割を果たしています。

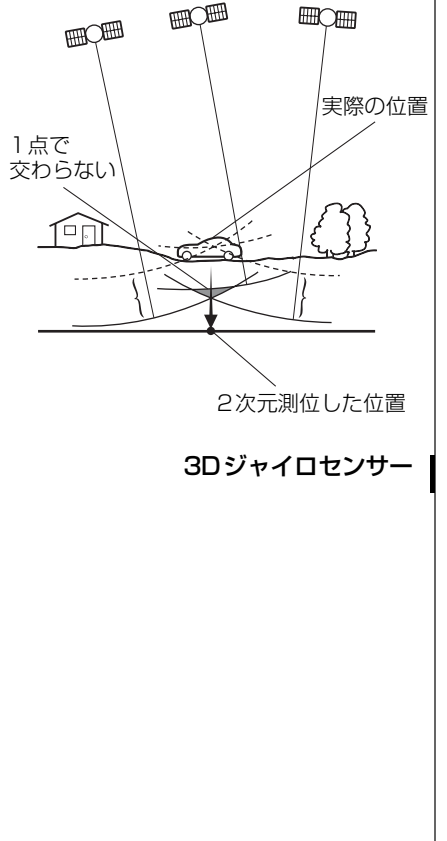

### <span id="page-294-0"></span>3. VICS情報有料放送サービス契約約款

### VICS情報有料放送サービス契約約款

#### 第1章 総 則

### (約款の適用)<br>第1条 財

第1条 財団法人道路交通情報通信システムセンター(以下「当セ ンター」といいます。)は、 放送法 (昭和25年法律第132 号)第52条の4の規定に基づき、 このVICS情報有料放送 サービス契約約款(以下「この約款」といいます。)を定 め、 これによりVICS情報有料放送サービスを提供します。

(約款の変更)<br>第2条 当t 第2条 当センターは、この約款を変更することがあります。 この 場合には、サービスの提供条件は、変更後のVICS情報有料 放送サービス契約約款によります。

#### (用語の定義)

- 第3条 この約款においては、次の用語はそれぞれ次の意味で使用 します。
	- (1) VICSサービス 当センターが自動車を利用中の加入者のために、FM ー<br>多重放送局から送信する、道路交通情報の有料放送 サービス
	- (2) VICSサービス契約 当センターからVICSサービスの提供を受けるための 契約
	- (3) 加入者
	- 当センターとVICSサービス契約を締結した者 (4) VICSデスクランブラー
		- FM多重放送局からのスクランブル化(攪乱)された 電波を解読し、放送番組の視聴を可能とするための機 器

#### 第2章 サービスの種類等

#### (VICSサービスの種類)

- 第4条 VICSサービスには、次の種類があります。
	- (1) 文字表示型サービス
		- 文字により道路交通情報を表示する形態のサービス (2) 簡易図形表示型サービス
		- 簡易図形により道路交通情報を表示する形態のサー ビス (3) 地図重畳型サービス
		- 車載機のもつデジタル道路地図上に情報を重畳表示 する形態のサービス
- (VICSサービスの提供時間)<br>第5条 当センターは、原
- 第5条 当センターは、原則として一週間に概ね120時間以上の ーー・・・・・・・・・・。<br>VICSサービスを提供します。

#### 第3章 契 約

- (契約の単位)
- 第6条 当センターは、VICSデスクランブラー 1台毎に1のVICS ーー・・<br>サービス契約を締結します。
- (サービスの提供区域)
- 第7条 VICSサービスの提供区域は、別表1のとおりとします。 ただし、そのサービス提供区域内であっても、電波の伝わ りにくいところでは、VICSサービスを利用することができ ない場合があります。
- (契約の成立等)
- 第8条 VICSサービスは、VICS対応FM受信機(VICSデスクラン ブラーが組み込まれたFM受信機)を購入したことにより、 契約の申込み及び承諾がなされたものとみなし、以後加入 者は、継続的にサービスの提供を受けることができるもの とします。
- (VICSサービスの種類の変更)
- 第9条 加入者は、VICS サービスの種類に対応したVICS対応 FM 受信機を購入することにより、第4条に示すVICSサービス の種類の変更を行うことができます。

(契約上の地位の譲渡又は承継)

第10条 加入者は、第三者に対し加入者としての権利の譲渡又は地 位の承継を行うことができます。

(加入者が行う契約の解除)

- 第11条 当センターは、次の場合には加入者がVICSサービス契約を 解除したものとみなします。
	- (1) 加入者がVICSデスクランブラーの使用を将来にわ たって停止したとき
	- (2) 加入者の所有するVICSデスクランブラーの使用が不 可能となったとき
- (当センターが行う契約の解除)

第12条

- 1 当センターは、加入者が第16条の規定に反する行為を行っ た場合には、VICSサービス契約を解除することがありま す。また、第17条の規定に従って、本放送の伝送方式の変 更等が行われた場合には、VICSサービス契約は、解除され たものと見なされます。
- 2 第11条又は第12条の規定により、VICSサービス契約が 解除された場合であっても、当センターは、VICSサービス の視聴料金の払い戻しをいたしません。

#### 第4章 料 金

(料金の支払い義務)

- 第13条 加入者は、当センターが提供するVICSサービスの料金とし て、契約単位ごとに加入時に別表2に定める定額料金の支 払いを要します。 なお、料金は、加入者が受信機を購入する際に負担してい
	- ただいております。

#### 第5章 保 守

(当センターの保守管理責任)

第14条 当センターは、当センターが提供するVICSサービスの視聴 品質を良好に保持するため、適切な保守管理に努めます。 ただし、加入者の設備に起因する視聴品質の劣化に関して はこの限りではありません。

(利用の中止)

第15条

- 1 当センターは、放送設備の保守上又は工事上やおを得ない ときは、VICSサービスの利用を中止することがあります。
- 2 当センターは、前項の規定によりVICSサービスの利用を中 止するときは、あらかじめそのことを加入者にお知らせし ます。 ただし、緊急やむを得ない場合は、この限りではありませ

ん。

#### 第6章 雑 則

(利用に係る加入者の義務)

第16条 加入者は、当センターが提供するVICSサービスの放送を再 送信又は再配分することはできません。

#### (免責)

#### 第17条

- 1 当センターは、天災、事変、気象などの視聴障害による放 送休止、その他当センターの責めに帰すことのできない事 由によりVICSサービスの視聴が不可能ないし困難となっ た場合には一切の責任を負いません。 また、利用者は、道路形状が変更した場合等、合理的な事 情がある場合には、VICSサービスが一部表示されない場合 があることを了承するものとします。 但し、当センターは、当該変更においても、変更後3年間、 ーラ・コード ……二説文之ーラ・フライススティル.<br>当該変更に対応していない旧デジタル道路地図上でも、 VICSサービスが可能な限度で適切に表示されるように、合 理的な努力を傾注するものとします。
- 2 VICSサービスは、FM放送の電波に多重して提供されてい ますので、本放送の伝送方式の変更等が行われた場合には、 加入者が当初に購入された受信機によるVICSサービスの 利用ができなくなります。当センターは、やむを得ない事 情があると認める場合には、3 年以上の期間を持って、 VICSサービスの「お知らせ」画面等により、加入者に周知 のうえ、本放送の伝送方式の変更を行うことがあります。

### 3. VICS情報有料放送サービス契約約款

- [別表1]「サービスの提供区域」
- 東京都 23 区及び昭島市、あきる野市、稲城市、青梅市、清瀬市、 国立市、小金井市、国分寺市、小平市、狛江市、立川市、 多摩市、調布市、西東京市、八王子市、 羽村市、東久留米 市、東村山市、東大和市、日野市、府中市、福生市、町田 市、 三鷹市、武蔵野市、武蔵村山市
- 神奈川県 厚木市、綾瀬市、伊勢原市、海老名市、小田原市、鎌倉市、 川崎市、相模原市、座間市、逗子市、 茅ヶ崎市、秦野市、平 塚市、藤沢市、三浦市、南足柄市、大和市、横須賀市、横浜市
- 埼玉県 上尾市、朝霞市、入間市、岩槻市、桶川市、春日部市、加 須市、上福岡市、 川口市、川越市、北本市、行田市、久喜 市、熊谷市、鴻巣市、越谷市、 さいたま市、坂戸市、幸手 市、狭山市、志木市、草加市、秩父市、鶴ヶ島市、 所沢市、 戸田市、新座市、蓮田市、鳩ヶ谷市、羽生市、飯能市、東 松山市、 日高市、深谷市、富士見市、本庄市、三郷市、八 潮市、吉川市、和光市、蕨市
- 千葉県 我孫子市、市川市、市原市、印西市、浦安市、柏市、勝浦 市、鎌ヶ谷市、鴨川市、木更津市、佐倉市、 白井市、袖ヶ 浦市、館山市、千葉市、銚子市、東金市、流山市、習志野 市、成田市、野田市、船橋市、 松戸市、茂原市、八街市、八 千代市、四街道市
- 愛知県 安城市、一宮市、稲沢市、犬山市、岩倉市、大府市、岡崎 市、尾張旭市、春日井市、蒲郡市、刈谷市、江南市、小牧 市、新城市、瀬戸市、高浜市、知多市、知立市、津島市、 東海市、常滑市、豊明市、豊川市、豊田市、豊橋市、名古 屋市、西尾市、日進市、半田市、尾西市、碧南市
- 大阪府 池田市、和泉市、泉大津市、泉佐野市、茨木市、大阪市、 大阪狭山市、貝塚市、交野市、門真市、河内長野市、岸和 田市、堺市、四条畷市、吹田市、摂津市、泉南市、大東市、 高石市、高槻市、豊中市、 富田林市、寝屋川市、羽曳野市、 東大阪市、枚方市、藤井寺市、松原市、箕面市、守口市、八尾市
- 京都府 綾部市、宇治市、亀岡市、京田辺市、京都市、城陽市、長 岡京市、福知山市、舞鶴市、宮津市、向日市、八幡市
- 長野県 飯田市、飯山市、伊那市、上田市、大町市、岡谷市、更埴 市、駒ヶ根市、小諸市、佐久市、塩尻市、須坂市、諏訪市、 茅野市、中野市、長野市、松本市
- 兵庫県 相生市、明石市、赤穂市、芦屋市、尼崎市、伊丹市、小野 市、加古川市、加西市、川西市、神戸市、 三田市、洲本市、 高砂市、宝塚市、龍野市、豊岡市、西宮市、西脇市、姫路 市、三木市
- 福岡県 飯塚市、大川市、大野城市、大牟田市、春日市、北九州市、 久留米市、古賀市、田川市、太宰府市、筑後市、筑紫野市、 中間市、直方市、福岡市、前原市、宗像市、柳川市、山田 市、八女市、行橋市
- 広島県 因島市、尾道市、呉市、竹原市、廿日市市、広島市、福山 市、府中市、三原市、三次市
- 宮城県 石巻市、岩沼市、角田市、気仙沼市、塩竈市、白石市、仙 台市、多賀城市、名取市、古川市
- 北海道(札幌地区)赤平市、芦別市、石狩市、岩見沢市、歌志内市、 恵庭市、江別市、小樽市、北広島市、札幌市、砂川市、滝 川市、伊達市、千歳市、苫小牧市、登別市、美唄市、三笠 市、室蘭市、夕張市
- 静岡県 熱海市、伊東市、磐田市、御殿場市、静岡市、島田市、下 田市、裾野市、天竜市、沼津市、 浜北市、浜松市、袋井市、 富士市、藤枝市、富士宮市、三島市、焼津市
- 群馬県 安中市、伊勢崎市、太田市、桐生市、渋川市、高崎市、館 林市、富岡市、沼田市、藤岡市、前橋市
- 福島県 会津若松市、いわき市、喜多方市、郡山市、白河市、須賀 川市、相馬市、二本松市、原町市、福島市
- 岡山県 井原市、岡山市、笠岡市、倉敷市、総社市、高梁市、玉野 市、津山市、新見市
- 沖縄県 糸満市、浦添市、沖縄市、宜野湾市、名護市、那覇市
- 宮崎県 小林市、西都市、日南市、延岡市、都城市、宮崎市
- 岐阜県 恵那市、大垣市、各務原市、岐阜市、関市、高山市、多治 見市、土岐市、中津川市、羽島市、瑞浪市、美濃加茂市、 山県市、瑞穂市
- 三重県 伊勢市、尾鷲市、亀山市、桑名市、鈴鹿市、津市、久居市、 松阪市、四日市市
- 山口県 岩国市、宇部市、小野田市、下松市、下関市、長門市、萩 市、光市、防府市、美祢市、柳井市、山口市、周南市
- 茨城県 石岡市、笠間市、北茨城市、古河市、高萩市、土浦市、下 館市、 下妻市、日立市、常陸太田市、ひたちなか市、水戸 市、結城市
- 北海道(旭川地区)旭川市、士別市、名寄市、富良野市、留萌市
- 和歌山県 有田市、海南市、御坊市、新宮市、田辺市、和歌山市
- 滋賀県 大津市、近江八幡市、草津市、彦根市、守山市、八日市市、 栗東市
- 奈良県 生駒市、橿原市、香芝市、御所市、桜井市、天理市、奈良 市、大和郡山市、大和高田市
- 栃木県 足利市、今市市、宇都宮市、大田原市、小山市、鹿沼市、 黒 磯市、佐野市、栃木市、日光市、真岡市、矢板市
- 山梨県 塩山市、大月市、甲府市、都留市、韮崎市、富士吉田市、 山梨市、南アルプス市
- 新潟県 小千谷市、柏崎市、加茂市、五泉市、三条市、新発田市、 上越市、白根市、燕市、栃尾市、豊栄市、長岡市、新潟市、 新津市、見附市、村上市、両津市
- 石川県 金沢市、小松市、珠洲市、七尾市、羽咋市、松任市、輪島市
- 北海道(函館地区)函館市
- 熊本県 荒尾市、牛深市、宇土市、菊池市、熊本市、玉名市、人吉 市、水俣市、八代市、山鹿市
- 大分県 宇佐市、臼杵市、大分市、杵築市、佐伯市、竹田市、津久 見市、中津市、日田市、別府市
- 香川県 坂出市、善通寺市、高松市、丸亀市、さぬき市、東かがわ市 愛媛県 今治市、伊予市、伊予三島市、宇和島市、大洲市、川之江
- 市、西条市、東予市、新居浜市、松山市、八幡浜市 佐賀県 伊万里市、鹿島市、唐津市、佐賀市、多久市、武雄市、鳥栖市
- 長崎県 諫早市、大村市、佐世保市、島原市、長崎市、平戸市、福 江市、松浦市
- 鹿児島県 阿久根市、出水市、指宿市、大口市、鹿児島市、加世田市、 鹿屋市、国分市、川内市、垂水市、西之表市、枕崎市
- 徳島県 阿南市、小松島市、徳島市、鳴門市
- 高知県 安芸市、高知市、宿毛市、須崎市、土佐市、土佐清水市、 中村市、南国市、室戸市
- 福井県 大野市、小浜市、鯖江市、武生市、敦賀市、福井市
- 富山県 魚津市、小矢部市、黒部市、新湊市、高岡市、砺波市、富 山市、滑川市、氷見市
- 山形県 上山市、寒河江市、酒田市、新庄市、鶴岡市、天童市、長 井市、南陽市、東根市、村山市、山形市、米沢市
- 秋田県 秋田市、大館市、男鹿市、能代市、本荘市、湯沢市
- 青森県 青森市、黒石市、五所川原市、十和田市、八戸市、弘前市、 三沢市、むつ市
- 島根県 出雲市、江津市、大田市、浜田市、平田市、益田市、松江 市、安来市
- 鳥取県 倉吉市、境港市、鳥取市、米子市
- 岩手県 一関市、大船渡市、釜石市、北上市、久慈市、遠野市、花 巻市、宮古市、水沢市、盛岡市、陸前高田市
- 北海道(釧路地区)釧路市、根室市、帯広市
- 北海道(北見地区)網走市、北見市、紋別市
- [別表2] 視聴料金 315円(うち消費税15円) ただし、車載機購入価格に含まれております。

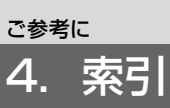

# 五十音順

# $\boxed{\mathcal{F}}$

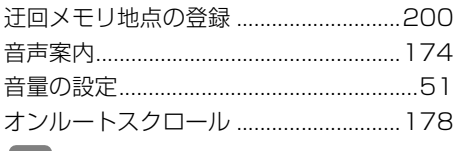

### 力

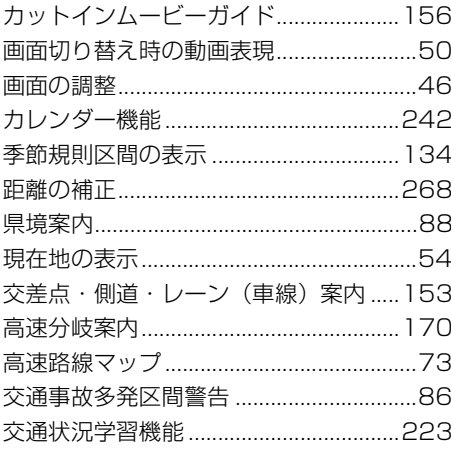

### $\overline{\bm{U}}$

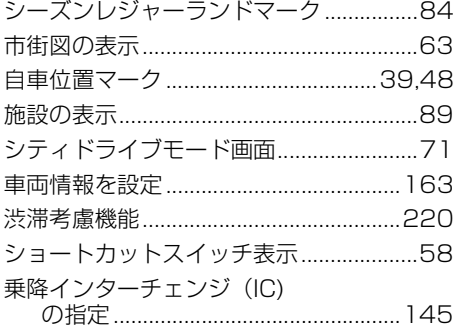

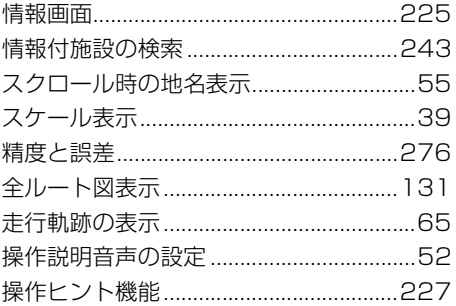

### 夕

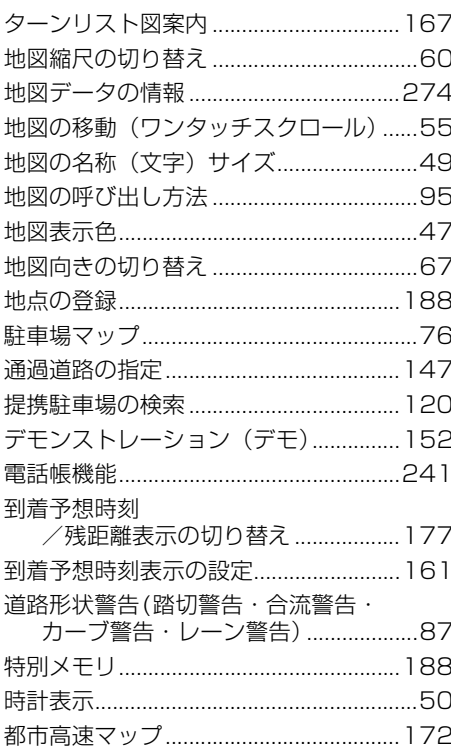

### $\overline{t}$

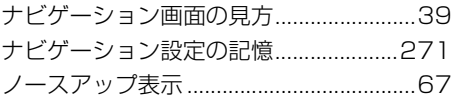

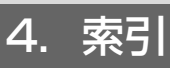

# $\sqrt{2}$

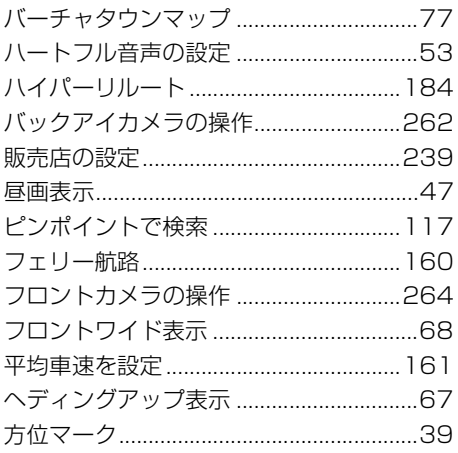

# $\overline{\mathbf{z}}$

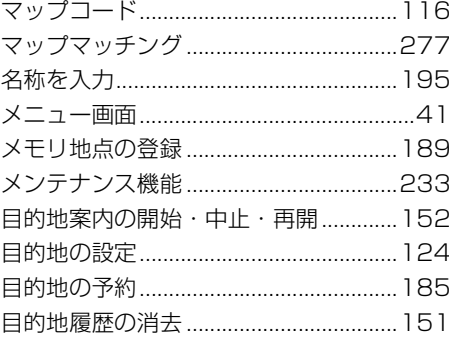

### $\overline{\mathbf{t}}$

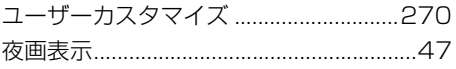

### $\overline{\mathbf{z}}$

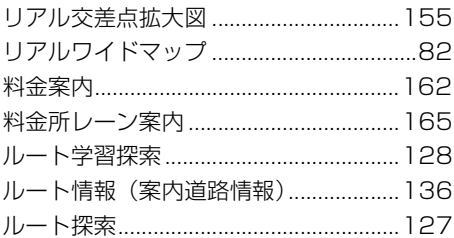

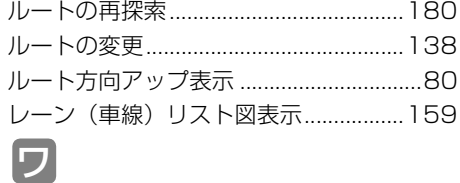

ワンタッチスクロール ..............................55

# アルファベット/数字<br>日

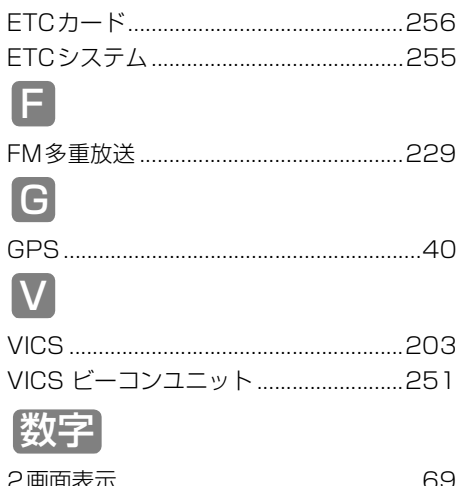

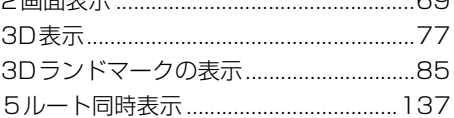

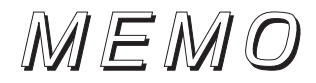

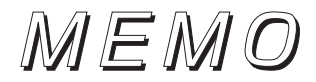

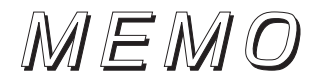

商品のアフターサービスに関するお問い合わせは、お買い 求めの販売店またはお客様相談窓口までお願い致します。

### 富士通テン株式会社「お客様相談窓口」 **66**0120-022210

受付時間 午前10:00~12:00、午後1:00~5:00 (土・日・祝日などを除く)

### 富士通テン株式会社

〒652-8510 神戸市兵庫区御所通1丁目2番28号 電話 神戸(078)671-5081

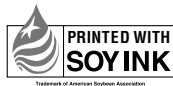

**PRINTED WITH この説明書の印刷には、植物性** 大豆油インキを使用しています。

この説明書は、再生紙を使用しています。 富士通テン株式会社 2006

090002-29690700 0605C (N)